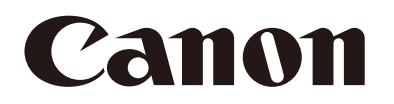

# Cámara de red Guía de funcionamiento

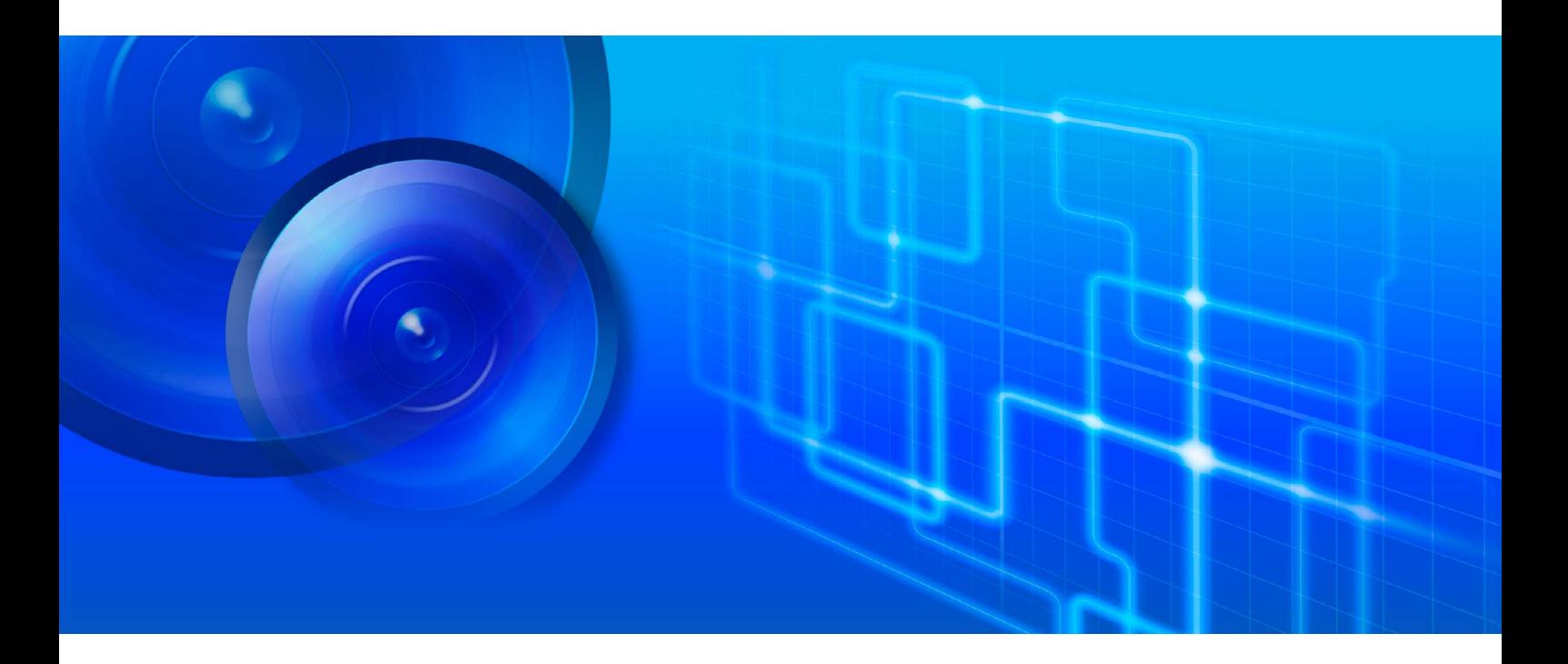

VB-H47/VB-M46 VB-S32VE/VB-S32D VB-S820D/VB-S920F

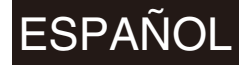

Este manual de usuario debe leerse antes de utilizar la cámara de red. **ESPAÑOL** 

# Índice

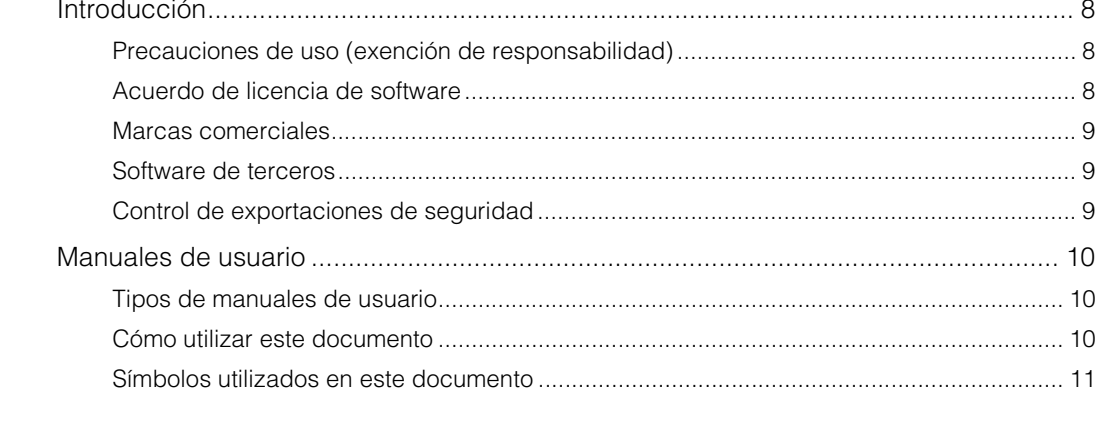

# Capítulo 1

# Antes de usar

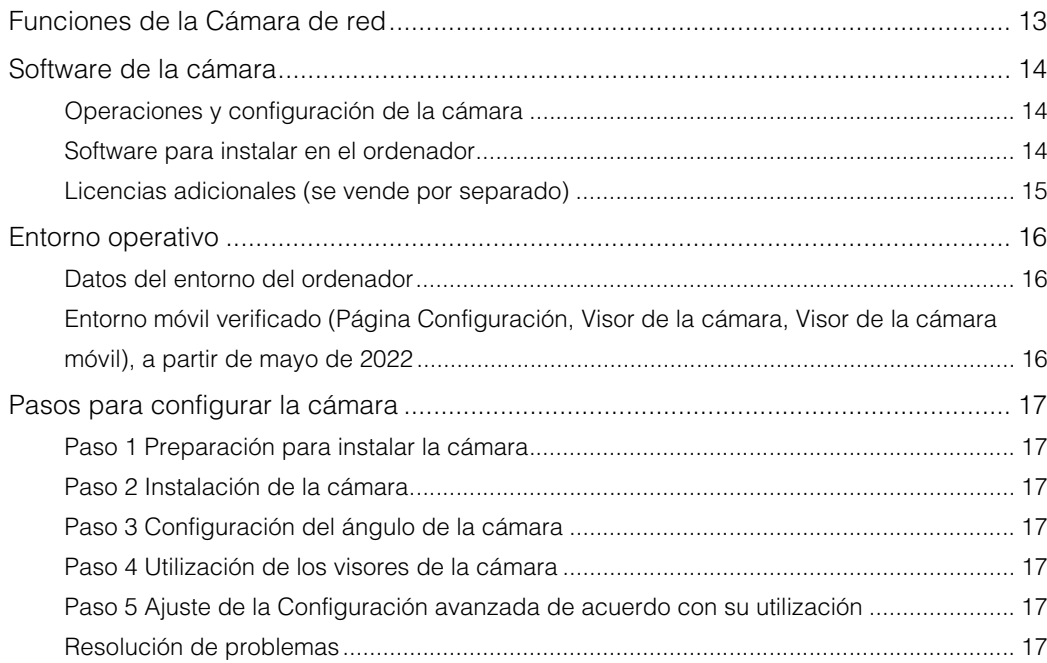

# Capítulo 2

# Configuración de la cámara

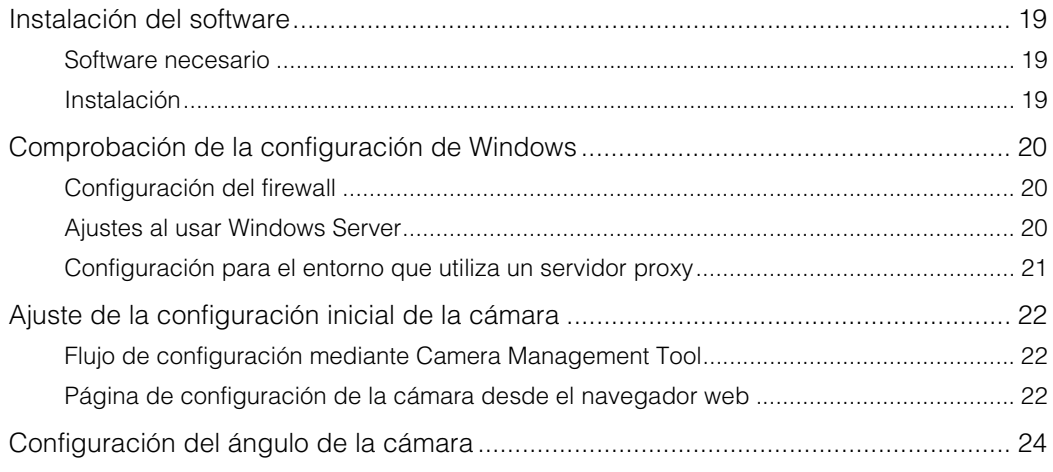

### [Capítulo 3](#page-24-0) | [Visor de la cámara](#page-24-1)

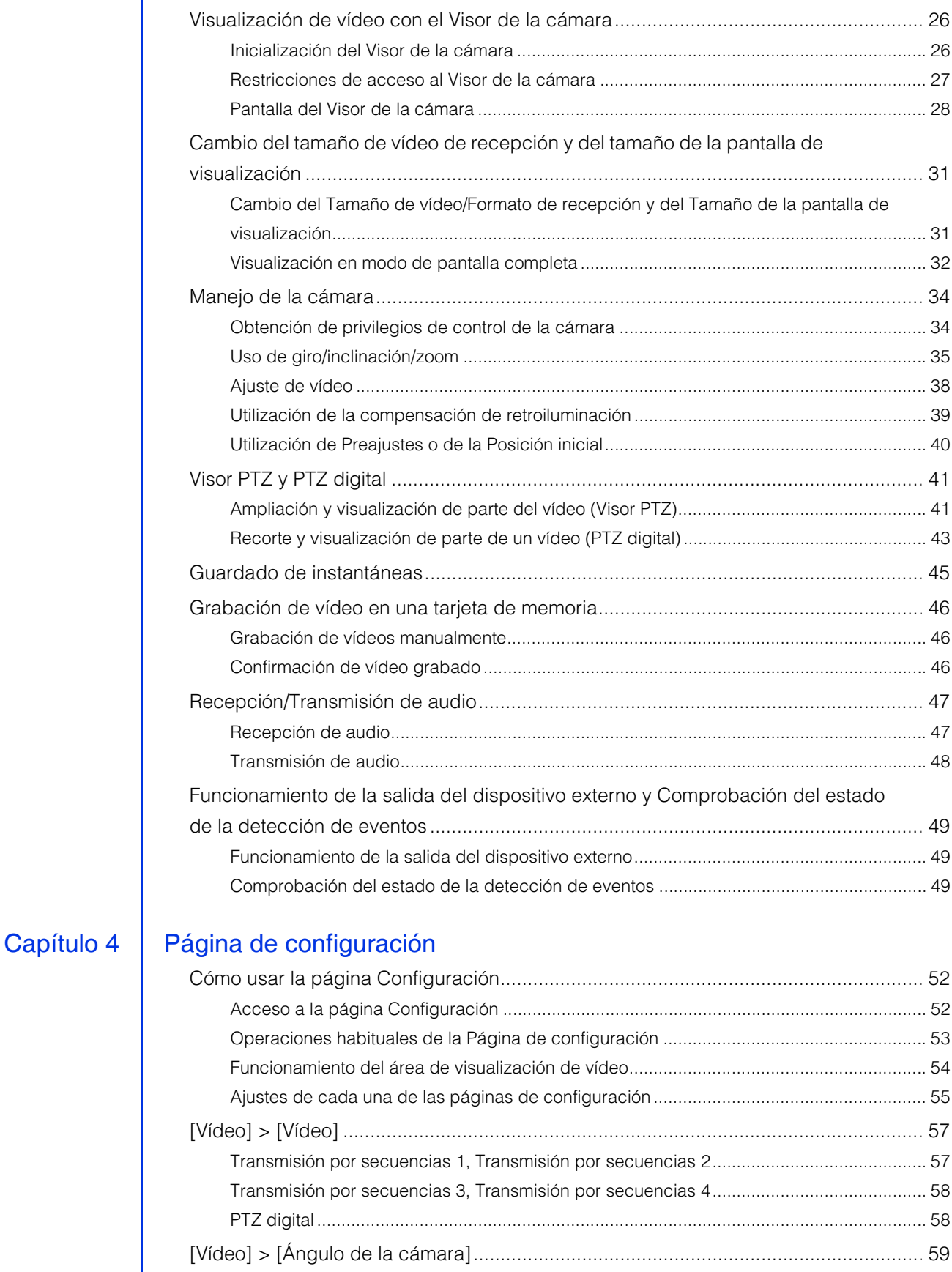

[\[Vídeo\] > \[Preajuste\] ..................................................................................................... 60](#page-59-0) [Posición de la cámara ..........................................................................................................](#page-59-1) 60 [Configuración sencilla de la cámara .................................................................................... 60](#page-59-2) [Exposición/Compensación ................................................................................................... 61](#page-60-0) [Enfoque................................................................................................................................. 65](#page-64-0)

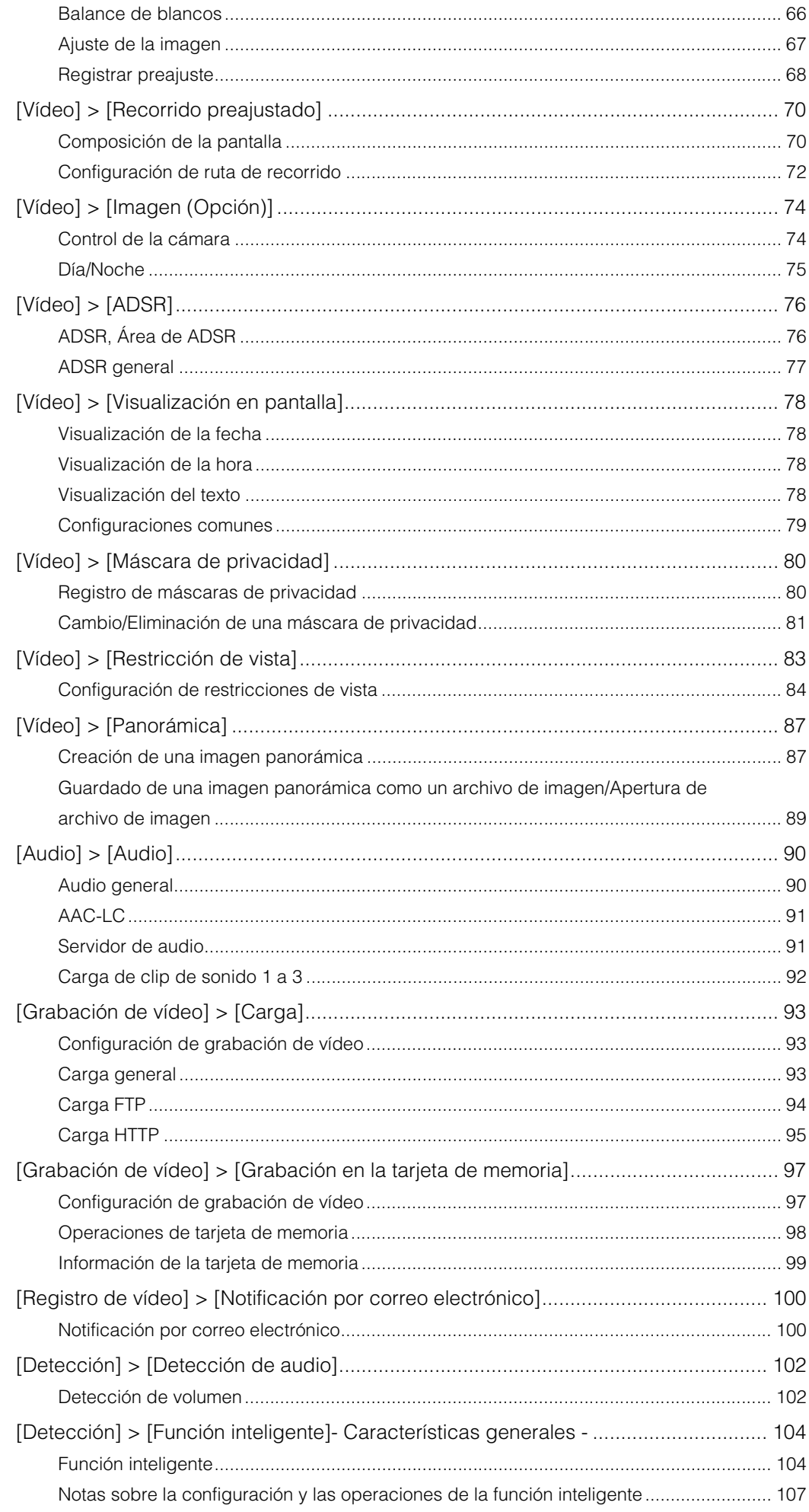

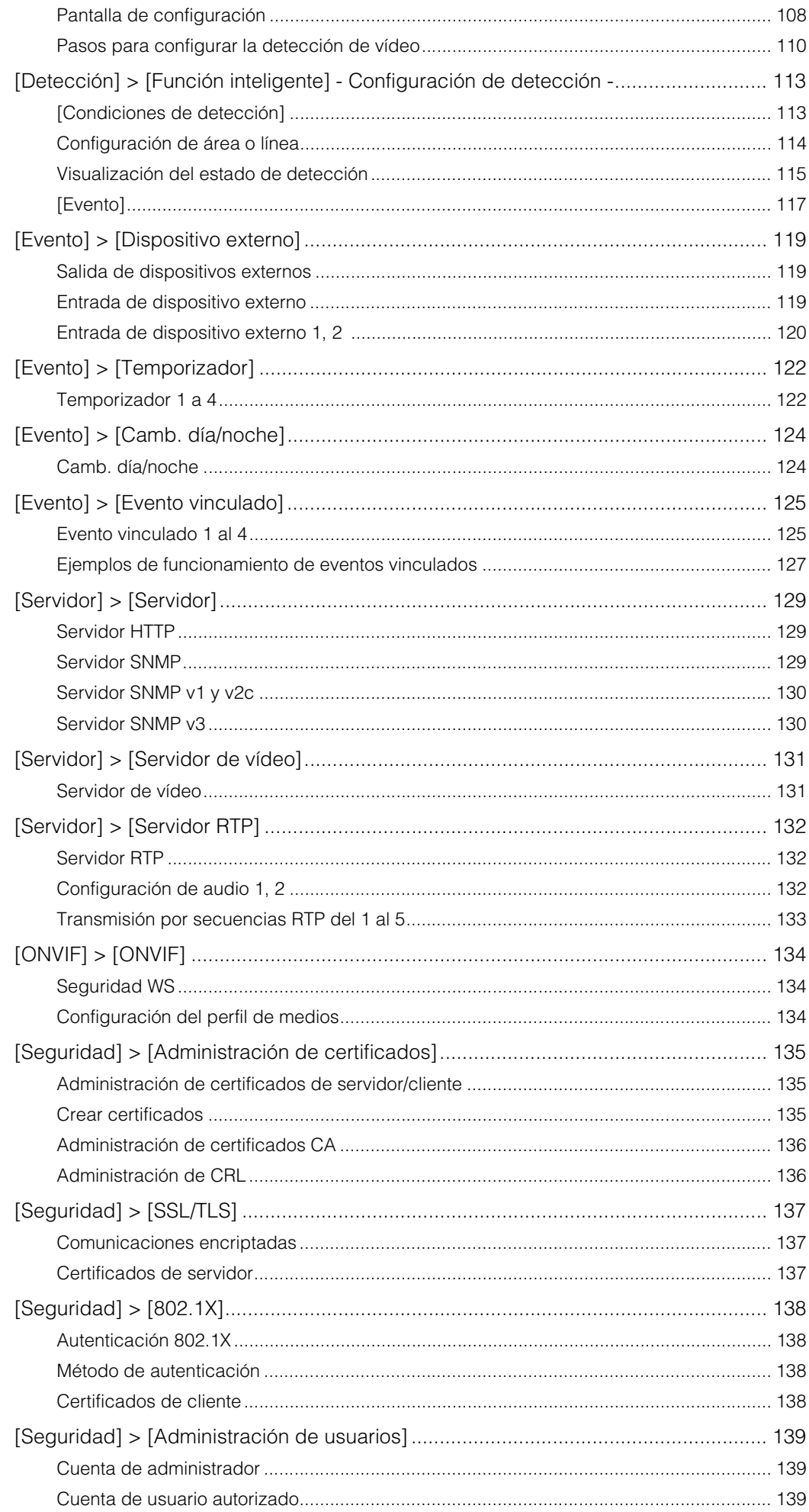

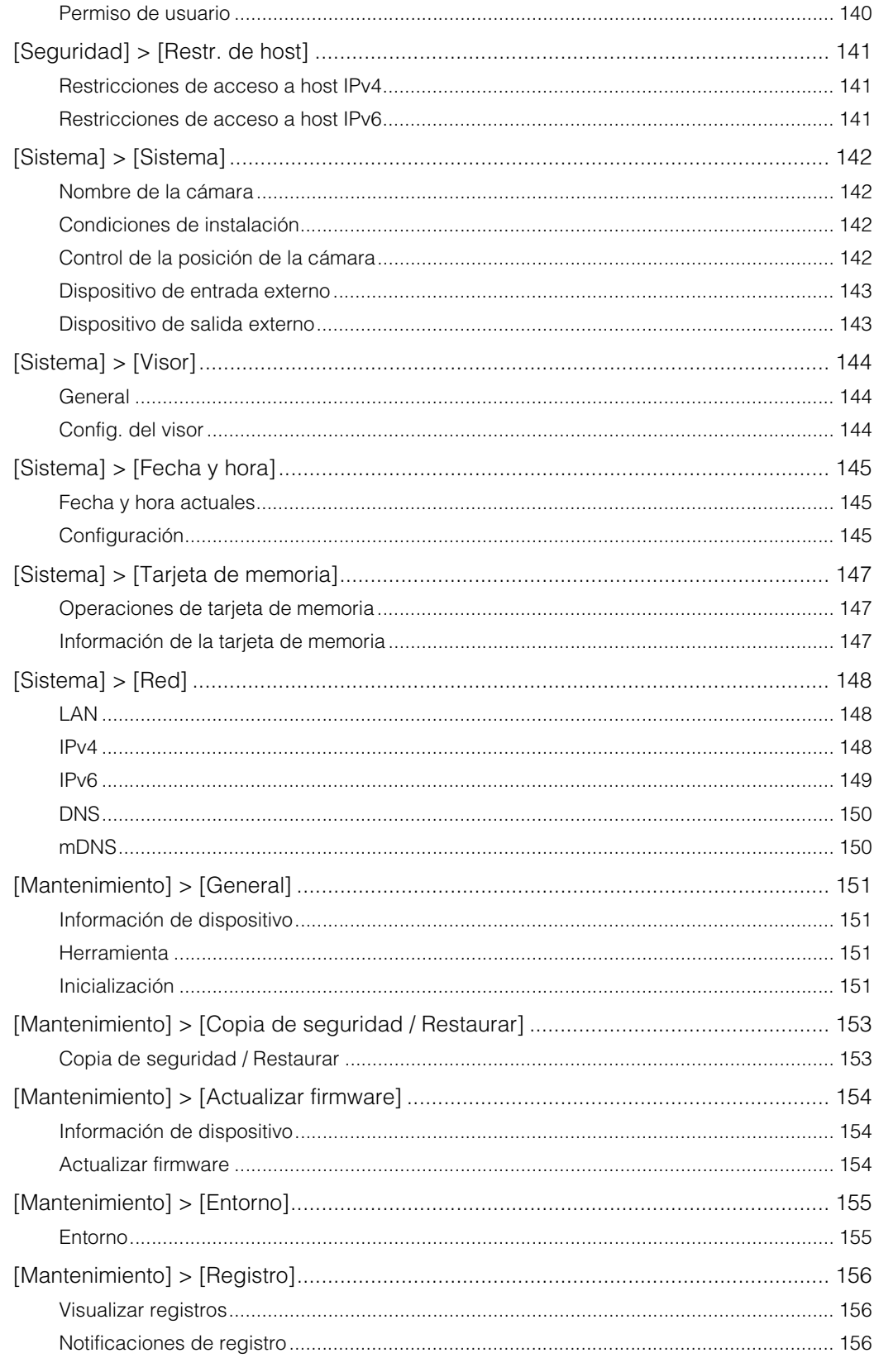

# Capítulo 5

# Apéndice

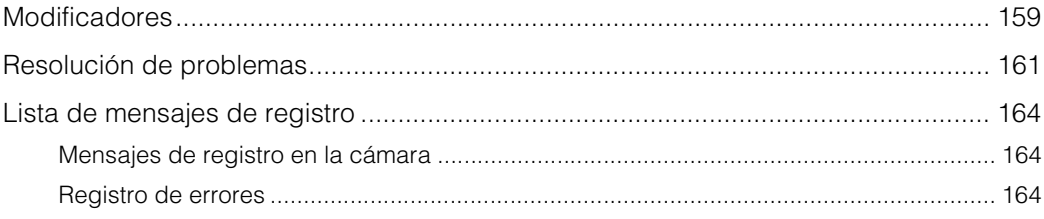

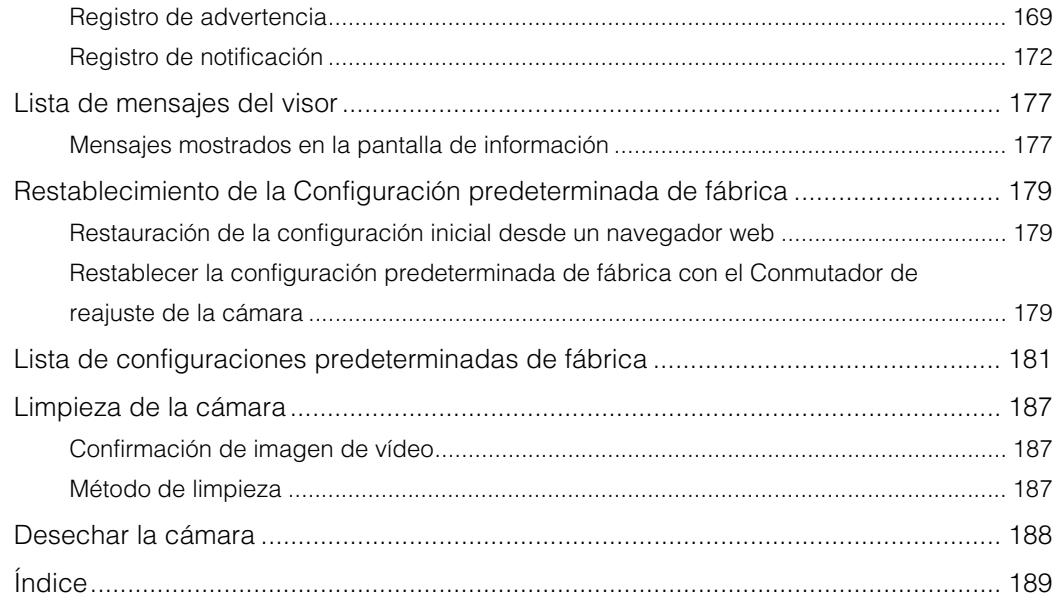

# <span id="page-7-0"></span>Introducción

Gracias por adquirir una Canon Cámara de red (en adelante, la cámara)\*. En esta "Guía de funcionamiento" se explican la configuración y las operaciones de la cámara. Lea atentamente este documento antes de usar la cámara para utilizarla correctamente.

\* Las cámaras descritas en este documento podrían incluir modelos que no se venden en su país y/o región.

Para obtener la información más reciente sobre este producto (firmware y software, manual de usuario, entorno operativo, etc.), visite el sitio web de Canon.

# <span id="page-7-1"></span>Precauciones de uso (exención de responsabilidad)

### Instalación y protección contra rayos

 $\bigwedge$  Precaución

Solicite a un instalador profesional que realice todo el trabajo de instalación. No intente nunca instalar la cámara por sí mismo. En caso contrario, se podrían producir accidentes imprevistos, como la caída de la cámara o descargas eléctricas.

Para instalar las cámaras, recomendamos encarecidamente que instale un sistema de protección contra rayos (dispositivo de protección contra sobretensiones) como medida contra las averías causadas por el impacto de los rayos eléctricos.

### Seguridad de la red

El usuario es responsable de la seguridad de la red de este producto y su uso.

Tome las medidas de seguridad oportunas para evitar violaciones de la seguridad. En la medida permitida por las leyes y regulaciones, ni Canon Inc. ni ninguna de sus subsidiarias o filiales serán responsables por las pérdidas o los daños directos, incidentales o consecuentes, o por las responsabilidades en las que haya incurrido como resultado de incidentes en la seguridad de la red como los accesos no autorizados.

#### <Recomendaciones para preservar la seguridad de la red>

- Cree una contraseña de administrador que no sea fácil de adivinar por terceros.
- Cambie el número de puerto HTTP o HTTPS de la cámara.
- Limite el acceso de dispositivos de red a la cámara.

### Sensor CMOS

Al grabar un sujeto en movimiento rápido con la cámara de red o cuando el ángulo de visión cambia durante la grabación, puede que el sujeto aparezca doblado en diagonal.

Este fenómeno ocurre cuando se usa el sensor de imagen CMOS y no es un fallo de funcionamiento de la cámara de red.

### Funciones integradas de la cámara

No utilice las siguientes funciones integradas en la cámara cuando se requiera un alto nivel de fiabilidad:

- Función inteligente
- Función de estabilización de la imagen HM4x

Estas funciones no garantizan la captura de alta precisión y no admiten aplicaciones más allá de su rango previsto de uso. Canon no se hace responsable de ningún accidente ni daño como resultado del uso de estas funciones o del software.

### <span id="page-7-2"></span>Acuerdo de licencia de software

Para acceder al acuerdo de licencia del software, consulte el archivo de texto proporcionado junto con el instalador.

# <span id="page-8-0"></span>Marcas comerciales

- Microsoft, Windows, Windows Server y Microsoft Edge son marcas comerciales o marcas comerciales registradas de Microsoft Corporation en Estados Unidos y otros países.
- Windows está legalmente reconocido como el Sistema operativo Windows de Microsoft.
- Safari es una marca comercial de Apple Inc.
- IOS es una marca comercial o una marca comercial registrada de Cisco en EE. UU. y otros países y se utiliza bajo licencia.
- ONVIF $^{\circledR}$  es una marca comercial de ONVIF, Inc.
- Todos los demás nombres de compañías o productos utilizados en este documento son marcas registradas o comerciales de sus respectivos propietarios.

# <span id="page-8-1"></span>Software de terceros

Esta cámara contiene módulos de software de terceros. Confirme las condiciones de licencia de cada módulo en [Mantenimiento] > [General] > [Herramienta] > [Ver las condiciones de la licencia del software de terceros] en la página Configuración.

#### Software licenciado bajo GPL y LGPL

Si desea obtener el código fuente licenciado bajo GPL y LGPL, póngase en contacto con nosotros a través de uno de los siguientes métodos:

- (1) Para recibir un correo electrónico con la URL para descargar el código fuente, vaya a <https://global.canon/en/oss/scd/index.html> y rellene el formulario de solicitud; o
- (2) Para recibir el código fuente por correo postal, envíenos una carta a la dirección indicada con la siguiente información. Si elige el método (2), PODEMOS COBRARLE por el coste del envío.
	- (i) Su dirección (país/región, código postal, dirección, nombre) [obligatorio]
	- (ii) Su dirección de correo electrónico (para poder comunicarse con nosotros) [opcional]
	- (iii) Nombre del producto/Nombre de la aplicación [obligatorio]
	- (iv) Versión de software del producto/aplicación [opcional]
		- Si no especifica una versión, le enviaremos el código fuente correspondiente a la última versión.
		- Dirección:
			- Open Source Promotion Division, Canon Inc.
			- 30-2, Shimomaruko 3-chome, Ohta-ku, Tokyo 146-8501, Japan
		- Para consultar la política de privacidad de Canon, consulte el sitio web global de Canon <https://global.canon/>.

This product is licensed under AT&T patents for the MPEG-4 standard and may be used for encoding MPEG-4 compliant video and/or decoding MPEG-4 compliant video that was encoded only (1) for a personal and non-commercial purpose or (2) by a video provider licensed under the AT&T patents to provide MPEG-4 compliant video. No license is granted or implied for any other use for MPEG-4 standard.

THIS PRODUCT IS LICENSED UNDER THE AVC PATENT PORTFOLIO LICENSE FOR THE PERSONAL USE OF A CONSUMER OR OTHER USES IN WHICH IT DOES NOT RECEIVE REMUNERATION TO (i) ENCODE VIDEO IN COMPLIANCE WITH THE AVC STANDARD ("AVC VIDEO") AND/OR (ii) DECODE AVC VIDEO THAT WAS ENCODED BY A CONSUMER ENGAGED IN A PERSONAL ACTIVITY AND/OR WAS OBTAINED FROM A VIDEO PROVIDER LICENSED TO PROVIDE AVC VIDEO. NO LICENSE IS GRANTED OR SHALL BE IMPLIED FOR ANY OTHER USE. ADDITIONAL INFORMATION MAY BE OBTAINED FROM MPEG LA, L.L.C. SEE **HTTP://WWW.MPEGLA.COM**

Este producto incluye exFAT, una tecnología de sistema de archivos autorizada de Microsoft.

## <span id="page-8-2"></span>Control de exportaciones de seguridad

Este producto está sujeto al control de exportación de seguridad. Por lo tanto, es posible que se requiera una autorización de organismos gubernamentales para su exportación o uso en el extranjero.

# <span id="page-9-0"></span>Manuales de usuario

### <span id="page-9-1"></span>Tipos de manuales de usuario

A continuación se describen los diferentes manuales de usuario de las cámaras. Cuando se le indique que consulte otro manual, su nombre aparecerá en la lista tal como se muestra a continuación.

#### Antes de utilizar esta cámara (incluido)

Explicación de las precauciones de seguridad y descarga de la información del sitio web de Canon.

#### Guía de instalación

Aquí se describen las precauciones y los procedimientos para instalar la cámara.

#### Guía de funcionamiento (este documento)

Aquí se explican los ajustes iniciales de la cámara, las operaciones del visor de la cámara, los ajustes de la Página de configuración y la resolución de problemas, entre otros aspectos.

#### Guía de funcionamiento del Visor de la cámara móvil

En esta guía se explican los detalles sobre cómo utilizar el Visor de la cámara móvil.

#### **Especificaciones**

Aquí se enumeran las especificaciones de la cámara.

#### Manual de usuario de Camera Management Tool

En este manual se explican los detalles sobre cómo utilizar la Camera Management Tool.

#### Manual de usuario de Recorded Video Utility

En este manual se explican los detalles sobre cómo utilizar la Recorded Video Utility.

### Notas

- 1. Se prohíbe cualquier reproducción no autorizada de este documento.
- 2. El contenido de este documento está sujeto a cambios sin previo aviso.
- 3. Este documento se ha redactado con el mayor cuidado y precisión. Sin embargo, si tiene algún comentario, póngase en contacto con el representante de ventas de Canon.
- 4. Independientemente de los puntos 2 y 3 anteriores, Canon no asume ninguna responsabilidad derivada del resultado del uso de este producto.

### <span id="page-9-2"></span>Cómo utilizar este documento

Se entiende que el formato de lectura de este documento es en una pantalla de ordenador.

### Capturas de pantalla del software

Los ejemplos de captura de pantalla de software que aparecen en este documento solo tienen un valor ilustrativo. Es posible que las capturas de pantalla difieran de las pantallas reales mostradas.

Las descripciones utilizan pantallas de ejemplo al conectarse a la VB-H47, con Windows 10 como sistema operativo y Google Chrome como navegador web.

## <span id="page-10-0"></span>Símbolos que indican los modelos de la cámara

Las explicaciones que difieren en base al modelo de la cámara se indican con el nombre de la cámara y los siguientes símbolos.

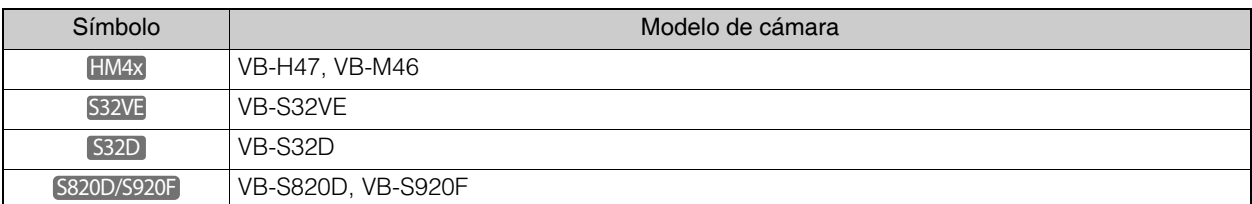

## Símbolos que indican precauciones de seguridad

En esta sección se explican los símbolos utilizados en este documento. Los siguientes símbolos indican información para un uso seguro del producto, así como información importante y adicional que el usuario debería conocer. Asegúrese de leer y entender esta información cuando utilice el producto.

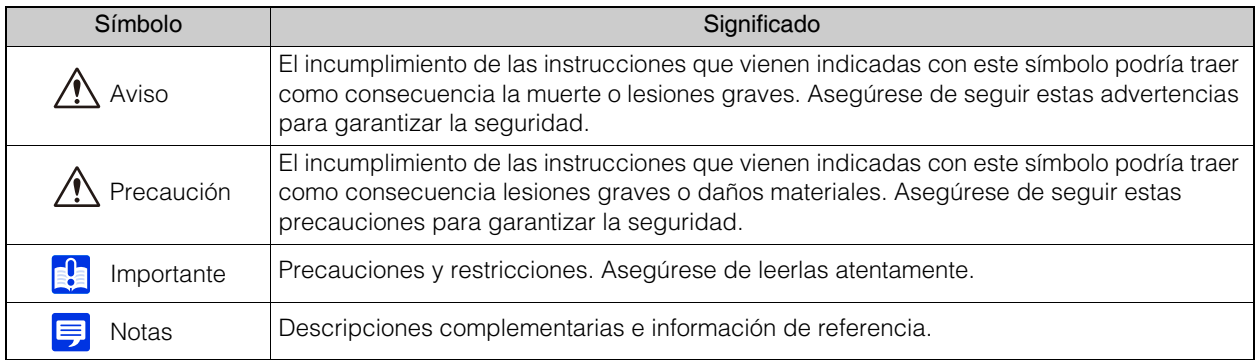

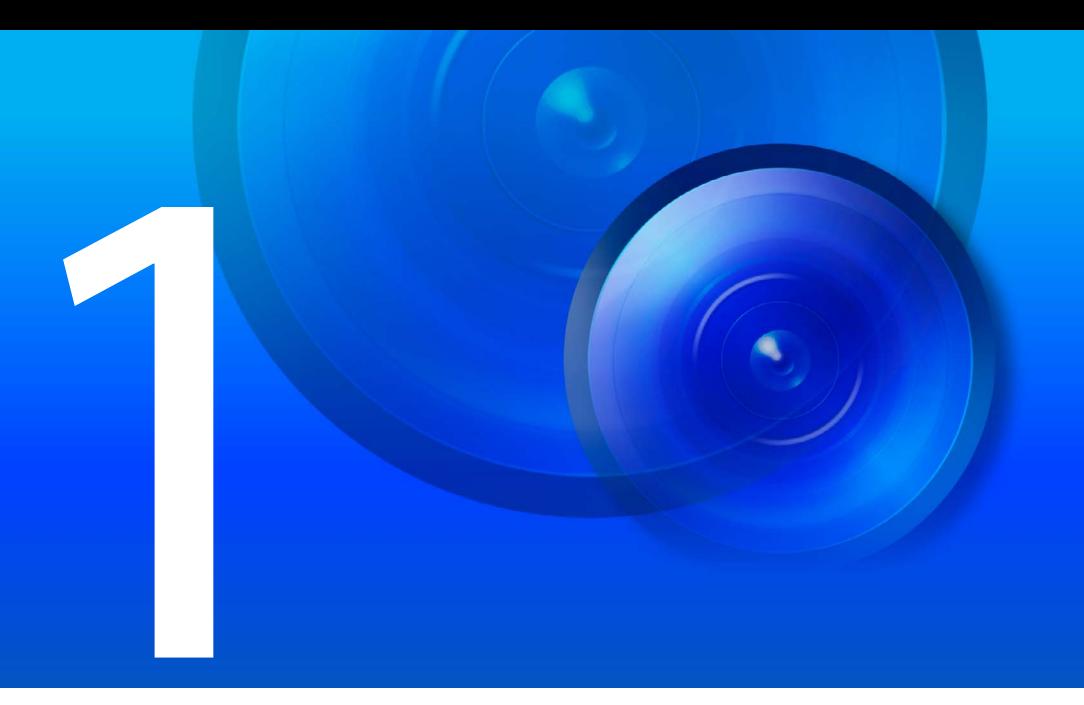

# <span id="page-11-0"></span>Capítulo

# <span id="page-11-1"></span>Antes de usar

En este capítulo se explican las funciones de la cámara, el software a utilizar y el entorno operativo. También describe los pasos desde la preparación y la configuración al uso real.

# <span id="page-12-0"></span>Funciones de la Cámara de red

Una cámara de red no solo le permite hacer funcionar la cámara, sino que también le permite grabar y cargar el vídeo, así como llevar a cabo una monitorización con las variadas funciones inteligentes de la cámara.

Sin embargo, las funciones que se pueden usar difieren según el modelo. Para obtener información acerca de la diferencia de funciones según el modelo, consulte la siguiente tabla.

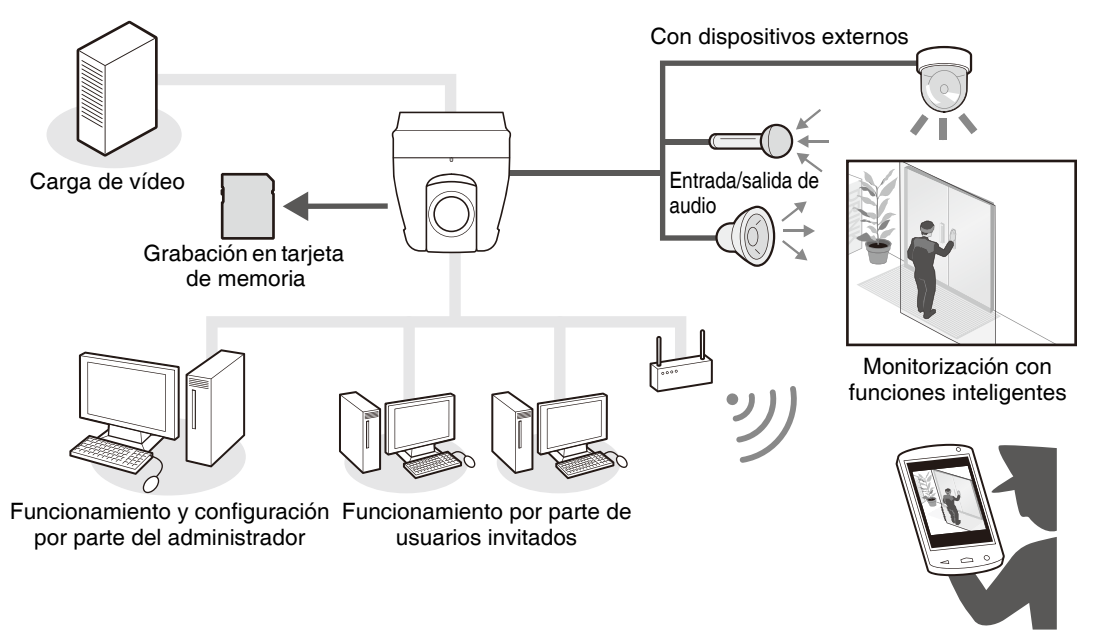

Monitorización con protecciones, etc.

### Tabla de compatibilidad de funciones según el modelo

A continuación se indican las funciones en las que varía la disponibilidad según el modelo.

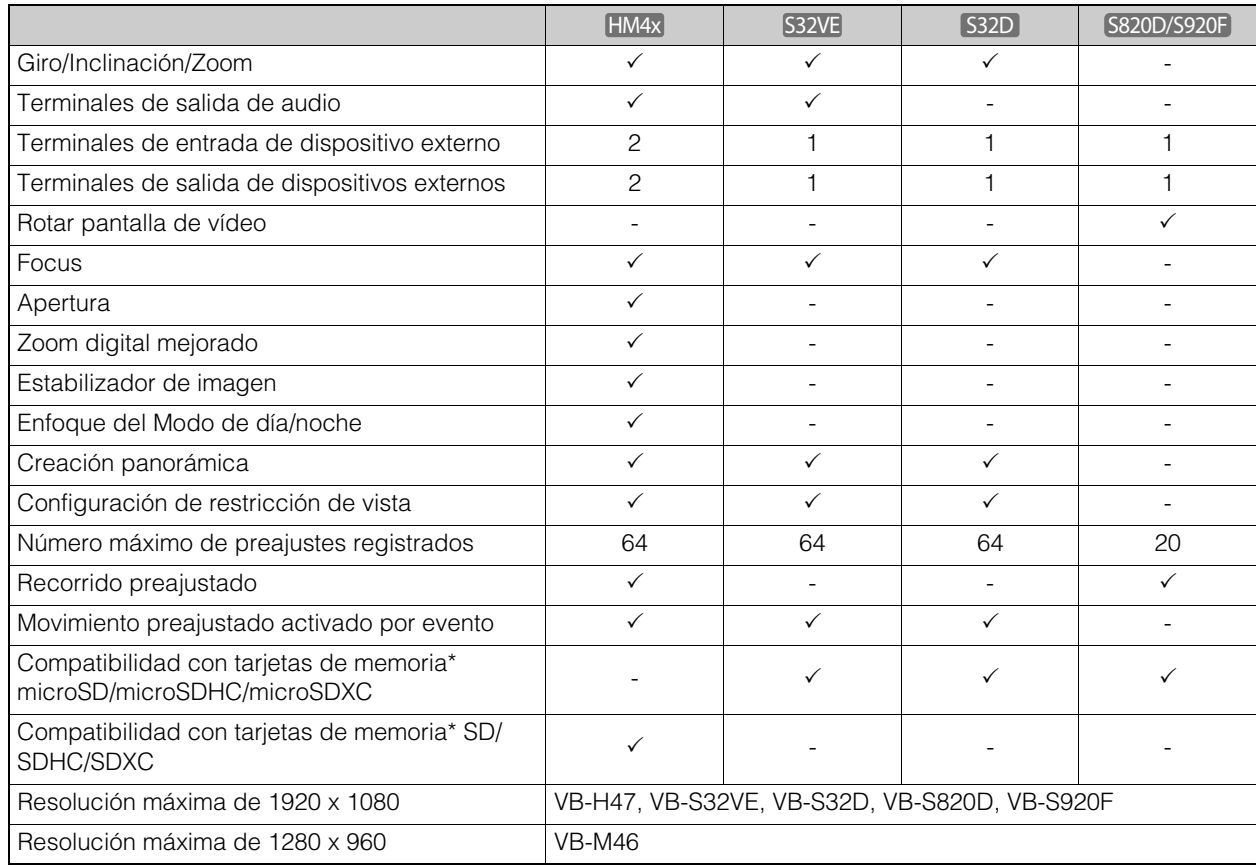

En este documento, la tarjeta de memoria que se puede utilizar con las cámaras se denomina "tarjeta de memoria".

# <span id="page-13-0"></span>Software de la cámara

El siguiente software está disponible para configurar y hacer funcionar la cámara de manera eficiente.

# <span id="page-13-1"></span>Operaciones y configuración de la cámara

Las operaciones de la cámara se llevan a cabo con el Visor de la cámara/Visor de la cámara móvil. La configuración de la cámara viene especificada en la página Configuración.

### Visor de la cámara [\(P. 25](#page-24-2))/Visor de la cámara móvil

Permite controlar la cámara y monitorizar el vídeo y diversos eventos. Existen dos tipos de visores; el Visor de la cámara (principalmente para ordenadores) y el Visor de la cámara móvil (principalmente para dispositivos con un tamaño de pantalla de 7 pulgadas o menos). Las funciones que estén disponibles en el Visor diferirán de acuerdo con el privilegio de usuario [\(P. 27\)](#page-26-1).

### Nota

• Para obtener más información sobre cómo utilizar el Visor de la cámara móvil, consulte la "Guía de funcionamiento del visor de la cámara móvil".

# Página de configuración [\(P. 51](#page-50-2))

La página Configuración está diseñada para que el administrador configure y gestione la cámara.

# <span id="page-13-2"></span>Software para instalar en el ordenador

El siguiente software puede instalarse en el ordenador que se utilizará.

### Camera Management Tool

Esta herramienta se utiliza para gestionar por lotes varias cámaras, desde la configuración inicial hasta la realización del mantenimiento. La Camera Management Tool puede realizar las siguientes tareas:

- Detección de cámaras
- Diferentes ajustes de la cámara
- Mostrar el Visor y la Página Configuración
- Actualizar el firmware, realizar copias de seguridad o restaurar la configuración, realizar operaciones con la tarjeta de memoria y otras operaciones, así como el mantenimiento de la cámara.

Para obtener más detalles sobre los usos y las funciones, consulte el "Manual de usuario de Camera Management Tool".

La Camera Management Tool se puede instalar desde el instalador. **Nombre del instalador:** VBToolsInstall.exe

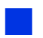

### Recorded Video Utility

Esta utilidad sirve para visualizar y gestionar los vídeos grabados en la tarjeta de memoria que está montada en la cámara. La Recorded Video Utility le permite llevar a cabo los siguientes ajustes/operaciones en los vídeos grabados.

- Visualización de una lista de vídeos
- Reproducción y eliminación de vídeos
- Descarga de vídeos en un ordenador

Para obtener más detalles sobre los usos y las funciones, consulte el "Manual de usuario de Recorded Video Utility".

La Recorded Video Utility se puede instalar desde el instalador. **Nombre del instalador:** VBToolsInstall.exe

# <span id="page-14-0"></span>Licencias adicionales (se vende por separado)

Puede adquirir software y licencias adicionales si fuera necesario.

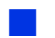

### <span id="page-14-1"></span>Licencia de usuario adicional H.264/H.265 AUL-VB 2

Se ha añadido una licencia adicional para ver vídeo H.264/H.265 con varios ordenadores a través del Visor o de la Recorded Video Utility.

Cada cámara incluye una licencia. Las licencias adicionales son necesarias para que varios ordenadores puedan ver vídeo H.264/H.265 desde una única cámara.

# <span id="page-15-0"></span>Entorno operativo

Para obtener la información más reciente sobre este producto (firmware y software, manual de usuario, entorno operativo, etc.), visite el sitio web de Canon.

# <span id="page-15-1"></span>Datos del entorno del ordenador

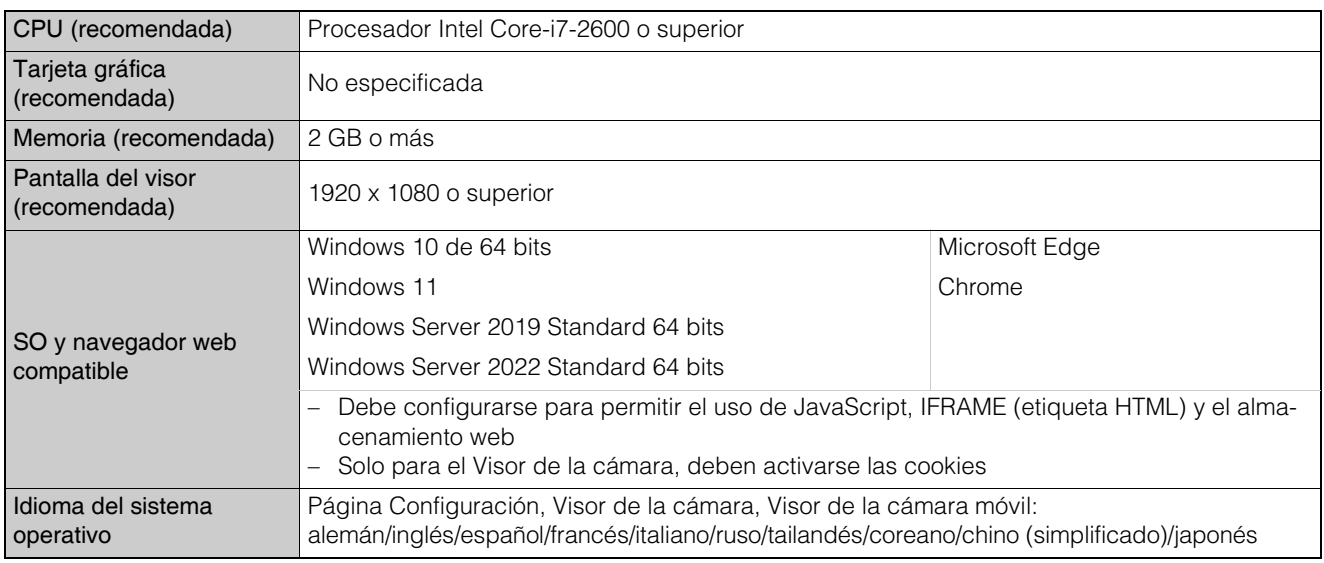

#### Nota  $\blacksquare$

• Para obtener más información sobre el entorno operativo de la Camera Management Tool, consulte el "Manual de usuario de Camera Management Tool".

• Para obtener información sobre el entorno operativo de la Recorded Video Utility, consulte el "Manual de usuario de Recorded Video Utility".

### <span id="page-15-2"></span>Entorno móvil verificado (Página Configuración, Visor de la cámara, Visor de la cámara móvil), a partir de mayo de 2022

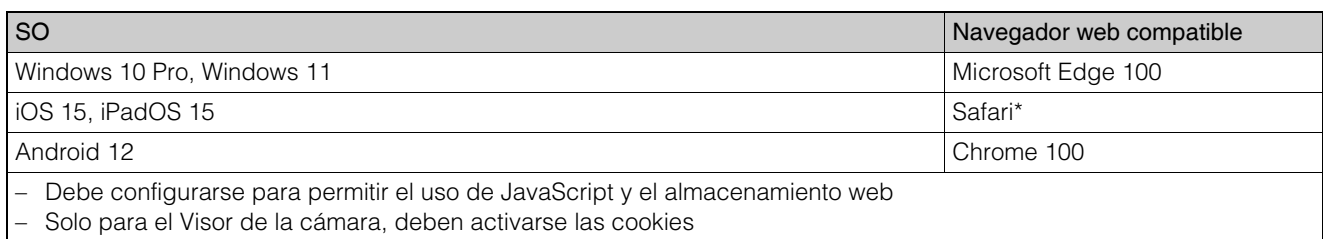

La página Configuración y el Visor de la cámara no se admiten en el iPhone.

# <span id="page-16-0"></span>Pasos para configurar la cámara

## <span id="page-16-1"></span>Paso 1 Preparación para instalar la cámara

Realice los preparativos para usar la cámara a través de una red.

Instale el software necesario

 $\rightarrow$  ["Instalación del software" \(P. 19\)](#page-18-3)

Compruebe/configure el ordenador y los ajustes de seguridad del navegador web

["Comprobación de la configuración de Windows" \(P. 20\)](#page-19-3)

Utilice la Camera Management Tool para configurar los ajustes iniciales de la cámara.

 $\rightarrow$  ["Ajuste de la configuración inicial de la cámara" \(P. 22\)](#page-21-3)

### <span id="page-16-2"></span>Paso 2 Instalación de la cámara

Instale la cámara de modo que se adapte al entorno donde se utilizará.

 $\rightarrow$  "Guía de instalación"

### <span id="page-16-3"></span>Paso 3 Configuración del ángulo de la cámara

S820D/S920F

Defina el ángulo de la cámara a la vez que visualiza el vídeo en el ordenador en la Página Configuración.

→ ["Configuración del ángulo de la cámara" \(P. 24\)](#page-23-1)

## <span id="page-16-4"></span>Paso 4 Utilización de los visores de la cámara

Haga funcionar la cámara mientras visualiza el vídeo en el Visor.

→ ["Visor de la cámara" \(P. 25\)](#page-24-2)

## <span id="page-16-5"></span>Paso 5 Ajuste de la Configuración avanzada de acuerdo con su utilización

La Configuración avanzada se puede realizar en el Página de configuración, al igual que el control y la seguridad de la cámara, de acuerdo con el modo en que se utilizará la cámara.

También se puede establecer la configuración mediante la Camera Management Tool. Para obtener más detalles, consulte el "Manual de usuario de Camera Management Tool".

 $\rightarrow$  ["Página de configuración" \(P. 51\)](#page-50-2)

# <span id="page-16-6"></span>Resolución de problemas

Consulte ["Apéndice" \(P. 158\)](#page-157-2) en caso de que surjan mensajes de error o problemas.

<span id="page-17-0"></span>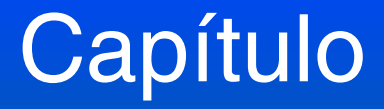

# <span id="page-17-1"></span>Configuración de la cámara

Para preparar la cámara para su uso, instale el software necesario en el ordenador y realice la configuración inicial para la seguridad del navegador web y la cámara.

# <span id="page-18-3"></span><span id="page-18-0"></span>Instalación del software

Instale el software necesario.

# <span id="page-18-1"></span>Software necesario

Se necesita el siguiente software:

- Camera Management Tool
- Recorded Video Utility

## <span id="page-18-2"></span>Instalación

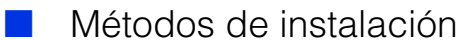

El software puede instalarse mediante la [Instalación sencilla], que permite la instalación por lotes o mediante la [Instalación personalizada], que permite a los usuarios seleccionar el software.

### Instalación del software

- **1** Confirme que el resto de aplicaciones están cerradas.
- **2** Haga doble clic en [VBToolsInstall.exe].

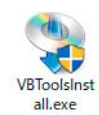

La pantalla de instalación se mostrará.

### **E** Nota

• Si se muestra la pantalla [Control de cuentas de usuario], haga clic en [Sí] o en [Continuar].

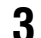

### **3** Seleccione el método de instalación.

Seleccione [Instalación sencilla] para instalar todo el software incluido (Camera Management Tool y Recorded Video Utility).

Seleccione [Instalación personalizada] para instalar software individualmente mediante la selección del software que desea instalar y cómo desea instalarlo.

### **4** Siga las instrucciones en pantalla y haga clic en [Salir] o [Reiniciar] en la pantalla de Instalación completa.

El icono de Camera Management Tool y el icono de Recorded Video Utility se mostrarán en el escritorio.

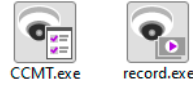

# <span id="page-19-3"></span><span id="page-19-0"></span>Comprobación de la configuración de Windows

Es posible que el funcionamiento y la configuración de la cámara estén bloqueados, según las funciones de seguridad del sistema operativo.

Cambie o compruebe los ajustes del sistema operativo de antemano.

# <span id="page-19-1"></span>Configuración del firewall

Para usar el software en ordenadores en los que el Firewall de Windows esté habilitado, es necesario agregar cada software como una aplicación con permiso para comunicarse a través del firewall.

### Nota

- Incluso si no realiza los siguientes pasos, aún puede agregar cada software como aplicación permitida con el cuadro de diálogo [Alerta de seguridad de Windows] que aparece al iniciar el software.
	- **1** Haga clic en [Sistema y seguridad] > [Firewall de Windows Defender] en [Panel de control].
	- **2** Haga clic en [Permitir una aplicación o una característica a través de Firewall de Windows].
	- **3** Haga clic en [Cambiar la configuración] > [Permitir otra aplicación].
	- **4** Seleccione el software que desea utilizar, como [Camera Management Tool] y haga clic en [Agregar].

# <span id="page-19-2"></span>Ajustes al usar Windows Server

### Adición de la dirección IP de la cámara como un Sitio de confianza

Cuando el nivel de seguridad para los sitios de Internet y de intranet esté ajustado en [Alto], será necesario agregar la dirección IP de la cámara a la lista de sitios de confianza.

### **E** Nota

- Configure la dirección IP de la cámara con Camera Management Tool. Para obtener más detalles, consulte el "Manual de usuario de Camera Management Tool".
	- **1** Haga clic en [Redes e Internet] > [Opciones de Internet] en [Panel de control].
- **2** Haga clic en la pestaña [Seguridad].
- **3** Seleccione [Sitios de confianza] y después haga clic en [Sitios].

El cuadro de diálogo [Sitios de confianza] se mostrará.

**4** Introduzca la dirección IP de la cámara en [Agregar este sitio web a la zona de] y, a continuación, haga clic en [Agregar].

#### **E** Nota

- Desmarque la casilla de verificación [Requerir comprobación del servidor (https:) para todos los sitios de esta zona] si está marcada. La dirección IP de la cámara se agregará a la lista [Sitios web].
- Puede agregar direcciones IP de varias cámaras con un asterisco (\*) cuando introduzca una dirección IP. Por ejemplo, si escribe "192.160.1.\*", todas las cámaras que compartan el fragmento "192.160.1" de la dirección se agregarán como sitios de confianza.

## Configuración del sonido para usar funciones de audio

En el ajuste inicial de Windows Server, la función de sonido está deshabilitada de forma predeterminada. Para usar funciones de audio con el visor, siga el procedimiento que se indica a continuación para habilitar la función de sonido.

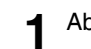

**1** Abra [Panel de control] y haga clic en [Hardware y sonido].

**2** Haga clic en [Sonido].

El cuadro de diálogo [El Servicio de audio no está en ejecución] se mostrará.

**3** Haga clic en [Sí].

Aparece el cuadro de diálogo [Sonido].

**4** Haga clic en la pestaña [Reproducción] para confirmar que se ha instalado un dispositivo de audio.

Si no se ha instalado ningún dispositivo de audio, consulte el manual de su ordenador para utilizarlo.

# <span id="page-20-0"></span>Configuración para el entorno que utiliza un servidor proxy

En el entorno que utiliza un servidor proxy, es necesario especificar la dirección IP de la cámara como excepción.

- **1** Haga clic en [Redes e Internet] > [Opciones de Internet] en [Panel de control].
- **2** Haga clic en la pestaña [Conexiones] > [Configuración de LAN].
- **3** Haga clic en [Avanzada] e introduzca la dirección IP en [Excepciones].

# <span id="page-21-3"></span><span id="page-21-0"></span>Ajuste de la configuración inicial de la cámara

Para utilizar una cámara, es necesario que, en primer lugar, se defina la cuenta de administrador de la cámara, en segundo lugar, se ajuste la configuración de red y, finalmente, se conecten la cámara y el ordenador a través de la red. Utilice Camera Management Tool para configurar estos ajustes. Camera Management Tool también permite configurar varias cámaras al mismo tiempo.

Para obtener más información sobre cómo utilizar Camera Management Tool, consulte el "Manual de usuario de Camera Management Tool".

## <span id="page-21-1"></span>Flujo de configuración mediante Camera Management Tool

#### **Inicio de Camera Management Tool**

#### **Búsqueda de cámaras**

Busque las cámaras conectadas a la misma red, como el ordenador en el que se ha instalado Camera Management Tool.  $\overline{1}$ 

### **Registro de la cuenta de administrador (Nombre de administrador y contraseña del administrador)**

ţ

t

#### **Ajuste de la configuración inicial de la cámara**

Configure los ajustes básicos de la cámara, como la configuración de red y el nombre de la cámara.

# <span id="page-21-2"></span>Página de configuración de la cámara desde el navegador web

Puede acceder a la cámara especificando directamente la dirección IP desde un navegador web. Si el servidor DHCP ha asignado una dirección IP, especifíquela; de lo contrario, escriba "192.168.100.1".

#### $\begin{array}{|c|c|c|}\n\hline\n\end{array}$  Importante

- Puede acceder con la dirección IP de 192.168.100.1 unos 30 segundos después de conectar la cámara al entorno de red.
- Si el servidor DHCP asigna una dirección IPv4, cambiará a esa dirección y no será posible acceder a través de 192.168.100.1.
- Si hay dispositivos con la dirección 192.168.100.1 en la misma red, se asignará la misma dirección IP y no será posible acceder a la cámara con 192.168.100.1.

#### **1** Al acceder con 192.168.100.1, defina la dirección IP del ordenador.

Defina la dirección IP del ordenador en la misma red que 192.168.100.1, como 192.168.100.xxx.

- **2** Inicie el navegador web.
- **3** Indique la dirección IP de la cámara en la columna de dirección del navegador web y pulse [Enter] (Intro).

Se muestra la pantalla [Default Settings (1/2)] (Configuración predeterminada [1/2]) de la cámara.

**4** Introduzca el nombre de administrador y la contraseña de administrador y haga clic en [Aplicar].

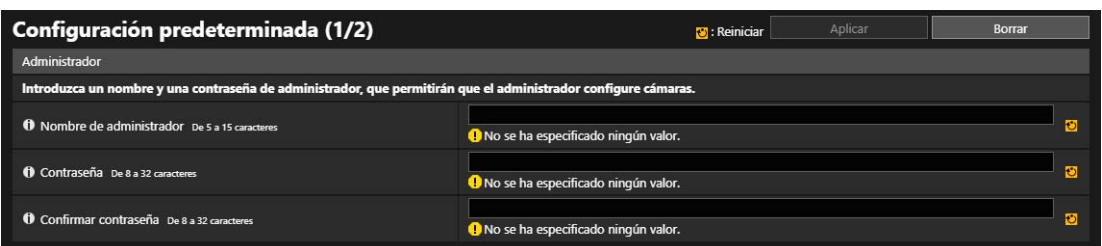

Una vez que la cámara se haya reiniciado, se muestra la pantalla [Default Settings (2/2)] (Configuración predeterminada [2/2]).

### **5** Configure cada elemento de [Entorno], [Red] y [Fecha y hora] y, a continuación, haga clic en [Aplicar] o [Aplicar y reiniciar].

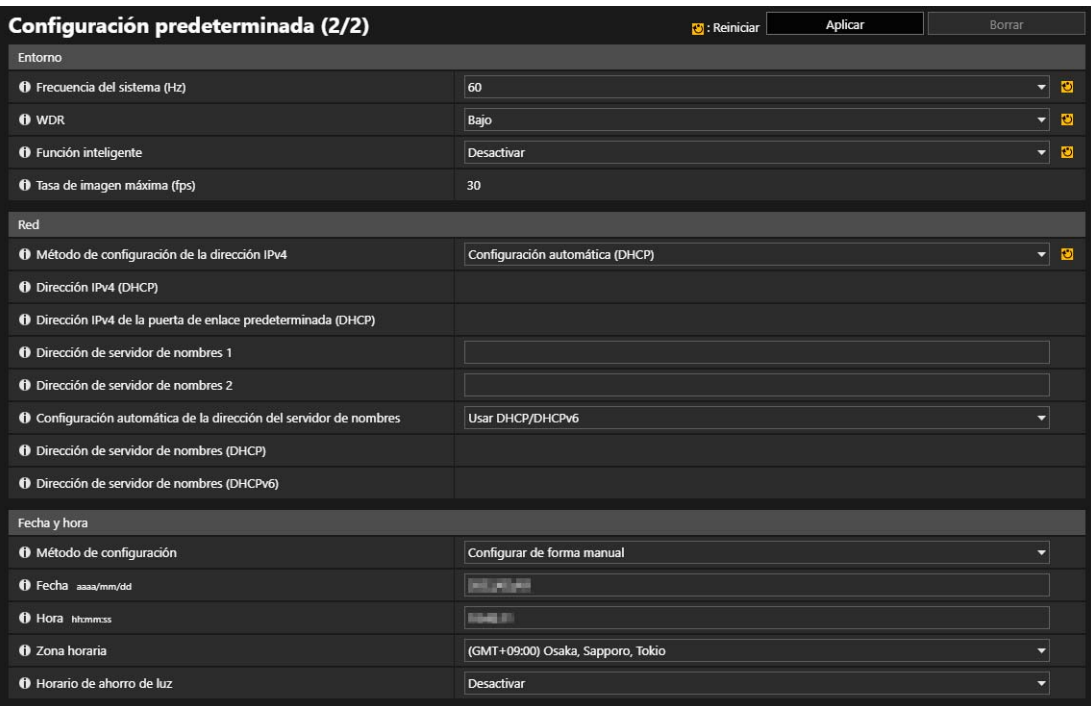

Para obtener más detalles sobre el contenido de la configuración, consulte los elementos siguientes de la página de Configuración:

- [Mantenimiento] > [Entorno] ([P. 155](#page-154-2))
- $\bullet$  [Sistema] > [Red] [\(P. 148\)](#page-147-3)
- [Sistema] > [Fecha y hora] [\(P. 145\)](#page-144-3)

Una vez que la cámara se haya reiniciado, la página de Configuración se mostrará y podrá configurar los ajustes.

# <span id="page-23-1"></span><span id="page-23-0"></span>Configuración del ángulo de la cámara

Tras instalar la cámara, defina el ángulo de la cámara a la vez que comprueba el vídeo mostrado en la página Configuración. La configuración del ángulo de la cámara se ajusta mediante el acceso a la siguiente página de Configuración.

- [Vídeo] > [Ángulo de la cámara] ([P. 59](#page-58-1))
- [Sistema] > [Sistema] > [Condiciones de instalación] > [Rotación de vídeo] [\(P. 142\)](#page-141-4)

### $\left| \cdot \right|$  Importante

- Si el ángulo de la cámara cambia tras configurar la función inteligente, deberá configurarlo de nuevo.
- Si se cambia el ajuste [Rotación de vídeo] tras establecer el preajuste, ADSR, la máscara de privacidad o la función inteligente, es necesario reestablecerlos.

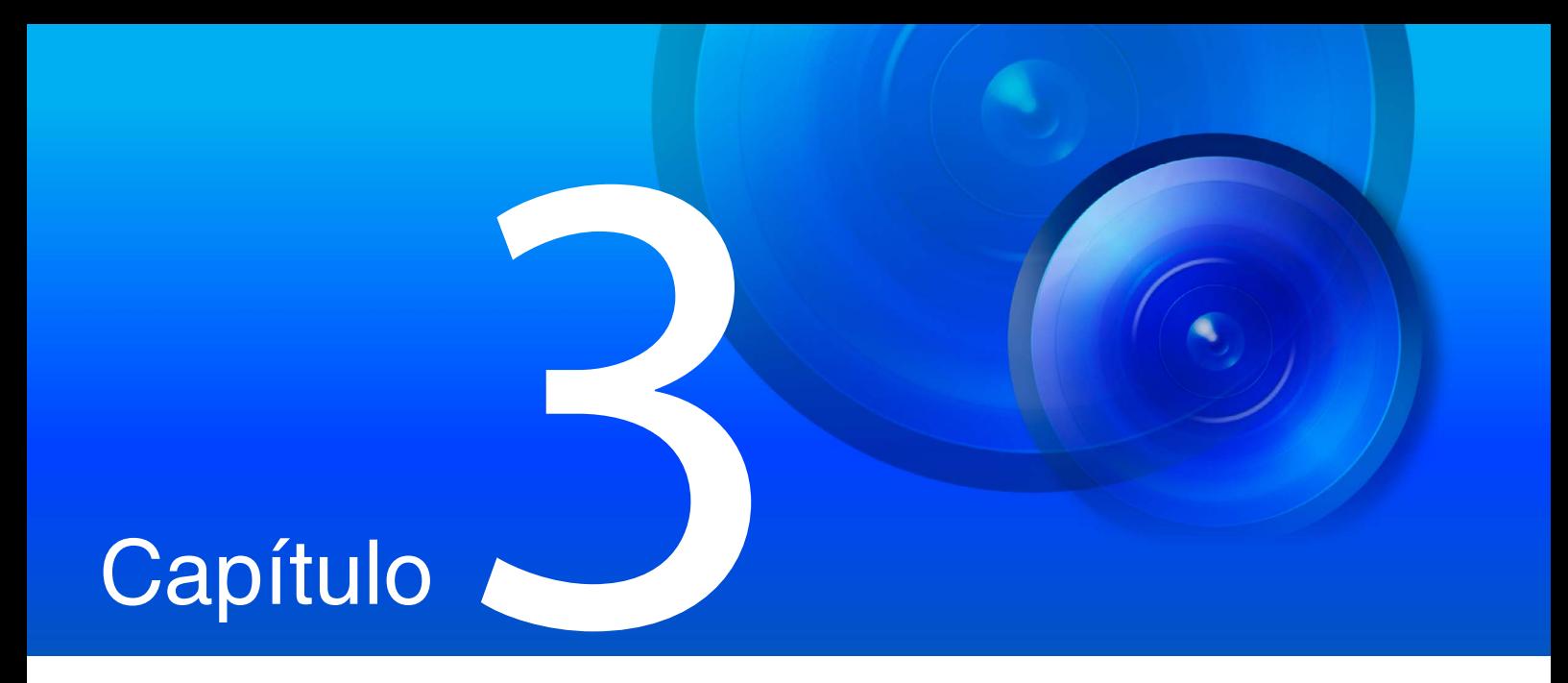

# <span id="page-24-2"></span><span id="page-24-1"></span><span id="page-24-0"></span>Visor de la cámara

Utilice el navegador web para acceder al Visor de la cámara con el fin de realizar operaciones de la cámara, ver vídeo en directo y comprobar el estado de los eventos.

# <span id="page-25-0"></span>Visualización de vídeo con el Visor de la cámara

Inicie el Visor de la cámara para cambiar de usuario y/o comprobar/configurar el estado de la cámara, así como la visualización de vídeo.

#### $\blacksquare$ Nota

• Si abre otra ventana o pestaña para acceder a la cámara mientras se muestra una página web autenticada, es posible que se descarte la información de autenticación de la página web mostrada. En este caso, vuelva a introducir la información de autenticación.

# <span id="page-25-1"></span>Inicialización del Visor de la cámara

### Inicio del Visor de la cámara desde la Página de configuración

El administrador puede iniciar el Visor de la cámara desde la Página de configuración.

**1** Abra la página de configuración ([P. 52\)](#page-51-2).

### **2** Haga clic en [Visor].

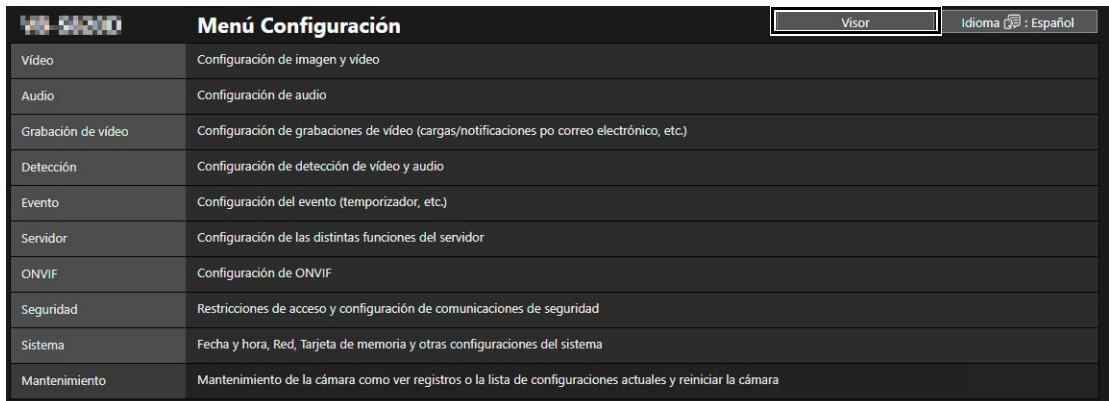

El Visor de la cámara se mostrará.

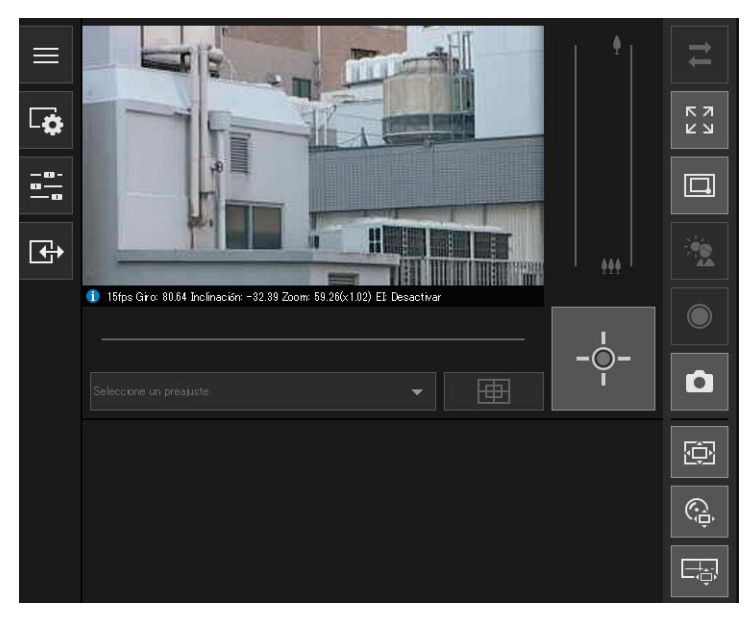

### Inicio del Visor de la cámara directamente

Puede ajustar [Sistema] > [Visor] > [General] > [Página predeterminada] en [Mostrar visor] en la página de Configuración para establecer el Visor como la página predeterminada [\(P. 144\)](#page-143-3).

**1** Inicie el navegador web.

#### **2** Introduzca la dirección IP y haga clic en la tecla Intro.

Se mostrará la pantalla de autenticación para el Visor.

**3** Introduzca el Nombre de administrador y la Contraseña del administrador y haga clic en [Aceptar].

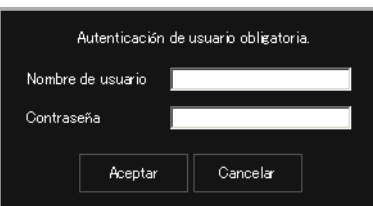

El Visor de la cámara se mostrará.

# <span id="page-26-1"></span><span id="page-26-0"></span>Restricciones de acceso al Visor de la cámara

Puede establecer dos tipos de usuarios: usuarios autorizados, que requieren una autenticación de usuario, y los usuarios invitados, que no requieren autenticación.

Las funciones que cada usuario podrá utilizar en el Visor de la cámara dependerán de los privilegios asignados al usuario ([P. 140](#page-139-1)).

#### $\left| \cdot \right|$  Importante

• No es posible conectar varias cuentas de administrador a una sola cámara al mismo tiempo. Un usuario autorizado o un usuario invitado puede conectarse a la cámara desde varios ordenadores al mismo tiempo. Cuando controle una cámara, al usuario autorizado que ha obtenido el privilegio de control se le otorgará la prioridad. Por otro lado, los usuarios invitados se colocarán en la cola.

# **E** Nota

• Si la opción [Sistema] > [Visor] > [Config. de visor] > [Autenticación de usuario] está ajustada en [No autenticar] de la página Configuración, no se mostrará una pantalla de autenticación cuando se conecte al Visor, y el usuario se conectará como usuario invitado. Los usuarios invitados solo pueden realizar algunas operaciones con el Visor, pero también podrá cambiar los usuarios para poder utilizar el Visor como un administrador o un usuario autorizado. Haga clic en [Cambiar de usuario] para iniciar la sesión como un administrador o un usuario autorizado.

# <span id="page-27-0"></span>Pantalla del Visor de la cámara

Los privilegios requeridos para hacer funcionar el Visor se indican con los siguientes símbolos.

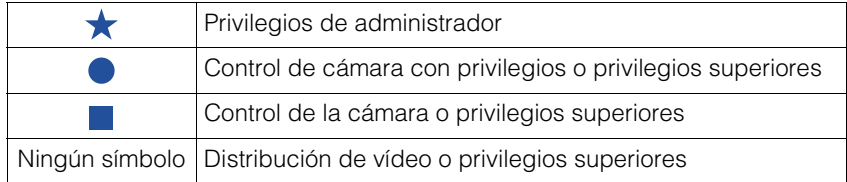

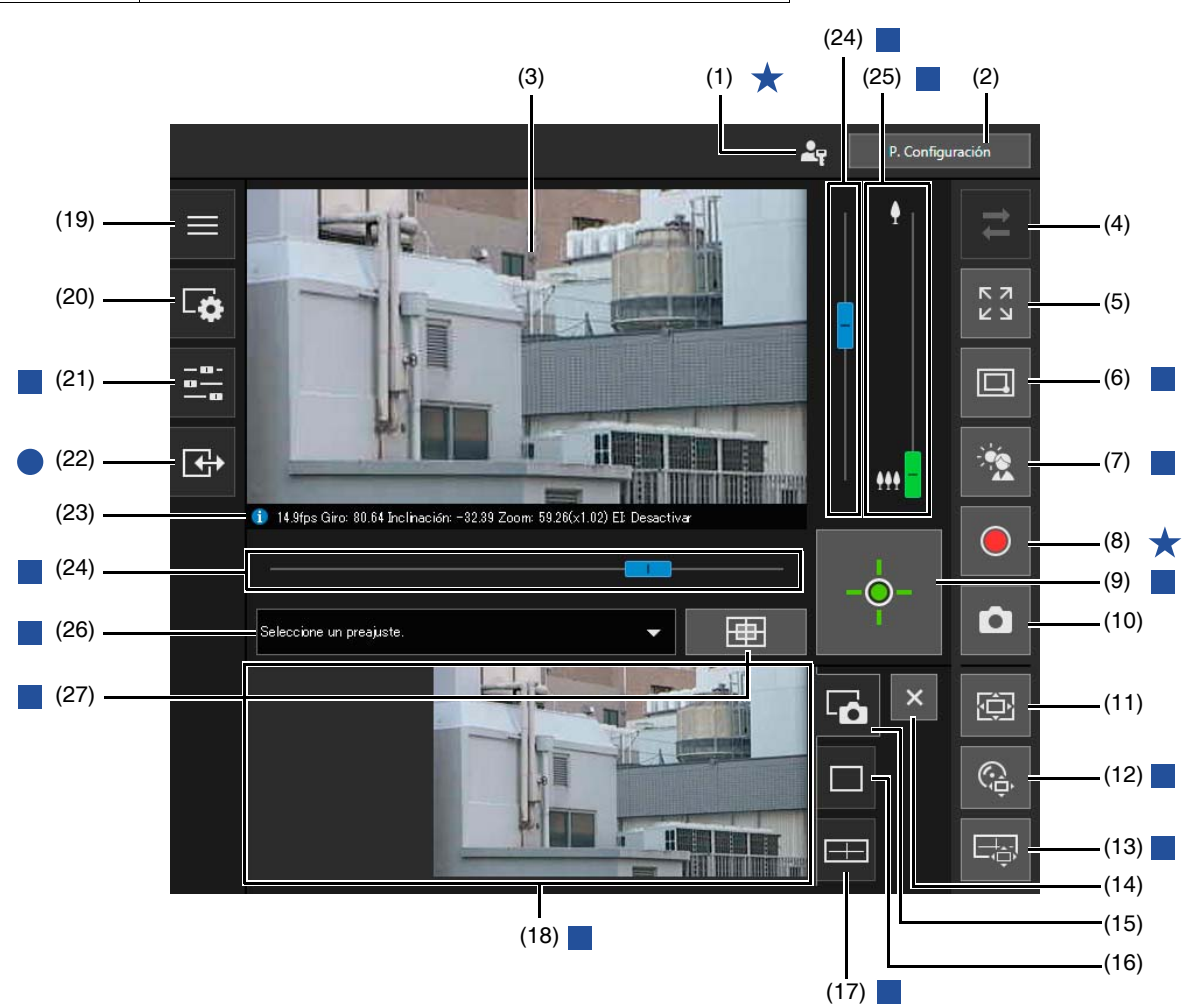

(1)  $\mathbb{Z}_{\mathbb{F}}$  Icono de administrador

Aparece cuando está conectado como administrador.

- (2) [P. Configuración] Muestra la página de configuración ([P. 52](#page-51-2)).
- (3) Área de visualización de vídeo Muestra el vídeo recibido desde la cámara.
- <span id="page-27-1"></span>(4) Botón  $\overrightarrow{=}$  [Volver a conectar] Vuelve a establecer la conexión con la cámara. Se puede poner en funcionamiento cuando el Visor no esté conectado a la cámara.
- (5) Botón [Modo de pantalla completa] El área de visualización de vídeo se visualiza en el modo de pantalla completa [\(P. 32](#page-31-0)).
- (6) **D** / **Botón [Cambiar Zoom de área/Arrastrar para mover] HM4x** S32VE S32D Permite cambiar la operación de arrastrar en el área de visualización de vídeo entre las funciones Zoom de área y Arrastrar para mover [\(P. 36\)](#page-35-0).
- (7) Botón [Compensación de retroiluminación] Activa/desactiva la compensación de retroiluminación. Este control es eficaz si el vídeo es oscuro debido a la retroiluminación ([P. 39](#page-38-0)).

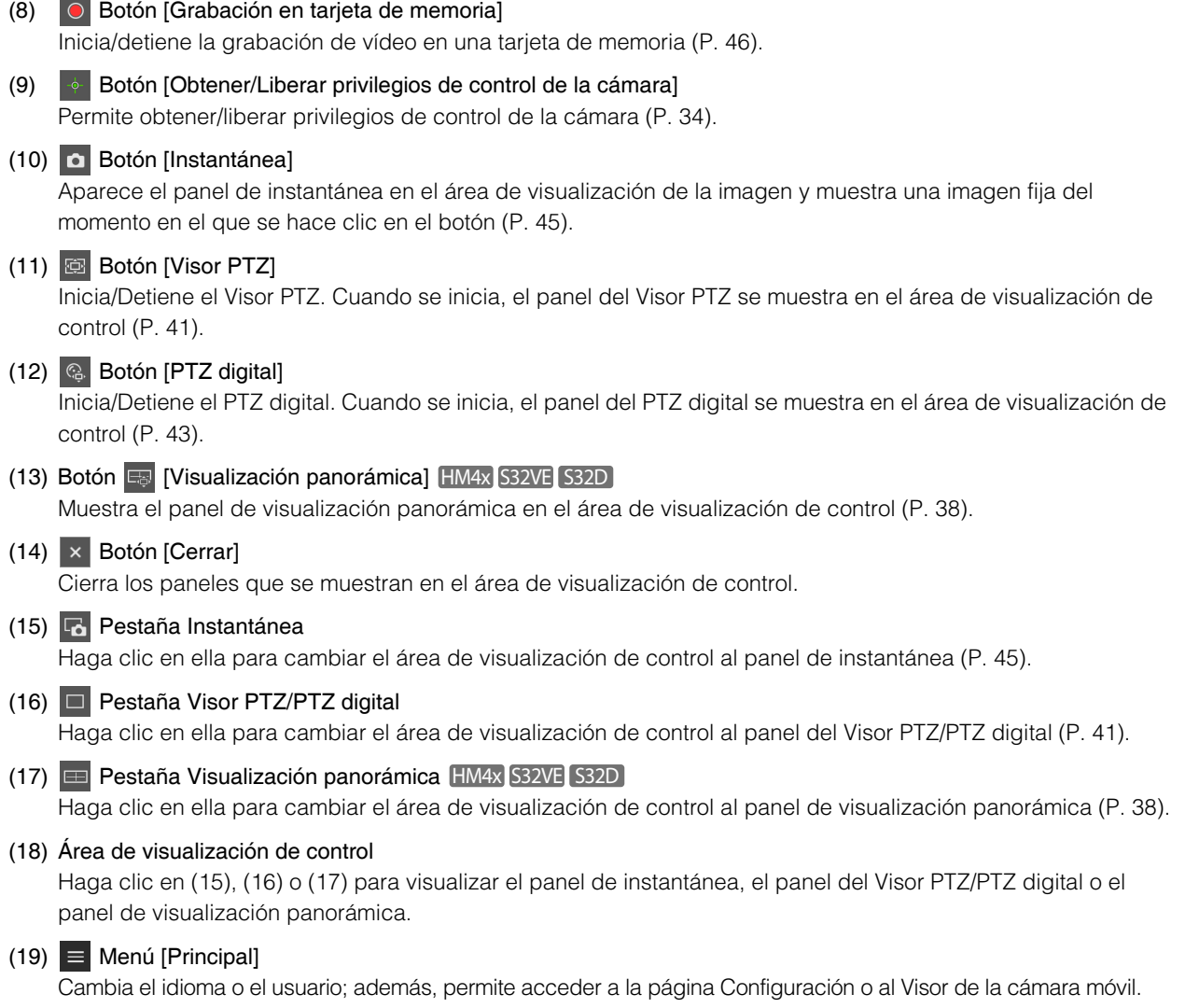

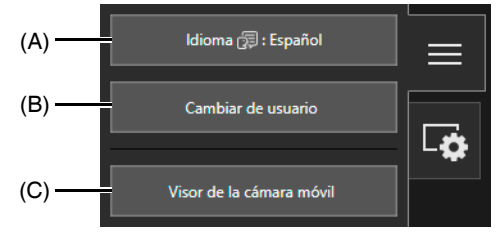

(A) Botón [Idioma]

Cambia el idioma que se muestra.

#### (B) [Cambiar de usuario]

Utilícelo para iniciar la sesión como un administrador o un usuario autorizado.

#### (C) [Visor de la cámara móvil]

Cambia la conexión al Visor de la cámara móvil. Para obtener más información sobre cómo utilizar el Visor de la cámara móvil, consulte la "Guía de funcionamiento del visor de la cámara móvil".

#### (20)  $\boxed{r}$  [Menú Vídeo y audio]

Configura el tamaño de visualización de vídeo y la recepción/transmisión de audio del Visor. Los privilegios que se pueden usar difieren según la función. Para obtener más detalles, consulte ["Cambio del tamaño de vídeo de](#page-30-0)  [recepción y del tamaño de la pantalla de visualización" \(P. 31\)](#page-30-0) y ["Recepción/Transmisión de audio" \(P. 47\)](#page-46-0).

#### (21)  $\frac{1}{2}$  [Menú de operación de la cámara]

Utilice este botón para ejecutar las acciones de giro, inclinación y zoom de la cámara ([P. 37\)](#page-36-0). Los ajustes de vídeo están habilitados, como el enfoque, la exposición y el cambio de modo de Día/Noche [\(P. 38](#page-37-0)).

#### (22) [Menú Evento y Entrada/Salida]

Le permite comprobar las operaciones de salida y el estado de entrada de un dispositivo externo, el estado de detección de la función inteligente y el estado de los eventos vinculados ([P. 49\)](#page-48-0).

#### <span id="page-29-0"></span>(23) Pantalla de información

La información, tal como la tasa de imagen, los valores de giro/inclinación/zoom de la cámara y las descripciones de cada función, se muestran en la Pantalla de información.

Las advertencias y los mensajes de error también se mostrarán aquí si existen problemas con las operaciones o los sistemas de la cámara.

Para obtener más detalles sobre la información que se visualiza, consulte ["Lista de mensajes del visor" \(P. 177\).](#page-176-2)

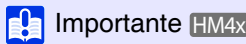

• Cuando la opción [Vídeo] > [Imagen (Opción)] > [Control de la cámara] > [Estabilizador de imagen] [\(P. 74](#page-73-2)) de la página de Configuración esté activada, el ángulo de visión real del vídeo será más pequeño que los valores de zoom mostrados en la Pantalla de información.

#### (24) Control deslizante Giro/Inclinación

Arrastre el control deslizante para girar (horizontalmente) o inclinar (verticalmente) la cámara ([P. 35](#page-34-1)).

- (25) Control deslizante de zoom Arrastre el control deslizante para la función Acercar zoom (teleobjetivo)/Alejar zoom (gran angular) de la cámara [\(P. 35\)](#page-34-1).
- (26) Menú de selección de preajustes Selecciona un preajuste registrado en la cámara de antemano ([P. 40](#page-39-0)).
- (27) Botón [Posición inicial]

Mueve el ángulo de la cámara hasta la posición inicial ([P. 40](#page-39-0)).

### B Nota

• El botón (4)  $\vec{=}$  [Volver a conectar], (19) menú  $\vec{=}$  [Principal] y la Pantalla de información (23) están disponibles aunque todos los privilegios de usuario autorizado y usuario invitado estén desactivados en la página de Configuración.

# <span id="page-30-0"></span>Cambio del tamaño de vídeo de recepción y del tamaño de la pantalla de visualización

Es posible ajustar el tamaño y el formato del vídeo recibido desde la cámara, así como el tamaño de la pantalla de visualización del ordenador.

## <span id="page-30-1"></span>Cambio del Tamaño de vídeo/Formato de recepción y del Tamaño de la pantalla de visualización

Abra el **Fa** [Menú Vídeo y audio] y configure el vídeo recibido desde la cámara. Para ello se requiere la distribución de vídeo o privilegios superiores.

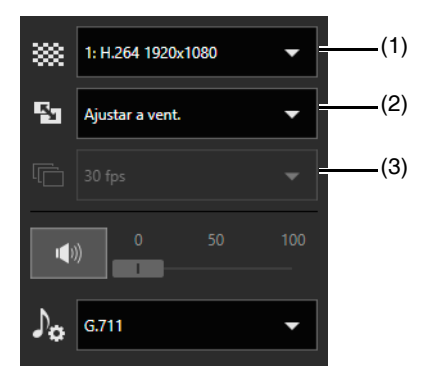

#### (1) Configuración del tamaño de vídeo

Seleccione el tamaño y el formato de vídeo recibido desde la cámara.

Seleccione qué transmisión desea recibir entre las transmisiones de vídeo establecidas en [Vídeo] > [Vídeo] ([P. 57](#page-56-2)) en la página de Configuración.

Los ajustes de 1 a 4 se corresponden con las transmisiones de vídeo de 1 a 4, y el 5 se muestra durante el funcionamiento de PTZ digital.

#### $\mathbf{E}$  Importante

• Las licencias de usuario adicionales son necesarias para recibir vídeo H.264/H.265 en varios ordenadores ([P. 15\)](#page-14-1).

- No se puede visualizar vídeo H.265 cuando está conectado mediante HTTP.
- Si se utiliza un navegador web que no puede mostrar vídeo H.264/H. 265, no se puede visualizar vídeo para las transmisiones 1 y 2.
- Cuando el formato de vídeo es H.264, el vídeo se reproduce en el visor de la cámara con retraso, en comparación con otros formatos. Sin embargo, configurar un tamaño de vídeo más grande o una calidad de vídeo mayor puede reducir el retraso.

#### (2) Ajuste de tamaño de visualización

Seleccione el tamaño de visualización de vídeo para la pantalla. El tamaño que pueden establecer los usuarios varía en función de los ajustes de cada transmisión de vídeo en [Vídeo] > [Vídeo] en la página de Configuración ([P. 57](#page-56-2)).

#### Nota  $\blacksquare$

- [Píxeles reales] muestra el vídeo en el tamaño con el que se captura.
- [Ajustar a vent.] muestra el vídeo en el máximo tamaño posible en la ventana del navegador web.

#### (3) Tasa de imagen máxima (JPEG)

Permite seleccionar la tasa de imagen máxima para el vídeo JPEG. Requiere control de la cámara o privilegios superiores.

Este ajuste no se puede establecer cuando se muestra vídeo H.264/H.265 en el área de visualización del vídeo.

# <span id="page-31-0"></span>Visualización en modo de pantalla completa

El área de visualización de vídeo se visualiza en el modo de pantalla completa haciendo clic en el botón [Modo de pantalla completa] en la parte superior derecha del visor.

#### Menús

Cuando se visualice en el modo de pantalla completa, los paneles de menú necesarios para controlar la cámara se mostrarán en la parte inferior de la pantalla, al igual que con la pantalla Visor de la cámara.

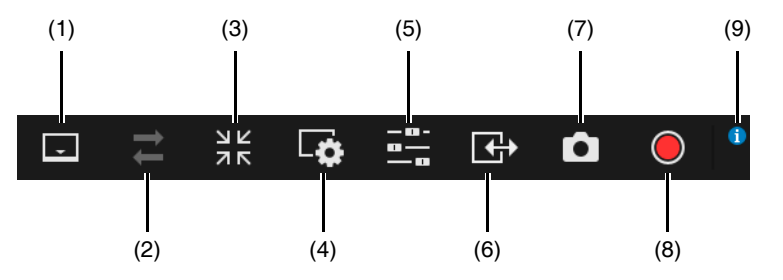

- (1) Botón [Barra de menús] Cambia entre visualizar y ocultar la barra de menú.
- (2) Botón [Volver a conectar] ([P. 28\)](#page-27-1)
- (3) Botón [Salir de la visualización en pantalla completa] Regresa a la vista normal del área de visualización de vídeo.
- (4) Botón [Menú Vídeo y audio] ([P. 31,](#page-30-1) [P. 47\)](#page-46-0)

#### (5) Botón [Menú de operación de la cámara]

Permite cambiar la visualización/no visualización del menú de funcionamiento de la cámara. Para [Día/Noche], se requiere el control de cámara con privilegios o privilegios superiores. Para otros elementos, se requiere el control de cámara con privilegios o privilegios superiores.

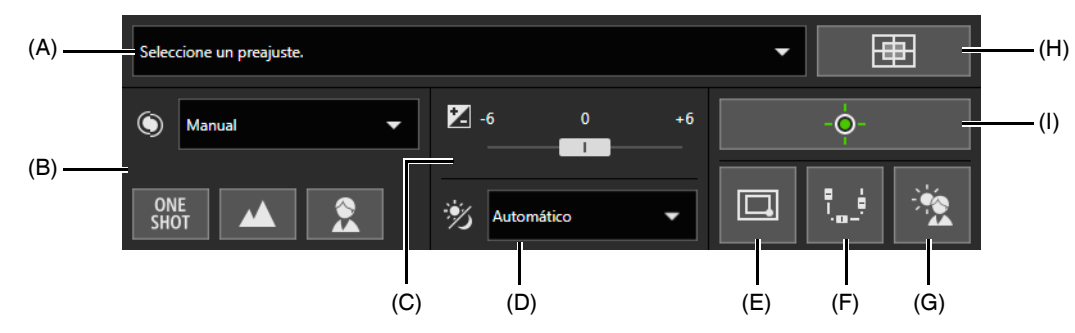

- (A) Menú de selección de preajustes ([P. 40\)](#page-39-0)
- (B) Enfoque HM4x S32VE S32D ([P. 39\)](#page-38-1)
- (C) Compensación de exposición [\(P. 39](#page-38-2))
- (D) Día/Noche [\(P. 39](#page-38-3))
- (E) **Q** / S Cambiar Zoom de área/Arrastrar para mover HM4x S32VE S32D [\(P. 36](#page-35-0))
- (F) Giro/Inclinación/Zoom

Active este botón (púrpura) para visualizar los controles deslizantes en la pantalla y se activará el funcionamiento de estos.

El control Giro se mostrará en la parte inferior de la pantalla, el control Inclinación en el borde izquierdo de la pantalla y el control deslizante de zoom en el borde derecho de la pantalla.

- (G) [Compensación de retroiluminación] ([P. 39\)](#page-38-0)
- (H) [Posición inicial] ([P. 40\)](#page-39-0)
- (I) Obtener/Liberar privilegios de control de la cámara [\(P. 34](#page-33-1))

#### $\blacksquare$ Nota

• Los elementos (B) Enfoque, (C) Compensación de exposición y (D) Día/Noche se muestran cuando [Sistema] > [Visor] > [Ajuste de imagen en el visor] [\(P. 144](#page-143-4)) de la página de Configuración está establecido en [Permitir].

- (6) Botón [Menú Evento y Entrada/Salida] Permite cambiar la visualización/no visualización del menú de funcionamiento de la cámara ([P. 49](#page-48-1)).
- (7) [Instantánea] ([P. 45\)](#page-44-0)
- (8) [Grabación en tarjeta de memoria] [\(P. 46](#page-45-0))
- (9) Pantalla de información ([P. 30\)](#page-29-0)

# <span id="page-33-0"></span>Manejo de la cámara

En esta sección se describen las operaciones y la configuración necesarias para utilizar la cámara, como la obtención de los privilegios de control de la cámara, el ajuste del ángulo y el enfoque.

#### $\left| \cdot \right|$  Importante

• Para el funcionamiento o la configuración de la cámara descrito en esta sección, se requiere el control de la cámara o privilegios superiores. Además, es necesario obtener los privilegios de control de la cámara que se han descrito en primer lugar.

## <span id="page-33-1"></span>Obtención de privilegios de control de la cámara

Para utilizar la cámara, es necesario obtener los privilegios de control del visor.

Si en el estado el usuario todavía no ha obtenido los privilegios de control de la cámara, haga clic en el botón [Obtener/Liberar privilegios de control de la cámara].

Los privilegios de control se obtienen y permitirán el uso de cada botón del Visor.

### Indicador de estado de los privilegios de control de la cámara

Dependiendo del estado de privilegio de control de la cámara, el botón [Obtener/Liberar privilegios de control de la cámara] cambia de la siguiente manera.

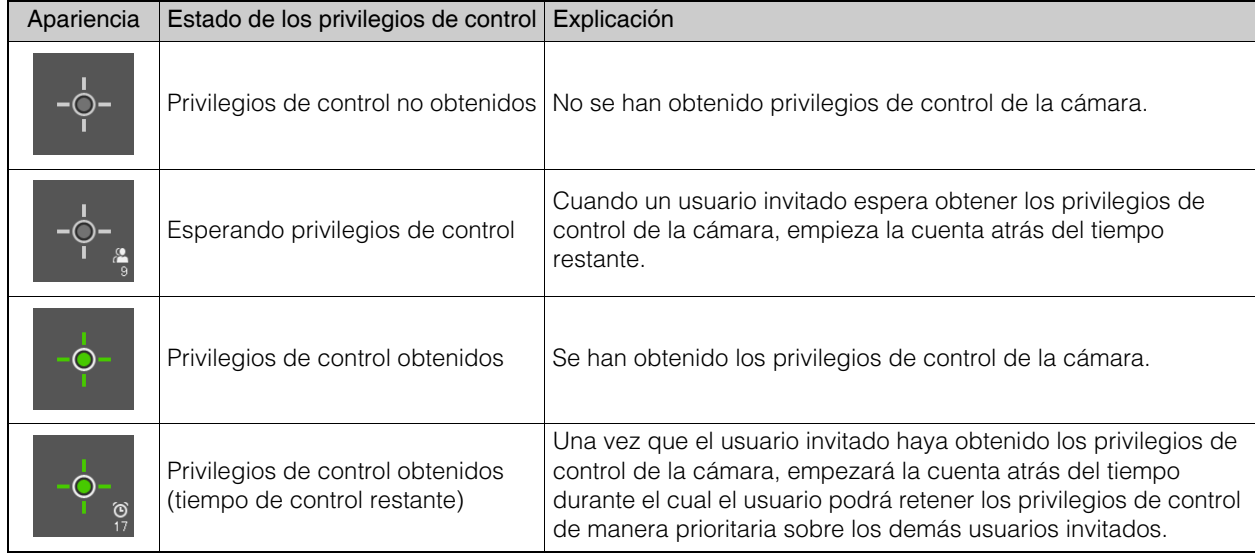

#### $\left| \cdot \right|$  Importante

- Varios usuarios no pueden obtener simultáneamente los privilegios de control.
- El botón [Obtener/Liberar privilegios de control de la cámara] se mostrará para los usuarios autorizados y los usuarios invitados si la opción [Control de la cámara] está seleccionada en [Sistema] > [Administración de usuarios] > [Permiso de usuario] en la Página Configuración.
- Los administradores pueden quitar los privilegios de control de la cámara a los usuarios autorizados o a los usuarios invitados. Los usuarios autorizados también pueden quitar los privilegios de control de la cámara a los usuarios invitados. Un usuario con más privilegios puede obtener los privilegios de control de la cámara; durante este tiempo, un usuario con menos privilegios no poseerá privilegios de control de la cámara. Una vez que haya finalizado la visualización, el usuario siempre debería salir del Visor o hacer clic en el botón [Obtener/Liberar privilegios de control de la cámara] para liberar los privilegios de control.

# <span id="page-34-0"></span>Uso de giro/inclinación/zoom

Configure el ángulo de la cámara girando, inclinando y haciendo zoom con la cámara.

#### Importante S32VE S32D

• La cámara está diseñada para durar un total de 50.000 operaciones de giro o inclinación recíprocas completas. Por ejemplo, la cámara durará aproximadamente seis años si realiza 25 operaciones recíprocas por día. Si se supera el límite de durabilidad para las operaciones de giro o inclinación, es posible que la cámara no pueda realizar correctamente las operaciones de enfoque y zoom.

### Nota

- Las operaciones de la cámara que utilizan la pulsación y el arrastre de elementos no ofrecen un control de la cámara de alta precisión.
- El administrador puede hacer funcionar la cámara independientemente de las restricciones de vista. Los usuarios autorizados o invitados solo pueden utilizar la cámara dentro de la vista restringida. HM4x S32VE S32D

### <span id="page-34-1"></span>Hacer clic en el área de visualización de vídeo o usar los controles deslizantes

#### Desplazarse haciendo clic en el área de visualización de vídeo

Al hacer clic en el área de visualización de vídeo, el ángulo de la cámara se mueve para que la posición del puntero del ratón en el que se ha hecho clic se convierta en el centro. Si el ángulo de la cámara no está centrado en la ubicación deseada con un solo clic, repita la operación.

### Nota

- Las operaciones de pulsación de elementos no están disponibles en el área de visualización de vídeo durante el uso del Visor PTZ o el PTZ digital. HM4x S32VE S32D
- Las operaciones de pulsación de elementos no están disponibles en el área de visualización de vídeo hasta que se inicia el uso del Visor PTZ o el PTZ digital. S820D/S920F

#### Desplazamiento mediante los controles deslizantes

Arrastre los controles deslizantes de giro e inclinación para girar e inclinar la cámara. Arrastre el control deslizante del zoom para aplicar el zoom a la cámara. El control deslizante también se puede mover haciendo clic directamente en la barra deslizante.

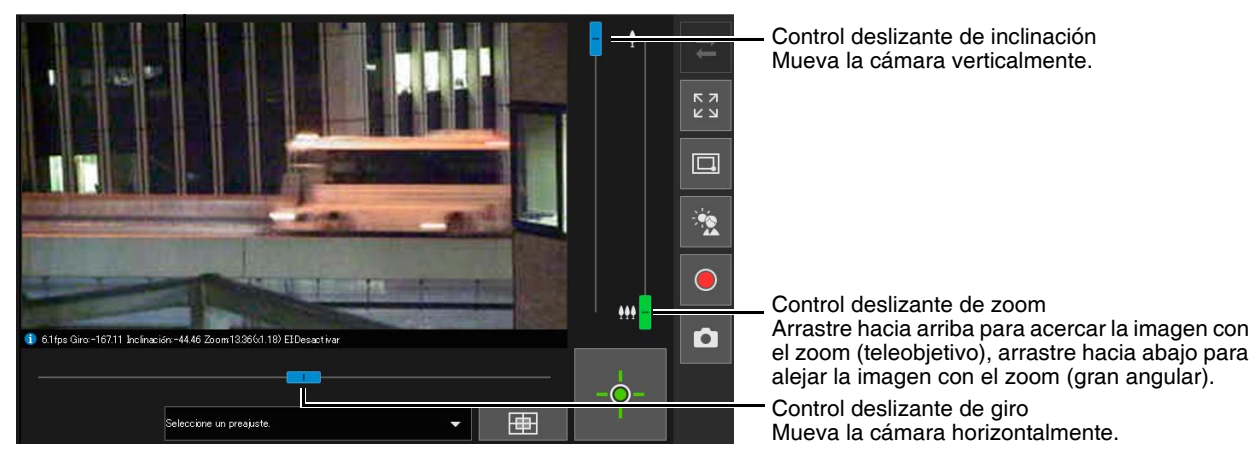

#### Nota S820D/S920F

• No se pueden realizar las operaciones del control deslizante a menos que el Visor PTZ o el PTZ digital se hayan iniciado.

#### Controles deslizantes utilizados para Zoom digital y Zoom digital mejorado HM4x S32VE S32D

Si [Vídeo] > [Imagen (Opción)] > [Control de la cámara] > [Zoom digital] está ajustado en [Activar] en la página de configuración ([P. 74](#page-73-3)), el rango del zoom digital (naranja) se mostrará en el control deslizante de zoom y podrá utilizar el zoom digital.

Además, si [Vídeo] > [Imagen (Opción)] > [Control de la cámara] > [Zoom digital mejorado] está ajustado en [Activar] en la página de configuración ([P. 74](#page-73-4)), el rango del zoom digital mejorado (azul) se mostrará en el control deslizante de zoom y podrá utilizar el zoom digital.

El zoom digital mejorado realiza operaciones con el zoom digital de acuerdo con el tamaño de vídeo recibido, dentro de un rango en el que no se aprecian las calidades de imagen pobres.

A continuación se indican los modelos que se pueden utilizar con zoom digital y zoom digital mejorado.

- Zoom digital HM4x S32VE S32D
- Zoom digital mejorado HM4x

#### Nota

- El zoom digital mejorado o el zoom digital no pueden operarse al usar la función de PTZ digital.
- La ampliación del zoom para el zoom digital mejorado se limita al conjunto de tamaños de vídeo establecido por el usuario con privilegios de control de la cámara.
- Puesto que otros usuarios también utilizan el zoom digital con la misma relación de zoom, es posible que se produzca un deterioro del vídeo, según el tamaño de vídeo recibido.
- Si realiza una operación de acercamiento de la imagen con el zoom que sobrepase el extremo de teleobjetivo del área de zoom digital mejorado cuando existan ambas áreas (área de zoom digital y área de zoom digital mejorado), la cámara se detendrá temporalmente en el extremo de teleobjetivo del área de zoom digital mejorado.
- La relación de zoom (relación de zoom digital) se mostrará en la vista de información.
- Con el zoom digital, la calidad de imagen se reduce a medida que la relación de zoom aumenta.

#### Teleobjetivo máximo de zoom digital mejorado (Posición de parada temporal)

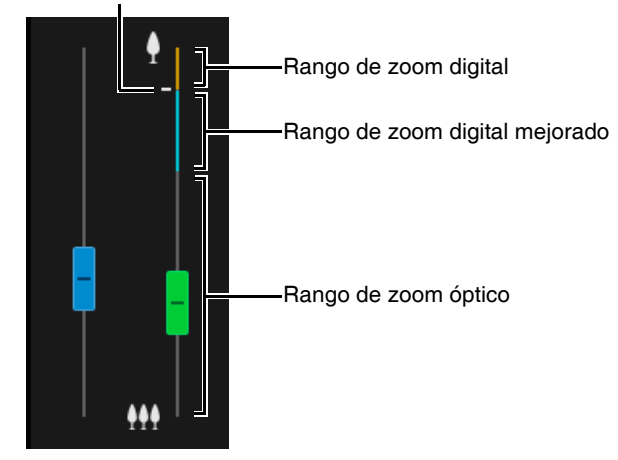

### <span id="page-35-0"></span>Uso de Zoom de área/Arrastrar para mover

#### **HM4x S32VE** S32D

Puede arrastrar en área de visualización de vídeo para acercar y alejar, así como también para cambiar el ángulo de la cámara.

### **E** Nota

• No puede utilizar Zoom de área o Arrastrar para mover cuando se usa el Visor PTZ o el PTZ digital.

#### Uso del Zoom de área para acercar y alejar

Haga clic en el botón  $\Box / \Box$  [Cambiar Zoom de área/Arrastrar para mover] para acceder al modo  $\Box$  (Zoom de área).

#### **2** Trace un marco en el área de visualización de vídeo.

Para acercar el zoom, arrastre de izquierda a derecha para definir el área en la que se acercará la imagen con el zoom mediante un marco.

Para alejar el zoom, arrastre el cuadro de derecha a izquierda.

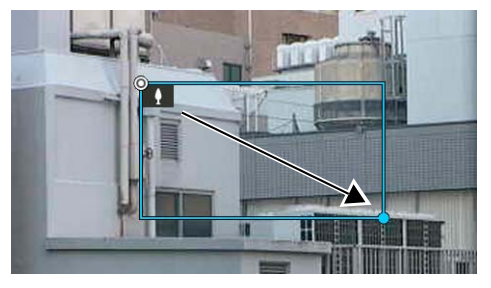

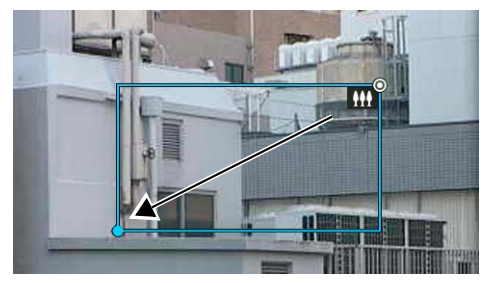

Cuando realice operaciones en el modo Zoom de área, un icono (Acercar zoom: | | ; alejar zoom: || ) se mostrará en el marco.

Para detener el Zoom de área, haga clic con el botón derecho del ratón y mantenga el botón izquierdo del ratón pulsado mientras se muestra el marco.
#### **3** Libere el botón del ratón.

Cuando se arrastre de izquierda a derecha, el área del marco llenará el área de visualización de vídeo completa. Cuando se arrastre de derecha a izquierda, la cámara alejará el zoom colocando el centro del marco en el centro del área de visualización de vídeo.

#### Uso de Arrastrar para mover para cambiar el ángulo de la cámara

- **Haga clic en el botón**  $\Box$  **/**  $\Box$  **[Cambiar Zoom de área/Arrastrar para mover] para cambiar al modo**  $\Box$  **(Arrastrar** para mover).
- **2** En el área de visualización de vídeo, arrastre en la dirección esperada para mover el ángulo de la cámara, que se mostrará en forma de flecha.

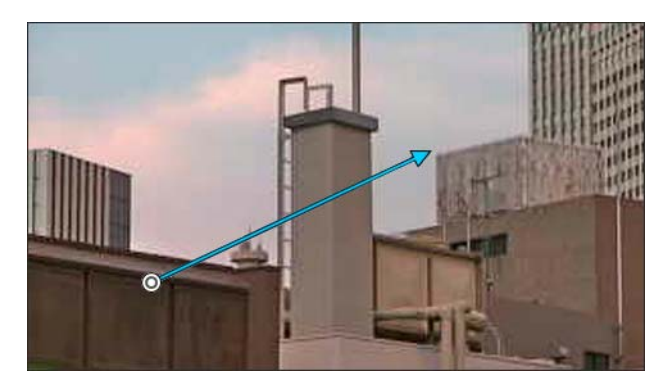

El ángulo de la cámara se moverá en la dirección de la flecha.

La longitud máxima de la flecha es la mitad de la anchura y la altura del área de visualización de vídeo y la velocidad de movimiento aumenta con la longitud de la flecha.

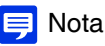

• Cuando use la función Arrastrar para mover, los controles deslizantes de giro/inclinación no se moverán.

#### **3** Libere el botón del ratón.

La cámara se detendrá.

#### Utilización de [Giro/Inclinación/Zoom] en el [Menú Funcionamiento de la cámara] HM4x S32VE S32D

Abra el menú **[Menú Funcionamiento de la cámara]** y realice las operaciones de giro, inclinación y zoom de la cámara.

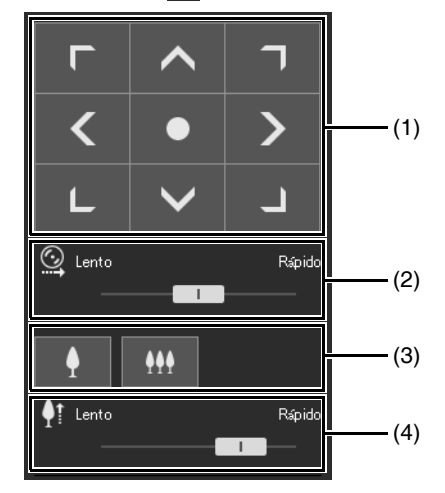

(1) [Giro/Inclinación]

El ángulo de la cámara se moverá en la dirección de cada una de las flechas. El movimiento continuará siempre que mantenga pulsado el botón y se detendrá cuando lo suelte.

Haga clic en el botón central para desplazar el ángulo de la cámara hasta el punto medio del rango de funcionamiento de giro/inclinación. No obstante, si se establece una restricción de vista ([P. 84](#page-83-0)) y el punto medio queda fuera del área correspondiente a Restringir vista, el ángulo de la cámara se desplazará hasta el borde del área de la vista restringida.

#### (2) [Velocidad de giro/inclinación]

Ajuste la velocidad de funcionamiento mediante el botón [Giro/Inclinación].

#### (3) [Zoom]

Haga clic en los botones (Acercar zoom) y  $\uparrow\uparrow\uparrow$  (Alejar zoom). El movimiento continuará siempre que mantenga pulsado el botón y se detendrá cuando lo suelte.

#### (4) [Velocidad de zoom]

Ajuste la velocidad de funcionamiento mediante el botón [Zoom].

#### B Nota

• Incluso si se modifica el ajuste de la velocidad de giro/inclinación o de la velocidad de zoom, la velocidad de las operaciones de giro/inclinación/zoom del control deslizante o del panel panorámico no cambiará.

## **Utilización de la cámara con el panel de visualización panorámica HM4x S32VE S32D**

Puede utilizar la cámara usando el marco dentro del área de visualización panorámica. Para mostrar una imagen panorámica en el panel de visualización panorámica, debe crear la imagen panorámica y guardarla en la cámara ([P. 87](#page-86-0)).

#### **1** Haga clic en el botón [Visualización panorámica].

El panel Visualización panorámica se muestra en el área de visualización de control.

**2** Utilice el marco en el panel de visualización panorámica para aplicar las opciones de giro/inclinación/zoom a la cámara.

El marco indica el área que está siendo capturada por la cámara actual.

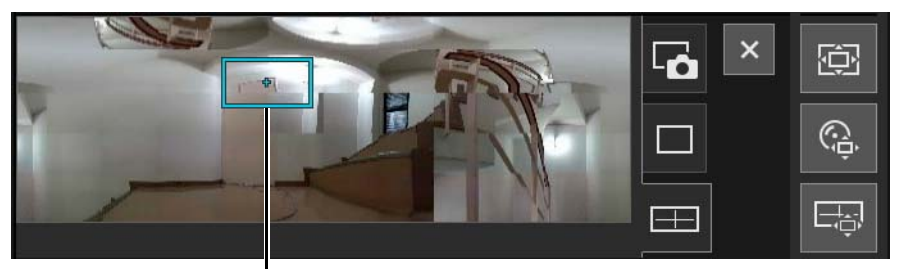

Marco

#### Desplazarse o Zoom al arrastrar

Haga clic en el interior del marco y arrástrelo para girar e inclinar la cámara.

Si hace clic o arrastra la parte exterior del marco, se trazará un nuevo marco. La cámara girará, se inclinará, aplicará el zoom para capturar el área en el marco.

Si se arrastra un borde del marco para cambiar su tamaño, la cámara acercará o alejará la imagen con el zoom para capturar el área en el marco.

#### Desplazarse al hacer clic

Si se hace clic fuera del marco, el marco se desplazará y estará centrado en ese punto, girando o inclinando la cámara.

## Ajuste de vídeo

Abra el **[Menú Funcionamiento de la cámara]** para utilizar las funciones Enfoque, Compensación de exposición y Día/Noche.

#### **I** Nota

• Los elementos Enfoque, Compensación de exposición y Día/Noche se muestran cuando [Sistema] > [Visor] > [Ajuste de imagen en el visor] ([P. 144\)](#page-143-0) de la página de Configuración está establecido en [Permitir].

## Enfoque

#### Enfoque el sujeto.

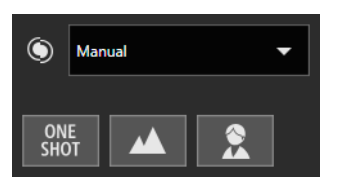

#### [Automático]

Ajusta automáticamente el enfoque.

#### [Manual]

Mantenga pulsados los botones  $\blacktriangle$  (Cerca) y  $\blacktriangle$  (Lejos) para ajustar las indicaciones de cerca y lejos del enfoque. Hacer clic en el botón <sup>[26]</sup> [AF de una foto] ajusta automáticamente el enfoque una vez.

#### [Fijado en infinito]

Mueve la posición del enfoque hasta cerca del infinito.

Si necesita enfocar de forma más precisa, seleccione [Manual] y ajuste el enfoque.

#### **E** Nota

• Para conocer las precauciones sobre el uso de la opción Enfoque, consulte la sección "Importante" en la [P. 65.](#page-64-1)

## Configuración de la compensación de exposición

#### Ajuste el brillo del vídeo.

Desplace el control deslizante hasta un valor negativo para oscurecer el vídeo, o hasta un valor positivo para iluminar el vídeo.

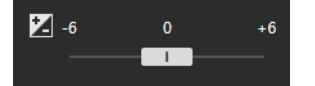

#### $\epsilon$  Importante

• No se puede establecer cuando la opción [Exposición] está ajustada en [Manual] en la Página Configuración [\(P. 62\)](#page-61-0).

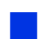

#### Cambio de día/noche

Ajuste el modo de disparo de acuerdo con el brillo del entorno de instalación de la cámara.

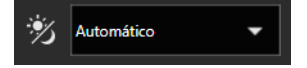

Para obtener más detalles sobre esta función, consulte [Día/Noche] en la página de configuración [\(P. 64\)](#page-63-0).

#### $\left| \cdot \right|$  Importante

- Se requiere el control de cámara con privilegios o privilegios superiores.
- Para conocer las precauciones sobre el uso de la opción Día/Noche, consulte la sección "Importante" en la [P. 65.](#page-64-0)

## Utilización de la compensación de retroiluminación

Haga clic en  $\ddot{\mathbf{x}}$  [Compensación de retroiluminación] para dar brillo al vídeo que está oscuro debido a la retroiluminación. El botón [Compensación de retroiluminación] se vuelve activo (púrpura) mientras se lleva a cabo la compensación de retroiluminación.

Si hace clic de nuevo en el botón se cancela la compensación de retroiluminación.

#### **Big** Importante

• El botón [Compensación de retroiluminación] se desactiva si la opción [Exposición] está ajustada en [Manual] en la página Configuración.

Nota

• Si no desea que aparezcan luces saturadas en zonas brillantes, ajuste [Usar WDR] en la página Configuración en [Activar] ([P. 61\)](#page-60-0).

## Utilización de Preajustes o de la Posición inicial

Es posible controlar la cámara mediante un preajuste o una posición inicial registrados en la cámara previamente. Cuando haga clic en el Menú de selección de preajustes y seleccione un preajuste de la lista que se muestra, la cámara se configura en el ajuste predeterminado del preajuste seleccionado.

Haga clic en el botón  $\Box$  [Posición inicial] para configurar el ángulo de la cámara en el ajuste registrado de la posición inicial.

#### Importante S820D/S920F

• No se puede mostrar el vídeo H.265 mientras el visor está conectado a través de HTTP. Si se especifica H.265 como método de compresión de vídeo del PTZ digital, no se podrá seleccionar el preajuste registrado con la posición PTZ digital.

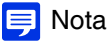

• Registre las posiciones de preajuste/inicial de antemano en [Vídeo] > [Preajuste] > [Registrar preajuste] [\(P. 68](#page-67-0)) en la página Configuración. El preajuste registrado se mostrará en el menú de selección de preajustes.

## Visor PTZ y PTZ digital

Visor PTZ y PTZ digital son funciones que permiten realizar operaciones de giro, inclinación y zoom fácilmente mediante el zoom digital.

Existen las siguientes diferencias:

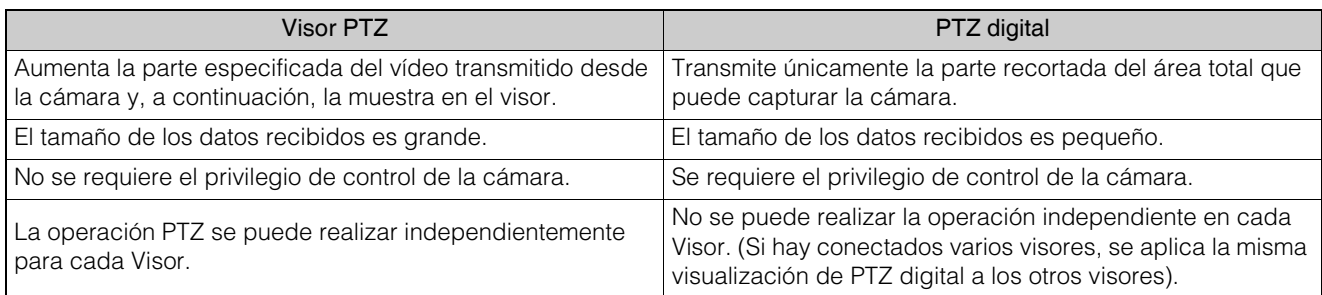

## Ampliación y visualización de parte del vídeo (Visor PTZ)

Utilice el Visor PTZ para ampliar parte del vídeo (usando el zoom digital) sin mover la cámara. Debido a que no se utilizan las funciones de inclinación, giro o zoom de la cámara, resulta útil cuando no se debe cambiar la posición de la cámara, por ejemplo, cuando se utiliza la función inteligente.

#### Importante HM4x S32VE S32D

• No es posible llevar a cabo las operaciones de la cámara pulsando o arrastrando elementos en el área de visualización de vídeo mientras utiliza el Visor PTZ.

#### Nota Ξ

- No puede grabar el vídeo ampliado con el Visor PTZ.
- Puede visualizar el vídeo ampliado en el modo de pantalla completa cuando usa el Visor PTZ.

#### 1 Haga clic en el botón **[ci]** [Visor PTZ].

El botón [Visor PTZ] cambiará a activo (púrpura), y el panel del Visor PTZ se mostrará en el área de visualización de control.

Inicialmente, el marco de vista preliminar (marco azul) envuelve el vídeo por completo.

## <span id="page-41-0"></span>**2** En el panel del Visor PTZ, arrastre el marco de vista preliminar para hacerlo más pequeño.

El vídeo del área del interior del marco de vista preliminar se amplía hasta llenar el área de visualización de vídeo.

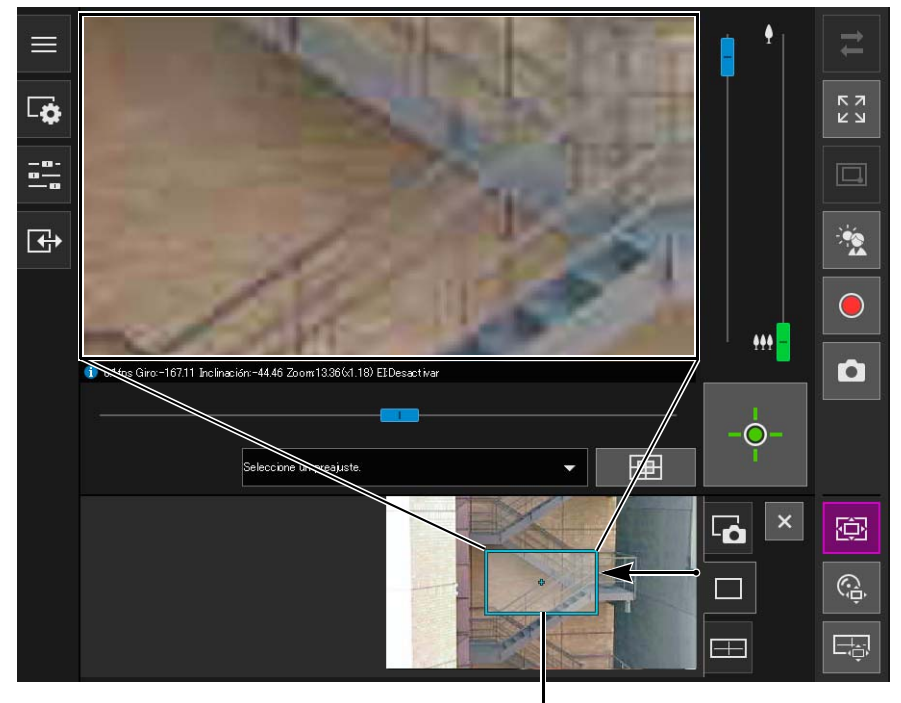

Marco de Vista preliminar

**3** Mueva el marco hacia el área que le gustaría amplificar y cambie el tamaño del marco según sus preferencias.

#### Desplazarse o cambiar el tamaño al arrastrar

El marco de vista previa se mueve pulsando el botón del ratón en el interior del marco y arrastrándolo. Si se pulsa el botón del ratón y se arrastra fuera del marco, se trazará un nuevo marco de vista preliminar. Al arrastrar el marco para cambiar el tamaño del marco de vista previa, la imagen se ampliará o reducirá.

#### Desplazarse al hacer clic

Si hace clic fuera del marco, el marco de vista preliminar se desplazará y estará centrado en ese punto.

#### Uso de los controles deslizantes para Mover/Cambiar tamaño S820D/S920F

Puede mover el marco de vista preliminar accionando los controles deslizantes de giro e inclinación en el área de visualización de vídeo. Puede cambiar el tamaño del marco de la vista preliminar accionando el control deslizante del zoom.

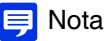

• El Visor PTZ usa zoom digital, de modo que cuanto más alta sea la relación del zoom digital, más baja será la calidad del vídeo.

#### Salir del Visor PTZ

Mediante las operaciones siguientes, es posible salir del Visor PTZ.

- Hacer clic en el botón [Visor PTZ] para desactivarlo.
- Hacer clic en el botón [PTZ digital] para iniciar el PTZ digital.

#### Nota

- Aunque realice las siguientes operaciones, la vista ampliada del área de visualización de vídeo se mantendrá mientras el botón [Visor PTZ] esté activo (púrpura) y el Visor PTZ no esté cerrado.
	- Hacer clic en el botón [Cerrar] del área de visualización de control para cerrar el panel del Visor PTZ.
	- Hacer clic en la pestaña de instantánea o visualización panorámica (HM4x S32VE S32D) para cambiar el panel en el área de visualización de control.

## Recorte y visualización de parte de un vídeo (PTZ digital)

Puede recortar parte del vídeo de una cámara y visualizarla en el área de visualización de vídeo mediante el panel PTZ digital.

#### **E** Nota

- El PTZ digital solo puede operarse en el área de zoom óptico. Haga clic en el botón [PTZ digital] para ocultar el zoom digital y el área de zoom digital mejorado. Si el botón deslizante de zoom está en el área de zoom digital o de zoom digital mejorado, la posición del botón se mueve al área de zoom óptico al iniciar un PTZ digital. HM4x S32VE S32D
- No se puede hacer clic en [PTZ digital] en función del ajuste de [Vídeo] > [Vídeo] > [PTZ digital] > [Método de compresión de vídeo] en la página de Configuración o en el entorno del Visor.
	- Si [Método de compresión de vídeo] está ajustado en H.265 y el Visor está conectado a través de HTTP.
	- Si [Método de compresión de vídeo] es H.264 o H.265 y se está utilizando un navegador web que no puede mostrar vídeo H.264/H.265.

#### Recorte de vídeo con el panel PTZ digital

#### Haga clic en el botón @ [PTZ digital].

El botón [PTZ digital] cambiará a activo (púrpura), y el panel del PTZ digital se mostrará en el área de visualización de control.

<span id="page-42-0"></span>**2** En el panel del PTZ digital, mueva y cambie de tamaño el marco de vista preliminar.

Las operaciones del marco de vista preliminar son las mismas que con el Visor PTZ [\(P. 42\)](#page-41-0).

#### $\equiv$  Nota

- El marco gris completo mostrado en el panel PTZ digital se corresponde con la imagen entera que se puede tomar.
- El marco de vista preliminar se moverá en pasos. No es posible el movimiento preciso.

El vídeo del área del interior del marco de vista preliminar manipulado se amplía hasta llenar el área de visualización de vídeo.

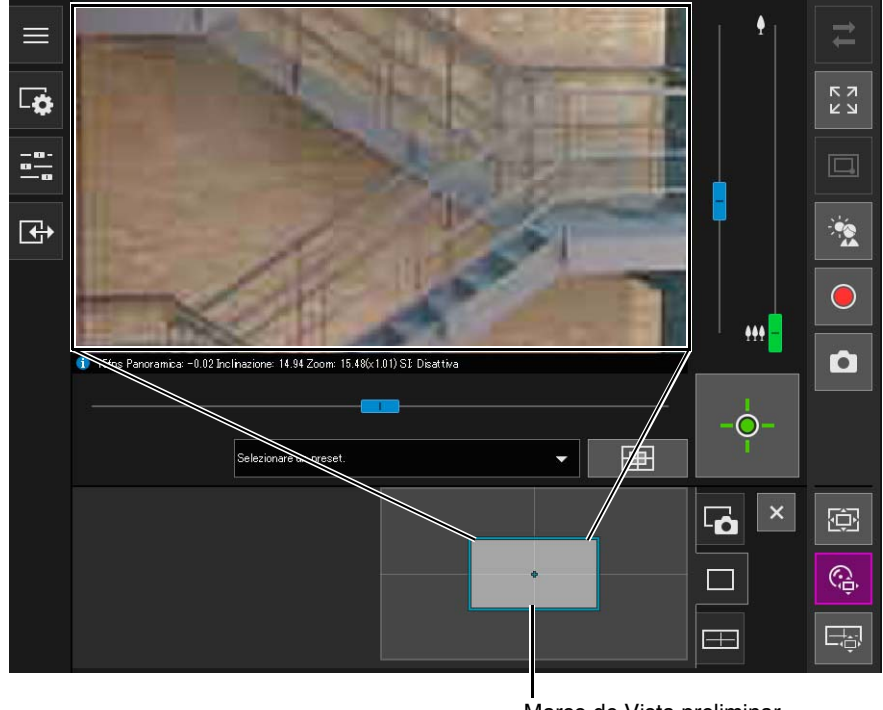

Marco de Vista preliminar

#### Importante HM4x S32VE S32D

• Aunque el ángulo de la cámara se cambie debido a un preajuste o una operación del control deslizante, la posición del marco de vista preliminar en el panel del PTZ digital quedará fijada.

#### Nota

• Para el PTZ digital, cuanto más alta sea la relación de ampliación, más baja es la calidad de la imagen.

#### Utilización de Preajustes o de la Posición inicial (S820D/S920F

Puede utilizar un preajuste o la posición inicial registrados para especificar el rango de PTZ digital. Si selecciona un preajuste, el marco de vista preliminar en el panel del PTZ digital se desplaza hasta la posición preajustada, y el vídeo del interior del marco se muestra en el área de visualización de vídeo.

#### **E** Nota

• Registre los preajustes de antemano en [Vídeo] > [Preajuste] > [Registrar preajuste] en la Página Configuración ([P. 68\)](#page-67-0).

#### Salir de PTZ digital

Para salir de PTZ digital, lleve a cabo una de las siguientes operaciones.

- Haga clic en el botón [PTZ digital] para desactivar el PTZ digital.
- Hacer clic en el botón [Visor PTZ] para iniciar el Visor PTZ.

#### **E** Nota

- Incluso llevando a cabo las operaciones siguientes, mientras el botón [PTZ digital] esté activo (púrpura), el PTZ digital continuará funcionando sin cerrarse.
	- Hacer clic en el botón [Cerrar] del área de visualización de control para cerrar el panel del PTZ digital.
	- Hacer clic en la pestaña de instantánea o visualización panorámica (HM4x S32VE S32D) para cambiar el panel en el área de visualización de control.

# <span id="page-44-0"></span>Guardado de instantáneas

Puede tomar instantáneas mientras comprueba el vídeo en el área de visualización del vídeo.

1 Haga clic en el botón **com** [Instantánea] en el momento en que desee capturar una imagen fija.

El panel de instantánea se abrirá en el área de visualización de control y se mostrará la Imagen fija de la instantánea cuyo botón se haya pulsado.

Si hace clic nuevamente en el botón [Instantánea], la imagen visualizada en el panel Instantánea será actualizada.

**2** Para guardar una instantánea, haga clic con el botón derecho del ratón en el panel Instantánea.

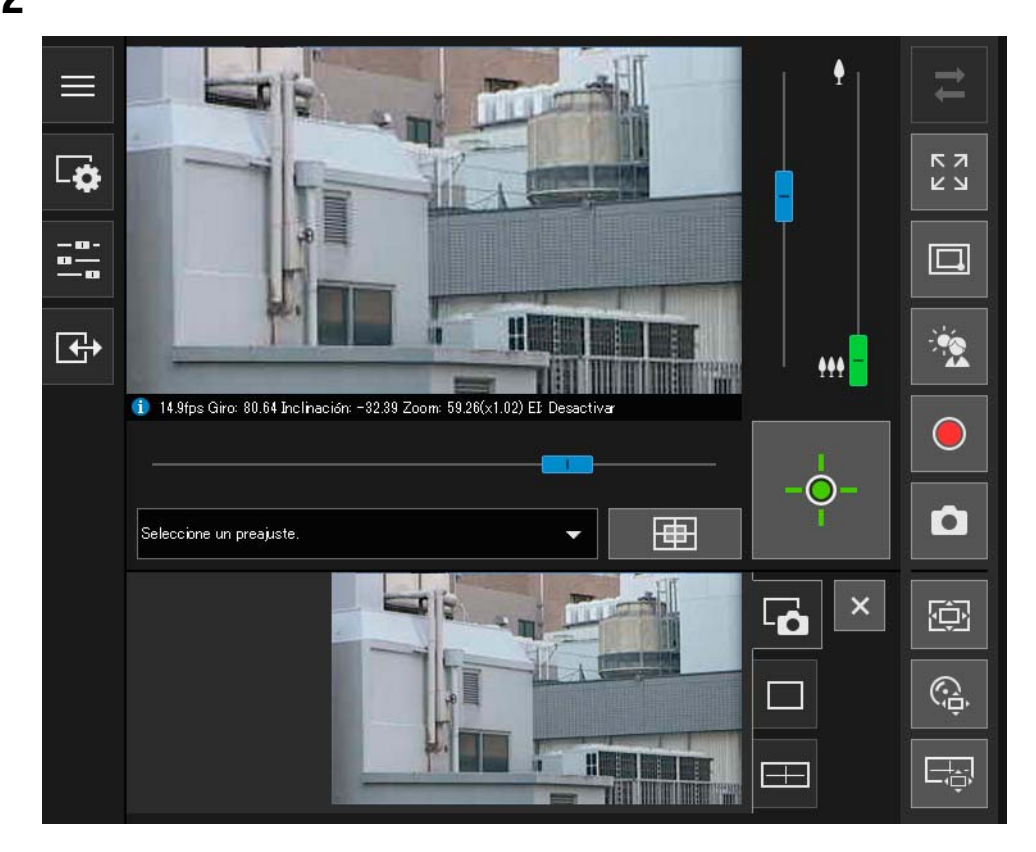

**3** Haga clic en [Guardar imagen como] en el menú que se muestra.

**4** Introduzca el nombre de archivo deseado y guarde la instantánea.

## Nota

- El formato de guardado de las instantáneas depende del navegador web que se esté usando.
- El tamaño de las instantáneas guardadas es el mismo que el tamaño de vídeo de recepción.

# Grabación de vídeo en una tarjeta de memoria

Grabe manualmente el vídeo que se está visualizando en el área de visualización del vídeo en una tarjeta de memoria insertada en la cámara.

#### **E** Nota

- Puede grabar manualmente vídeo si se cumplen las siguientes condiciones.
	- Se monta la tarjeta de memoria insertada en la cámara.
	- [Configuración de las operaciones] se ajusta en [Guardar registros y vídeos] en [Grabación de vídeo] > [Grabación en la tarjeta de memoria] > [Operaciones de tarjeta de memoria] ([P. 98\)](#page-97-0) en la página Configuración.
- Cada transmisión de vídeo grabada en la tarjeta de memoria puede establecerse en [Grabación de vídeo] > [Grabación en la tarjeta de memoria] > [Configuración de grabación de vídeo] > [Tipo de vídeo] en la página de Configuración ([P. 97\)](#page-96-0).

## Grabación de vídeos manualmente

Si no ha obtenido los privilegios de control de la cámara, haga clic en el botón  $\rightarrow$  [Obtener/Liberar los privilegios de control de la cámara] y obtenga los privilegios.

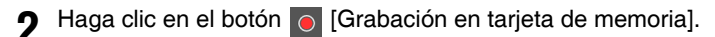

La visualización del botón [Grabación en tarjeta de memoria] cambiará durante la grabación de vídeo.

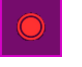

Grabación

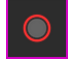

Grabación (cuando no se han obtenido los privilegios de control de la cámara)

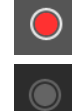

Sin grabación (cuando se han obtenido los privilegios de control de la cámara)

Sin grabación (cuando no se han obtenido los privilegios de control de la cámara, o cuando no hay ninguna tarjeta de memoria montada en la cámara)

**3** Para detener la grabación de vídeo, haga clic nuevamente en el botón [Grabación en tarjeta de memoria].

#### **E!** Importante

- El vídeo grabado de forma manual en la tarjeta de memoria finalizará automáticamente transcurridos 300 segundos de grabación.
- Cuando grabe manualmente, no cambie la configuración en la [P. Configuración]. Si lo hace, la grabación manual podría interrumpirse.
- La grabación continuará aunque libere los privilegios de control de la cámara o desconecte la cámara mientras graba manualmente en la tarjeta de memoria.

## Confirmación de vídeo grabado

Use Recorded Video Utility para confirmar y reproducir el vídeo grabado manualmente en una tarjeta de memoria. Para obtener más detalles, consulte el "Manual de usuario de Recorded Video Utility".

## Recepción/Transmisión de audio

Abra el **[7]** [Menú Vídeo y audio] para establecer la recepción de audio desde la cámara y la transmisión de audio desde el Visor, además de los niveles de volumen correspondientes.

## Recepción de audio

Reciba audio del micrófono y reprodúzcalo en el Visor. Se requieren privilegios de administrador o de distribución de audio.

<span id="page-46-0"></span>**1** Seleccione el método de compresión de datos de audio que desee recibir en [Método de compresión de audio] del **EG** [Menú Vídeo y audio].

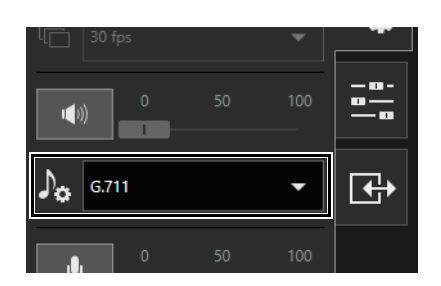

Haga clic en el botón **[40]** [Recepción de audio].

Comienza la recepción de audio. El icono del botón [Recepción de audio] cambiará a activo (púrpura) mientras recibe audio.

**3** En el control deslizante [Volumen de salida], ajuste el volumen hasta un nivel apropiado.

## Nota

- · Para recibir audio, es necesario conectar el micrófono a la cámara (no es necesario para **S32VE)** y ajustar [Entrada de audio] en [Activar] en [Audio] > [Audio] > [Audio general] ([P. 90\)](#page-89-0) y ajustar [Transmisión de audio desde la cámara] en [Activar] en [Audio] > [Audio] > [Servidor de audio] [\(P. 91](#page-90-0)) en la página Configuración.
- Mientras el icono esté activo (púrpura), el audio se recibirá de manera constante aunque cierre el [Menú Vídeo y audio]. Sin embargo, incluso si el icono está activo (púrpura), la entrada de audio del micrófono no se recibirá porque no hay sonido enviado desde la cámara en los siguientes casos.
	- Mientras que el administrador está transmitiendo audio cuando [Método de comunicación de audio] está ajustado en [Dúplex medio] en [Audio] > [Audio] > [Audio general] en la página Configuración [\(P. 90](#page-89-0)) **[HM4x S32VE**
	- Durante el accionamiento de Giro/Inclinación de la cámara con [Silenciar durante Giro/Inclinación] ajustado en [Silencio] en [Audio] > [Audio] > [Audio general] ([P. 90](#page-89-0)) en la página Configuración. **S32VE**
- Durante la recepción de audio, no se puede cambiar [Método de compresión de audio]. Haga clic en el botón (a Fecepción de audio] para detener temporalmente la recepción de audio.
- Cuando se utiliza la función de audio con el servidor proxy, es necesario seleccionar la casilla [Utilizar un servidor Proxy para su LAN] en [Redes e Internet] > [Opciones de Internet] > pestaña [Conexiones] > [Configuración de LAN] > [Servidor proxy] en [Panel de control] y, a continuación, especifique la dirección IP de la cámara en [Avanzada] > [Excepciones].

Puede transmitir el audio recibido desde un dispositivo externo conectado al ordenador hasta un altavoz con un amplificador conectado a la cámara.

Para transmitir audio, es necesario conectar mediante HTTPS con privilegios de administrador.

**En [Tiempo de transmisión de audio] en el <b>[me**nú Vídeo y audio], seleccione el tiempo máximo de transmisión de audio.

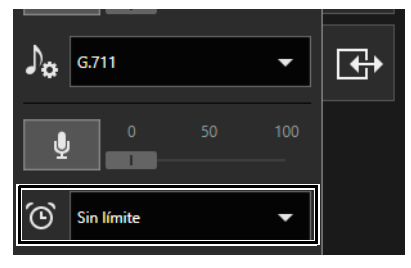

**2** Haga clic en el botón **[19]** [Transmisión de audio].

#### Comienza la transmisión de audio.

El icono del botón [Transmisión de audio] cambiará a activo (púrpura) mientras se transmite el audio.

**3** En el control deslizante [Volumen de entrada], ajuste el volumen hasta un nivel apropiado.

#### Nota

- Para transmitir audio, debe ajustar antes [Audio] > [Audio] > [Servidor de audio] > [Recepción de audio desde el visor] en [Activar] en la página Configuración [\(P. 92](#page-91-0)).
- Mientras el icono esté activo (púrpura), el audio se transmitirá de manera constante aunque cierre el [Menú Vídeo y audio].
- Si [Método de comunicación de audio] está ajustado en [Dúplex medio] en [Audio] > [Audio] > [Audio general] en la página Configuración [\(P. 91](#page-90-1)), no se envía sonido desde la cámara a otros usuarios mientras el administrador esté transmitiendo audio. Por lo tanto, aunque el botón (6) [Recepción de audio] ([P. 47](#page-46-0)) esté activado (púrpura), no se podrá recibir la entrada de audio del micrófono.
- Cuando se utiliza la función de audio con el servidor proxy, es necesario seleccionar la casilla [Utilizar un servidor Proxy para su LAN] en [Redes e Internet] > [Opciones de Internet] > pestaña [Conexiones] > [Configuración de LAN] > [Servidor proxy] en [Panel de control] y, a continuación, especifique la dirección IP de la cámara en [Avanzada] > [Excepciones].

## Funcionamiento de la salida del dispositivo externo y Comprobación del estado de la detección de eventos

En el **E**t [Menú Evento y entrada/salida], puede utilizar la salida de un dispositivo externo y comprobar el estado de entrada del dispositivo externo, la detección de funciones inteligentes y la aparición de eventos vinculados.

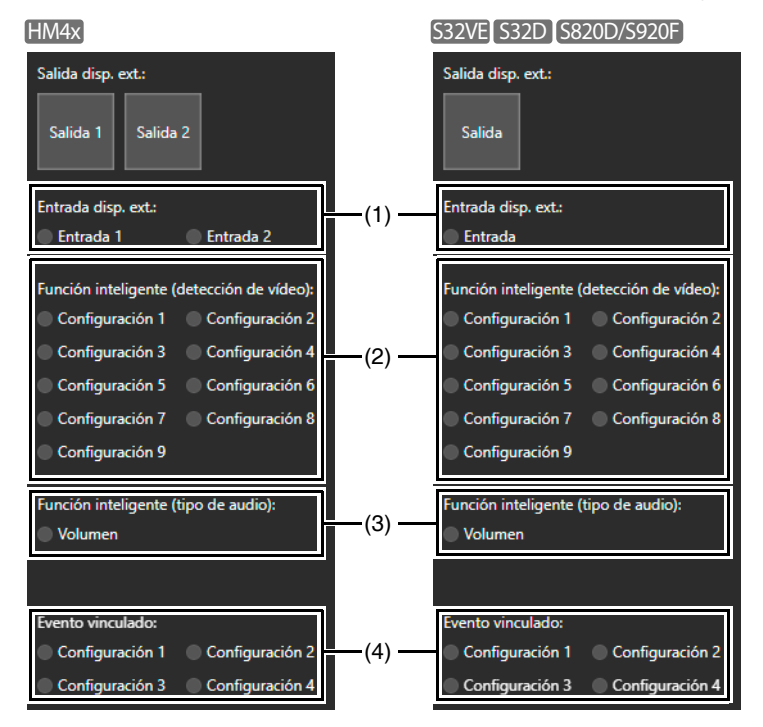

## Funcionamiento de la salida del dispositivo externo

Accione la salida para el dispositivo externo ajustado en [Evento] > [Dispositivo externo] [\(P. 119](#page-118-0)) en la página Configuración. Haga clic en el icono para cambiar entre los estados activo (púrpura) e inactivo (gris).

#### Nota

• Para realizar la operación de salida del dispositivo externo, es necesario obtener los privilegios de control de la cámara.

## Comprobación del estado de la detección de eventos

#### (1) [Entrada de dispositivo externo]

Muestra el estado de entrada del dispositivo externo ajustado en [Evento] > [Dispositivo externo] ([P. 120\)](#page-119-0) en la página Configuración.

Al recibir una señal de entrada de contacto desde un dispositivo externo, la entrada se activará y el icono se volverá de color verde.

#### (2) [Función inteligente (Detección de vídeo)]

El estado de la detección de vídeo ajustada en la detección de vídeo en [Detección] > [Función inteligente] ([P. 108](#page-107-0)) se muestra para cada número de configuraciones de detección. Cuando se activa la configuración de detección en Función inteligente (Detección de objetos en movimiento, detección de objetos abandonados, detección de objetos eliminados, detección de manipulación de la cámara, detección de paso o detección de intrusión), el icono correspondiente cambiará a verde.

Si se introduce un nombre en el nombre de la configuración de detección [\(P. 114\)](#page-113-0) en [Detección] > [Función inteligente] en la página Configuración, dicho nombre se mostrará en [Configuración 1] a [Configuración 15].

## Nota

• El icono que indica el estado de detección aparecerá durante un máximo de cinco minutos (excepto para Detección de objeto en movimiento).

#### (3) [Función inteligente (Detección de audio)]

Muestra el estado de [Detección de volumen] ajustado en [Detección] > [Detección de audio] ([P. 102](#page-101-0)) en la página Configuración. Si se activa la detección, el icono cambiará a verde.

#### (4) [Eventos vinculados]

Muestra el estado de los eventos vinculados ajustado con [Evento] > [Evento vinculado] [\(P. 125\)](#page-124-0) en la página Configuración. Si se activa un evento vinculado, el icono cambiará a verde.

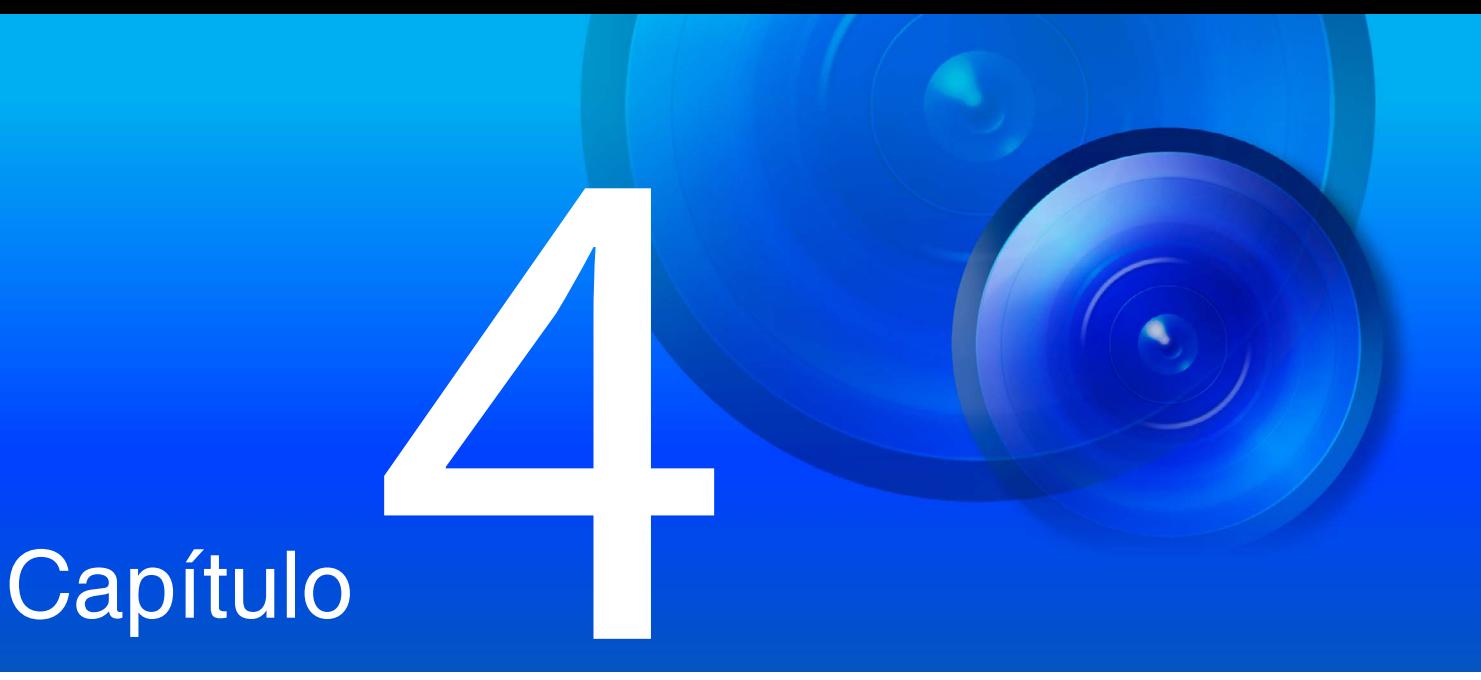

# Página de configuración

La página Configuración le permite ajustar toda la configuración necesaria para utilizar la cámara. Ajuste la configuración en la página Configuración según el uso que se le va a dar a la cámara, antes de ponerla en funcionamiento.

Las páginas de configuración proporcionan menús a los que se puede acceder durante el funcionamiento, como el mantenimiento de la cámara.

# Cómo usar la página Configuración

Esta sección describe cómo mostrar la página Configuración y las operaciones habituales de cada una de las páginas de configuración.

#### **E** Nota

- Solo los administradores pueden utilizar la página Configuración.
- Utilice la Camera Management Tool con antelación para configurar la cuenta del administrador y la configuración de red.

## Acceso a la página Configuración

Introduzca directamente la dirección IP definida en la Camera Management Tool en un navegador web para mostrar la página Configuración de la cámara.

#### ■ Nota

• También es posible acceder a la página Configuración desde la Camera Management Tool. Para obtener más detalles, consulte el "Manual de usuario de Camera Management Tool".

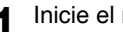

**1** Inicie el navegador web.

**2** Introduzca la dirección IP y pulse la tecla Intro.

La ventana de autenticación de usuario se mostrará.

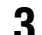

**3** Introduzca el nombre de administrador y la contraseña de administrador y haga clic en [Iniciar sesión].

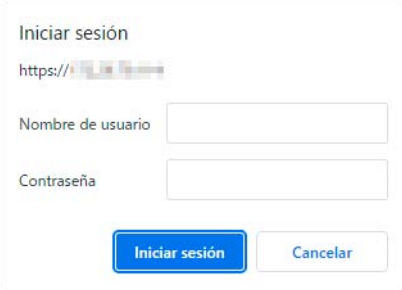

Se mostrará el Menú Configuración.

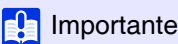

• Si un administrador y uno o varios usuarios autorizados comparten y usan un Visor en el mismo ordenador, recomendamos encarecidamente no guardar la contraseña en un navegador web.

## Nota

• Aparecerá el Visor cuando se defina [Sistema] > [Visor] > [General] > [Página predeterminada] en [Mostrar visor] en el Menú Configuración [\(P. 144\)](#page-143-1).

## Menú Configuración

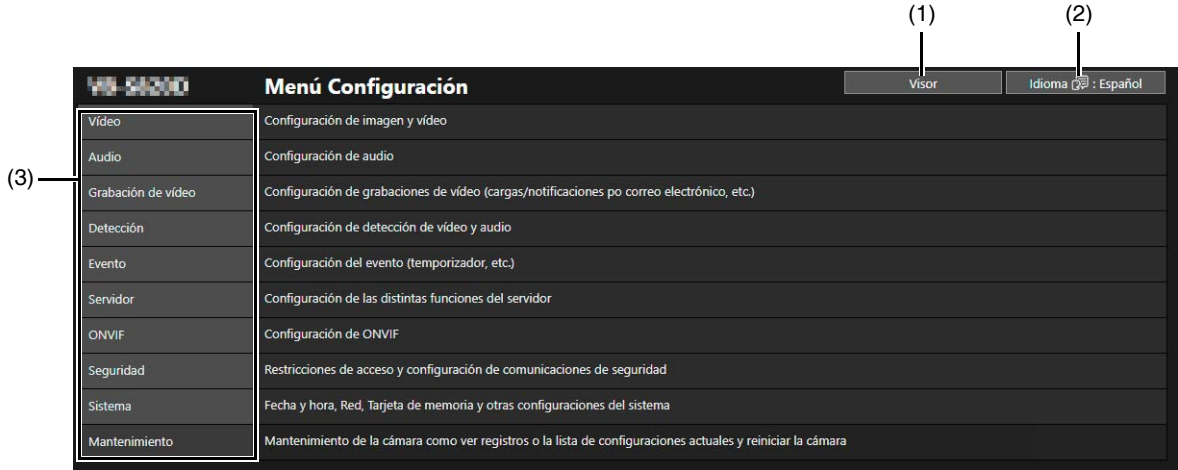

- (1) Botón [Visor] Inicie el Visor de la cámara ([P. 26](#page-25-0)).
- (2) Botón de cambio de idioma Defina el idioma que desea que se muestre en la pantalla.
- (3) Menú Configuración

Haga clic para mostrar las elementos detallados. Haga clic en cada uno de los elementos para navegar hasta su página de configuración [\(P. 55\)](#page-54-0).

#### $\left| \cdot \right|$  Importante

• Si abre otra ventana o pestaña para acceder a la cámara mientras se muestra una página web autenticada, es posible que se descarte la información de autenticación de la página web mostrada. En este caso, vuelva a introducir la información de autenticación.

- Para garantizar la seguridad, salga del navegador web después de completar los ajustes en la página Configuración y después de utilizar el Visor de la cámara.
- No abra varias páginas de configuración al mismo tiempo para cambiar los ajustes de una sola cámara.

## Operaciones habituales de la Página de configuración

Esta sección describe el funcionamiento básico de la página Configuración y las operaciones comunes de cada una de las páginas de configuración.

#### Nota

• Si se activa el ajuste que no muestra el diálogo en el navegador web, puede que no sea posible utilizar la página Configuración. En ese caso, cierre el navegador web y vuelva a iniciarlo.

## Aplicación de los cambios en la configuración

Si se cambian los ajustes en la página Configuración, los botones [Aplicar] y [Borrar] en la parte superior derecha o en la parte inferior derecha de la pantalla ya no estarán sombreados y se podrá hacer clic en ellos.

Aplicar Borrar

Haga clic en [Aplicar] en este estado para aplicar los ajustes cambiados. Haga clic en [Clear] (Borrar) para revertir los ajustes anteriores.

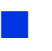

## Cambios en la configuración que requieren reinicio

Las opciones de configuración que requieren el reinicio de la cámara para aplicar los ajustes cambiados se indican con un símbolo naranja [Reiniciar] a la derecha.

#### + Método de configuración de la dirección IPv4

Configuración automática (DHCP)

Cuando se cambia una opción con un símbolo naranja [Reiniciar], la opción [Aplicar], que aparece en las partes superior e inferior derechas de cada una de las páginas de configuración, cambia a [Aplicar y reiniciar].

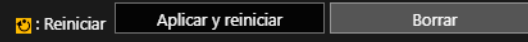

Haga clic en [Aplicar y reiniciar] para aplicar los ajustes cambiados y reiniciar la cámara. Haga clic en [Borrar] para revertir los ajustes anteriores.

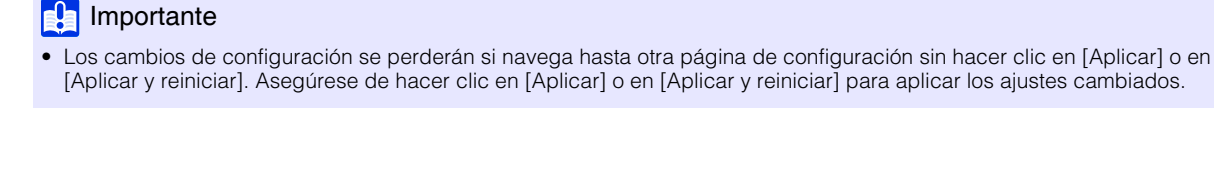

## Volver al Menú Configuración

Haga clic en [Menú Configuración], en la parte superior derecha de cada una de las páginas de configuración, para volver al menú de configuración.

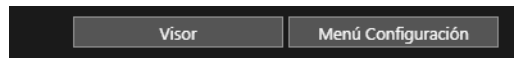

#### **Pa** Importante

• No utilice los botones [Atrás] o [Siguiente] del navegador web para desplazarse por la páginas Configuración. Los ajustes cambiados podrían volver a la configuración original o se podrían aplicar cambios de configuración no deseados.

## Ayuda

Haga clic en  $\alpha$  [Ayuda], al principio de cualquier elemento, para ver una explicación detallada de ese elemento de configuración.

## Establecimiento de intervalos y límites en cuanto al número de caracteres

Para los ajustes en los que debe introducir valores numéricos o caracteres, se mostrará el intervalo o los límites en cuanto al número de caracteres.

Introduzca los ajustes dentro de los intervalos mostrados.

+ Tamaño máximo de paquete 576 - 1500

**O** Contraseña De 8 a 32 caract

## Funcionamiento del área de visualización de vídeo

Para configurar los ajustes de determinadas páginas de configuración, utilice el área de visualización del vídeo.

#### 目 Nota

- Los elementos mostrados cambiarán en función de la página de configuración.
- El resto de usuarios no pueden acceder al Visor mientras se está mostrando el vídeo en la página Configuración. Asimismo, no se puede mostrar ni configurar el vídeo mientras el administrador está conectado al Visor.

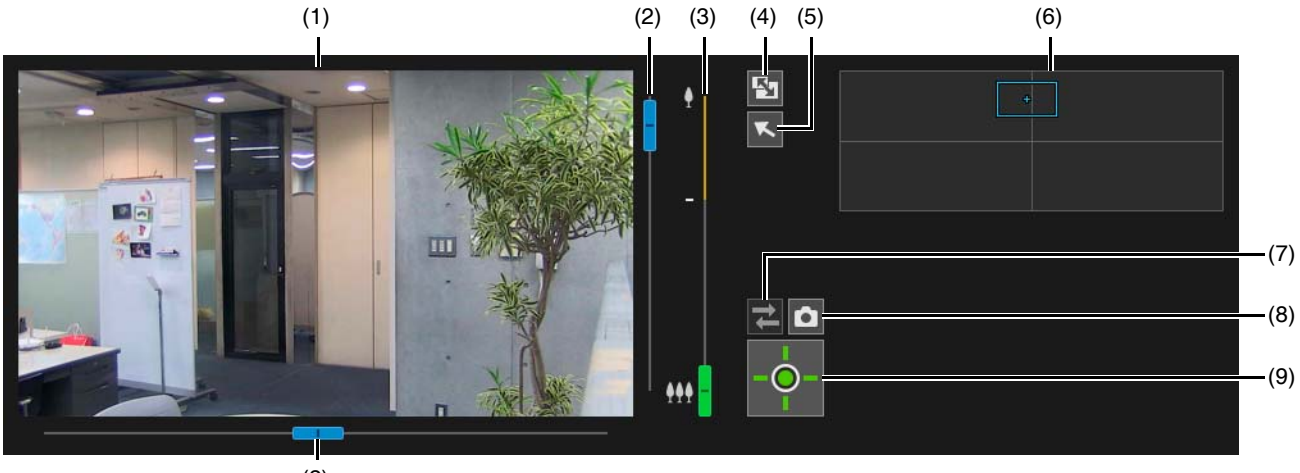

#### (1) Área de visualización de vídeo

El vídeo de la cámara se mostrará aquí. Utilice el ratón para definir las áreas, etc. Las operaciones en el área de visualización del vídeo son las mismas que en el Visor ([P. 35\)](#page-34-0).

#### HM4x S32VE S32D

Puede realizar las operaciones siguientes mientras el cursor se muestra como [+] en el área de visualización de vídeo en función de las páginas de configuración.

- Centrado del ángulo de la cámara en la posición en la que hace clic ([P. 35](#page-34-0)).
- Operaciones de zoom de área ([P. 36\)](#page-35-0)
- (2) Control deslizante Giro/Inclinación

Las operaciones de giro e inclinación en el área de visualización de vídeo son las mismas que en el Visor ([P. 35](#page-34-1)).

#### (3) Control deslizante de zoom

Las operaciones de zoom en el área de visualización de vídeo son las mismas que en el Visor [\(P. 35\)](#page-34-1).

- (4) Botón [Cambiar el tamaño de la pantalla] El tamaño del área de visualización de vídeo cambia de grande a pequeño cada vez que se hace clic en este botón.
- (5) Botón [Cambiar la operación del ratón] HM4x S32VE S32D Haga clic en el botón para centrar el ángulo de la cámara en la posición en la que hace clic en el área de visualización de vídeo mientras el botón se muestra en púrpura.

#### (6) Pantalla panorámica/Pantalla de vista completa

Muestra el rango de movimiento completo de la cámara. Es posible definir áreas, etc. con el ratón en la pantalla panorámica en función de las páginas de configuración.

#### **HM4x S32VE** S32D

Si se registra una imagen panorámica en la cámara [\(P. 87\)](#page-86-1), se mostrará la imagen panorámica.

#### (7) Botón [Volver a conectar]

Vuelve a establecer la conexión con la cámara. Utilice este botón si no está conectado a la cámara.

#### (8) Botón [Instantánea]

Abre la ventana de instantánea y muestra una imagen fija del momento en el que se hace clic en el botón ([P. 45](#page-44-0)).

#### (9) Botón [Obtener/Liberar privilegios de control de la cámara] Obtiene y libera los privilegios de control de la cámara [\(P. 34\)](#page-33-0).

## <span id="page-54-0"></span>Ajustes de cada una de las páginas de configuración

A continuación se resumen los ajustes de cada una de las páginas de configuración:

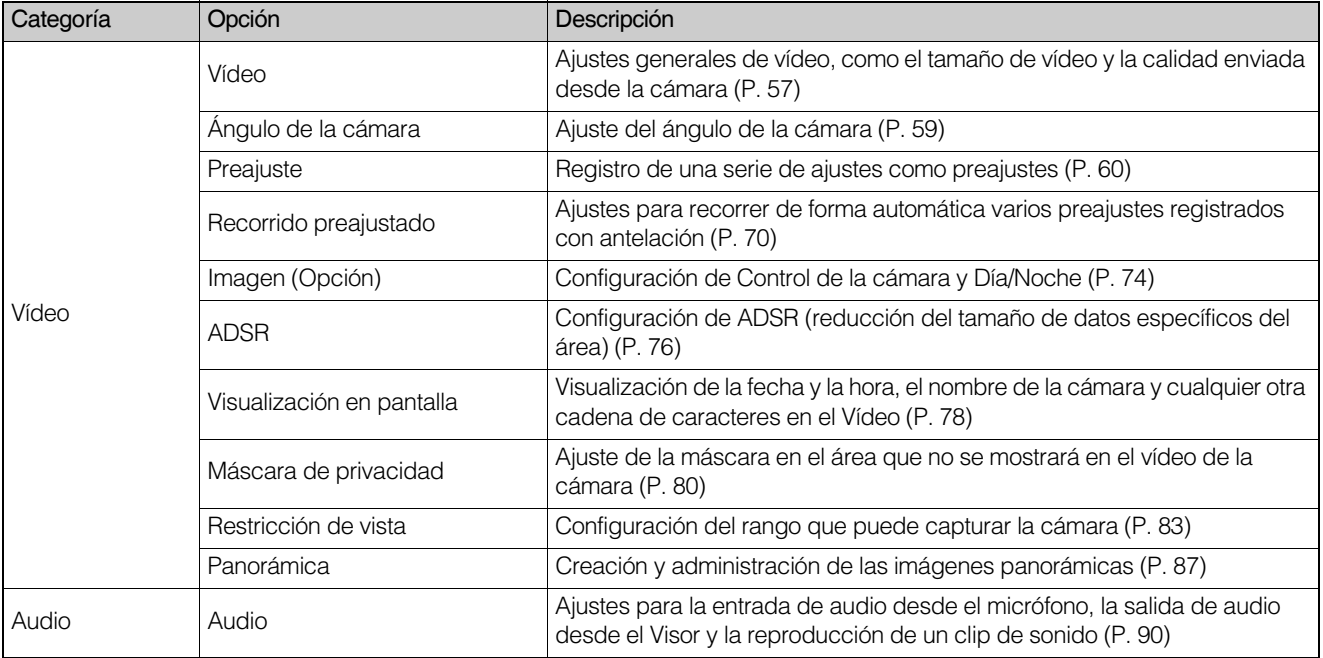

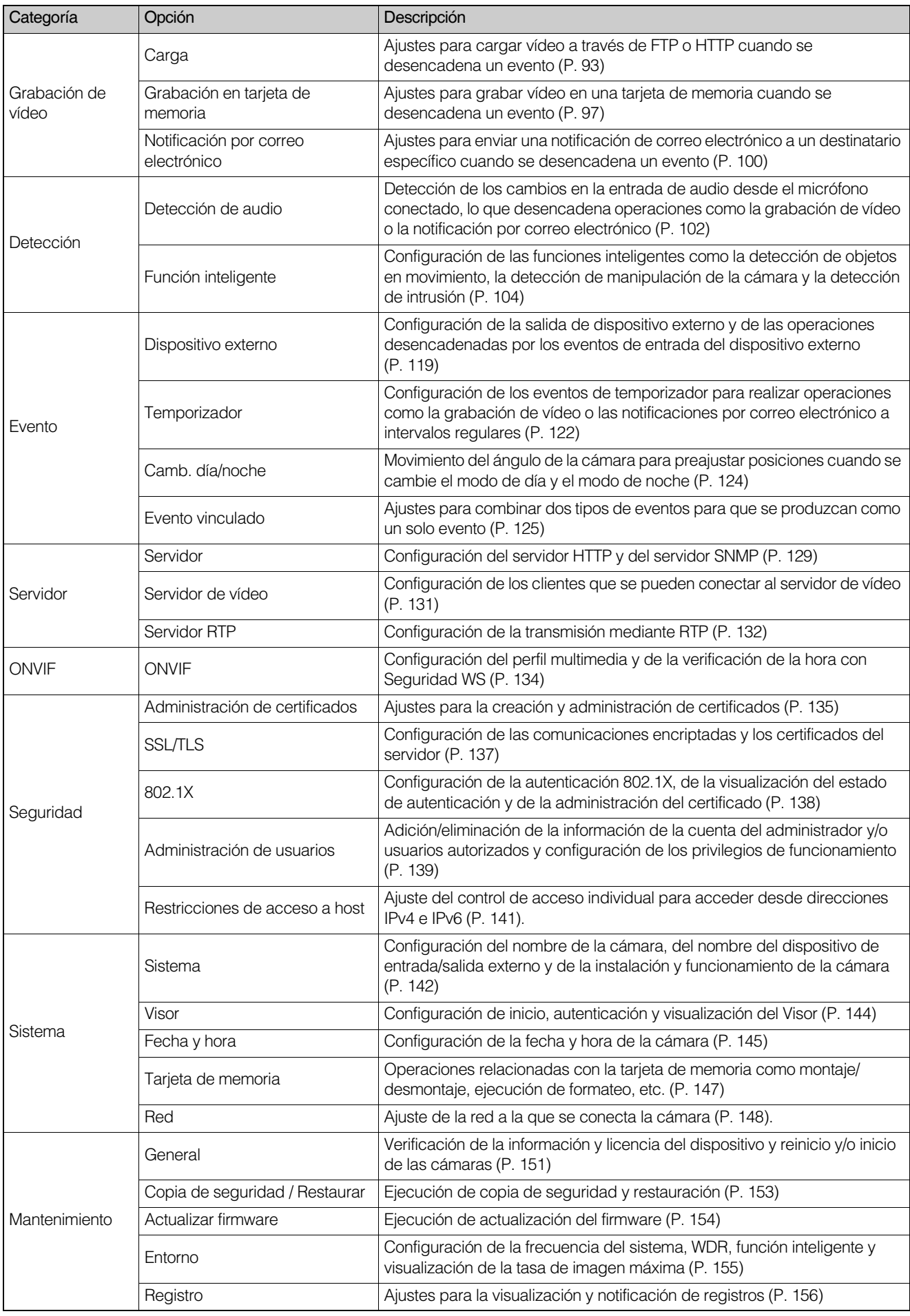

## <span id="page-56-0"></span>[Vídeo] > [Vídeo]

Esta sección proporciona una descripción general del vídeo, incluido el tamaño del vídeo y la calidad de cada una de las transmisiones por secuencias realizadas desde la cámara.

Los ajustes se hacen para cada una de las siguientes cinco transmisiones.

- Transmisión por secuencias 1
- Transmisión por secuencias 2
- Transmisión por secuencias 3
- Transmisión por secuencias 4
- PTZ digital

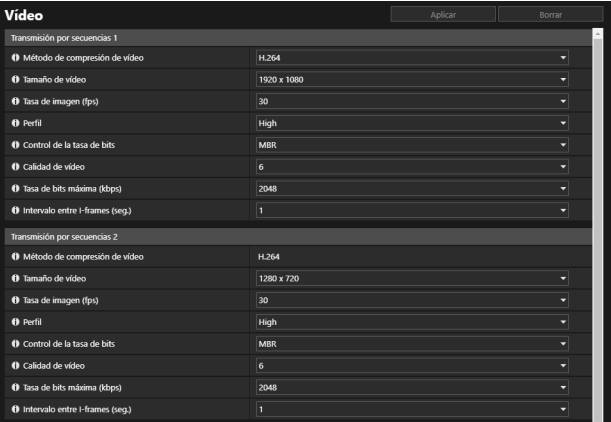

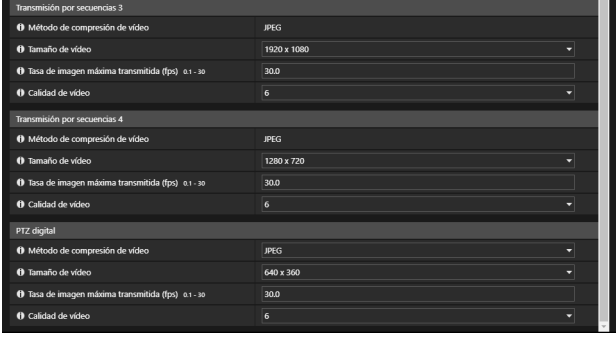

#### $\epsilon$ lmportante

- Compruebe que la tasa de imagen total de las secuencias de transmisión no supere los 60 fps (a una frecuencia del sistema de 60 Hz) o 50 fps (a una frecuencia del sistema de 50 Hz).
- Si el tamaño de vídeo, la calidad de vídeo y la tasa de bits se establecen más altos, o si un gran número de clientes accede a la vez, puede que la carga de la red aumente y la tasa de imagen disminuya.
- El tamaño de los datos podría aumentar en función del tipo o del movimiento del sujeto. Si la tasa de imagen permanece baja o si otras condiciones no deseadas continúan durante un período prolongado, reduzca la configuración del tamaño o de la calidad del vídeo.
- En el caso del vídeo H.264/H.265, es posible que el ruido de bloqueo se haga más evidente si se configura un tamaño de vídeo superior y una tasa de bits más baja.

## Transmisión por secuencias 1, Transmisión por secuencias 2

Ajustes para el vídeo H.264/H.265 transmitido desde la cámara.

#### [Método de compresión de vídeo]

Seleccione el tipo de códec de vídeo.

La configuración de Transmisión por secuencias 1 también se refleja en Transmisión por secuencias 2.

#### [Tamaño de vídeo]

Seleccione un tamaño de vídeo.

[1920 x 1080] no se puede ajustar para Transmisión por secuencias 2.

#### [Tasa de imagen (fps)]

Seleccione la velocidad de grabación de vídeo. Las opciones dependen de los ajustes de [Mantenimiento] > [Entorno].

#### Importante HM4x S820D/S920F

- Es posible seleccionar 60 fps (a una frecuencia del sistema de 60 Hz) o 50 fps (a una frecuencia del sistema de 50 Hz) únicamente para Transmisión por secuencias 1. Además, es necesario que se cumplan todas las condiciones que se indican a continuación. – Tanto [WDR] como [Función inteligente] en [Mantenimiento] > [Entorno] están establecidas en [Desactivar].
	- [Grabación de vídeo] > [Grabación en la tarjeta de memoria] > [Configuración de las operaciones] está establecida en [Guardar registro].
	- [Carga] está establecida en [Carga desactivada] cuando [Acción de grabación de vídeo] está establecida en [Carga] en [Grabación de vídeo] > [Carga].

#### [Perfil]

Seleccione un perfil de vídeo si [Método de compresión de vídeo] está establecido en [H. 264].

#### [Control de la tasa de bits]

Configure la tasa de bits de vídeo.

- Si la opción [VBR] está seleccionada, la [Calidad de vídeo] definida se conserva y la tasa de bits varía en función del vídeo.
- Si la opción [MBR] está seleccionada, la [Calidad de vídeo] definida se conserva y la tasa de bits varía en función del vídeo. No obstante, únicamente cuando la [Tasa de bits máxima (kbps)] definida se va a superar, la [Calidad de vídeo] se ajusta para no superar el valor definido.
- Si la opción [CBR] está seleccionada, la tasa de bits se ajusta al modificar la [Calidad de vídeo] con el objetivo de la [Tasa de bits de destino (kbps)] definida.

#### [Calidad de vídeo]

Seleccione la calidad de vídeo si la opción [Control de la tasa de bits] está establecida en [VBR] o [MBR]. Cuanto más alto es el valor, más alta es la calidad de la imagen.

#### [Tasa de bits máxima (kbps)]

Seleccione la tasa de bits máxima si la opción [Control de la tasa de bits] está definida en [MBR].

#### [Tasa de bits de destino (kbps)]

Seleccione la tasa de bits de destino si la opción [Control de la tasa de bits] está definida en [CBR].

#### [Intervalo entre I-frames (seg.)]

Seleccione el intervalo (seg.) para insertar los I-frames.

#### **E!** Importante

- Cuando se utiliza Transmisión por secuencias 1 o Transmisión por secuencias 2 para la carga o grabación en la tarjeta de memoria, se aplican las siguientes restricciones al ajuste.
	- [Control de la tasa de bits]: Solo [MBR] o [CBR]
	- [Tasa de bits máxima (kbps)], [Tasa de bits de destino (kbps)]: [8192] o menos
	- [Intervalo entre I-Frames (seg.)]: [0.5], [1] o [1.5]

## Transmisión por secuencias 3, Transmisión por secuencias 4

Ajustes de calidad y tamaño del vídeo JPEG transmitido desde la cámara.

#### [Tamaño de vídeo]

Seleccione el tamaño de vídeo predeterminado transmitido desde la cámara cuando no se haya especificado el tamaño de vídeo en el Visor.

[1920 x 1080] no se puede establecer para Transmisión por secuencias 4.

#### [Tasa de imagen máxima transmitida (fps)]

Limite la tasa de imagen máxima por segundo para la transmisión para reducir la carga del visor. Se pueden configurar hasta 30 marcos por segundo.

#### [Calidad de vídeo]

Seleccione la calidad del vídeo transmitido desde la cámara. Cuanto más alto es el valor, más alta es la calidad de la imagen.

## PTZ digital

Además de la transmisión de 1 a 4, es posible configurar otra transmisión de vídeo. Utilícelo para capturar y transmitir parte del vídeo.

#### [Método de compresión de vídeo]

Seleccione el tipo del método de compresión de vídeo.

Es posible seleccionar las opciones CODEC o JPEG de vídeo definidas para Transmisión por secuencias 1.

#### [Tamaño de vídeo]

Seleccione un tamaño de vídeo.

#### [Tasa de imagen (fps)], [Perfil], [Control de la tasa de bits], [Tasa de bits máxima (kbps)], [Tasa de bits de destino (kbps)], [Intervalo entre I-frames (seg.)]

Los ajustes son los mismos que para Transmisión por secuencias 1 y Transmisión por secuencias 2.

#### [Tasa de imagen máxima transmitida (fps)], [Calidad de vídeo]

Los ajustes son los mismos que para Transmisión por secuencias 3 y Transmisión por secuencias 4.

# <span id="page-58-0"></span>[Vídeo] > [Ángulo de la cámara] SALLA SALLA SALLA SALLA SALLA SALLA SALLA SALLA SALLA SALLA SALLA SALLA SALLA SALLA SALLA SALLA SALLA SALLA SALLA SALLA SALLA SALLA SALLA SALLA SALLA SALLA SALLA SALLA SALLA SALLA SALLA SALL

Configure el ángulo de la cámara a través del control deslizante del zoom. La transmisión por secuencias 1 a 4 suministrará el vídeo recortado en el ángulo de la cámara definido.

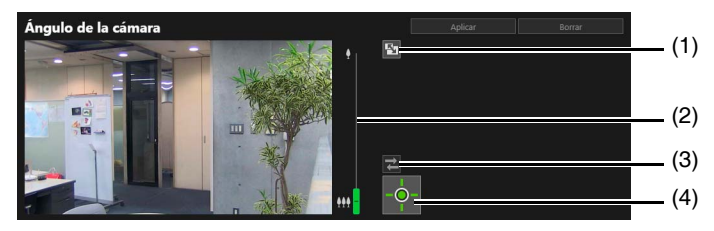

#### (1) Botón [Cambiar el tamaño de la pantalla]

El tamaño del área de visualización de vídeo cambia de grande a pequeño cada vez que se hace clic en este botón.

#### (2) Control deslizante de zoom

Arrastre el control deslizante para accionar la función Acercar zoom (teleobjetivo)/Alejar zoom (gran angular) de la cámara.

#### (3) Botón [Volver a conectar]

Vuelve a establecer la conexión con la cámara. Utilice este botón si no está conectado a la cámara.

#### (4) Botón [Obtener/Liberar privilegios de control de la cámara]

Obtiene y libera los privilegios de control de la cámara. Para utilizar el control deslizante, es necesario obtener los privilegios de control. Para obtener más detalles, consulte ["Obtención de privilegios de control de la cámara" \(P. 34\)](#page-33-0).

# <span id="page-59-0"></span>[Vídeo] > [Preajuste]

Si registra el ángulo de la cámara o la exposición como posición inicial o preajuste, podrá recuperar fácilmente los ajustes desde el Visor, etc.

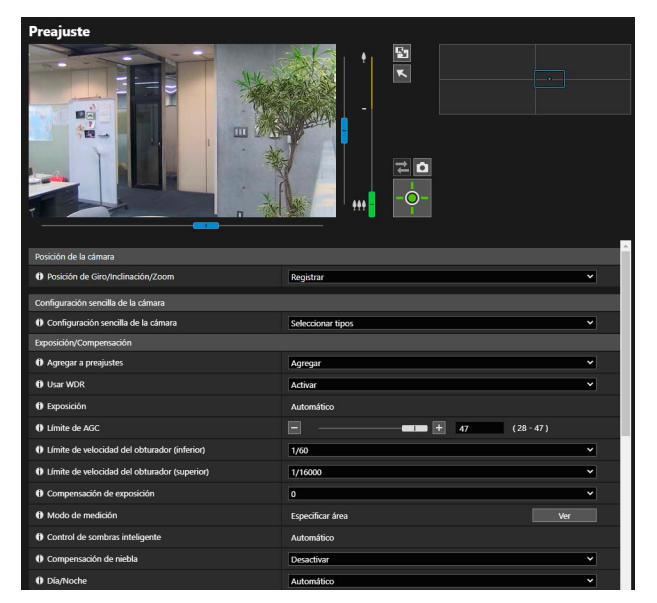

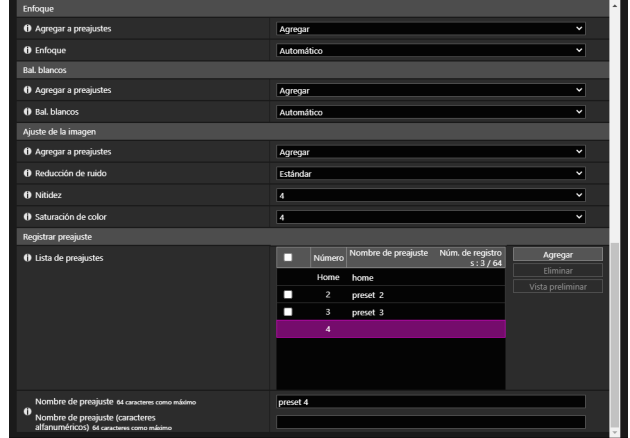

## Posición de la cámara

Ajuste de la posición de la cámara que se registrará como preajuste.

#### **Ra** Importante HM4x S32VE S32D

• Si cambia la posición del zoom después de configurar la función inteligente, la máscara de privacidad, un preajuste y ADSR, deberá volver a configurar dichos ajustes.

#### [Posición de Giro/Inclinación/Zoom] HM4x S32VE S32D

Registre las posiciones actuales de giro, inclinación y zoom como preajustes. Puede utilizar el marco en el área de visualización de vídeo o en la pantalla panorámica para realizar las funciones de giro, inclinación y zoom.

#### [Posición de PTZ digital] S820D/S920F

Registre la posición actual de PTZ digital como preajuste.

Si selecciona [Registrar], se muestra un marco amarillo en el área de visualización de vídeo. Utilice el marco para especificar la posición de recorte de PTZ digital para el preajuste.

#### ■ Nota

• El marco PTZ digital (amarillo) para recortar en el preajuste se configura en tamaños incrementales. Los tamaños que se pueden establecer son los mismos que los del [PTZ digital] del Visor [\(P. 43](#page-42-0)).

## Configuración sencilla de la cámara

Establece la configuración de la cámara que se registrará como preajuste.

#### [Configuración sencilla de la cámara]

Los valores recomendados para cada uno de los elementos de [Exposición/Compensación] y [Ajuste de la imagen] se muestran al mismo tiempo en función del tipo seleccionado (la siguiente tabla muestra los elementos y los valores recomendados que cambian). Si es necesario, puede cambiar el valor recomendado para cada uno de los elementos y hacer clic en [Aplicar] para que los cambios se reflejen.

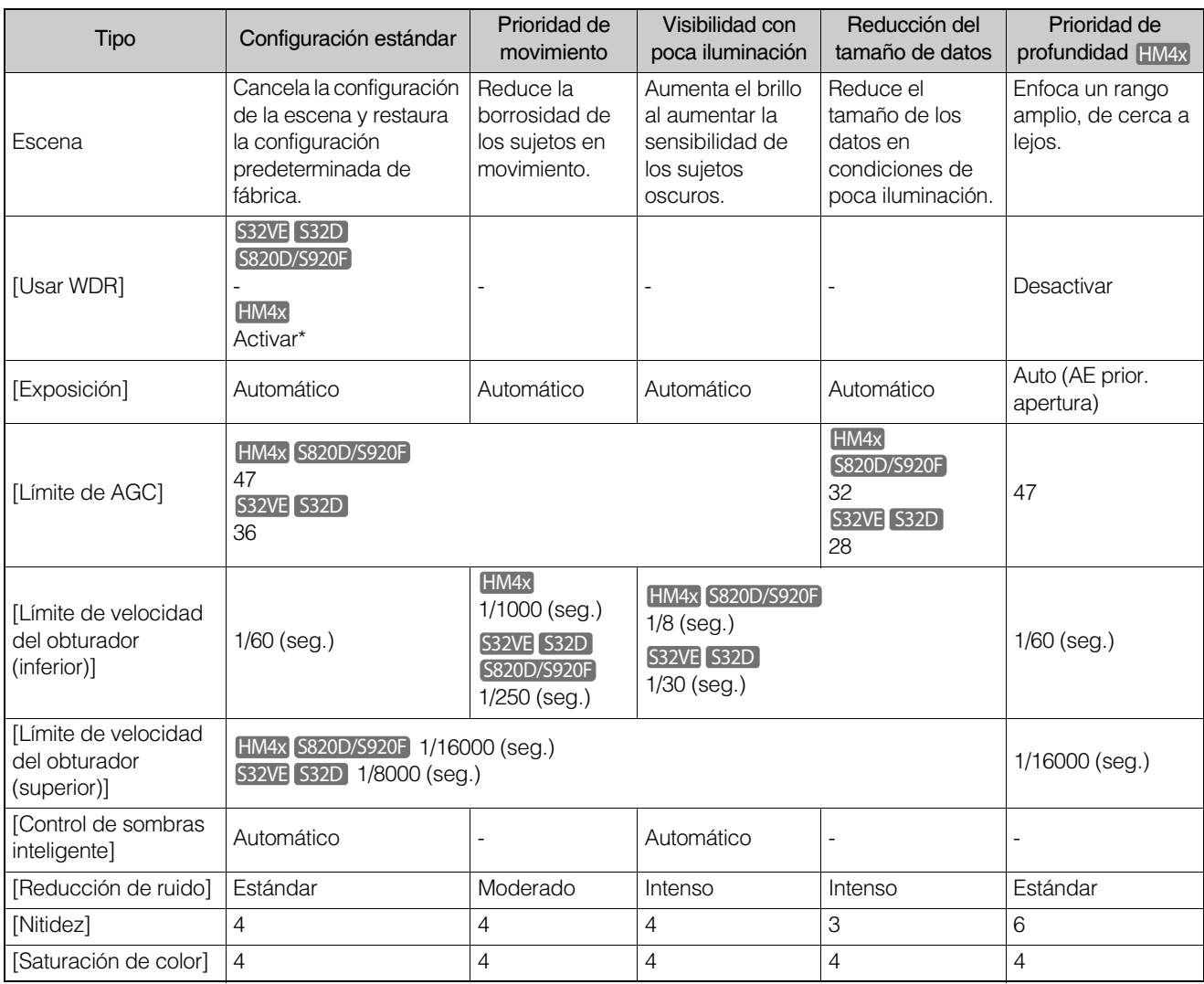

\* Solo cuando [Mantenimiento] > [Entorno] > [WDR] está configurado en algo que no sea [Desactivar]

## **Pa** Importante

• Tenga en cuenta lo siguiente con respecto a [Configuración sencilla de la cámara].

[Prioridad de movimiento]

- Es posible que se produzca parpadeo debido a la iluminación fluorescente, etc.
- En condiciones de poca luz, el vídeo puede ser más oscuro o el ruido puede aumentar en comparación con la [Configuración estándar].

[Visibilidad con poca iluminación]

– Las imágenes residuales pueden aparecer en sujetos en movimiento en escenas oscuras.

[Reducción del tamaño de datos]

– Las imágenes residuales pueden aparecer en sujetos en movimiento en escenas oscuras.

[Prioridad de profundidad] HM4x

– En condiciones de poca luz, el vídeo puede ser más oscuro o el ruido puede aumentar en comparación con la [Configuración estándar].

# Exposición/Compensación

Ajustes de exposición y compensación de las imágenes.

#### [Agregar a preajustes]

Para agregar los ajustes de [Exposición/Compensación] a un preajuste, seleccione [Agregar].

#### <span id="page-60-0"></span>[Usar WDR]

Seleccione si desea usar la función WDR. Se muestra cuando la opción [Mantenimiento] > [Entorno] > [WDR] está establecida en una opción distinta a [Desactivar].

#### <span id="page-61-0"></span>[Exposición]

Seleccione el modo de exposición.

#### $\mathsf{E}$ lmportante

• Si la opción [Usar WDR] está establecida en [Activar], se fija en [Automático].

#### **E** Nota

• Si la opción [Día/Noche] está definida en [Automático], establezca la opción [Exposición] en uno de los siguientes ajustes: [Automático], [Automática (sin parpadeo)], [Automática (sin parpadeo2)] (S32VE S32D S820D/S920F), [Auto (AE prior. obtur.)] o [Auto (AE prior. apertura)] (HM4x).

#### [Automático]

Controla automáticamente la exposición.

#### [Automática (sin parpadeo)]

Ajusta automáticamente la velocidad de obturador en función del brillo del entorno de uso. Reduce las irregularidades en cuanto a brillo en las pantallas causadas por las luces fluorescentes, etc.

#### [Automática (sin parpadeo2)] S32VE S32D S820D/S920F

Utilice este modo si no puede lograr la reducción de irregularidades en cuanto al brillo deseada incluso después de seleccionar [Automática (sin parpadeo)]. No obstante, es posible que no se aplique el nivel de exposición apropiado (causando un brillo excesivo), ya que el rango de ajuste automático de la velocidad del obturador no puede superar 1/100 segundos (cuando la frecuencia del sistema es de 60 Hz) o 1/120 segundos (cuando la frecuencia del sistema es de 50 Hz) mientras se utiliza este modo.

## **Biggs** Importante

• Las fuentes de luz inestables pueden causar un parpadeo en la pantalla, incluso si ha seleccionado [Automática (sin parpadeo)] o [Automática (sin parpadeo2)].

#### [Auto (AE prior. obtur.)]

Ajusta automáticamente la apertura y la ganancia en función de la [Velocidad de obturador] especificada.

#### [Auto (AE prior. apertura)] HM4x

Ajusta automáticamente la ganancia y la velocidad de obturador en función de la [Apertura] especificada.

#### [Manual]

Configure de forma manual [Velocidad de obturador], [Apertura] (HM4x) y [Ganancia].

#### [Límite de AGC]

Seleccione el valor del límite superior de Control de ganancia automático (CGA) para aumentar la ganancia con el fin de aumentar el brillo del vídeo en condiciones de poca luz.

Cuanto mayor sea el valor, mayor será la sensibilidad, pero aumentará el ruido de vídeo.

#### $\epsilon$  Importante

• La iluminación mínima del sujeto puede cambiar si se configura [Límite AGC].

## Nota

• Si la opción [Usar WDR] se ajusta en [Activar], los valores que se pueden configurar están limitados.

#### [Límite de velocidad del obturador (inferior)]

Si la opción [Exposición] se ajusta en [Automática], [Automática (sin parpadeo)], [Automática (sin parpadeo2)] (S32VE S32D S820D/S920F) o [Auto (AE prior. apertura)] (HM4x), es posible seleccionar la velocidad de obturador más baja.

#### **EL** Importante

· Si la opción [Exposición] se ajusta en [Automática (sin parpadeo)] o en [Automática (sin parpadeo2)] (S32VE S32D S820D/S920F), no es posible seleccionar una velocidad superior a 1/50 segundos (a una frecuencia del sistema de 60 Hz) o 1/30 segundos (a una velocidad del sistema de 50 Hz).

#### [Límite de velocidad del obturador (superior)]

Si la opción [Exposición] se ajusta en [Automática], [Automática (sin parpadeo)] o [Auto (AE prior. apertura)] (HM4x), es posible seleccionar la velocidad de obturador más alta.

#### **EL** Importante

- No se puede seleccionar una velocidad inferior a [Límite de velocidad del obturador (inferior)].
- Si la opción [Exposición] se ajusta en [Automática (sin parpadeo)], no es posible seleccionar una velocidad inferior a 1/100 segundos (a una frecuencia del sistema de 60 Hz) o 1/120 segundos (a una velocidad del sistema de 50 Hz).

#### [Velocidad de obturador]

Si la opción [Exposición] está ajustada en [Auto (AE prior. obtur.)] o [Manual], es posible fijar la velocidad del obturador.

#### $\epsilon$  Importante

• Si se configura una velocidad de obturación lenta, podría resultar imposible que la función inteligente funcione correctamente. Seleccione una velocidad de obturador que se adapte a la escena que desee capturar y al propósito.

#### Nota

- Las velocidades de obturación más lentas generan imágenes residuales en el vídeo cuando se captura un sujeto en movimiento.
- Al capturar un sujeto en movimiento, si selecciona una velocidad de obturación superior se puede reducir la captura de vídeo.

#### [Apertura] HM4x

Si selecciona [Auto (AE prior. apertura)] o [Manual] para [Exposición], configure el valor de apertura que desee. Si mueve el control hacia la izquierda se cierra la apertura y se oscurece la imagen. Si mueve el control hacia la derecha se abre la apertura y se ilumina la imagen.

#### **[Ganancia]**

Si selecciona [Manual] para [Exposición], configure la sensibilidad de acuerdo con el brillo. Al mover el control deslizante hacia la izquierda se oscurece el vídeo y, al moverlo hacia la derecha, se proporciona más brillo al vídeo.

#### [Compensación de exposición]

Si la opción [Exposición] está definida en un ajuste que no es [Manual], puede ajustar el brillo del vídeo seleccionando el valor de la compensación de exposición.

#### [Modo de medición]

Si la opción [Exposición] está ajustada en un valor distinto de [Manual], es posible seleccionar un modo de medición.

## $\left| \cdot \right|$  Importante

• Si la opción [Usar WDR] está establecida en [Activar], se fija en [Especificar área].

#### [Ponderada al centro]

Realiza una fotometría con la pantalla completa ponderada al centro.

Incluso si existe una ligera diferencia entre claro y oscuro alrededor de la pantalla, los sujetos cerca del centro tendrán la exposición adecuada.

Utilice esto si el sujeto está cerca del centro de la pantalla.

#### [Promediada]

Realiza una fotometría en la pantalla completa de manera uniforme.

Esto permite obtener una exposición estable incluso en entornos de grabación con grandes diferencias de luz y oscuridad en la pantalla.

Utilice esto para estabilizar la exposición de escenas cuando los coches están pasando o hay gente entrando y saliendo.

#### [Puntual]

Realiza una fotometría en el centro de la pantalla.

Esto permite obtener la exposición apropiada para los sujetos en el centro de la pantalla, independientemente de las diferencias de luz y oscuridad alrededor de la pantalla.

Utilice esta opción para ajustar la exposición en el centro de la pantalla cuando el sujeto esté recibiendo luz direccional o retroiluminación.

#### [Especificar área]

Controles para conseguir el brillo óptimo en el área especificada.

Puede configurar el tamaño y la posición del marco mostrados en el área de visualización del vídeo según sus preferencias.

Para ello, siga los pasos que se indican a continuación.

- 1. Si hace clic en [Ver] con el zoom en su máximo angular, aparecerá un marco en el área de visualización del vídeo.
- 2. Ajuste el marco en cualquier área.
	- Arrastre el marco desde su interior para desplazar el área.
	- $\bullet$  Arrastre la esquina  $\Box$  para modificar el tamaño.

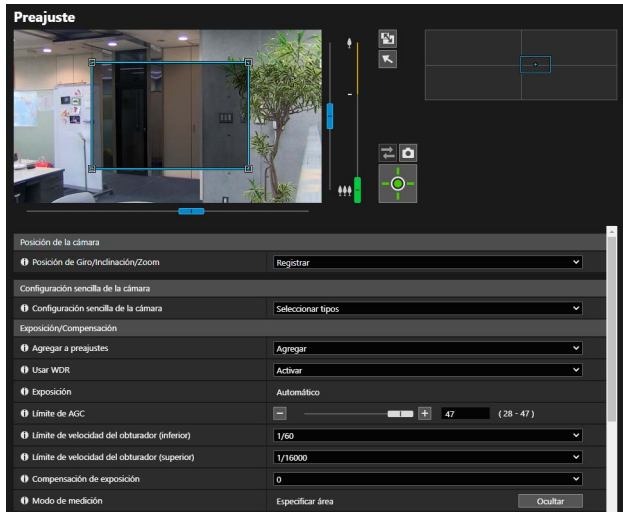

#### $\left| \cdot \right|$  Importante

• El marco se muestra en el área de zoom digital.

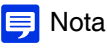

• No es posible especificar los marcos en los bordes superior, inferior, izquierdo y derecho del área de zoom digital.

#### [Control de sombras inteligente]

Seleccione si desea activar la función Control de sombras inteligente. Si el fondo está iluminado y es difícil ver al sujeto, con el Control de sombras inteligente, las áreas oscuras se compensan automáticamente para mejorar la visibilidad del sujeto.

#### **Ra** Importante

• Si la opción [Usar WDR] está establecida en [Activar], se fija en [Automático].

#### $\blacksquare$ Nota

• El tamaño de los datos de vídeo aumenta si se configura el Control de sombras inteligente.

#### [Compensación de niebla]

Seleccione si desea activar la función Compensación de niebla. Si el sujeto está oscurecido por la niebla, la función Compensación de niebla ajusta automáticamente el contraste en el vídeo para mejorar la visibilidad del sujeto. El nivel de compensación se puede modificar desde [Vídeo] > [Imagen (Opción)] > [Control de la cámara] > [Nivel de compensación de niebla (automático)] ([P. 75](#page-74-0)).

#### **E** Nota

<span id="page-63-0"></span>• El tamaño de los datos de vídeo puede aumentar si se configura la Compensación de niebla.

#### [Día/Noche]

Seleccione un modo de grabación en función del brillo del entorno de instalación.

#### [Automático]

La cámara cambia automáticamente al Modo de día o al Modo de noche en función de la luminosidad ambiental.

#### [Modo de día]

Captura vídeo de color normal.

#### [Modo de noche]

El vídeo cambia a monocromo.

Elimina el filtro de corte de infrarrojos para aumentar la sensibilidad. HM4x

#### **EL** Importante

- Si utiliza la función [Automático], tenga en cuenta lo siguiente.
- Realice una prueba de funcionamiento completa antes para comprobar la eficacia de la configuración.
- Establezca la opción [Exposición] en uno de los siguientes ajustes: [Automático], [Automática (sin parpadeo)], [Automática (sin parpadeo2)] (S32VE S32D S820D/S920F), [Auto (AE prior. obtur.)] o [Auto (AE prior. apertura)] (HM4x).
- El filtro de corte de infrarrojos se puede cambiar varias veces mientras se cambia entre Modo de día y Modo de noche. No es posible usar el giro, la inclinación, el zoom ni el enfoque manual durante este periodo. HM4x
- <span id="page-64-0"></span>• Si se cierra el Visor cuando el ajuste [Modo de día] o [Modo de noche] está establecido, estos modos permanecerán en efecto, incluso si se ajusta [Día/Noche] en [Automático] en la página Configuración. Para habilitar el modo día/noche de manera automática, ajuste [Día/Noche] en [Automático] antes de salir del Visor.
- Si utiliza la iluminación infrarroja de un dispositivo externo cuando el Modo de noche está activado, encienda la iluminación infrarroja antes de cambiar al Modo de noche. HM4x
- La cámara dispone de un filtro de corte de infrarrojos sin mecanismo de inserción o extracción, lo que permite obtener el efecto de iluminación por infrarroja. S32VE S32D S820D/S920F

## **Enfoque**

HM4x S32VE S32D

Ajustes del enfoque.

#### [Agregar a preajustes]

Para agregar los ajustes de [Enfoque] a un preajuste, haga clic en [Agregar].

#### [Enfoque]

Seleccione el enfoque.

**[Automático]** Ajusta automáticamente el enfoque.

#### [Fijado en infinito]

Mueve la posición del enfoque hasta cerca del infinito.

Si necesita enfocar de forma más precisa, seleccione [Manual] y ajuste el enfoque.

#### [Manual]

Si hace clic y mantiene pulsados los botones [Cerca] y [Lejos] en [Ajustar enfoque], el enfoque se ajusta en las indicaciones de cerca y lejos respectivamente.

Si hace clic en [Ejecutar] en [AF de una foto], la cámara enfocará una vez usando el enfoque automático y enseguida cambiará al modo manual.

El siguiente procedimiento permite ajustar el enfoque correctamente.

- 1. Seleccione [Auto (AE prior. apertura)] en [Exposición] y desplace el control deslizante de apertura hasta el extremo derecho para abrir completamente la apertura. La profundidad de campo quedará reducida y podrá ajustar el enfoque correctamente.
- 2. Para ajustar el enfoque, toque y mantenga pulsados los botones (Lejos) o (Cerca) en [Ajustar enfoque] o haga clic en [Ejecutar] dentro de [AF de una foto].
- 3. Cuando haya acabado de ajustar el enfoque, cambie la [Exposición] a un ajuste adecuado.

#### $\mathsf{E}$ lmportante

- <span id="page-64-1"></span>• El enfoque establecido también se aplica a otros usuarios.
- En función de la iluminación utilizada, es posible que el enfoque no se pueda mantener al cambiar entre [Modo de día] y [Modo de noche]. El enfoque al cambiar entre los modos día/noche se puede definir en [Evento] > [Cambiar a modo de día/noche].
- Si la opción [Manual] está seleccionada en [Exposición] y la velocidad del obturador se define en 1/1 segundos, el enfoque no se consigue aunque se ajuste en [Automático]. En este caso, ajuste el enfoque con [Manual].
- Tenga en cuenta que si configura el enfoque en [Manual], permanecerá fijo.
- En condiciones como la grabación de una escena exterior desde una ubicación interior a través de una ventana de cristal, la cámara puede enfocar la superficie de cristal si hay polvo o gotas de agua allí. Instale la cámara a la distancia más corta posible con respecto a la superficie de cristal.

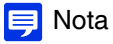

• El enfoque puede ser difícil para los siguientes tipos de sujetos con las opciones [Automático] o [AF de una foto].

#### Sujetos difíciles de enfocar

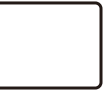

Sujetos como paredes blancas sin contraste claro/oscuro

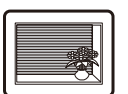

Sujetos que consten solo de líneas inclinadas o rayas horizontales

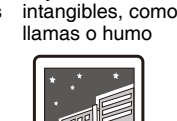

Sujetos

Sujetos inclinados

Sujetos vistos a través de un cristal

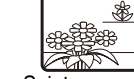

Sujetos en movimiento rápido

Áreas oscuras o una vista de noche

Sujetos cerca y lejos del marco

Sujetos que reflejen una luz fuerte

- Se recomienda comprobar que la cámara está enfocada tras el reinicio.
- Para obtener información sobre el rango de enfoque (aprox.), consulte "Especificaciones".
- Si [Fijado en infinito] está seleccionado y se usa un dispositivo de iluminación infrarroja externo, puede que los sujetos que estaban enfocados originalmente en la luz visible no estén enfocados. HM4x

#### [AF de una foto]

Utilícelo cuando la opción [Enfoque] esté ajustada en [Manual]. Al hacer clic en [Ejecutar], la cámara enfocará una vez usando el enfoque automático y luego cambiará a manual.

#### [Ajustar enfoque]

Si [Enfoque] está definido en [Manual], puede hacer clic y mantener pulsados los botones [Cerca] y [Lejos] para ajustar la posición de enfoque en las indicaciones de cerca y lejos, respectivamente.

## Balance de blancos

Configuración del balance de blancos.

#### [Agregar a preajustes]

Para agregar los ajustes de [Bal. blancos] a un preajuste, haga clic en [Agregar].

#### [Bal. blancos]

Seleccione el balance de blancos de acuerdo con la fuente de luz para lograr un color natural en el vídeo.

#### $\mathbf{A}$ Importante

- Si el sujeto solo tiene un color, se dan condiciones de poca iluminación, o si se utilizan lámparas de sodio, lámparas de mercurio u otras fuentes de iluminación fluorescente, es posible que [Automático] no ajuste los colores como es debido.
- Si se ajusta [Automático] y la pantalla aparece con tonos verdes bajo lámparas de mercurio, seleccione [Lámpara de mercurio]. Si los colores de la pantalla no son apropiados bajo una lámpara de mercurio incluso si se selecciona [Lámpara de mercurio], seleccione [Manual] y use [BB de una foto].
- Dado que las opciones de selección de la fuente de luz se basan en características representativas, es posible que no se logren los colores adecuados, según la fuente de luz disponible. Si esto ocurre, seleccione [Manual] y utilice [BB de una foto].

#### [Automático]

Ajusta automáticamente el balance de blancos.

#### [Manual]

Utilice [BB de una foto], [Ganancia R] y [Ganancia B] para definir de forma manual el balance de blancos.

#### [Fluorescente luz día] (aprox. 6100 K a 6600 K)

Seleccione esto cuando capture bajo una lámpara fluorescente luz de día.

#### [Fluorescente blanca] (aprox. 4100 K a 5000 K)

Seleccione esto cuando capture bajo una lámpara fluorescente luz de día o una lámpara fluorescente blanca.

#### [Fluorescente cálida] (aprox. 2500 K a 3000 K)

Seleccione esto cuando capture bajo una lámpara fluorescente cálida.

#### Lámpara de sodio (aprox. 2000 K)

Seleccione esto cuando capture bajo una lámpara de sodio naranja.

#### [Lámpara halógena] (aprox. 2700 K a 3200 K)

Seleccione esto cuando capture bajo una lámpara halógena o una lámpara incandescente.

#### Lámpara de mercurio (aprox. 4300 K)

Seleccione esto cuando capture bajo una lámpara de mercurio.

#### [BB de una foto]

Si el balance de blancos se ajusta en [Manual], esta opción forzará el balance de blancos para que coincida con la fuente de luz y bloqueará la configuración.

Ejemplo de método de configuración:

Ilumine un sujeto blanco (un papel blanco, etc.) con la fuente de luz, asegurándose de que el sujeto llena toda la pantalla y, a continuación, haga clic en [Ejecutar].

#### [Ganancia R]

Si el balance de blancos se establece en [Manual], ajuste los valores de ganancia Rojo.

#### [Ganancia B]

Si el balance de blancos se establece en [Manual], ajuste los valores de ganancia Azul.

#### $\left| \cdot \right|$  Importante

- Si [Día/Noche] está configurado en [Modo de noche] (incluso si está configurado en [Automático] y se estima que el Modo de noche es aplicable), no se podrá utilizar la función de balance de blancos.
- Si un sujeto que no cambia casi nunca se captura en una ubicación donde la fuente de luz cambia gradualmente, como al capturar dicho sujeto de forma continua día y noche, es posible que no se obtengan los colores adecuados. En este caso, los colores adecuados se pueden conseguir añadiendo cambios al vídeo que se capturará a través de la ejecución de [BB de una foto], por ejemplo.

## Ajuste de la imagen

Ajustes de calidad de la imagen como la reducción de ruido y la nitidez.

#### [Agregar a preajustes]

Para agregar los ajustes de [Ajuste de la imagen] a un preajuste, haga clic en [Agregar].

#### [Reducción de ruido]

Seleccione un nivel de reducción de ruido. Este ajuste es más eficaz generalmente en condiciones de baja iluminación. Cuando se ajusta en [Alto], se incrementa el efecto de reducción del ruido, pero es más probable que aparezcan imágenes residuales.

Cuando se ajusta en [Baja], disminuye el efecto de reducción del ruido y aumenta la resolución, pero también aumenta el tamaño del archivo de vídeo.

#### [Nitidez]

Seleccione el nivel de nitidez.

Si establece esta opción en [Intenso] con un valor elevado, las imágenes serán más nítidas, mientras que si la establece en [Moderado] con un valor inferior, la nitidez de las imágenes se reducirá.

Si lo establece en [Intenso] con un valor elevado, el tamaño del archivo de vídeo aumentará.

#### [Saturación de color]

Seleccione un nivel de saturación de color.

## <span id="page-67-0"></span>Registrar preajuste

Al registrar como preajustes los ajustes de la cámara (por ejemplo, los ángulos y la exposición de la cámara), los Visores pueden llamar fácilmente a los preajustes para ejecutar los ajustes.

#### Importante **Ra**

- Es muy recomendable registrar como preajustes las posiciones de la cámara que se utilizarán para las funciones inteligentes. HM4x S32VE S32D
- Si se utiliza un preajuste registrado en el área de zoom digital, quizás no sea posible reproducir la posición de la cámara en el registro con una gran precisión. Por lo tanto, se recomienda utilizar un preajuste registrado en el área de zoom óptico para el recorrido preajustado (HM4x solo) o en las funciones inteligentes. HM4x S32VE S32D
- Restablezca los preajustes cuando los siguientes elementos se vean modificados.
	- [Sistema] > [Sistema] > [Condiciones de instalación] > [Rotación de vídeo] ([P. 142](#page-141-1))
	- Cada uno de los ajustes de transmisión de vídeo en [Vídeo] > [Vídeo] ([P. 57](#page-56-0))
- Si se modifica la configuración en [Vídeo] > [Imagen (Opción)] > [Control de la cámara] > [Estabilizador de imagen] tras establecer los preajustes ([P. 74\)](#page-73-1), el ángulo de visión al usar la cámara no coincidirá con el ángulo de visión al configurar los preajustes. Si cambia los ajustes de [Estabilizador de imagen], vuelva a comprobar la configuración preajustada. HM4x
- Si se utiliza una carcasa domo para interior vendida por separado para la cámara, asegúrese de establecer los preajustes con la cúpula instalada. HM4x

## Uso de preajustes

Además de la ejecución inmediata de los ángulos de la cámara registrados y la configuración de la cámara (como la exposición al utilizar el visor), puede usar los preajustes como se indica a continuación.

- Ejecute los preajustes durante los cambios entre el Modo de día y el Modo de noche [\(P. 124](#page-123-0)).
- Realizar en ciclos automáticamente a través de múltiples preajustes en un tiempo establecido en una secuencia predeterminada [Recorrido preajustado] [\(P. 70\)](#page-69-0). HM4x S820D/S920F
- Cuando se utilizan las funciones inteligentes, es posible bloquear la posición de control en un ángulo de cámara preajustado [\(P. 110\)](#page-109-0). HM4x S32VE S32D

## Registro de un preajuste

El ángulo y la configuración de la cámara se pueden registrar como preajustes.

- La cantidad de preajustes que se pueden registrar es la siguiente:
- Máximo de 64 preajustes (incluida la posición inicial) HM4x S32VE S32D
- Máximo de 20 preajustes (incluida la posición inicial) S820D/S920F

Para registrar un nuevo preajuste, seleccione un preajuste sin nombre en la lista Preajuste. Si selecciona un preajuste que ya está registrado en la lista de preajustes y hace clic en [Agregar] en el paso 4, el preajuste se sobrescribirá.

#### **1** Utilice el área de visualización del vídeo para establecer el ángulo.

El ángulo de la cámara también se puede operar desde las siguientes pantallas.

#### [HM4x S32VE] S32D

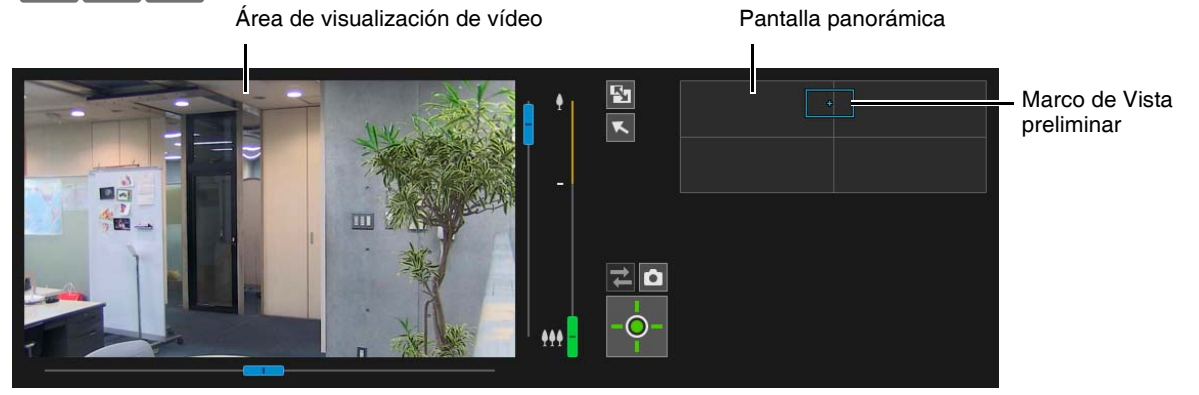

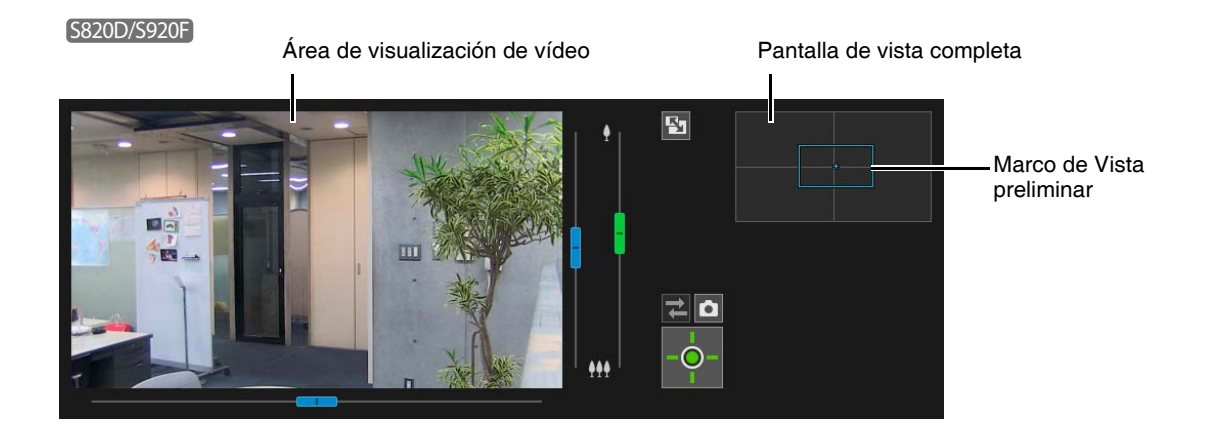

#### **2** Defina los elementos para el registro del preajuste.

[Posición de Giro/Inclinación/Zoom] [HM4x] S32VE S32D /[Posición de PTZ digital] S820D/S920F Seleccione [Registrar] para registrar el ángulo de la cámara actual como preajuste.

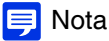

• Si la opción [Inicio] (posición inicial) está seleccionada en la lista de preajustes, la [Posición de Giro/Inclinación/Zoom]/ [Posición de PTZ digital] se registrará siempre.

#### [Exposición/Compensación], [Enfoque] HM4x S32VE S32D , [Bal. blancos], [Ajuste de la imagen]

Seleccione [Registrar] para registrar la configuración de la cámara actual como preajuste. Seleccione [Agregar] en [Agregar a preajustes] para cada uno de los elementos.

#### Nota

• Si se establece [Configuración sencilla de la cámara], configurar [Exposición/Compensación] y [Ajuste de la imagen] resulta sencillo.

#### **3** Introduzca un nombre de preajuste.

#### [Nombre de preajuste], [Nombre de preajuste (caracteres alfanuméricos)]

Asegúrese de introducir un nombre de preajuste en [Nombre de preajuste]. Una vez haya introducido el [Nombre de preajuste], este se mostrará con prioridad en la lista de preajustes del Visor y en la página Configuración.

#### **4** Haga clic en [Agregar].

El preajuste se guarda en la cámara.

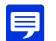

#### Nota HM4x S32VE S32D

• Si la posición preajustada está fuera del límite de visualización, **[!**] se muestra (un icono de advertencia) a la izquierda.

**5** Repita los pasos del 1 al 4 para registrar varios preajustes.

## Eliminación de un preajuste

Seleccione el preajuste que desea eliminar en la lista de preajustes y haga clic en [Eliminar] para eliminar el preajuste de la cámara. [Home] (posición inicial) no se puede eliminar.

## Vista preliminar de un preajuste

Seleccione un preajuste en la lista de preajustes y haga clic en [Vista preliminar]. La configuración de preajuste se muestra en el área de visualización del vídeo.

# <span id="page-69-0"></span>[Vídeo] > [Recorrido preajustado]

La cámara puede recorrer automáticamente varios preajustes registrados con fines de control.

# ecorrido preaiustado

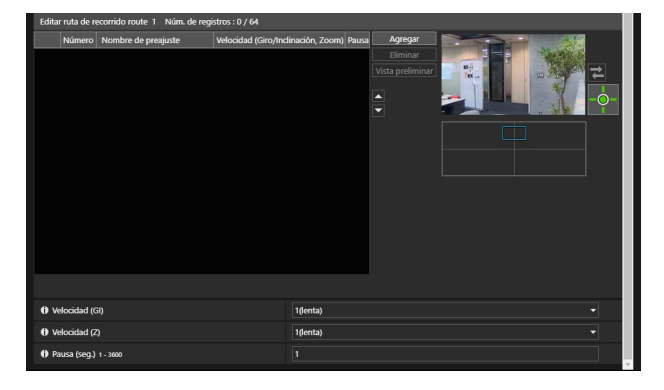

#### Importante **HM4x**

• Al usar un preajuste con el enfoque configurado en Auto, puede que la pausa se prolongue en caso de que el enfoque no se haya conseguido durante la pausa que se ha establecido.

#### ■ Nota

• No se realiza el recorrido preajustado cuando el Visor de la cámara obtiene los privilegios de control de la cámara o el vídeo se muestra en la página Configuración.

## Composición de la pantalla

Debido al número de rutas de recorrido que se pueden registrar, el número de preajustes que se pueden recorrer con una sola ruta y las condiciones del recorrido que varían en función del modelo de cámara, la composición de la pantalla se presenta tal y como se indica a continuación:

#### HM4x

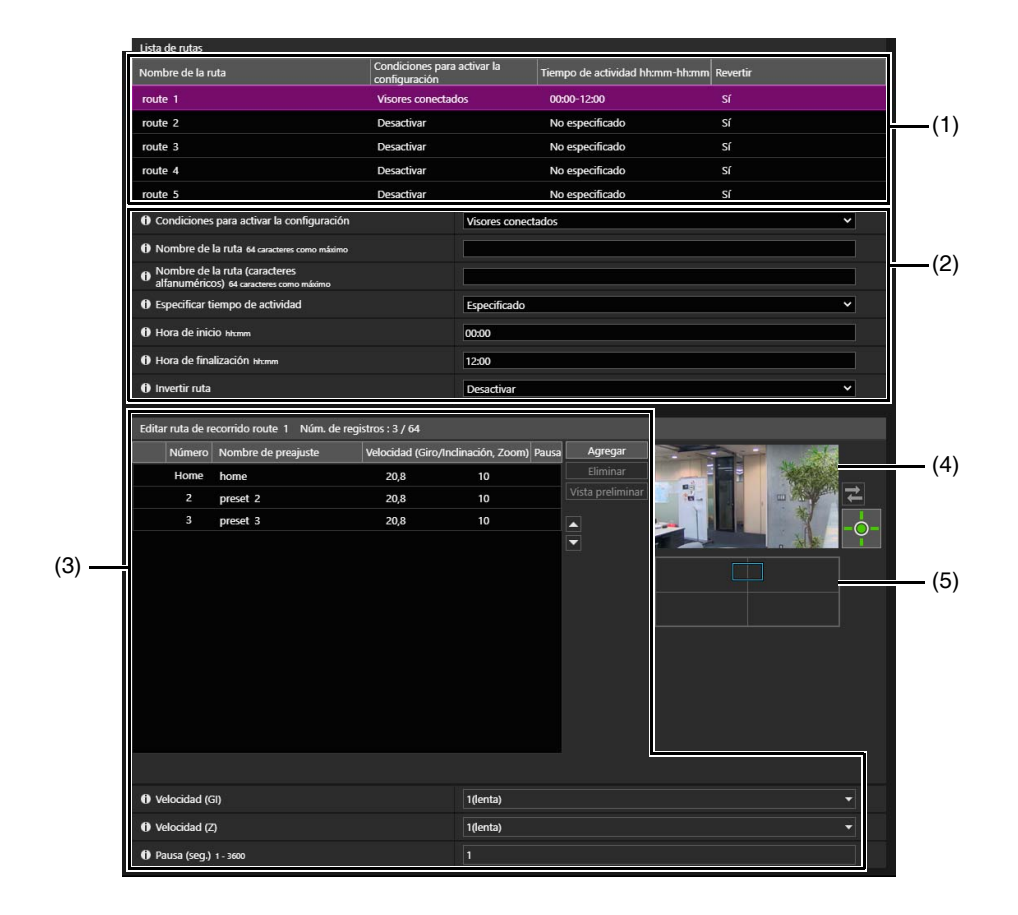

#### S820D/S920F

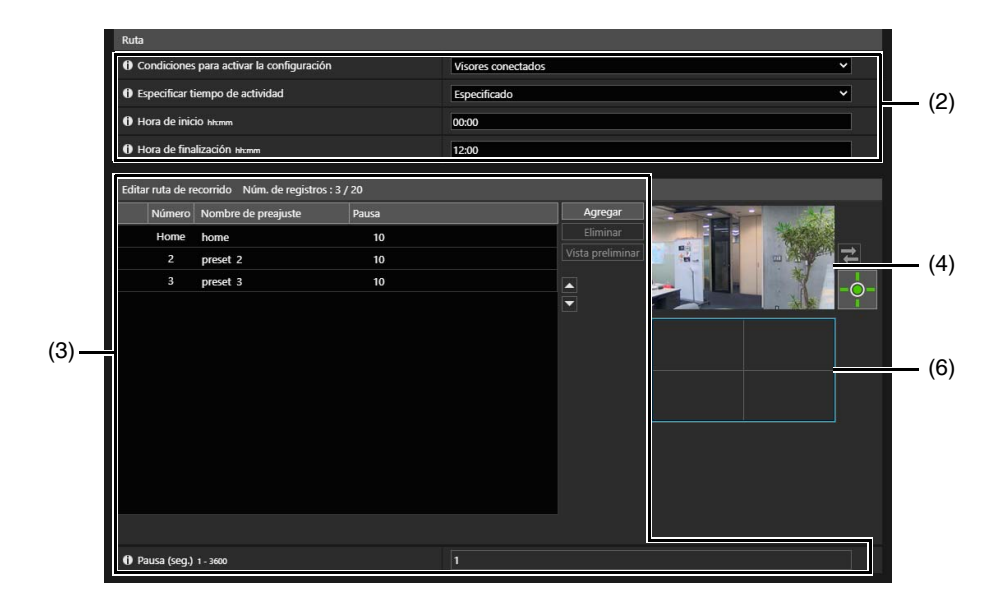

#### (1) [Lista de rutas] HM4x

La lista de rutas de recorrido preajustado. Muestra las condiciones de recorrido que se definieron. Se pueden configurar hasta cinco recorridos preajustados.

#### (2) Configuración de condición de recorrido Ajuste las condiciones para el recorrido [\(P. 72\)](#page-71-0).

#### (3) [Editar ruta de recorrido]

Muestra una lista de los preajustes para el tour. Los preajustes se recorren desde la parte superior de la lista. Es posible cambiar el orden de los preajustes y definir la hora de detención en las posiciones de preajuste, etc.

(4) Área de visualización de vídeo Muestra el vídeo de la cámara actual.

#### (5) Pantalla panorámica HM4x

Muestra las imágenes panorámicas registradas en la cámara.

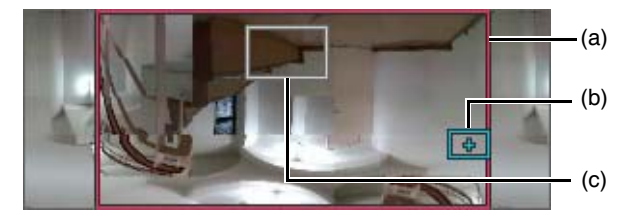

- (a) Marco de vista preliminar de giro/inclinación (marco rojo) Muestra el rango vertical y horizontal en el que se puede mover la cámara. Se muestra cuando se establece la restricción de vista ([P. 83](#page-82-0)).
- (b) Marco de vista preliminar (marco azul) Indica el ángulo de la cámara actual en el área de visualización de vídeo.
- (c) Marco de vista preliminar de ajuste (marco blanco) Indica el preajuste/posición inicial que está actualmente seleccionado.

## (6) Panel PTZ digital S820D/S920F

Muestra el vídeo completo obtenido por la cámara al iniciar [Recorrido preajustado].

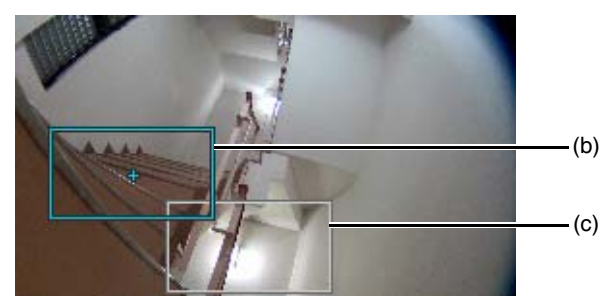

- (b) Marco de vista preliminar (marco azul) Indica el área recortada actualmente en el área de visualización de vídeo.
- (c) Marco de vista preliminar de ajuste (marco blanco) Indica el preajuste/posición inicial que está actualmente seleccionado.

## <span id="page-71-0"></span>Configuración de ruta de recorrido

El número de rutas de recorrido que es posible registrar y el número de preajustes que es posible aplicar a un recorrido por ruta se muestran a continuación.

- Máximo de 5 rutas, máximo de 64 preajustes por ruta HM4x
- Máximo de 1 ruta, máximo de 20 preajustes por ruta S820D/S920F

#### Nota HM4x

• Si existen conflictos con las condiciones o tiempo activo de las rutas de recorrido registradas, las rutas que aparecen más arriba en la [Lista de rutas] tienen prioridad.

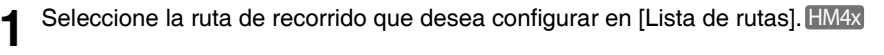

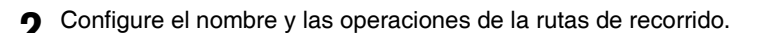

#### [Condiciones para activar la configuración]

Seleccione las condiciones para realizar un recorrido preajustado.

#### [Desactivar]

El recorrido preajustado no se realiza.

#### [Visores conectados]

El recorrido preajustado se realiza cuando se conecta a la cámara un visor.

#### [Siempre]

El recorrido preajustado se realiza siempre.

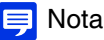

• Si la opción [Desactivar] está seleccionada, no será posible ajustar las configuraciones de 3 a 6 de la ruta de recorrido preajustado.

#### [Nombre de la ruta], [Nombre de la ruta (caracteres alfanuméricos)] [HM4x

Introduzca un nombre para la ruta de recorrido.

Una vez haya introducido el [Nombre de la ruta], este se mostrará con prioridad en la [Lista de rutas].

#### [Especificar tiempo de actividad]

Para llevar a cabo un recorrido preajustado a una hora predeterminada, seleccione [Especificado] e introduzca la hora de inicio y la de finalización del recorrido preajustado.

Si [Visores conectados] está definido para [Condiciones para activar la configuración], el recorrido preajustado opera cuando el visor está conectado a la cámara en el momento de inicio del recorrido. Si [Siempre] está definido para [Condiciones para activar la configuración], el recorrido preajustado siempre opera.

#### [Invertir ruta] HM4x

Si selecciona [Activar], el orden del recorrido preajustado en [Editar ruta de recorrido] será invertido.

#### **3** Haga clic en [Agregar] en [Editar ruta de recorrido].

#### **4** Seleccione un preajuste de recorrido de la [Lista de preajustes].

Es posible especificar múltiples preajustes.

#### Nota **HM4x**

• Si la posición preajustada está fuera del área de restricción de vista, se mostrará (!) (icono de advertencia) a la izquierda.

#### **5** Haga clic en [Agregar].

El preajuste se agrega a [Editar ruta de recorrido].

Seleccione un preajuste en [Editar ruta de recorrido] y haga clic en [  $\Box$  ] o [  $\Box$  ] para cambiar su posición en la lista. Si selecciona un preajuste en [Editar ruta de recorrido] y enseguida hace clic en [Eliminar], el preajuste será eliminado. Si selecciona el nombre de un preajuste en la [Lista de preajustes] o en la lista [Editar ruta de recorrido] y, a continuación, hace clic en [Vista preliminar], podrá comprobar la configuración del preajuste en el área de visualización de vídeo.
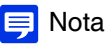

• Si se ha agregado un preajuste a [Editar ruta de recorrido] cuando se agrega otro preajuste de la [Lista de preajustes], el preajuste agregado se mostrará debajo del preajuste seleccionado en [Editar ruta de recorrido].

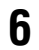

## **6** Configure la velocidad del preajuste y la duración de la pausa.

Seleccione el preajuste para configurar en [Editar ruta de recorrido] y defina la operación de recorrido.

#### [Velocidad (GI)] HM4x

Seleccione la velocidad de giro/inclinación de la cámara para desplazarse al siguiente preajuste.

#### [Velocidad (Z)] HM4x

Seleccione la velocidad de zoom de la cámara para desplazarse al siguiente preajuste.

#### [Pausa (seg.)]

Introduzca la hora en la que se pausa la cámara en la posición preajustada.

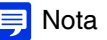

### Nota HM4x

• Para visualizar el vídeo en movimiento entre los preajustes, seleccione una velocidad más baja. Para visualizar cómo cambia rápidamente el vídeo solo en la posición preajustada, seleccione una velocidad más alta.

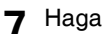

### **7** Haga clic en [Aplicar].

Haga clic en [Aplicar] después de configurar la ruta. El valor definido se guardará en la cámara.

## $\equiv$  Nota

• Haga clic en [Borrar] para establecer el recorrido de nuevo. Se restaura la configuración guardada en la cámara. Sin embargo, tenga en cuenta que se descartan los preajustes solo añadidos en [Editar ruta de recorrido] haciendo clic en [Agregar].

# [Vídeo] > [Imagen (Opción)]

Configuración de los detalles de control de la cámara y de Día/Noche cuando está establecida la opción Automático.

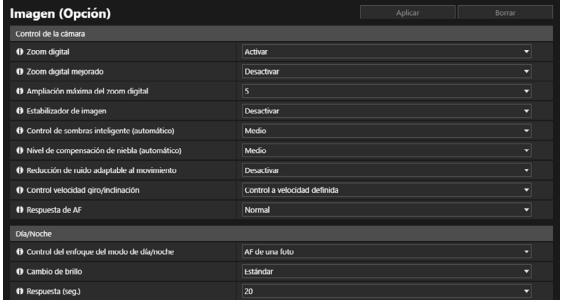

## Control de la cámara

Defina varios controles para facilitar la visualización de vídeo.

#### [Zoom digital] HM4x S32VE S32D

Seleccione si desea utilizar el zoom digital.

Si la opción [Activar] está seleccionada, el área que indica el zoom digital aparecerá en el control deslizante de zoom [\(P. 35\)](#page-34-0). A diferencia del zoom óptico, cuanto más alta es la relación de zoom, más baja es la calidad de la imagen.

#### [Zoom digital mejorado] HM4x

Seleccione si desea utilizar el zoom digital mejorado.

Si el tamaño del vídeo es pequeño, se puede utilizar el zoom digital para ampliar la imagen hasta la resolución máxima con un deterioro del vídeo reducido.

Si la opción [Activar] está seleccionada, se muestra un área que indica el zoom digital mejorado y una línea horizontal (azul) que indica el teleobjetivo máximo del zoom digital mejorado en el control deslizante de zoom del Visor ([P. 35](#page-34-0)).

#### [Ampliación máxima del zoom digital] HM4x

Define la ampliación máxima del zoom para el zoom digital.

#### [Estabilizador de imagen] HM4x

Seleccione esta opción para habilitar o deshabilitar la función de reducción de la borrosidad del vídeo debido a la vibración de la cámara.

Si continúa borroso tras seleccionar [Activado 1], seleccione [Activado 2].

No emita más de dos secuencias a la vez. Sin embargo, aunque el número de secuencias sea de dos o menos, puede que el estabilizador de imagen no funcione bien en las siguientes condiciones:

- El tamaño de vídeo, la calidad de vídeo y la tasa de imagen se configuran más altas
- Se activa el ajuste de visualización en pantalla (fecha y hora)

## $\left| \cdot \right|$  Importante

- La estabilización no es efectiva más allá de un cierto nivel de vibración o contra vibraciones momentáneas.
- El proceso de estabilización de la imagen se detendrá temporalmente durante las operaciones de giro, inclinación y zoom.
- El estabilizador de imagen se fija en [Desactivar] cuando [Mantenimiento] > [Entorno] > [WDR] se configura en [Desactivar].
- Si utiliza la estabilización de imagen, consulte la información indicada en las siguientes secciones denominadas "Importante".
- La sección "Importante" en "Visualización de vídeo con el visor de la cámara" ([P. 30](#page-29-0)).
	- La sección "Importante" en "Registrar preajuste" [\(P. 68\)](#page-67-0).
	- La sección "Importante" en "Registro de máscaras de privacidad" [\(P. 81](#page-80-0)).

## – La sección "Importante" en "Configuración de restricción de vista" ([P. 84](#page-83-0)).

## **E** Nota

- Si la opción [Activado2] está seleccionada, se recomienda que seleccione un tamaño de vídeo de recepción inferior a [640 × 480].
- El ángulo de visión se estrechará y el vídeo tendrá más ruido al usar el Estabilizador de imagen, en comparación a cuando no se usa. Sin embargo, esto no es un problema.
- Según la vibración de la cámara, puede que la imagen aparezca estirada o distorsionada, que es un fenómeno provocado por las características del sensor CMOS, y la función de estabilizador de imagen no puede reducirlo.

### [Control de sombras inteligente (automático)]

- Seleccione la intensidad del control cuando [Control de sombras inteligente] ([P. 64](#page-63-0)) esté ajustado en [Automático].
- [Bajo]: seleccione este ajuste si detecta ruido.
- [Medio]: ajuste recomendado para el modo Automático (ajuste predeterminado)

• [Alto]: seleccione este ajuste para aumentar la visibilidad en áreas oscuras.

#### [Nivel de compensación de niebla (automático)]

Seleccione la intensidad de la compensación cuando [Compensación de niebla] ([P. 64](#page-63-1)) esté ajustado en [Automático].

## $\equiv$  Nota

• Cuando la opción [Compensación de niebla] esté ajustada en [Automático] y la opción [Nivel de compensación de niebla (automático)] esté ajustada en [Alto], puede que el contraste sea alto entre las áreas oscuras e iluminadas si el sujeto no está oscurecido por la niebla. Si esto ocurre, ajuste [Intensidad de compensación de niebla (automático)] en [Bajo].

#### [Reducción de ruido adaptable al movimiento]

Cuando [Activar] está seleccionado, la reducción de ruido se ajusta automáticamente en función del movimiento. En las escenas con muy poco movimiento, aumenta la reducción de ruido y se reduce el tamaño de los datos.

## $\epsilon$  Importante

- El efecto deseado puede no ser alcanzable, dependiendo de las siguientes condiciones:
	- el tamaño del sujeto
	- la velocidad de movimiento del sujeto
	- escenas con mucho ruido
	- sujetos sin contraste claro/oscuro (paredes blancas, etc.)

#### [Control velocidad giro/inclinación] HM4x S32VE S32D

Seleccione el modo para controlar el movimiento de giro/inclinación.

Si [Control por posición del zoom] está seleccionado, la velocidad de giro e inclinación será más lenta con teleobjetivo y más rápida con gran angular.

#### [Respuesta de AF] [HM4x] S32VE S32D

Selecciona la capacidad de respuesta del enfoque automático.

Los valores de ajuste son Alto, Normal y Bajo en orden del tiempo más breve hasta que inicia la operación de enfoque.

## Día/Noche

#### [Control del enfoque del modo de día/noche] [HM4x

Seleccione el método de control del enfoque para cambiar a modo de día/noche. Se ejecuta cuando la opción [Enfoque] ([P. 65](#page-64-0)) está ajustada en [Manual].

## **E** Nota

• Si se configura un preajuste en [Evento] > [Cambiar a modo de día/noche], este se ejecuta cuando el [Enfoque] registrado en el preajuste se establece en [Manual].

#### [Compensación para fuente de luz fluorescente]

Cuando se cambia el modo Día/Noche, la posición de enfoque se corrige de acuerdo con el modo de día o de noche bajo un entorno de iluminación de luz fluorescente.

#### [AF de una foto]

Se ejecuta el AF de una foto.

### $\left| \cdot \right|$  Importante

• Cuando se utiliza [AF de una foto], puesto que la cámara enfoca al sujeto cuando se cambia el modo Día/Noche, quizás no sea posible enfocar al sujeto objetivo si una persona pasa por la escena.

#### [Cambio de brillo]

Seleccione el brillo para cambiar entre los modos Día/Noche cuando la opción [Día/Noche] [\(P. 64\)](#page-63-2) esté ajustada en [Automático].

Seleccione [Más oscuro] si el vídeo debe capturarse en color en la medida de lo posible.

Seleccione [Más claro] para reducir el ruido. Tenga en cuenta que este modo cambia antes a monocromo.

#### [Respuesta (seg.)]

Seleccione el número de segundos para determinar cuándo cambiar entre los modos Día/Noche cuando la opción [Día/ Noche] ([P. 64](#page-63-2)) esté ajustada en [Automático]. Se cambia entre los modos Día/Noche cuando el brillo sigue siendo mayor o inferior al brillo ajustado en [Cambio de brillo] para el número de segundos seleccionados.

Seleccione [30] o [60] si el brillo cambia frecuentemente, como cuando una fuente de luz pasa frente a la cámara. Seleccione [5] o [10] si el cambio de brillo es mínimo.

# [Vídeo] > [ADSR]

Reduce el tamaño del vídeo H.264/H.265 transmitido al reducir la calidad de vídeo de áreas no objetivo, como techos y el cielo. ASDR es la abreviatura en inglés de reducción de tamaño de datos específicos de área.

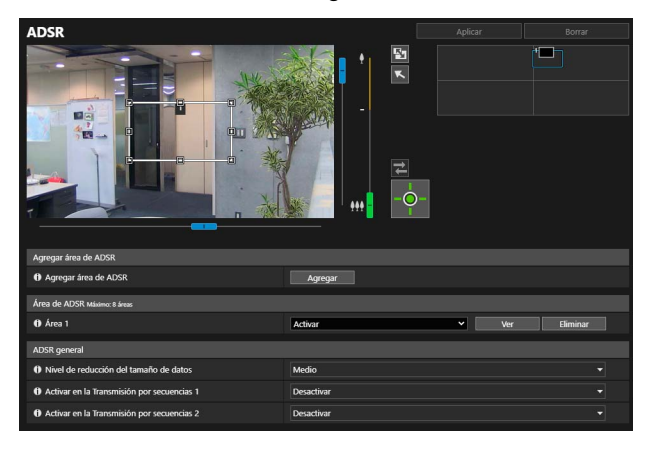

## $\left| \cdot \right|$  Importante

• En función de la escena capturada o del ajuste del área de ASDR, es posible que no se pueda conseguir el efecto de reducción. Revise el efecto de reducción antes del uso.

## **E** Nota

- La calidad de imagen del área de ASDR varía en función del [Control de la tasa de bits] especificado para el vídeo H.264/H.265 en [Vídeo] > [Vídeo].
- La calidad de imagen para fuera del área de ASDR se reducirá en función del [Nivel de reducción del tamaño de datos].

#### **HM4x S32VE** S32D

- Incluso si la cámara se gira, se inclina o hace zoom, el área de ADSR sigue el movimiento de la cámara.
- Las áreas de ADSR solo pueden configurarse dentro de las restricciones de vista.

# ADSR, Área de ADSR

Establezca el área donde la calidad de vídeo no se debe reducir. Se pueden configurar hasta 8 áreas.

### $\left| \cdot \right|$  Importante

- Restablezca las áreas de ADSR si se modifican los siguientes elementos.
	- [Sistema] > [Sistema] > [Condiciones de instalación] > [Rotación de vídeo] ([P. 142](#page-141-0))
	- Cada uno de los ajustes de transmisión de vídeo en [Vídeo] > [Vídeo] ([P. 57](#page-56-0))

#### $HMAx$  S32VE S32D

- Establezca el área de ADSR a un tamaño más grande.
- Es posible que las áreas de ADSR se desvíen ligeramente de la posición especificada en función de la posición del zoom.
- El área de ADSR solo se puede configurar dentro del intervalo de zoom óptico y no se puede configurar con el intervalo de zoom digital [\(P. 35](#page-34-0)).

#### **1** Haga clic en [Agregar].

El marco del área de ADSR se muestra en el área de visualización de vídeo.

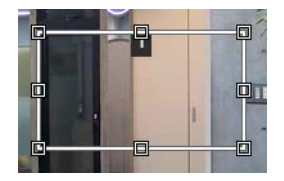

## **2** Establezca el área de ADSR.

Establezca el área de ADSR como se indica a continuación en el área de visualización de vídeo.

- $\bullet$  Cambie el tamaño del marco arrastrando  $\Box$  en el marco.
- Para cambiar el ángulo de la cámara, utilice el control deslizante para utilizar las funciones de giro/inclinación/ zoom. HM4x S32VE S32D

## **3** Haga clic en [Aplicar].

La configuración se guarda en la cámara.

La cámara se moverá a un área de ADSR al hacer clic en [Ver].

Para modificar un área, haga clic en la opción [Ver] de dicha área y, a continuación, tras modificarla, haga clic en [Aplicar].

Haga clic en [Eliminar] para eliminar de la lista el área de ADSR establecida.

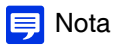

- Utilice el Visor de la cámara para revisar el vídeo con los ajustes de ADSR aplicados. El vídeo que esté fuera del área de ADSR se deteriorará de acuerdo con el efecto de reducción de datos.
- Si cambia el ángulo de la cámara antes de realizar operaciones con el marco del área, dicho marco del área podría quedar oculto. Si desea volver a visualizar el marco del área, haga clic en [Ver] para el área de ADSR de destino o utilice el control deslizante para mover el ángulo de la cámara hasta una posición en la que se visualice todo el marco del área. **HM4x S32VE S32D**

## ADSR general

Establece la reducción del tamaño de datos de áreas de ADSR exteriores.

#### [Nivel de reducción del tamaño de datos]

Defina el nivel de reducción del tamaño de datos para el área de ADSR exterior. Si se selecciona [Bajo], el efecto de reducción del tamaño de datos es inferior. Si se selecciona [Alto], el efecto de reducción del tamaño de datos es superior.

#### [Activar en la Transmisión por secuencias 1]

Seleccione [Activar] para reducir la calidad de vídeo de las áreas de ADSR exteriores en el vídeo de Transmisión por secuencias 1.

#### [Activar en la Transmisión por secuencias 2]

Seleccione [Activar] para reducir la calidad de vídeo de las áreas de ADSR exteriores en el vídeo de Transmisión por secuencias 2.

# [Vídeo] > [Visualización en pantalla]

Muestra la fecha y la hora, el nombre de la cámara y cualquier otra cadena de caracteres en el vídeo.

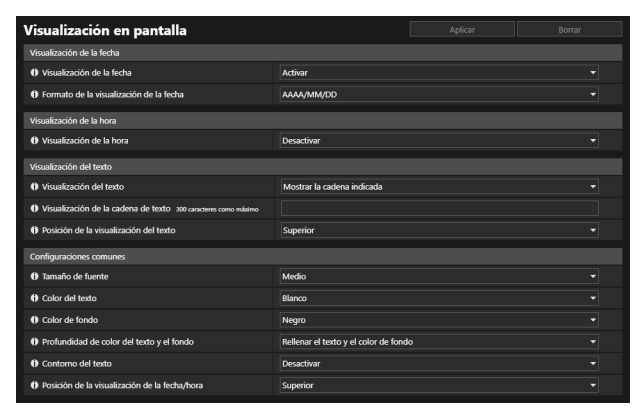

### $\left| \cdot \right|$  Importante

• Si se requiere una alta fiabilidad, no es adecuado el uso de la visualización de la hora en pantalla. Utilícela solo como información de referencia para uso como la vigilancia cuando requiera una fiabilidad extrema.

### **E** Nota

- En función de la configuración de la calidad de vídeo, la visualización en pantalla podría ser ilegible. Ajústela después de comprobar el vídeo real.
- Es posible que no se visualicen todos los textos en función del tamaño de vídeo, la longitud del texto y la posición del texto. Compruebe la visualización después de cambiar el tamaño de vídeo y la configuración de visualización en pantalla.

## Visualización de la fecha

#### [Visualización de la fecha]

Seleccione si desea que se muestre la fecha en el vídeo.

#### [Formato de la visualización de la fecha]

Seleccione el orden de visualización del año, mes y día.

## Visualización de la hora

#### [Visualización de la hora]

Seleccione si desea que se muestre la hora en el Vídeo.

## Visualización del texto

#### [Visualización del texto]

Seleccione la cadena de caracteres que se mostrará en el vídeo.

#### [Mostrar la cadena indicada]

Muestra la cadena de caracteres introducida en [Visualización de la cadena de texto].

#### [Mostrar el nombre de la cámara]

Muestra el nombre de la cámara introducido en [Nombre de la cámara] ([P. 142](#page-141-1)).

#### [Visualización de la cadena de texto]

Si [Visualización del texto] está ajustada en [Mostrar la cadena indicada], introduzca la cadena de caracteres para que se muestre en el vídeo en caracteres alfanuméricos.

#### [Posición de la visualización del texto]

Seleccione la posición de visualización de la cadena de caracteres en el vídeo.

## Configuraciones comunes

#### [Tamaño de fuente]

Seleccione el tamaño de fuente entre los tres tipos (pequeño, mediano y grande).

#### [Color del texto]

Seleccione el color del texto entre ocho diferentes.

#### [Color de fondo]

Seleccione el color del fondo entre ocho diferentes.

#### [Profundidad de color del texto y el fondo]

Seleccione la combinación de profundidad de color del texto y del fondo (Relleno, Transparente, Traslúcido).

#### [Contorno del texto]

Seleccione si desea aplicar un contorno al texto en negro.

#### [Posición de la visualización de la fecha/hora]

Seleccione la posición de visualización de la fecha y la hora en el vídeo.

# [Vídeo] > [Máscara de privacidad]

Es posible aplicar una máscara a cualquier área del vídeo de imágenes de la cámara y rellenarla con un color especificado o aplicar un mosaico. Es posible establecer hasta ocho máscaras de privacidad mientras se comprueba el vídeo de la cámara. Al girar, inclinar o ampliar la imagen de la cámara, las áreas de la máscara de privacidad siguen el vídeo de la cámara. HM4x S32VE S32D

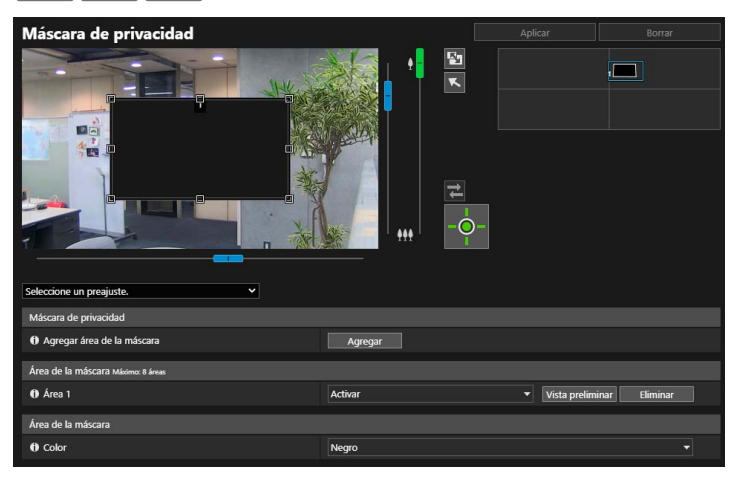

### $\begin{bmatrix} \cdot \\ \cdot \end{bmatrix}$  Importante

- Las máscaras de privacidad se aplican a todos los vídeos transmitidos desde la cámara (vídeo en vivo, vídeos cargados, vídeo grabado y vídeo grabado en una tarjeta de memoria).
- Las máscaras de privacidad no están disponibles en los siguientes casos. – Cuando la cámara se inicie inmediatamente después de encenderse – Mientras se está creando una imagen panorámica HM4x S32VE S32D
- La detección de Función inteligente también funciona en áreas de máscara de privacidad. En [Detección] > [Función inteligente], el movimiento del sujeto puede reconocerse por el contorno del objeto detectado mostrado en la máscara.

## Registro de máscaras de privacidad

Use el ratón para posicionar y establecer el tamaño de las áreas de la máscara de privacidad y, a continuación, guarde la configuración en la cámara.

**1** Muestre el área que se debe añadir como un área de la máscara en el área de visualización de vídeo. **HM4x S32VE** S32D

Utilice el deslizador o un cuadro de selección de preajustes para poner en funcionamiento el ángulo de la cámara.

## **2** En [Agregar área de la máscara], haga clic en [Agregar].

El marco de vista preliminar con un número de área se muestra en el área de visualización de vídeo y el área de la máscara de privacidad con el número correspondiente también se muestra en el área de registro de la máscara de privacidad.

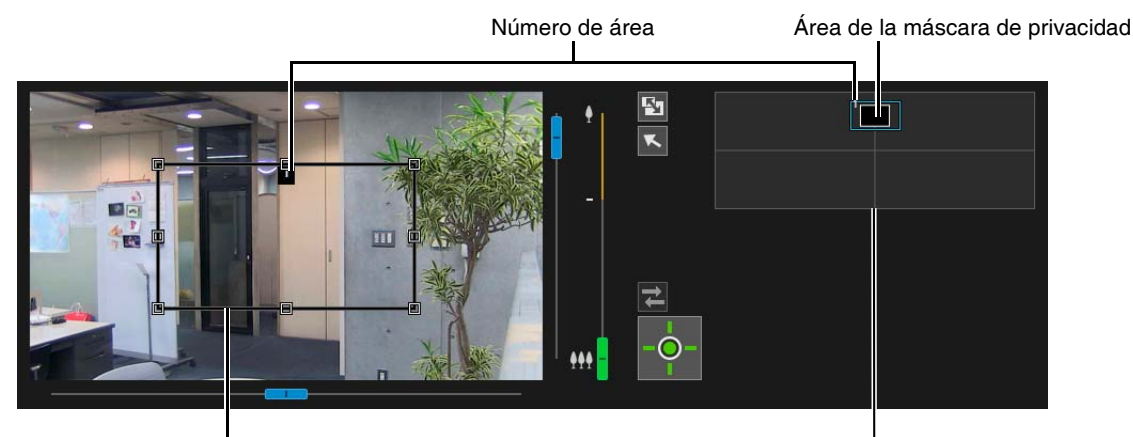

Marco de Vista preliminar en el mundo de registro de la máscara de privacidad

#### **3** Ajuste el tamaño y la posición para el marco de la vista preliminar en el área de visualización del vídeo.

Arrastre el marco de vista preliminar visualizado en el área de visualización del vídeo hasta la posición que se debe enmascarar.

Cambie el tamaño del marco de vista preliminar arrastrando  $\Box$  en sus cuatro lados.

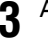

#### Importante HM4x S32VE S32D

• Configure el área de la máscara de privacidad en un tamaño ligeramente mayor que el área que se debe enmascarar.

### <span id="page-80-1"></span>**4** Defina [Área de la máscara] en [Activar].

La configuración del área de la máscara de privacidad está activada. Defina el [Área de la máscara] en [Desactivar] para desactivar temporalmente las áreas de una máscara de privacidad sin eliminarla. Las áreas de la máscara de privacidad en el área de registro de la máscara de privacidad se mostrarán como marcos con una línea diagonal.

### **5** Cambie el color del área de la máscara de privacidad con [Color] según sea necesario.

El color seleccionado aquí se refleja en todos los marcos de vista preliminar y las áreas de máscara de privacidad.

### **6** Para agregar áreas de máscara de privacidad, repita los pasos 1 a 5.

Puede guardar hasta ocho máscaras de privacidad.

#### **7** Haga clic en [Aplicar].

El área de la máscara de privacidad se guarda en la cámara. Las áreas de la máscara de privacidad guardadas se muestran en el área de visualización del vídeo y en el área de registro de la máscara de privacidad.

### $\left| \cdot \right|$  Importante

- Será necesario restablecer la posición de las máscaras de privacidad si se modifican los ajustes de [Sistema] > [Sistema] > [Condiciones de instalación] > [Rotación de vídeo].
- <span id="page-80-0"></span>• Para el restablecimiento de las máscaras de privacidad tras la modificación de [Vídeo] > [Imagen (Opción)] > [Control de la cámara] > [Estabilizador de imagen], restablezca todos los tamaños y las posiciones de la máscara de privacidad. HM4x

#### HM4x S32VE S32D

- Si cambia la configuración de la máscara de privacidad después de guardar una imagen panorámica en [Panorámica], vuelva a crear la imagen panorámica en [Panorámica] ([P. 87\)](#page-86-0).
- Después de registrar una máscara de privacidad, use la función de giro, inclinación y zoom de la cámara para confirmar que las áreas que se deben enmascarar no estén visibles cuando se modifique el ángulo de la cámara.
- Es posible que las máscaras de privacidad se desvíen ligeramente de la posición especificada en función de la posición del zoom.

## Cambio/Eliminación de una máscara de privacidad

## Área de registro de la máscara de privacidad

Esta opción muestra las posiciones de las áreas de la máscara de privacidad en toda el área que puede ser capturada por la cámara.

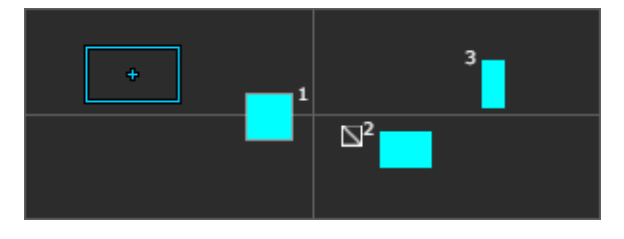

El área de la máscara de privacidad se muestra con su marco rellenado. Si [Área de la máscara] está configurado en [Desactivar] [\(P. 81\)](#page-80-1),  $\Box$  aparece junto al número de área.

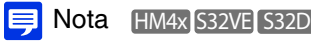

• La posición actual de la cámara mostrada en el área de visualización de vídeo está indicada por un marco de vista preliminar (marco azul).

• Si se han configurado restricciones de vista [\(P. 83](#page-82-0)) o se han registrado imágenes panorámicas [\(P. 87\)](#page-86-0) en la cámara, aparecerán en el área de registro de la máscara de privacidad.

## Cambio del tamaño y posición de la máscara

### Cómo seleccionar una máscara de privacidad

Están disponibles los siguientes métodos para seleccionar el área de la máscara de privacidad.

- Haga clic en el área de la máscara de privacidad que se debe seleccionar en el área de registro de la máscara de privacidad.
- Haga clic en la opción [Vista preliminar] del área de la máscara que se debe mostrar.
- Haga clic en el área de máscara de privacidad mostrada en el área de visualización del vídeo.

**1** Seleccione el área de la máscara de privacidad que se debe modificar.

**2** Cambie la posición y el tamaño del área de la máscara de privacidad.

Mueva el marco de la vista preliminar arrastrándolo y cambie su tamaño arrastrando  $(\Box)$  en sus cuatro lados.

## **E** Nota

• Para descartar los cambios y restaurar la configuración guardada en la cámara, haga clic en [Borrar]. Sin embargo, tenga en cuenta que la configuración del área de la máscara no se ha guardado en la cámara haciendo clic en [Aplicar] se descarta.

## **3** Haga clic en [Aplicar].

El área cambiada de la máscara de privacidad se guarda en la cámara.

## Eliminación de una máscara de privacidad desde la cámara

Haga clic en la opción [Eliminar] de [Área de la máscara] en la máscara de privacidad que se debe eliminar y, a continuación, haga clic en [Aplicar].

El área de la máscara de privacidad seleccionada se eliminará de la cámara.

# <span id="page-82-0"></span>[Vídeo] > [Restricción de vista] Maria Hamax S32VE S32D

Configuración del área que puede capturar la cámara.

Para su utilización en casos como la limitación del zoom o el campo de visión en un área determinada.

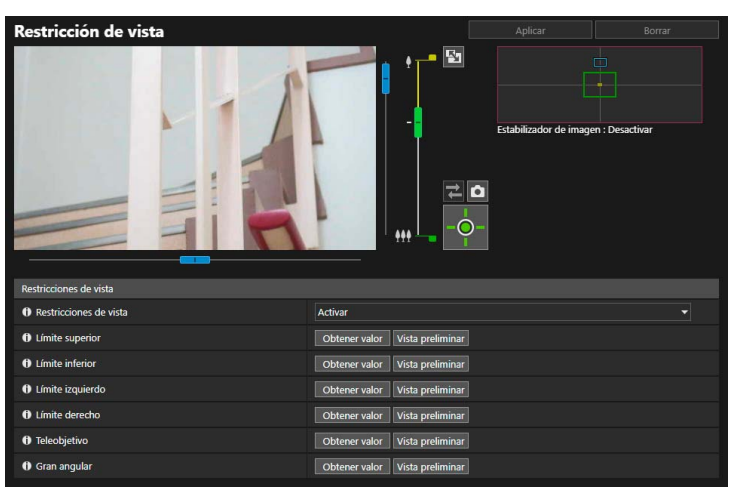

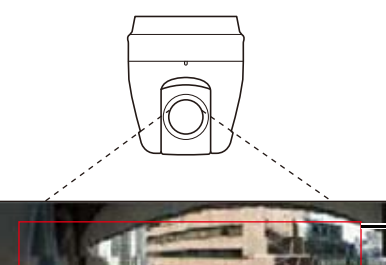

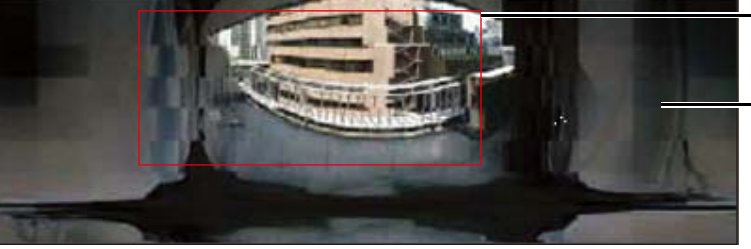

Restricción de vista

No es posible capturar fuera de la restricción de vista.

### Alcance de la configuración de restricción de vista

Las restricciones configuradas por la función de restricciones de vista se aplican en los siguientes casos.

- Al acceder al Visor de la cámara con privilegios de usuario autorizado o usuario invitado.
- Para la configuración de preajustes o funciones que se mueven al preajuste.

### $\left| \cdot \right|$  Importante

- Puesto que la restricción de vista se configura con un marco con una relación de aspecto de 16:9, el rango visible no se puede mover al borde izquierdo o derecho cuando se utiliza el vídeo con una relación de aspecto de 4:3.
- Incluso si ha configurado las restricciones de vista, es posible que continúe apareciendo un área fuera de la restricción de vista momentáneamente si controla la cámara cerca de los límites de la restricción de vista.

## Configuración de restricciones de vista

Defina restricciones de vista y haga clic en [Aplicar] para restringir el rango de captura del Visor de la cámara.

## $\mathsf{E}$ lmportante

- Si se modifican los ajustes para el método de instalación de la cámara, revise la configuración de las restricciones de vista.
- Si los cambios se han realizado en cada una de las transmisiones de vídeo en [Vídeo] > [Vídeo], revise la configuración de las restricciones de vista.
- <span id="page-83-0"></span>• Si se modifican los ajustes de [Vídeo] > [Imagen (Opción)] > [Control de la cámara] > [Zoom digital] o [Estabilizador de imagen] ( $HM4x$ ), compruebe de nuevo la configuración de las restricciones de vista.

#### **1** Seleccione [Activar] en [Restricciones de vista].

## Nota

• Para liberar la configuración de las restricciones de vista, seleccione [Desactivar] y haga clic en [Aplicar].

#### **2** Configure el área de restricción de vista.

Utilice el ángulo de la cámara a través del marco en el área de visualización de vídeo o la pantalla panorámica/ pantalla de vista completa para obtener las posiciones y especifique el área de restricción de vista.

#### [Límite superior]/[Límite inferior]/[Límite izquierdo]/[Límite derecho]

Utilice el ángulo de la cámara en las posiciones que se deben definir respectivamente en el límite superior, límite inferior, límite izquierdo y límite derecho en el área de visualización de vídeo.

Haga clic en [Obtener valor] en cada posición para que se refleje en el marco de la vista preliminar de giro/ inclinación.

Haga clic individualmente en [Vista preliminar] en [Límite superior]/[Límite inferior]/[Límite izquierdo]/[Límite derecho] y el marco de la vista preliminar se moverá al límite superior, límite inferior, límite izquierdo y límite derecho del marco de la vista preliminar de giro/inclinación actual, respectivamente, y se mostrará en el área de visualización de vídeo.

#### [Teleobjetivo]/[Gran angular]

Utilice el ángulo de la cámara en las posiciones que se deben definir para el gran angular o el teleobjetivo con el marco en el área de visualización de vídeo o la pantalla panorámica.

Haga clic en [Obtener valor] en cada posición para reflejar los valores en el marco de la vista preliminar del gran angular/marco de la vista preliminar del teleobjetivo.

Haga clic en [Vista preliminar] en [Teleobjetivo]/[Gran angular] individualmente y el marco de la vista preliminar se transformará al límite del teleobjetivo/gran angular del marco de la vista preliminar del gran angular/marco de la vista preliminar del teleobjetivo actual y se visualizará en el área de visualización de vídeo.

También es posible definir el intervalo del límite de teleobjetivo/gran angular directamente moviendo hacia arriba y hacia abajo la palanca de funcionamiento de restricción de vista del control deslizante. También en este caso, cada marco de la vista preliminar se transformará al límite del teleobjetivo/gran angular del marco de la vista preliminar del gran angular/marco de la vista preliminar del teleobjetivo y se visualizará en el área de visualización de vídeo.

Si se arrastra la palanca del teleobjetivo hasta el límite superior y la palanca del gran angular hasta el límite inferior, las restricciones de vista se desactivan para los límites correspondientes (no hay restricción).

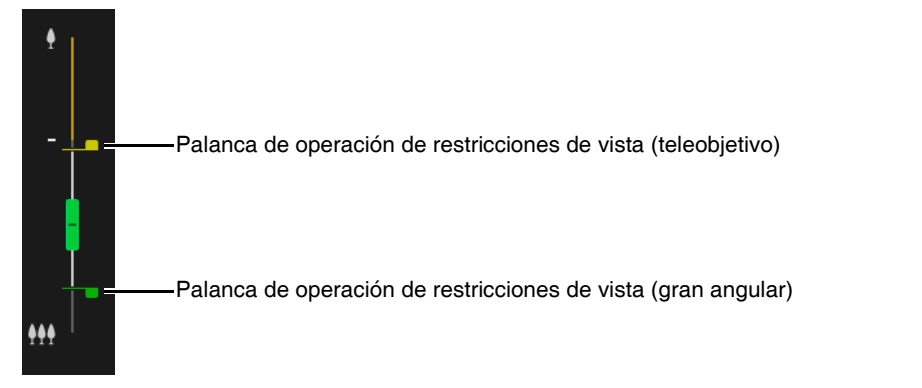

Arrastre los marcos que se muestran en la pantalla panorámica para transformar y establecer el área de restricción de vista.

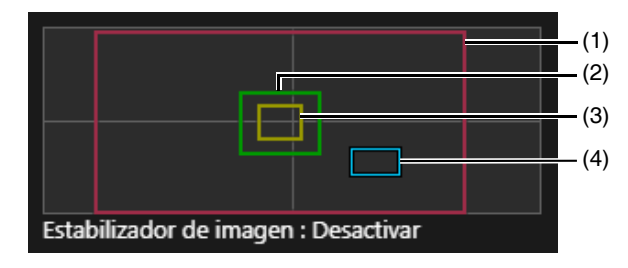

#### (1) Marco de vista preliminar de giro/inclinación (marco rojo)

Muestra el rango vertical y horizontal en el que se puede mover la cámara. El área de restricción de vista se puede modificar directamente arrastrando el marco de la vista preliminar de giro/inclinación. Si se arrastra el marco de la vista preliminar de giro/inclinación hasta fuera del área panorámica, las restricciones de vista se desactivan para cada extremo (no hay restricción).

#### (2) Marco de vista preliminar de gran angular (marco verde)

Puede cambiar directamente el límite de restricción del gran angular arrastrando el marco de la vista preliminar de gran angular, pero la relación de aspecto no se puede cambiar. El marco de vista preliminar de gran angular se puede ajustar dentro del marco de vista preliminar de giro/ inclinación.

#### (3) Marco de vista preliminar de teleobjetivo (marco amarillo)

Puede cambiar directamente el límite de restricción del teleobjetivo arrastrando el marco de la vista preliminar de teleobjetivo, pero la relación de aspecto no se puede cambiar.

El marco de vista preliminar de teleobjetivo se puede ajustar dentro del marco de vista preliminar de gran angular.

#### (4) Marco de vista preliminar (marco azul)

Indica la posición actual mostrada en el área de visualización del vídeo.

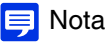

• Si el marco de la vista preliminar (marco azul) se sitúa fuera del marco de la vista preliminar de giro/inclinación (marco rojo) que se transforma, la posición de la cámara se desplazará dentro de la restricción de vista.

• Si se modifica el marco de vista preliminar de giro/inclinación, el marco de vista preliminar se moverá al extremo modificado. Si se modifica el límite del marco de la vista preliminar del gran angular/teleobjetivo, el extremo del gran angular/teleobjetivo del marco de la vista preliminar también se cambiará.

## **3** Haga clic en [Aplicar].

La configuración se guarda en la cámara.

#### $\left| \cdot \right|$  Importante

• La pantalla panorámica puede variar ligeramente respecto al vídeo real. Después de configurar las restricciones de vista, asegúrese de usar el Visor de la cámara para confirmar que la configuración de la restricción de vista se ha aplicado correctamente. Las restricciones de vista no se aplican en el área de visualización de vídeo de la configuración de restricción de vista.

## Nota

• El rango controlable y el rango de grabación son los siguientes.

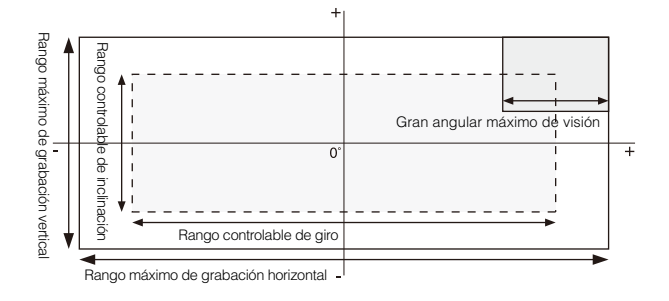

• Los rangos de giro e inclinación varían en función de la relación del zoom (ángulo de visión).

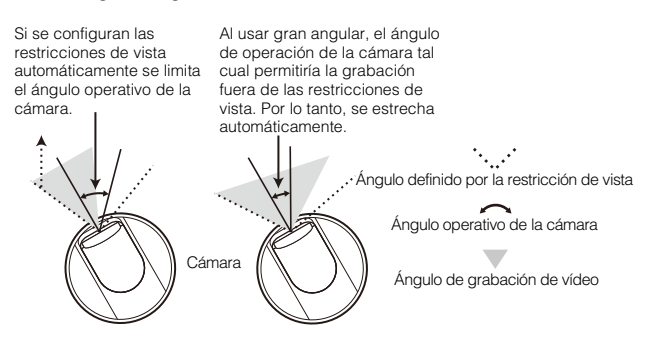

• Si se excede la restricción de vista como resultado del control del zoom hacia el lado del gran angular, la cámara girará y se inclinará primero hasta una posición donde el gran angular máximo se ajuste dentro de la restricción de vista. Después se activará el control del zoom del gran angular dentro de la restricción de vista.

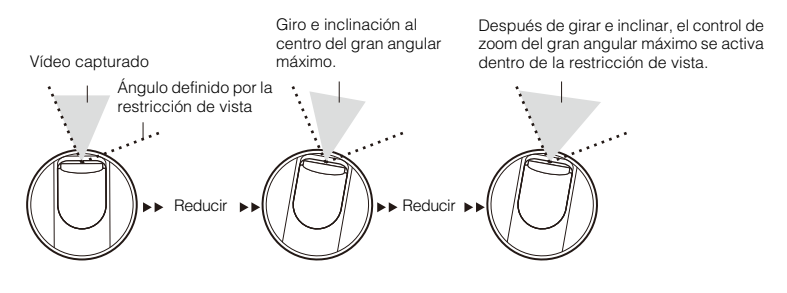

• Al reducir la restricción de vista también se podría reducir el rango de zoom.

#### HM4x S32VE S32D

# <span id="page-86-0"></span>[Vídeo] > [Panorámica]

Es posible crear una imagen panorámica que captura todo el área que se puede capturar con esta cámara. Las imágenes panorámicas creadas se muestran en el Visor y parte de la página Configuración.

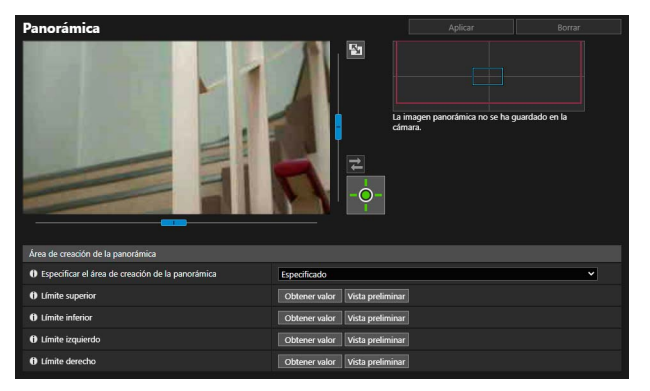

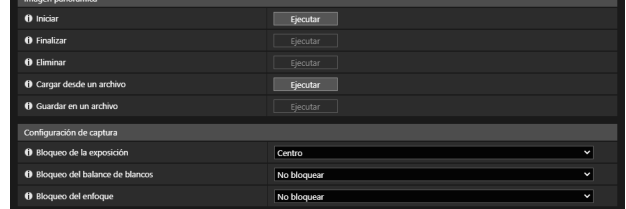

## $\epsilon$  Importante

- Si se cambia la configuración de la máscara de privacidad en [Máscara de privacidad], es recomendable volver a crear la imagen panorámica para reflejar la nueva configuración de la máscara de privacidad en la imagen panorámica.
- Si se cambia la configuración del método de instalación de la cámara, vuelva a capturar la imagen panorámica.

## Creación de una imagen panorámica

Se puede usar una imagen panorámica en el Visor y para una máscara de privacidad al hacer clic en [Aplicar] para guardarla en la cámara tras la captura.

### Nota

- Mientras se captura una imagen panorámica, se desactiva temporalmente el Estabilizador de imagen. HM4x
- Los usuarios siguientes se desconectarán durante la creación de una imagen panorámica.
	- Todos los usuarios excepto los administradores
	- Los usuarios no conectados a través de RTP
- Si se introduce un valor pequeño en [Vídeo] > [Vídeo] > [Transmisión por secuencias 3] o [Transmisión por secuencias 4] ([P. 58\)](#page-57-0), la captura de la panorámica se ralentiza.

#### **1** Defina [Área de creación de la panorámica].

Defina el área para la creación de la panorámica. Esto permite reducir el tiempo de creación de la panorámica.

#### [Especificar el área de creación de la panorámica]

Si selecciona [Especificado], la imagen panorámica se crea al especificar el área dentro de un área que se puede capturar. Si selecciona [No especificado], la imagen panorámica se crea dentro de todo el área que se puede capturar. Si se selecciona [No especificado], vaya al paso 3.

#### **2** Configure el área de creación con el área de visualización de vídeo.

Utilice el ángulo de la cámara con el área de visualización del vídeo y obtenga el valor de posicionamiento para especificar el área de creación de panorámica.

#### [Límite superior]/[Límite inferior]/[Límite izquierdo]/[Límite derecho]

Utilice el ángulo de la cámara en las posiciones que se deben definir respectivamente en el límite superior, límite inferior, límite izquierdo y límite derecho en el área de visualización de vídeo.

Haga clic en [Obtener valor] en cada posición para reflejar los valores en el marco del área de creación de la panorámica.

Haga clic en [Vista preliminar] en [Límite superior]/[Límite inferior]/[Límite izquierdo]/[Límite derecho] y el marco de la vista preliminar se moverá al límite superior, límite inferior, límite izquierdo y límite derecho del marco del área de creación de panorámica actual, respectivamente, y se mostrará en el área de visualización de vídeo. Se muestran dos tipos de marcos para imágenes panorámicas.

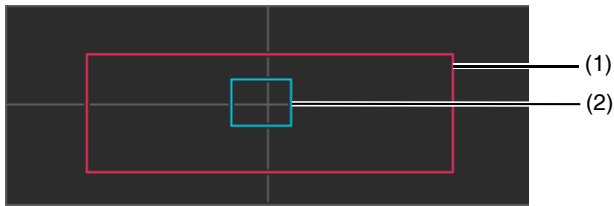

#### (1) Marco del área de creación de la panorámica (marco rojo)

Indica el intervalo de captura de la imagen panorámica. También puede arrastrar el marco del área de creación de la panorámica para definir el intervalo de captura de la imagen panorámica.

#### E Nota

• Si el marco de vista preliminar se sitúa fuera del marco del área de creación de la panorámica transformada, la posición de la cámara se mueve dentro del marco del área de creación de la panorámica.

#### (2) Marco de vista preliminar (marco azul)

Indica la posición actual mostrada en el área de visualización del vídeo.

## **3** Defina [Configuración de captura] según sea necesario.

#### [Bloqueo de la exposición]

La exposición para la posición seleccionada se ajustará y bloqueará de forma automática durante la captura.

#### [Bloqueo del balance de blancos]

El balance de blancos para la posición seleccionada será ajustada y bloqueada de forma automática durante la captura.

#### [Bloqueo del enfoque]

El enfoque para la posición seleccionada se ajustará y bloqueará de forma automática durante la captura para toda la escena.

## **4** En [Iniciar], haga clic en [Ejecutar].

La captura se inicia y se crea la imagen panorámica.

Haga clic en [Cancelar] para interrumpir la captura.

Cuando la grabación de la imagen panorámica se haya completado, aparecerá un marco de cuadrícula en la imagen. Haga clic con el botón derecho con el puntero del ratón sobre el área para volver a capturar y seleccione [Volver a capturar] para volver a capturar solo ese área.

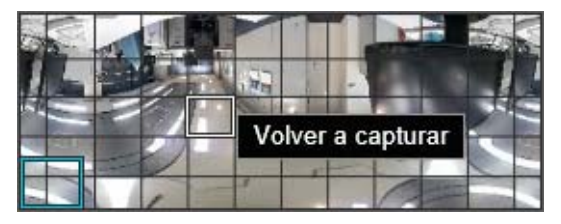

Para volver a grabar la imagen panorámica en su totalidad, haga clic en [Ejecutar] en [Iniciar].

### **5** En [Finalizar], haga clic en [Ejecutar].

La imagen creada aún no se ha guardado en la cámara en este momento.

## **6** Haga clic en [Aplicar].

La imagen panorámica se guarda en la cámara y se refleja en las otras configuraciones.

## Eliminación de una imagen panorámica de la cámara

Eliminación de una imagen panorámica guardada en la cámara.

#### **1** Haga clic en [Ejecutar] en [Eliminar].

La imagen panorámica que aparece es borrada.

#### **2** Haga clic en [Aplicar].

Aparecerá el mensaje de confirmación.

## **3** Haga clic en [Aceptar].

La imagen panorámica guardada en la cámara se elimina.

## Guardado de una imagen panorámica como un archivo de imagen/ Apertura de archivo de imagen

La imagen panorámica capturada se puede guardar como un archivo de imagen y los archivos de imagen se pueden abrir como imágenes panorámicas.

Solo se pueden utilizar archivos de imagen en formato JPEG.

#### Guardado de una imagen panorámica como un archivo de imagen

- **1** Tras crear la imagen panorámica, haga clic en [Ejecutar] en [Guardar en un archivo].
- **2** En el cuadro de diálogo mostrado, seleccione la carpeta en la que guardar el archivo e introduzca el nombre de archivo.

## **3** Haga clic en [Guardar].

El archivo de imagen se guarda en la localización especificada.

### Apertura del archivo de imagen

- **1** En [Cargar desde un archivo], haga clic en [Ejecutar].
- **2** En el cuadro de diálogo mostrado, seleccione el archivo de imagen para usar y haga clic en [Abrir].

La imagen panorámica aparece.

# [Audio] > [Audio]

Configuración de la entrada de audio desde el micrófono y la salida de audio desde el Visor. Asimismo, registro del clip de sonido que se emitirá cuando se produzca un evento.

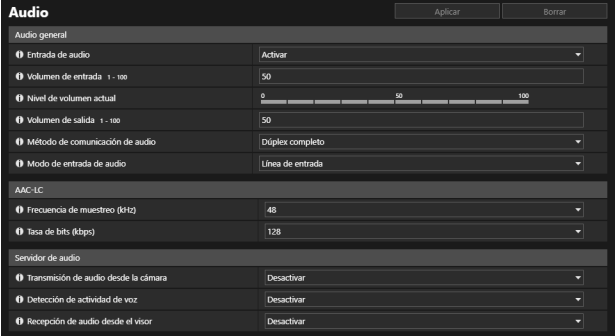

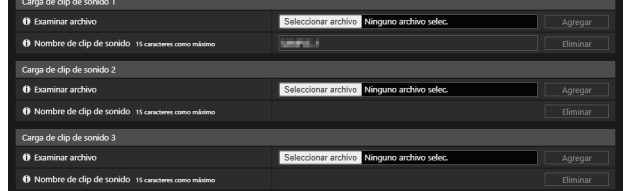

## $\left| \cdot \right|$  Importante

- El vídeo y el audio se pueden transmitir a un total de 30 clientes. Sin embargo, cuando hay muchos clientes o cuando se conectan a la cámara mediante una conexión SSL/TLS, cuando el audio se recibe desde la cámara, es posible que la velocidad de grabación de vídeo disminuya o que el audio se vea interrumpido.
- El vídeo y el audio pueden no estar sincronizados.
- · Si se modifica la configuración de [Volumen de entrada] o de [Filtro de corte bajo] S32VE después de configurar la detección de volumen ([P. 102](#page-101-0)), revise la configuración de la detección.
- El audio se puede interrumpir temporalmente, según el rendimiento del ordenador y el entorno de red.
- El audio puede interrumpirse si se activa un software antivirus.
- Si la comunicación se interrumpe temporalmente al recolocar el cable LAN, el audio se desconectará. Si esto ocurre, vuelva a conectarse desde el visor.
- El volumen, la calidad del sonido, etc., podrían cambiar en función de las características del micrófono utilizado. HM4x S32D S820D/S920F
- Utilice un altavoz con amplificador para conectarlo a la cámara (consulte la "Guía de instalación").

## Audio general

Ajuste del volumen del audio de entrada/salida, el tipo de micrófono y el funcionamiento del micrófono integrado para la entrada de audio.

#### [Entrada de audio]

Seleccione si desea utilizar o no la entrada de audio del micrófono. Si selecciona [Activar], podrá utilizar funciones relacionadas con la entrada de audio, como [Servidor de audio] > [Transmisión de audio desde la cámara] ([P. 91](#page-90-0)) o [Detección] > [Detección de audio] > [Detección de volumen] > [Evento de detección de volumen] ([P. 102](#page-101-1)). Si selecciona [Desactivar] y hace clic en [Aplicar], se bloquearán las siguientes configuraciones y se desactivarán las funciones de entrada de audio.

- [Servidor de audio] > [Transmisión de audio desde la cámara] > [Desactivar]
- [Servidor] > [Servidor RTP] > [Transmisión por secuencias RTP 1] a [Transmisión por secuencias RTP 5] > [Transmisión de audio] > [Desactivar]
- [Detección] > [Detección de audio] > [Detección de volumen] > [Evento de detección de volumen] > [Desactivar]

#### [Volumen de entrada]

Establezca el volumen de entrada desde el micrófono.

Esto se puede aplicar cuando la opción [Entrada de audio] está ajustada en [Activar].

#### [Nivel de volumen actual]

Cuando la opción [Entrada de audio] está ajustada en [Activar], el nivel de volumen actual se visualiza en la barra de estado.

#### <span id="page-89-0"></span>[Filtro de corte bajo] S32VE

Si la opción [Entrada de audio] está ajustada en [Activar], seleccione si desea utilizar la función de corte del rango de frecuencia baja del audio de entrada. Si selecciona la opción [Activar], es posible reducir el ruido que se produce cuando el viento golpea el micrófono (por ejemplo, el ruido del viento), lo que facilita la escucha de las conversaciones. Si selecciona la opción [Desactivar], la entrada del ruido medioambiental (por ejemplo, el generado por el tráfico o la multitud) se producirá con mayor precisión.

#### [Silenciar durante Giro/Inclinación] S32VE

Configure esta opción cuando [Entrada de audio] está ajustada en [Activar]. Si selecciona [Silencio], la entrada de audio durante la operación de giro/inclinación se silenciará.

#### [Volumen de salida] HM4x S32VE

Introduzca el volumen de salida desde el visor al altavoz conectado a la cámara.

Esto se puede aplicar cuando [Servidor de audio] > [Recepción de audio desde el visor] [\(P. 92\)](#page-91-0) está ajustado en [Activar].

#### [Método de comunicación de audio] HM4x S32VE

Seleccione el método de recepción/transmisión de audio.

#### [Dúplex completo]

El audio se puede transmitir de la cámara al visor aunque la cámara esté recibiendo audio del Visor.

#### [Dúplex medio]

Es posible evitar el chirrido que se produce cuando el micrófono y el altavoz se colocan cerca. Sin embargo, no se envía ningún sonido de la cámara al visor mientras la cámara recibe el audio del Visor o mientras se reproduce un archivo de audio.

#### [Modo de entrada de audio] HM4x S32D S820D/S920F

Seleccione el tipo de micrófono conectado a la cámara.

### $\left| \cdot \right|$  Importante

• Si está usando un micrófono, cambie [Entrada de línea] y [Entrada de micrófono] con [Modo de entrada de audio] para adaptar las especificaciones del micrófono.

El uso incorrecto podría dañar la cámara y/o el micrófono. Asegúrese de configurar los parámetros correctamente.

## AAC-LC

Configuración de la compresión de audio.

#### [Frecuencia de muestreo (kHz)], [Tasa de bits (kbps)]

El valor de la tasa de bits seleccionable viene determinado por la frecuencia de muestreo.

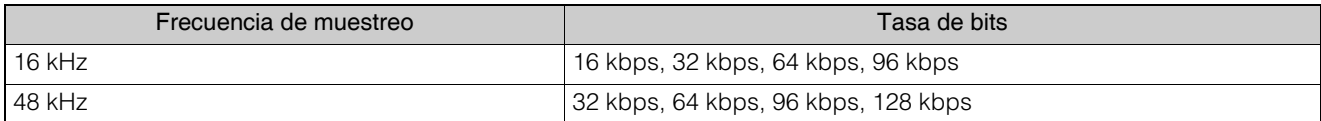

## Servidor de audio

Ajuste la transmisión de audio desde el micrófono y la recepción de audio desde el Visor a la cámara.

#### <span id="page-90-0"></span>[Transmisión de audio desde la cámara]

Seleccione [Activar] para transmitir audio desde el micrófono al Visor.

No se puede establecer en [Activar] si [Audio general] > [Entrada de audio] se ajusta en [Desactivar].

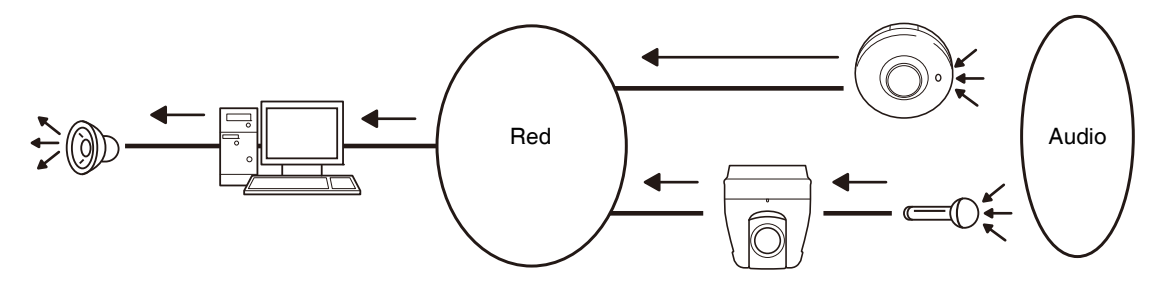

#### [Detección de actividad de voz]

Seleccione si desea que se detecte cuando no se percibe sonido del micrófono.

Cuando se ajusta en [Activar], la transmisión de datos de audio se detendrá temporalmente mientras no haya entrada de audio desde la cámara. Esto puede reducir la carga en la red.

#### <span id="page-91-0"></span>[Recepción de audio desde el visor] HM4x S32VE

Seleccione si desea recibir audio del Visor de la cámara.

El audio recibido puede salir de un altavoz con un amplificador conectado a la cámara.

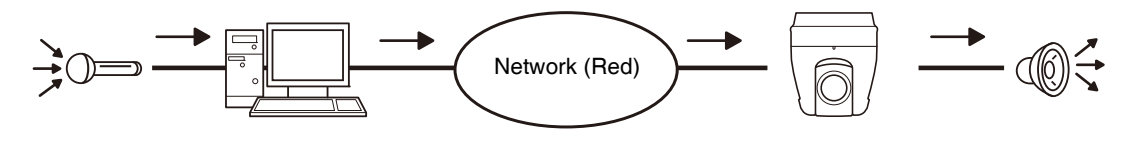

## Carga de clip de sonido 1 a 3

HM4x S32VE

Es posible cargar hasta tres clips de sonido para reproducir cuando se desencadene un evento.

### **E** Nota

• El clip de sonido se utiliza para la pestaña [Evento] (P. [117](#page-116-0)) cuando se configura la reproducción de audio en [Evento] > [Dispositivo externo] > [Entrada de dispositivo externo] ([P. 119](#page-118-0)) o [Detección] > [Función inteligente].

#### [Examinar archivo]

Especifique el clip de sonido para cargar y haga clic en [Añadir].

Para un clip de sonido que se puede cargar, es necesario que se cumplan los siguientes requisitos.

- Duración de la reproducción: menos de 20 segundos
- Formato de archivo: ".wav" (µ-law PCM 8 bit. Frecuencia de muestreo 8000 Hz, monoaural)
- Si hace clic en [Aplicar] sin introducir información, el clip de sonido registrado en la cámara se eliminará.

Para eliminar un clip de sonido cargado con [Agregar], haga clic en [Eliminar] al lado del nombre del clip de sonido.

#### [Nombre de clip de sonido]

Introduzca el nombre del clip de sonido que desea cargar. Asegúrese de introducir el nombre del clip de sonido.

# <span id="page-92-0"></span>[Grabación de vídeo] > [Carga]

Ajustes para cargar vídeo a través de FTP o HTTP cuando se desencadena un evento.

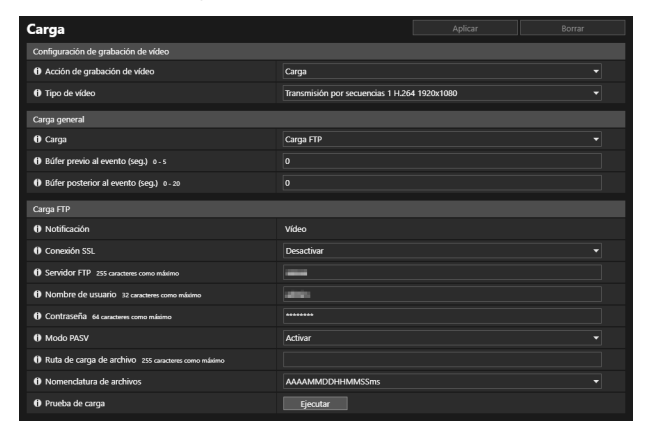

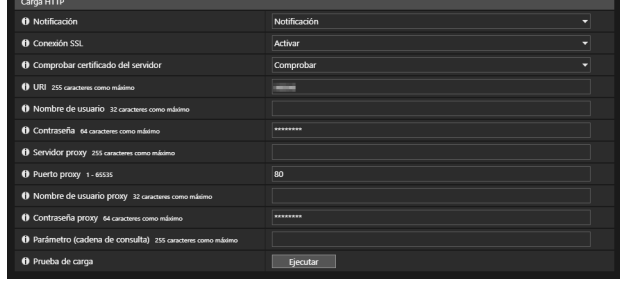

### $\left| \cdot \right|$  Importante

- Para utilizar la función de carga, las siguientes configuraciones son necesarias en función de cada evento.
	- La configuración de [Grabación de vídeo] en [Evento] > [Dispositivo externo] [\(P. 120\)](#page-119-0), [Temporizador] ([P. 123](#page-122-0)) y [Evento vinculado] [\(P. 126\)](#page-125-0)
	- La configuración de [Grabación de vídeo] en [Detección] > [Detección de audio] [\(P. 103](#page-102-0))
	- La configuración en la pestaña [Evento] de la función inteligente ([P. 117\)](#page-116-0).
- Cuando la función de carga esté en ejecución, no cambie la configuración en la página Configuración. Si lo hace, podría detener el funcionamiento.
- Si utiliza la carga tanto a través de FTP como de HTTP y la notificación por correo electrónico de texto y vídeo, establezca la transmisión de vídeo que se seleccionará en [Tipo de vídeo] en un tamaño pequeño.
- Si la cámara está configurada para realizar una carga o enviar una notificación por correo electrónico de forma continuada, quizás no se puedan enviar todos los vídeos o correos electrónicos en función del tamaño del vídeo y del estado de la red al servidor.

## Configuración de grabación de vídeo

Cuando se desencadena un evento, es posible definir si cargar el vídeo de la cámara a través de FTP o HTTP o si grabarlo en una tarjeta de memoria.

Esto también se puede configurar en [Grabación de vídeo] > [Grabación en la tarjeta de memoria] [\(P. 97\)](#page-96-0) y se reflejará en [Configuración de grabación de vídeo]. No es posible configurar un tipo de vídeo distinto desde [Tipo de vídeo] en [Grabación de vídeo] > [Grabación en la tarjeta de memoria].

#### <span id="page-92-1"></span>[Acción de grabación de vídeo]

Seleccione [Carga] para cargar vídeo.

#### [Video Type] (Tipo de vídeo)

Seleccione el vídeo que se utilizará para cargar desde las transmisiones de vídeo establecidas en [Vídeo] > [Vídeo].

### $\left| \cdot \right|$  Importante

• Para configurar el vídeo H.264/H.265, es necesario realizar la configuración en [Vídeo] > [Vídeo] ([P. 57](#page-56-0)) tal y como se indica a continuación. - [Tasa de imagen (fps)]: distinta a [60] y [50] HM4x S820D/S920F

- [Control de la tasa de bits]: Solo [MBR] o [CBR]
- [Tasa de bits máxima (kbps)], [Tasa de bits de destino (kbps)]: [8192] o menos
- [Intervalo entre I-Frames (seg.)]: [0.5], [1] o [1.5]

## Carga general

Ajuste el método de carga y el formato de vídeo para la carga.

#### [Carga]

Seleccione si desea cargar a través de FTP o HTTP.

#### [Tasa de imagen]

Si se selecciona una transmisión de vídeo en formato JPEG en [Tipo de vídeo], introduzca la tasa de imagen máxima del vídeo que desee cargar.

#### [Búfer previo al evento (número de marcos)], [Búfer posterior al evento (número de marcos)], [Búfer previo al evento (seg.)], [Búfer posterior al evento (seg.)]

Introduzca un número de marcos o segundos de vídeo que se almacenarán en el búfer antes y después del evento.

Si se selecciona la transmisión de vídeo en formato JPEG en [Tipo de vídeo], introduzca el número máximo de marcos en [Búfer previo al evento (número de marcos)] y [Búfer posterior al evento (número de marcos)].

Si se selecciona la transmisión de vídeo en formato H.264 o H.265 en [Tipo de vídeo], introduzca el número máximo de segundos en [Búfer previo al evento (seg.)] y [Búfer posterior al evento (seg.)].

## $\left| \cdot \right|$  Importante

· La capacidad máxima del búfer de vídeo es aprox. 56 MB (HM4x)/aprox. 5 MB (S32VE S32D S820D/S920F). Si se configura un tamaño de vídeo grande, es posible que la tasa de imagen, el búfer previo al evento y el búfer posterior al evento no se efectúen de la forma especificada.

Si el almacenamiento en búfer no se puede llevar a cabo de la forma especificada, se mostrará un mensaje en el registro ([P. 156](#page-155-0)). Confirme que no aparecen mensajes en el registro antes del uso.

## **E** Nota

- Si la carga del servidor o la red aumenta debido a la configuración de carga, es posible que se reduzca la velocidad de grabación de vídeo. En tal caso, revise los siguientes ajustes para reducir el tamaño y la frecuencia de los datos cargados.
	- Seleccione una transmisión de vídeo pequeña [\(P. 57\)](#page-56-0).
	- Reduzca el número de marcos o segundos en [Búfer previo al evento] o [Búfer posterior al evento].
	- Si [Evento de detección de volumen] está activado, desactive [Operación de evento Activado], [Operación de evento Desactivado] u [Operación de evento Activado en curso] [\(P. 102](#page-101-0)).
	- En la pestaña [Evento] de Función inteligente, desactive [Operación de evento Activado], [Operación de evento Desactivado] u
	- [Operación en modo detectado] [\(P. 117\)](#page-116-0). – Si [Evento de entrada de dispositivo externo] está activado, desactive [Operación de evento activo], [Operación de evento inactivo] u [Operación de evento activo en curso] [\(P. 120\)](#page-119-1).
	- Si la opción [Evento de temporizador] está activada, aumente el valor en [Intervalo de repetición] [\(P. 122\)](#page-121-0).

## Carga FTP

Los ajustes para la función de carga FTP cuando [Carga] está ajustado en [Carga FTP].

#### [Notificación]

Se configura en [Vídeo].

#### [Conexión SSL]

Seleccione si desea activar la conexión SSL.

#### [Comprobar certificado del servidor]

Si la opción [Conexión SSL] se encuentra en [Activar], configure si desea verificar el certificado de servidor.

## **I≡** Nota

• Para verificar un certificado de servidor, es necesario importar previamente el certificado CA necesario para la verificación en [Seguridad] > [Administración de certificados] > [Administración de certificados CA].

#### [Servidor FTP]

Introduzca el nombre de host o la dirección IP del servidor FTP.

#### [Nombre de usuario], [Contraseña]

Introduzca el nombre de usuario y la contraseña necesarios para la autenticación.

#### [Modo PASV]

Seleccione si desea usar el modo PASV al conectar con un servidor FTP.

#### [Ruta de carga de archivo]

Introduzca un nombre del destino (nombre del directorio) para los archivos de vídeo para cargar.

#### [Nomenclatura de archivos]

Seleccione una regla de nombres para cargar el archivo.

#### [AAAAMMDDHHMMSSms]

Los vídeos se cargan de acuerdo con el nombre de archivo "{año}{mes}{día}{hora}{minuto}{segundo}{ms}.jpg". (Ejemplo: 20220601112122000.jpg)

#### [AAMMDD Directorio/HHMMSSms]

Primero cree un subdirectorio llamado "{año}{mes}{día}" y después cargue el vídeo con el nombre de archivo "{hora}{minuto}{segundo}{ms}.jpg". (Ejemplo: 20220601/112Z122000.jpg)

#### [Bucle]

Los vídeos se cargan con un nombre de archivo numerado en secuencia desde 0000 hasta el valor configurado en [Número máximo de bucles]. (Ejemplo: 0000.jpg, 0001.jpg) El número volverá a comenzar en 0000 cuando se alcance el número máximo de bucles.

Debido a la forma en que los servidores FTP administran la carga de archivos con nombres de archivos existentes que difieren como se indica a continuación, asegúrese de comprobar las especificaciones del servidor FTP antes de configurar este ajuste.

- Sobrescribir el nombre de archivo existente
- Guardar automáticamente el archivo con un nombre diferente
- Generar un error

#### [Número máximo de bucles]

Si [Nomenclatura de archivos] está configurado en [Bucle], introduzca el número máximo de bucles.

#### [Configuración de usuario]

Cargue el vídeo con el nombre de archivo especificado en [Nombre de subdirectorio a crear] y [Nombre de archivo a crear].

#### [Nombre de subdirectorio a crear], [Nombre de archivo a crear]

Si [Nomenclatura de archivos] se ajusta en [Configuración de usuario], introduzca el nombre del subdirectorio a crear, así como el nombre del archivo a crear.

Para la introducción, es posible utilizar la descripción de los parámetros con el carácter "%" [\(P. 159\)](#page-158-0).

#### [Prueba de carga]

Al hacer clic en [Ejecutar] se inicia una prueba de carga de acuerdo con el valor establecido ya introducido. Solo se cargará una única imagen JPEG, pero no es necesario aplicar el valor definido en ese momento. Cuando se introduce una contraseña, haga clic en [Ejecutar] y, a continuación, en [Aplicar].

## Carga HTTP

Los ajustes para la función de carga HTTP cuando [Carga] está ajustado en [Carga HTTP].

La carga HTTP es la función para enviar notificaciones por HTTP o imágenes por HTTP de acuerdo con los eventos de cámara de red.

Para obtener información sobre la función y la configuración de la carga HTTP, póngase en contacto con un representante de ventas de Canon.

#### [Notificación]

Seleccione si desea enviar las notificaciones solo con información del evento o notificaciones con vídeos adjuntos con carga HTTP.

#### [Conexión SSL]

Seleccione si desea activar la conexión SSL.

#### [Comprobar certificado del servidor]

Si la opción [Conexión SSL] se encuentra en [Activar], configure si desea verificar el certificado de servidor.

### ■ Nota

• Para verificar un certificado de servidor, es necesario importar previamente el certificado CA necesario para la verificación en [Seguridad] > [Administración de certificados] > [Administración de certificados CA].

#### [URI]

Introduzca la URI de servidor HTTP al que cargar.

#### [Nombre de usuario], [Contraseña]

Introduzca el nombre de usuario y la contraseña necesarios para la autenticación.

#### [Servidor proxy]

Si utiliza un servidor proxy, introduzca el nombre de host o la dirección IP del servidor proxy.

#### [Puerto proxy]

Si utiliza un servidor proxy, introduzca el número de puerto del servidor proxy.

#### [Nombre de usuario proxy], [Contraseña proxy]

Introduzca el nombre de usuario y la contraseña del servidor proxy.

#### [Parámetro (cadena de consulta)]

Introduzca los parámetros de solicitud.

Los parámetros se pueden describir con el carácter "%" [\(P. 159\)](#page-158-0).

#### [Prueba de carga]

Al hacer clic en [Ejecutar] se inicia una prueba de carga de acuerdo con el valor establecido ya introducido. Solo se cargará una única imagen JPEG, pero no es necesario aplicar el valor definido en ese momento. Cuando se introduce una contraseña, haga clic en [Ejecutar] y, a continuación, en [Aplicar].

### $\left| \cdot \right|$  Importante

• Introduzca [Servidor proxy], [Puerto proxy], [Nombre de usuario proxy] y [Contraseña proxy] únicamente si se conecta a través de un servidor proxy.

# <span id="page-96-0"></span>[Grabación de vídeo] > [Grabación en la tarjeta de memoria]

Configuración para grabar vídeo en una tarjeta de memoria insertada en la cámara. También es posible consultar el estado de la tarjeta de memoria.

Para operaciones de la tarjeta de memoria como la ejecución del montaje/desmontaje y el formateo, consulte [Sistema] > [Tarjeta de memoria] [\(P. 147\)](#page-146-0).

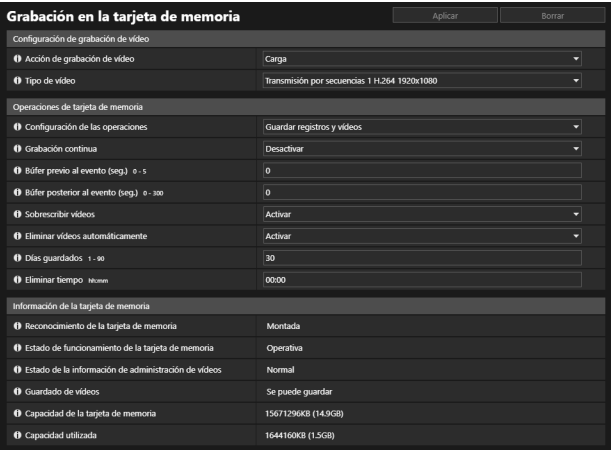

### $\epsilon$  Importante

- La información grabada en la tarjeta de memoria se puede considerar como "información personal". Tome las precauciones suficientes para la manipulación de esta información cuando la dé a conocer la cámara a terceros para su eliminación, transferencia o reparación.
- Para utilizar la grabación en la tarjeta de memoria, las siguientes configuraciones son necesarias en función de cada evento. – La configuración de [Grabación de vídeo] en [Evento] > [Dispositivo externo] [\(P. 120\)](#page-119-0), [Temporizador] ([P. 123](#page-122-0)) y [Evento vinculado] [\(P. 126\)](#page-125-0)
	- La configuración de [Grabación de vídeo] en [Detección] > [Detección de audio] [\(P. 103\)](#page-102-0)
	- La configuración en la pestaña [Evento] de la función inteligente ([P. 117\)](#page-116-0).
- Cuando grabe en la tarjeta de memoria, no cambie la configuración en la página Configuración. Si lo hace, podría detener el funcionamiento.
- Si utiliza tanto la grabación en la tarjeta de memoria como la notificación por correo electrónico de texto y vídeo, establezca la transmisión de vídeo que se seleccionará en [Tipo de vídeo] en un tamaño pequeño.
- Si la grabación en la tarjeta de memoria o la notificación por correo se configura para que se ejecute de manera continua, la grabación de vídeo o la transmisión de correo no será posible en función del tamaño del vídeo o de la velocidad de escritura de la tarjeta de memoria.

### $\equiv$  Nota

- Los vídeos de la tarjeta de memoria se pueden ver y administrar con la Recorded Video Utility. Para obtener más información sobre el funcionamiento de Recorded Video Utility y sus datos descargados, consulte el "Manual de usuario de Recorded Video Utility".
- Cuando se han grabado un gran número de archivos en una tarjeta de memoria, Recorded Video Utility puede tardar más tiempo en procesar la lista de vídeos en proporción al número de archivos. Reduzca el número de días guardados en [Eliminar vídeos automáticamente] o elimine manualmente archivos innecesarios con Recorded Video Utility, de forma regular. Asimismo, si se especifica una transmisión de vídeo con formato de vídeo H.264 o H.265, el número de archivos de vídeo puede reducirse respecto a la grabación con una transmisión JPEG especificada.
- Para obtener información acerca de las tarjetas de memoria compatibles y la inserción y extracción de tarjetas, consulte la "Guía de instalación".
- Cuando utilice por primera vez la tarjeta de memoria con la cámara, formatéela una vez insertada en la cámara ([P. 147](#page-146-1)).

## Configuración de grabación de vídeo

Defina si desea grabar el vídeo de la cámara en una tarjeta de memoria o cargarlo a través de FTP o HTTP. Esto solo se puede configurar con [Grabación de vídeo] > [Carga] [\(P. 93\)](#page-92-0) y se reflejará en [Configuración de grabación de vídeo].

#### [Acción de grabación de vídeo]

Para grabar en la tarjeta de memoria, seleccione [Grabar en la tarjeta de memoria].

#### [Tipo de vídeo]

Seleccione el vídeo que se utilizará para la grabación en la tarjeta de memoria desde la transmisión de vídeo establecida en [Vídeo] > [Vídeo].

## **EL** Importante

- Para configurar el vídeo H. 264/H. 265, es necesario realizar la configuración en [Vídeo] > [Vídeo] [\(P. 57](#page-56-0)) tal y como se indica a continuación.
	- [Tasa de imagen (fps)]: distinta a [60] y [50] **HM4x S820D/S920F**
	- [Control de la tasa de bits]: Solo [MBR] o [CBR]
	- [Tasa de bits máxima (kbps)], [Tasa de bits de destino (kbps)]: [8192] o menos
	- [Intervalo entre I-Frames (seg.)]: [0.5], [1] o [1.5]

## Operaciones de tarjeta de memoria

Las opciones de configuración cambiarán según el estado de la tarjeta de memoria (montada/desmontada).

#### [Configuración de las operaciones]

Seleccione los datos que se guardarán en la tarjeta de memoria.

- Cuando se ha definido [Guardar registros y vídeos], los siguientes datos se guardan automáticamente.
- Vídeos de transmisión de grabación (solo JPEG) que no se pudieron distribuir debido a un error de red
- Vídeos que no se han podido cargar a través de FTP o HTTP
- Archivos de vídeo grabados de forma manual por el usuario desde el Visor de la cámara
- Archivos de vídeo grabados mediante [Entrada de dispositivo externo], [Detección de audio] y [Función inteligente] cuando se produce un evento
- Archivos de vídeo grabado usando un temporizador
- Log (Registro)
- Vídeo grabado con ONVIF

## Nota

• Los archivos nuevos no se pueden guardar en la tarjeta de memoria si no hay espacio disponible. Cuando se ajusta [Sobrescribir vídeos] en [Activar], se pueden eliminar los vídeos antiguos para guardar un nuevo vídeo.

#### [Grabación continua]

Seleccione si desea grabar de manera continua en la tarjeta de memoria.

#### [Búfer previo al evento (número de marcos)], [Búfer posterior al evento (número de marcos)], [Búfer previo al evento (seg.)], [Búfer posterior al evento (seg.)]

Introduzca un número de marcos o segundos de vídeo que se almacenarán en el búfer antes y después del evento. Si se selecciona la transmisión de vídeo en formato JPEG en [Tipo de vídeo], introduzca el número máximo de marcos en [Búfer previo al evento (número de marcos)] y [Búfer posterior al evento (número de marcos)].

Si se selecciona la transmisión de vídeo en formato H.264 o H.265 en [Tipo de vídeo], introduzca el número máximo de segundos en [Búfer previo al evento (seg.)] y [Búfer posterior al evento (seg.)].

Dependiendo de las condiciones, sin embargo, puede que no sea posible guardar el número definido de marcos o segundos.

#### [Sobrescribir vídeos]

Al grabar vídeo en una tarjeta de memoria debido a que se desencadenó un evento, seleccione si desea permitir la sobrescritura de datos cuando el espacio disponible en la tarjeta de memoria sea muy escaso.

Si la opción [Activar] está seleccionada, los vídeos grabados debido a un evento, con temporizador u ONVIF se sobrescribirán comenzando por el más antiguo.

Si la opción [Desactivar] está seleccionada, utilice Recorded Video Utility para eliminar vídeos innecesarios. Para obtener información sobre el funcionamiento, consulte el "Manual de usuario de Recorded Video Utility".

#### [Eliminar vídeos automáticamente]

Seleccione eliminar automáticamente vídeos de la tarjeta de memoria que hayan superado los Días guardados. Si la opción [Activar] está seleccionada, defina [Días guardados] y [Eliminar tiempo].

#### [Días guardados]

Introduzca el número de días durante los cuales se deben guardar los vídeos grabados en la tarjeta de memoria.

#### [Eliminar tiempo]

Introduzca cuándo se debe eliminar un vídeo que haya superado el ajuste Días guardados.

## Información de la tarjeta de memoria

Muestra el estado actual de la tarjeta de memoria insertada en la cámara e información sobre la capacidad de la tarjeta. También se muestra información similar en [Sistema] > [Tarjeta de memoria] > [Información de la tarjeta de memoria] ([P. 147](#page-146-2)).

#### [Reconocimiento de la tarjeta de memoria]

Muestra el estado actual de la tarjeta de memoria.

#### [Estado de funcionamiento de la tarjeta de memoria]

Muestra el estado de funcionamiento de la tarjeta de memoria.

Cuando se muestra [Operativa], todas las operaciones son posibles.

Cuando se muestra [Volviendo a crear la información de administración de vídeos], la información de administración de vídeo se está volviendo a crear. No se pueden realizar otras operaciones.

Cuando se muestra [Eliminando vídeos], se están eliminando los vídeos. No se pueden realizar otras operaciones.

#### [Estado de la información de administración de vídeos]

Muestra el estado de la información de administración de vídeo.

Cuando se muestra [Normal], la información de administración de vídeo es normal.

Cuando se muestra [Es necesario volver a crear la información de administración de vídeos], los archivos de

administración de las grabaciones de vídeo están dañados o no son consistentes con los archivos de vídeo guardados.

Es necesario hacer clic en [Ejecutar] en [Volver a crear la información de administración de vídeos] para crear de nuevo el archivo de información de administración.

Si los archivos de administración no se volvieron a crear cuando se usó [Volver a crear la información de administración de vídeos], debe usarse [Formato] ([P. 147](#page-146-1)).

#### [Guardado de vídeos]

Muestra si se pueden guardar los vídeos en la tarjeta de memoria.

[No se puede guardar] puede ocurrir por los siguientes motivos.

- La tarjeta de memoria no está montada.
- El archivo de administración de vídeo está corrompido.
- La tarjeta está protegida contra escritura.
- La tarjeta de memoria está llena y [Sobrescribir vídeos] está ajustado en [Desactivar].

#### [Capacidad de la tarjeta de memoria]

Muestra la capacidad de la tarjeta de memoria.

#### [Capacidad utilizada]

Muestra la capacidad usada actual de la tarjeta de memoria.

# <span id="page-99-0"></span>[Registro de vídeo] > [Notificación por correo electrónico]

Configuración para enviar una notificación de correo electrónico a un destinatario específico cuando se desencadena un evento.

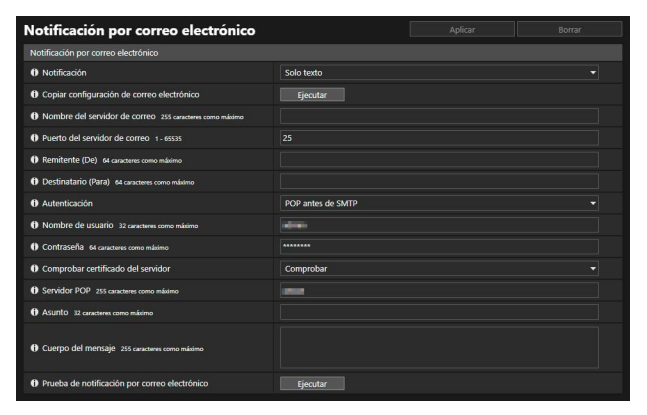

## Notificación por correo electrónico

Configure el servidor de correo para usarlo para las notificaciones de correo y el contenido del correo electrónico que se va a usar.

#### [Notificación]

[Asunto] y [Cuerpo del mensaje] son texto.

Si configura esta opción en [Texto con vídeo], se adjuntará una imagen (en formato JPEG) capturada inmediatamente antes del evento.

#### [Copiar configuración de correo electrónico]

Copie los parámetros de correo electrónico utilizados en [Mantenimiento] > [Registro] > [Notificaciones de registro] ([P. 156](#page-155-1)). Sin embargo, la [Contraseña] no se copia.

#### [Nombre del servidor de correo]

Introduzca el nombre de host o la dirección IP del servidor SMTP

#### [Puerto del servidor de correo]

Introduzca el número de puerto del servidor SMTP. Al enviar una notificación por correo electrónico mediante SMTPS, establezca "465" o "587".

#### [Remitente (De)]

Introduzca la dirección de correo electrónico del remitente.

#### [Destinatario (Para)]

Introduzca la dirección de correo electrónico del destinatario.

#### [Autenticación]

Seleccione un método de autenticación adecuado al servidor SMTP de destino.

#### [Nombre de usuario], [Contraseña], [Servidor POP]

Introduzca el nombre de usuario y contraseña necesarios para la autenticación y el nombre de host o la dirección IP del servidor POP cuando se configure la autenticación de correo electrónico en [POP antes de SMTP].

#### [Nombre de usuario], [Contraseña]

Introduzca el nombre de usuario y la contraseña necesarios para la autenticación cuando la autenticación de correo electrónico está ajustada en [SMTP-AUTH].

#### [Comprobar certificado del servidor]

Al enviar una notificación por correo electrónico mediante SMTPS, configure si desea verificar el certificado de servidor.

#### Nota

• Para verificar un certificado de servidor, es necesario importar previamente el certificado CA necesario para la verificación en [Seguridad] > [Administración de certificados] > [Administración de certificados CA].

#### [Asunto]

Introduzca el asunto del correo electrónico en caracteres alfanuméricos.

#### [Cuerpo del mensaje]

Introduzca el cuerpo del mensaje (texto) del correo electrónico en caracteres alfanuméricos. La descripción del parámetro por el carácter "%" es posible en el texto [\(P. 159\)](#page-158-0).

#### [Prueba de notificación por correo electrónico]

Al hacer clic en [Ejecutar] se inicia una prueba de notificación por correo electrónico de acuerdo con la configuración actualmente introducida.

No es necesario hacer clic en [Aplicar]. Cuando se introduce una contraseña, haga clic en [Ejecutar] y, a continuación, en [Aplicar].

# [Detección] > [Detección de audio]

Cuando entra sonido alto desde el micrófono o se interrumpe el audio que se espera que entre, es posible que se desencadenen operaciones como la grabación de vídeo o la notificación de correo electrónico.

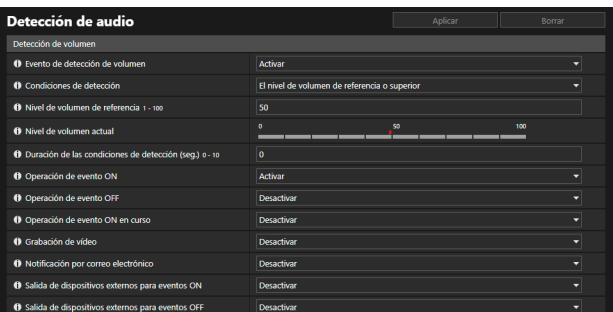

#### Importante

• Para consultar las notas sobre la detección de audio, consulte ["Funciones integradas de la cámara" \(P. 8\)](#page-7-0).

## Nota

• Puede comprobar el estado de detección de audio en el [Menú Evento y Entrada/Salida] del Visor de la cámara ([P. 49\)](#page-48-0).

## <span id="page-101-0"></span>Detección de volumen

Se desencadenará un evento de detección de volumen cuando se detecte que el volumen de entrada de audio supera o está por debajo del ajuste de volumen de referencia.

Configure las condiciones para desencadenar un evento de detección de volumen y las operaciones necesarias para llevarlo a cabo según un evento.

### $\left| \cdot \right|$  Importante

- La detección de volumen está temporalmente desactivada cuando un evento provoca la reproducción de un clip de sonido o cuando se trasmite audio desde el Visor.
- Si la opción [Audio] > [Audio] > [Audio general] > [Silenciar durante Giro/Inclinación] está establecida en [Silencio], la función de detección del volumen estará temporalmente desactivada mientras la cámara gira o se inclina. S32VE

#### <span id="page-101-1"></span>[Evento de detección de volumen]

Seleccione si desea usar el evento de detección de volumen.

[Activar] no puede seleccionarse si [Audio] > [Audio] > [Audio general] > [Entrada de audio] se ajusta en [Desactivar].

#### [Condiciones de detección]

Seleccione la condición para desencadenar un evento de detección de volumen.

#### [Nivel de volumen de referencia]

Introduzca el nivel de volumen de referencia que desea usar en la detección.

Configure el nivel de volumen de referencia realizando una prueba real mientras comprueba el [Nivel de volumen actual] antes de configurar el ajuste.

### Nota S32VE

- Si se modifican los ajustes de [Audio] > [Audio] > [Audio General] (Audio general) > [Filtro de corte bajo] [\(P. 90\)](#page-89-0), revise los ajustes de [Nivel de volumen de referencia].
- Si el [Nivel de volumen de referencia] está configurado bajo, es posible que el zoom y los sonidos de enfoque no se detecten correctamente.

#### [Nivel de volumen actual]

El nivel de volumen actual aparece en la barra de estado.

El nivel ajustado en [Nivel de referencia de volumen] está indicado con una marca roja. El volumen por debajo del nivel de referencia aparece en azul, el que está por encima del nivel de referencia aparece en rojo.

#### [Duración de las condiciones de detección (seg.)]

Cuando el estado que satisfaga la condición de detección de volumen haya continuado por la duración especificada o por un período más prolongado, se desencadena un evento Activado.

#### [Operación de evento ON]

Si se establece [Activar], se ejecutará el proceso establecido en [Preajuste] (HM4x S32VE S32D), [Grabación de vídeo] y [Notificación por correo electrónico] de acuerdo con la configuración respectiva cuando se desencadene un evento de detección de volumen (evento ON).

#### [Operación de evento OFF]

Si se establece [Activar], se ejecutará el proceso establecido en [Preajuste] (HM4x S32VE S32D), [Grabación de vídeo] y [Notificación por correo electrónico] de acuerdo con la configuración respectiva cuando se complete un evento de detección de volumen (evento OFF).

#### [Operación de evento ON en curso]

Seleccione la operación a realizar durante un evento ON. Esto se podrá establecer cuando [Operación de evento ON] esté ajustada en [Activar].

Si se selecciona [Activar], se ejecutarán los procesos establecidos en [Grabación de vídeo] y [Notificación por correo electrónico] durante el evento de detección de volumen.

#### [Preajuste] HM4x S32VE S32D

Si se especifica un preajuste, el ángulo de la cámara se moverá automáticamente a la localización del preajuste cuando se desencadene un evento de detección de volumen.

Es necesario definir los preajustes con antelación en [Vídeo] > [Preajuste] [\(P. 60\)](#page-59-0).

## $\left| \cdot \right|$  Importante

• Cuando la cámara se activa con un evento de detección de volumen y se mueve a la posición preajustada especificada en la configuración de [Preajuste], se liberan los privilegios de control de la cámara, incluso si el usuario ha obtenido dichos privilegios con el Visor de la cámara u otras aplicaciones de control de la cámara.

#### <span id="page-102-0"></span>[Grabación de vídeo]

Seleccione si desea grabar el vídeo desencadenado por el evento de detección de volumen. Si la opción [Activar] está seleccionada, el vídeo se transmitirá al destino de grabación especificado en [Grabación de vídeo] > [Carga] > [Configuración de grabación de vídeo] > [Acción de grabación de vídeo] [\(P. 93\)](#page-92-1).

#### [Notificación por correo electrónico]

Seleccione si enviar una notificación por correo electrónico desencadenada por el evento de detección de volumen. Si la opción [Activar] está seleccionada y se desencadena un evento de detección de volumen, se enviará una notificación por correo electrónico.

Para usar la notificación por correo electrónico, es necesario configurar [Grabación de vídeo] > [Notificación por correo electrónico] ([P. 100](#page-99-0)) de antemano.

#### [Salida de dispositivos externos para eventos ON]

Seleccione las acciones del dispositivo externo para la salida cuando se desencadene un evento ON.

#### [Salida de dispositivos externos para eventos OFF]

Seleccione las acciones del dispositivo externo para la salida cuando se desencadene un evento OFF.

# [Detección] > [Función inteligente]- Características generales -

## Función inteligente

La función inteligente inicia eventos como la grabación de vídeo, notificaciones de correo electrónico y reproducción de audio cuando detecta cambios en el vídeo debido a que se mueve el sujeto.

La función inteligente tiene los siguientes modos de funcionamiento.

- Detección de vídeo
- Detección de audio

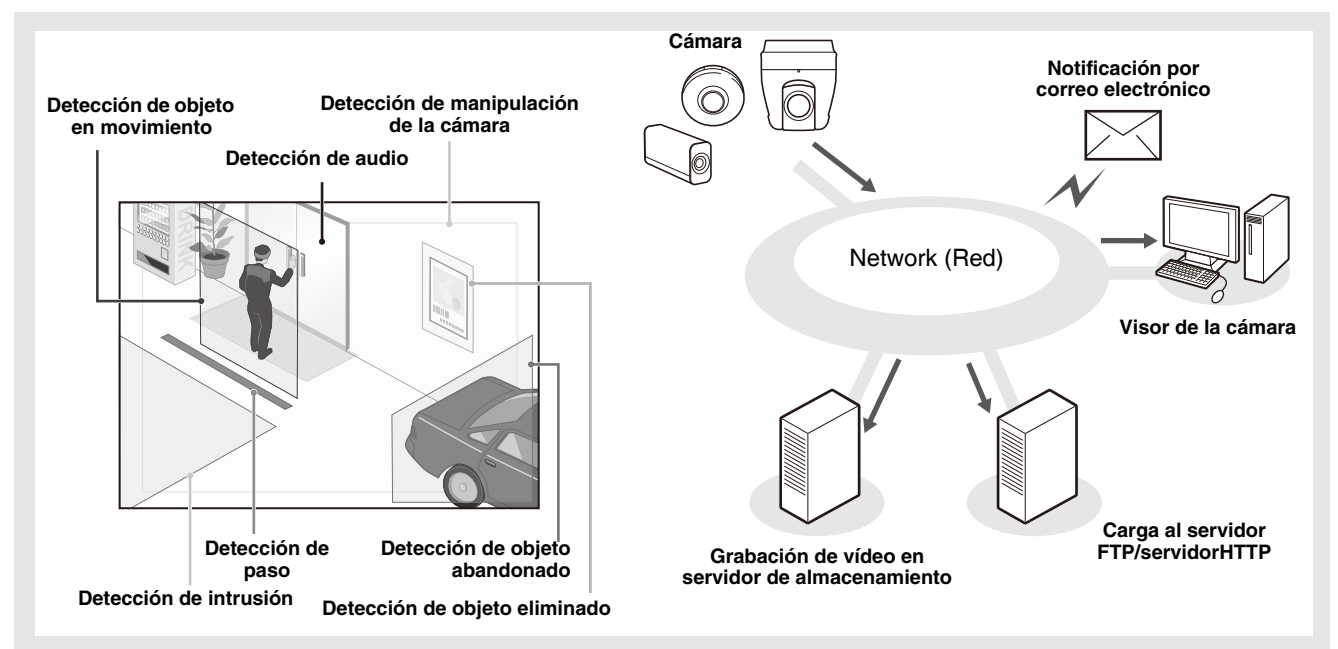

#### Notas sobre el uso de esta cámara

La función inteligente no es adecuada para aplicaciones donde se requiera una gran fiabilidad. No se recomienda usar esta función para uso como la vigilancia cuando se requiera una fiabilidad extrema. Canon no asume ninguna responsabilidad por ningún accidente, pérdida u otras consecuencias no deseadas como resultado de las operaciones de la función inteligente.

## Detección de vídeo

Detecta cambios en el vídeo en un área de detección establecida. Hay siete tipos de detección para satisfacer las necesidades de los usuarios.

#### Detección de objeto en movimiento

Detecta objetos en movimiento. Esta función se puede utilizar para detectar visitantes o individuos sospechosos. La detección de objeto en movimiento se activa cuando los objetos en movimiento están dentro del área de detección.

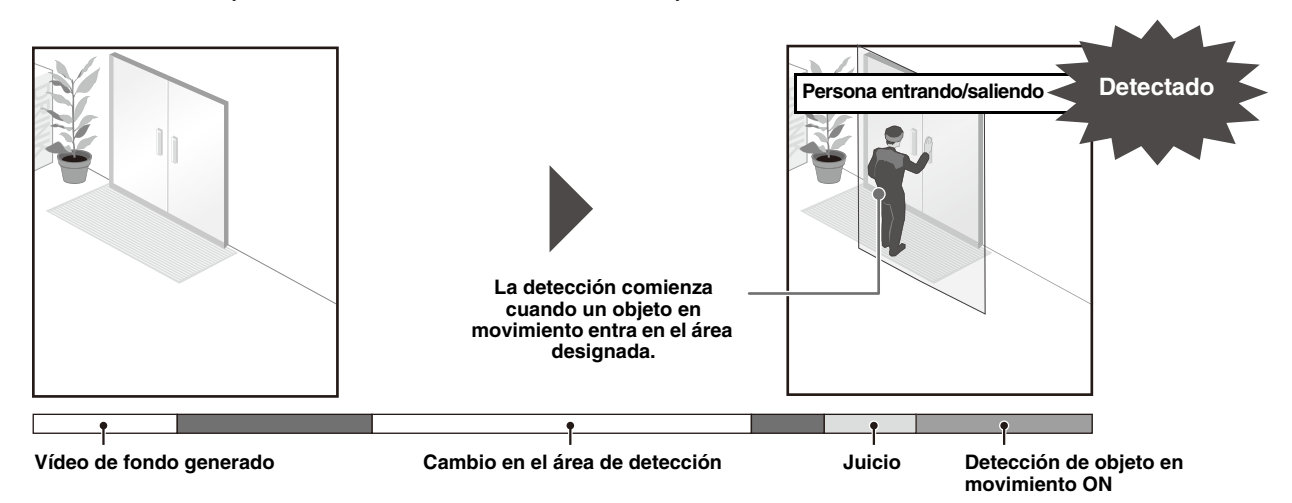

#### Detección de objeto abandonado

Permite detectar objetos que se lleven al interior y se dejen abandonados durante un período de tiempo superior al indicado. Puede utilizar esta función para detectar objetos sospechosos que se hayan dejado abandonados. Se considera que un objeto se ha abandonado si se deja en el área de detección y permanece allí durante un período de tiempo superior al indicado.

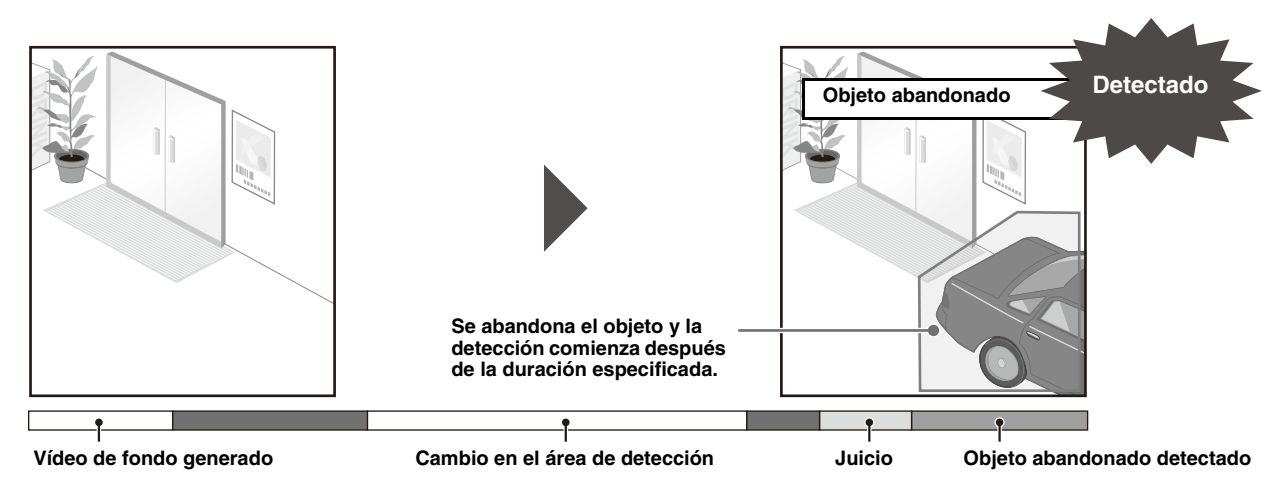

#### Detección de objeto eliminado

Detecte objetos que se han eliminado. Se puede utilizar para detectar acciones, como llevarse objetos de valor. Se considera que un objeto se ha eliminado si se retira del área de detección durante un período de tiempo superior al indicado.

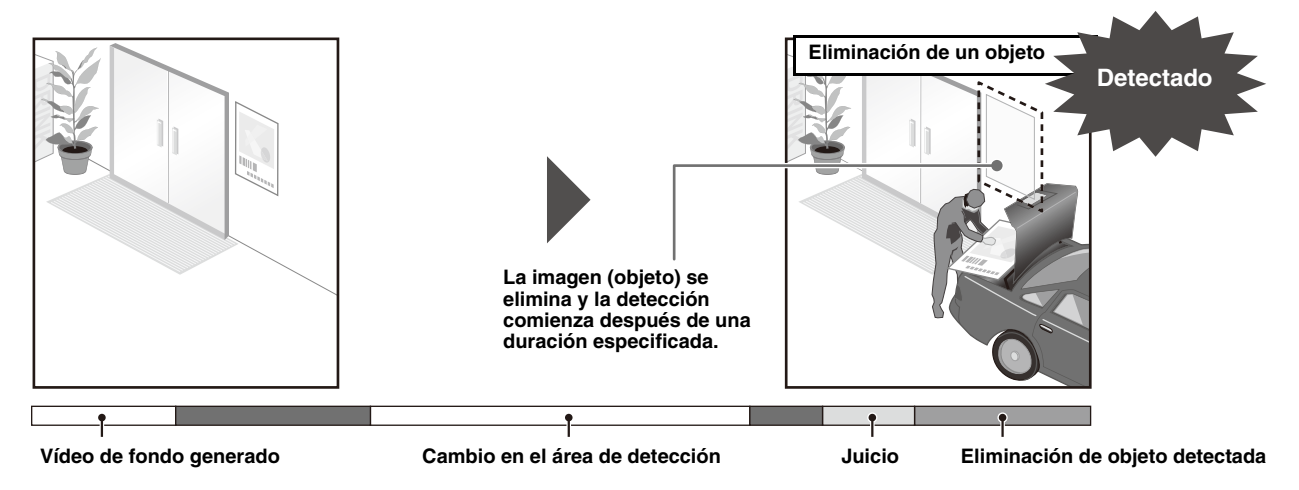

#### Detección de manipulación de la cámara

Detecte cuándo la cámara se está desestabilizando. Se puede utilizar para detectar cuándo se ha cambiado la orientación de la cámara o cuándo se ha obstaculizado la visualización del vídeo con un pulverizador, etc. La detección de manipulación de la cámara se considera que se ha producido cuando un área que excede la proporción configurada del objeto es alterada de forma continuada.

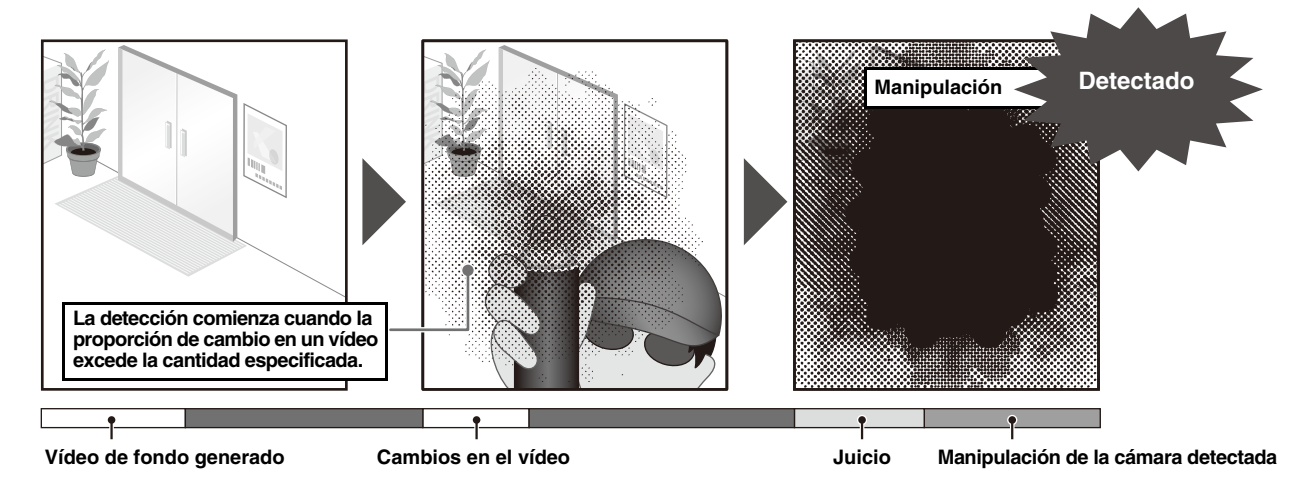

#### Detección de paso

Permite detectar cuándo una persona o un objeto en movimiento cruzan una línea especificada. Esta opción determina que un objeto ha cruzado la línea cuando el punto de decisión del marco de detección de objetos cruza una línea de detección.

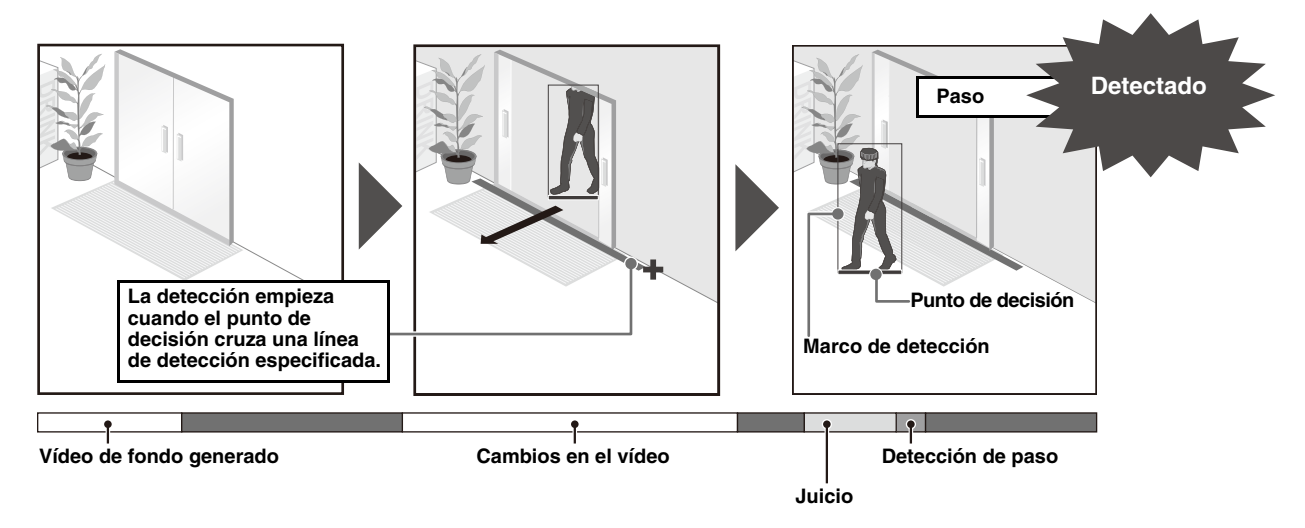

### Detección de intrusión

Permite detectar cuándo una persona o un objeto en movimiento entra en un área especificada. Se puede usar para detectar un acto de intrusión, como la irrupción por encima de la valla de la zona de exclusión en lugares como museos. Determina también que un objeto está entrando cuando el punto de decisión del marco de detección de objeto entra en el área de detección y ha transcurrido la duración especificada.

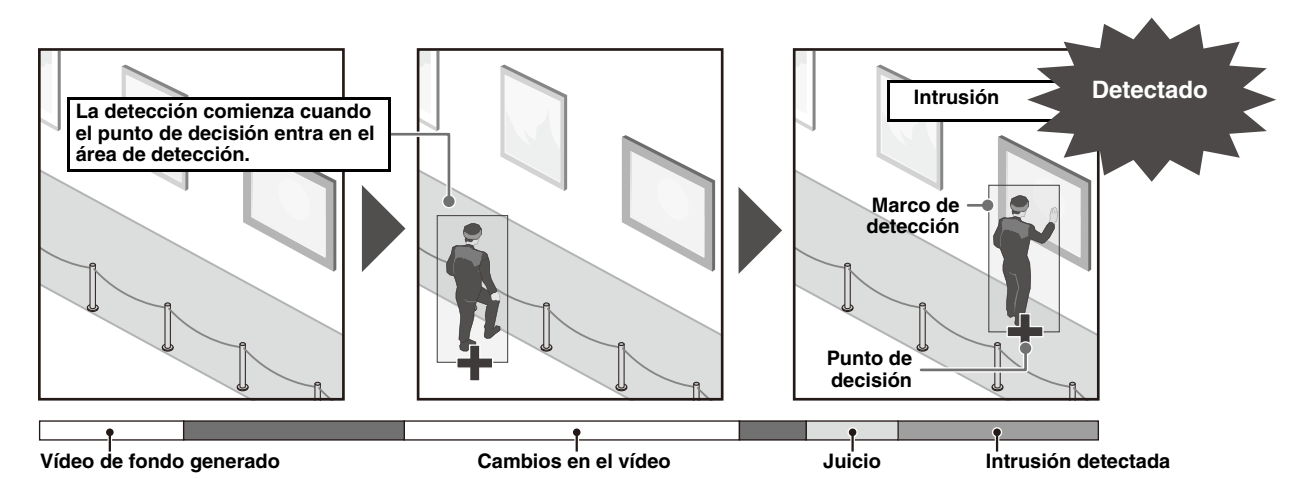

### Detección de caras

Permite adquirir información sobre la cara de una persona en el vídeo y utilizarla para su análisis por parte de una aplicación o sistema externo.

## Detección de audio

Detecta la entrada de audio a la cámara.

### Detección de volumen

Función que detecta si la entrada del nivel de volumen a la cámara es superior o inferior al valor de referencia establecido en la configuración.

Estos se ajustan con [Detección de audio] > [Detección de volumen] ([P. 102](#page-101-0)), no con [Función inteligente].

## Notas sobre la configuración y las operaciones de la función inteligente

- Cuando configure la función inteligente, realice una prueba de detección real para confirmar que la detección se realizará correctamente.
- Si ocurre un cambio repentino en la iluminación u oscuridad en toda la pantalla, es posible que la detección no sea la correcta durante un máximo de seis minutos.
- Para detectar el movimiento de objetos, la función inteligente genera y almacena vídeo internamente sin movimiento como imagen de fondo. La función inteligente reinicia y regenera las imágenes de fondo en los siguientes casos. En función de la configuración, puede tardar hasta diez segundos en reiniciarse. No se realiza ninguna detección durante este tiempo. Para obtener más información acerca de los ajustes de reinicio, consulte [Configuración de opciones] > (2) [Procesamiento de restablecimiento] ([P. 110](#page-109-0)).
	- Cuando utilizar la cámara mientras la función inteligente se está configurando o está en uso
	- Cuando cambiar al Modo de día/Modo de noche [\(P. 64\)](#page-63-2)
	- Cuando ejecutar [Reiniciar la función inteligente] ([P. 108](#page-107-0))
- Si se cambian las transmisiones de vídeo en [Vídeo] > [Vídeo], asegúrese de cambiar la configuración de la posición preajustada y la configuración de la función inteligente y compruebe las operaciones. La Función inteligente podría no funcionar, dependiendo de la configuración.
- Puede que el desplazamiento en la imagen debido a la vibración de la cámara se detecte como un cambio de imagen.
- Si la cámara vibra en exceso, el resultado de la detección puede no mostrarse correctamente incluso aunque se reduzca el desplazamiento de la imagen aplicando el Estabilizador de imagen. **HM4x**

#### HM4x S32VE S32D

- Cuando se acerca la imagen (teleobjetivo), la detección podría no funcionar como se espera.
- Revise la función inteligente si ha cambiado el ángulo de visión durante el funcionamiento de la cámara o si ha cambiado la posición de preajuste o inicial que fija la posición de la cámara.
- Si la opción [Estado] de [Configuración de detección] está establecida en [Activar] cuando se fija la posición de la cámara, no se pueden obtener los privilegios de control mediante el Visor conectado por el usuario sin privilegios para el control de cámara con privilegios. Además, deja de funcionar el recorrido preajustado (HM4x).
- Si se utiliza un preajuste registrado en el área de zoom digital, quizás no sea posible reproducir la posición de la cámara en el registro con una gran precisión. Por lo tanto, se recomienda utilizar un preajuste registrado en el área de zoom óptico para la función inteligente.

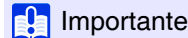

• Para utilizar la función inteligente, configure [Mantenimiento] > [Entorno] > [Función inteligente] en [Activar].

## Sujetos difíciles de detectar

Los siguientes sujetos podrían no detectarse o la detección podría ser errónea.

- Es posible que no se detecten los objetos o las áreas donde haya un ligero contraste de color o brillo con el fondo.
- Es posible que no se detecten los objetos pequeños y los cambios en la pantalla.
- Los cambios de brillo en el ángulo de visión, en parte o en su totalidad, pueden desencadenar la detección.
- Cuando existen varios objetos superpuestos, la función de detección podría verse afectada. Por ejemplo, es posible que no se detecte el paso de objetos o que se detecte en el momento equivocado.
- Cuando existe un número grande de objetos en la pantalla, estos podrían no ser detectados correctamente.

## Registro de preajustes con antelación

**HM4x S32VE** S32D

Se recomienda encarecidamente que registre el ángulo de cámara como preajuste con antelación y que bloquee la cámara en la posición preajustada al usar la detección de vídeo. También se recomienda que utilice el ángulo de visión que captura los objetos de destino más grandes.

Para obtener información acerca del registro de preajustes, consulte [Vídeo] > [Preajuste] [\(P. 60\)](#page-59-0).

## Pantalla de configuración

En la detección de vídeo, seleccione el tipo de detección y ajuste el área de detección para los cambios del vídeo mientras comprueba las imágenes en la cámara. Establezca qué operaciones (notificación por correo electrónico, grabar vídeo, salida a un dispositivo externo, etc.) deben realizarse cuando se detectan cambios.

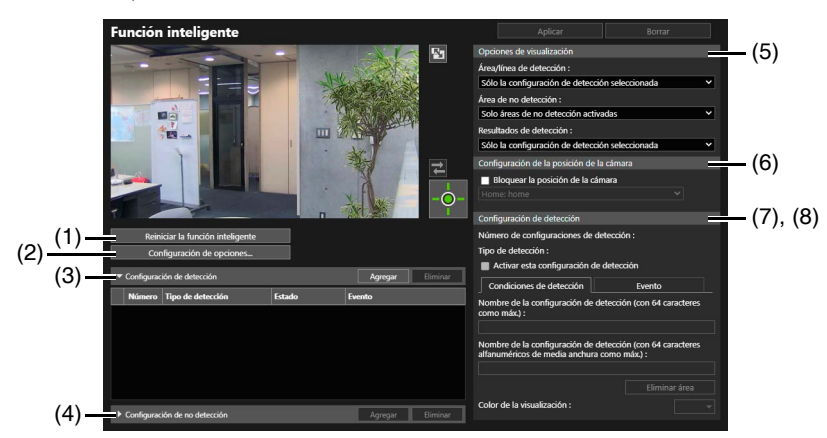

#### <span id="page-107-0"></span>(1) [Reiniciar la función inteligente]

Si la imagen de fondo cambia durante la configuración de la función inteligente o si el resultado de la detección no coincide con los ajustes, haga clic en el privilegio de control de la cámara para reiniciar la función inteligente.

## $\epsilon$  Importante

• En función de la configuración, puede tardar hasta diez segundos en reiniciarse. No se realiza ninguna detección durante este tiempo. Para obtener más información acerca de los ajustes de reinicio, consulte [Configuración de opciones] > (2) [Procesamiento de restablecimiento] ([P. 110](#page-109-0)).

#### (2) [Configuración de opciones]

Modifique las opciones para la configuración de detección. Para obtener más detalles, consulte ["\[Configuración de](#page-108-0)  [opciones\]" \(P. 109\)](#page-108-0).

#### (3) [Configuración de detección]

Haga clic en [Agregar] para mostrar [Configuración de detección nueva] y agregar nuevos ajustes de detección. Para obtener más detalles, consulte ["Pasos para configurar la detección de vídeo" \(P. 110\).](#page-109-1) Cuando se ha añadido un ajuste de detección, las opciones [Número], [Tipo de detección], [Estado] y [Evento] aparecen como una lista. Es posible añadir hasta nueve ajustes de detección.
Cuando los ajustes de detección se encuentran en un estado de detección aplicable, el icono del evento se pone verde. Puede comprobar el estado de detección en el [Menú Evento y Entrada/Salida] del Visor de la cámara [\(P. 49\)](#page-48-0). Seleccione los ajustes de detección y haga clic en [Eliminar] para eliminarlos.

#### (4) [Configuración de no detección]

Puede definir un área donde los cambios no se detectan para evitar una detección errónea o una no detección. Si hace clic en [Agregar], puede hacer clic en el área de visualización del vídeo para configurar el área de no detección. Para obtener más detalles, consulte ["Configuración de un área de no detección" \(P. 111\).](#page-110-0) Cuando se añade un área de no detección, aparecen las opciones [Número], [Nombre del área de no detección] y [Estado] en una lista. Puede registrar hasta cuatro configuraciones de no detección. Seleccione un área de no detección en la lista y haga clic en [Eliminar] para eliminarla.

#### (5) [Opciones de visualización]

Configure las opciones [Área/línea de detección], [Área de no detección] y [Resultados de detección] mostradas en el área de visualización de vídeo. Es posible seleccionar los siguientes valores de configuración:

- [Sólo la configuración de detección seleccionada]: muestra solo la configuración seleccionada en la lista de configuraciones de detección.
- [Solo áreas de no detección seleccionadas]: muestra solo la configuración seleccionada en la lista de configuraciones de no detección.
- [Todas las configuraciones de detección]: muestra todas las configuraciones en la lista de configuraciones de detección seleccionada.
- [Todas las áreas de no detección]: muestra todas las configuraciones en la lista de configuraciones de no detección.
- [Configuraciones de detección del mismo tipo]: muestra las configuraciones de detección del mismo tipo como las configuraciones de detección seleccionadas en la lista de configuraciones de detección.
- [Solo áreas de no detección activadas]: muestra los ajustes de las configuraciones de no detección con el [Estado] como [Activado] en la lista de configuraciones de no detección.
- [Desactivar]: no muestra ninguna.

#### (6) [Configuración de la posición de la cámara]

Seleccione esta casilla de verificación para efectuar la detección de vídeo cuando la posición de la cámara esté fija.

#### HM4x S32VE S32D

Seleccione la posición de la cámara para la detección de vídeo desde los preajustes previamente registrados. Si esta opción está marcada, la detección de vídeo se detiene mientras el administrador cambia la posición de la cámara desde una posición preajustada. Cuando el administrador libera el control, vuelve a la posición preajustada y reanuda la detección del vídeo. Asimismo, el usuario invitado no podrá modificar la posición de la cámara. Si esta opción no está marcada, el cambio de posición de la cámara provocará que la función inteligente se reinicie y continúe con la detección de vídeo.

#### S820D/S920F

Si esta opción está marcada, la detección de vídeo se detendrá mientras el administrador cambia el zoom desde la posición definida en [Vídeo] > [Ángulo de la cámara]. Cuando el administrador libera el control, vuelve a la posición de zoom establecida en [Vídeo] > [Ángulo de la cámara] y reanuda la detección del vídeo.

Si esta opción no está marcada, el cambio de posición del zoom provocará que la función inteligente se reinicie y continúe con la detección de vídeo.

#### (7) [Configuración de detección]

Permite marcar o establecer los contenidos de los ajustes de detección seleccionados en la lista de configuraciones de detección. Para obtener más detalles, consulte ["\[Detección\] > \[Función inteligente\] - Configuración de detección -" \(P. 113\).](#page-112-0)

#### (8) [Configuración de no detección]

Permite marcar o establecer los contenidos del área de no detección seleccionados en la lista de configuraciones de no detección. Para obtener más detalles, consulte ["Configuración de un área de no detección" \(P. 111\)](#page-110-0).

## [Configuración de opciones]

Haga clic en [Configuración de opciones] para mostrar la siguiente pantalla y ajustar la configuración de la función inteligente.

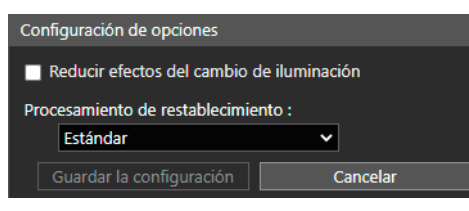

#### (1) [Reducir efectos del cambio de iluminación].

La función inteligente podría no funcionar cuando toda la pantalla se expone a cambios repentinos de iluminación, por ejemplo, al encender o apagar las luces interiores. Si se cambia la configuración de este elemento, se podría reducir este efecto.

### $\epsilon$  Importante

• En función del entorno operativo, es posible que la configuración de [Reducir efectos del cambio de iluminación] no funcione correctamente. Los cambios repetitivos repentinos de luminosidad también podrían tener el mismo efecto. Realice una prueba de detección real para comprobar si la detección funciona correctamente.

#### (2) [Procesamiento de restablecimiento]

Permite seleccionar el método de Procesamiento de restablecimiento para generar la imagen de fondo. Seleccione [Inmediato] si no hay objetos en movimiento en el vídeo durante el Procesamiento de restablecimiento. El sistema se reinicia en cuestión de segundos. Si hay un objeto en movimiento en el vídeo, se incluirá en la imagen de fondo y no se podrá detectar correctamente.

Seleccione [Estándar] si hay objetos en movimiento en el vídeo durante el Procesamiento de restablecimiento. El sistema tarda unos diez segundos en reiniciarse. Es posible generar la imagen de fondo incluso si hay objetos en movimiento en el vídeo.

Seleccione [Alta precisión] si hay objetos en movimiento, si hay una persona parada en el vídeo durante el Procesamiento de restablecimiento o si el Procesamiento de restablecimiento en [Estándar] no se detecta correctamente. El sistema tarda aproximadamente un minuto en reiniciarse.

### $\left| \cdot \right|$  Importante

• Si se establece en [Inmediato], la detección del objeto abandonado o la detección del objeto eliminado no se puede realizar durante varias decenas de segundos tras el reinicio.

#### (3) [Guardar la configuración]

Permite reflejar la configuración y cierra la pantalla [Configuración de opciones].

(4) [Cancel] (Cancelar)

Permite cancelar la configuración y cierra la pantalla [Configuración de opciones].

## Pasos para configurar la detección de vídeo

A continuación se describen los ajustes básicos para configurar un área de detección. Para conocer la configuración detallada de cada uno de los ajustes de detección, consulte ["\[Detección\] > \[Función inteligente\] - Configuración de detección -" \(P. 113\)](#page-112-0).

### Importante

• Le recomendamos que configure los criterios de detección en condiciones tan cercanas como sea posible a las condiciones reales en las que usará la cámara.

#### **1** Seleccione si desea realizar la detección de vídeo fijando la posición de la cámara.

Seleccione la casilla [Bloquear la posición de la cámara] en [Configuración de la posición de la cámara] y, a continuación, seleccione un preajuste. Para obtener información detallada sobre cómo preajustar la configuración, consulte ["Registro de un preajuste" \(P. 68\)](#page-67-0). HM4x S32VE S32D

Seleccione [Bloquear la posición de la cámara] en [Configuración de la posición de la cámara]. <sup>[S820D/S920F</sup>

### Nota [HM4x] S32VE] S32D

Puede seleccionar los preajustes que cumplen con las siguientes condiciones.

- Ajuste en el área de restricción de vista
- Preajustes con valores de ajuste de giro, inclinación y zoom (sin entradas vacías) configurados en [Registrar preajuste]

#### **2** Agregue la configuración de detección.

Si la opción [Agregar] de [Configuración de detección] está marcada, se mostrará [Configuración de detección nueva]. Seleccione [Número de configuraciones de detección] (1 a 9) y [Tipo de detección] y haga clic en [Aceptar]. La configuración de detección añadida a [Configuración de detección] se muestra y se selecciona [Activar esta configuración de detección].

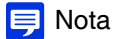

- El número de configuraciones de detección que se pueden configurar depende del tipo de detección. La detección de manipulación de la cámara y la detección de caras pueden tener una cada uno, la detección de paso puede tener hasta tres y el resto pueden configurarse hasta un máximo de nueve tipos de detección.
- Para desactivar la configuración de detección, desactive la casilla de verificación [Activar esta configuración de detección].

### **3** Configure las Condiciones de detección y el Evento.

Las condiciones de detección se definen en el área de visualización de vídeo y en la pestaña [Condiciones de detección] y los eventos se definen en la pestaña [Evento]. Las condiciones de detección difieren en función del tipo de detección. Utilice y confirme las condiciones de detección que se deben establecer para cada tipo de detección en el área de visualización de vídeo.

#### **4** Para registrar varias configuraciones de detección, repita los pasos 2 a 3.

### **5** Haga clic en [Aplicar].

La configuración se guarda en la cámara.

Puede comprobar el estado de detección de la configuración de detección especificada en el área de visualización de vídeo, la columna [Evento] en [Configuración de detección] o el [Menú Evento y Entrada/Salida] en el Visor de la cámara [\(P. 49](#page-48-0)).

#### Nota

• Si desea volver a establecer los ajustes, haga clic en [Borrar] antes de aplicarlos y el sistema volverá a la configuración almacenada en la cámara. Sin embargo, tenga en cuenta que se descartará la configuración de detección solo añadida en el área de configuración de la detección.

### <span id="page-110-0"></span>Configuración de un área de no detección

Puede definir un área donde los cambios no se detectan para evitar una detección errónea o una no detección.

Si hay demasiados objetos en la pantalla que impiden la detección de movimiento según lo previsto en el área objetivo, configurar un área de no detección puede suprimir la detección innecesaria y mejorar el estado de la detección.

### $\left| \cdot \right|$  Importante

- Los contenidos definidos en la configuración de no detección se reflejan en la configuración de detección, excepto la detección de caras y la detección de manipulación de la cámara.
- Si el área en la configuración de detección y el área en la configuración de no detección se superponen, se utiliza la configuración de no detección.

**1** Haga clic en [Configuración de no detección] para mostrar la lista de la configuración de no detección y, a continuación, haga clic en [Agregar].

Se muestran los detalles de la configuración de detección añadida en la lista de configuración de no detección y se selecciona [Activar área de no detección].

### Nota

- Para desactivar la configuración de área de no detección, desactive la casilla de verificación [Activar área de no detección].
- Introduzca [Nombre del área de no detección (con 64 caracteres como máx.)] o [Nombre del área de no detección (con 64 caracteres alfanuméricos de media anchura como máx.)] según sea necesario. Si se introducen ambos valores, [Nombre del área de no detección (con 64 caracteres como máx.)] tiene prioridad.

### **2** Configure el área de no detección en el área de visualización de vídeo.

Haga clic en el área de visualización de vídeo para crear un polígono. Para más información, consulte ["Configuración de área" \(P. 114\).](#page-113-0)

El área de no detección se muestra en el área de visualización de vídeo en negro. No se puede seleccionar el color de la visualización.

#### **3** Para registrar varias áreas de no detección, repita los pasos 1 y 2.

#### **4** Haga clic en [Aplicar].

La configuración se guarda en la cámara.

El estado de la configuración de no detección especificada se puede comprobar en el área de visualización de vídeo y en la columna [Estado] en [Configuración de no detección]. Si la casilla [Activar área de no detección] está ajustada en [Desactivar], se muestra [Configuración de no detección] en la columna [Estado] y el área de no detección no se muestra en el área de visualización de vídeo.

### **I**Importante

• Asegúrese de comprobar el área de visualización de vídeo para ver si el área de configuración de detección y el área de configuración de no detección no se superponen de forma no intencionada. Si el área de configuración de detección y el área de configuración de no detección están cerca la una de la otra, es posible que la detección se realice de forma incorrecta.

## **E** Nota

• Haga clic en [Borrar] para descartar la configuración y restaurar las configuraciones guardadas en la cámara. Sin embargo, tenga en cuenta que la configuración de detección solo añadida en el área de configuración de no detección se descarta.

## Clic con el botón derecho en el menú

Cuando haga clic con el botón derecho en el área de visualización de vídeo, en la lista de configuraciones de detección o en la lista de configuraciones de no detección, se mostrará un menú que permite copiar, pegar o eliminar el área de detección/las áreas de no detección, la línea de detección y las condiciones de detección. Asimismo, es posible copiar y pegar los valores de configuración del evento o área de detección. Las funciones no disponibles estarán inhabilitadas cuando haga clic con el botón derecho.

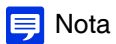

- Al copiar el valor de configuración de las condiciones de detección, no se copia el nombre de visualización ni el nombre de la configuración de detección.
- La acción [Pegar la configuración de las condiciones de detección] es posible únicamente si el origen y el destino corresponden al mismo tipo de detección.

# <span id="page-112-0"></span>[Detección] > [Función inteligente] - Configuración de detección -

Las condiciones de detección de cada detección y acción en la detección se definen en [Configuración de detección].

# [Condiciones de detección]

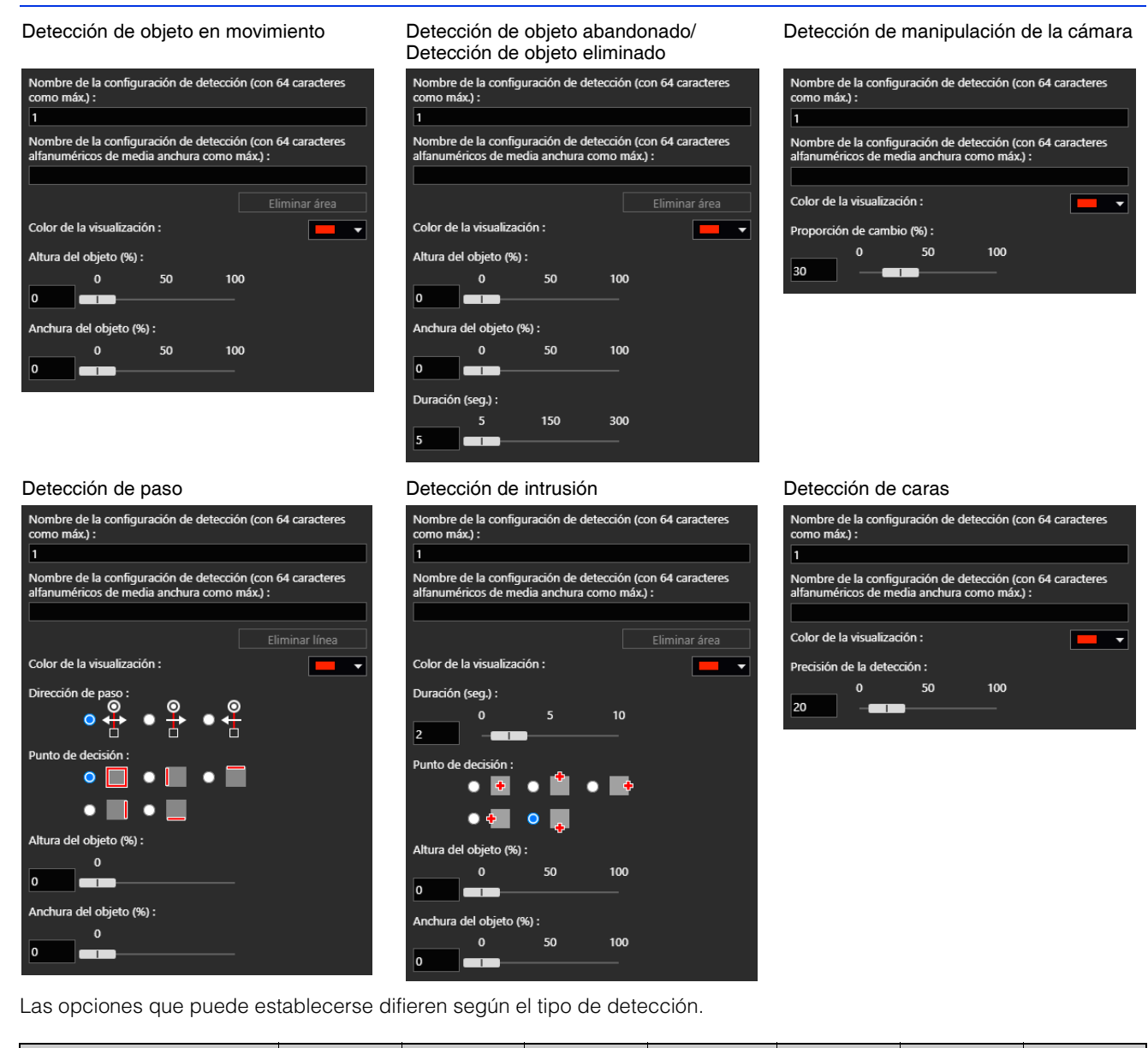

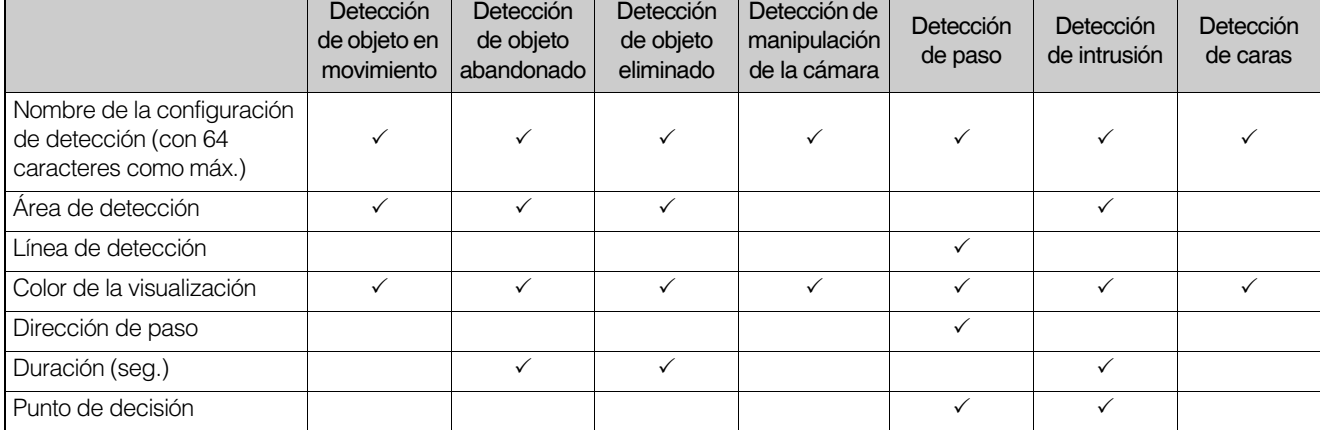

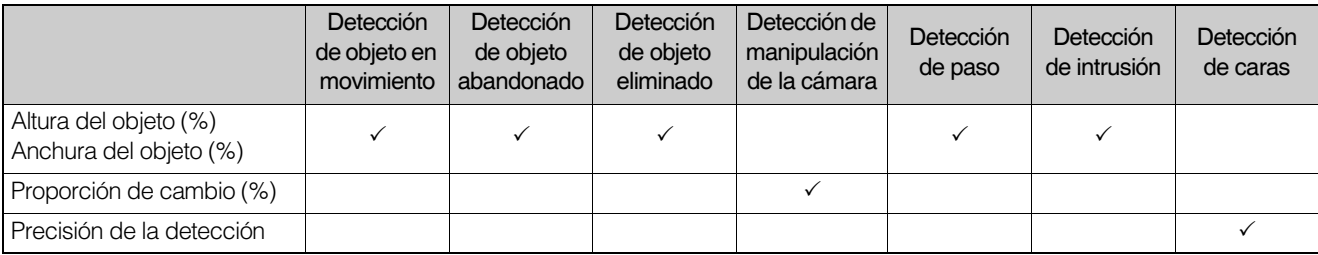

[Nombre de la configuración de detección (con 64 caracteres como máx.)], [Nombre de la configuración de detección (con 64 caracteres alfanuméricos de media anchura como máx.)]

El Nombre de la configuración de detección está configurado. Si se introducen ambos valores, [Nombre de la configuración de detección (con 64 caracteres como máx.)] tiene prioridad.

#### Área de detección, Línea de detección

Consulte ["Configuración de área o línea" \(P. 114\).](#page-113-1)

#### [Color de la visualización]

Permite modificar el color del área de detección y la línea de detección.

#### [Dirección de paso]

Permite establecer en qué dirección sobrepasa un objeto la línea de detección para tenerlo en cuenta cuando pase. La dirección de paso seleccionada se muestra como vista preliminar en la línea de detección del área de visualización del vídeo.

#### [Duración (seg.)]

Se establece el tiempo transcurrido para la ubicación del objeto en la detección de objeto abandonado y en la intrusión del objeto en la detección de intrusión antes de determinar si está abandonado o hay una intrusión.

#### [Punto de decisión]

Establezca qué posición del objeto se utiliza para determinar como paso o intrusión. El punto de decisión se indica con una cruz en el marco de detección del objeto.

#### [Altura del objeto (%)], [Anchura del objeto (%)]

La altura y anchura del objeto se utilizan para establecer el tamaño de los objetos que se detectarán en el área de detección definida. Cuando se cambian los valores de configuración o el control deslizante, durante un segundo se visualiza en el área de visualización del vídeo un indicador que representa el tamaño del objeto, lo que permite al usuario comprobar la relación de tamaño mientras especifica la configuración.

### **E** Nota

• Se puede configurar una proporción de hasta el 80 % en [Altura del objeto (%)], [Anchura del objeto (%)] para la detección de paso.

#### [Proporción de cambio (%)]

Es posible definir la proporción de cambio de la pantalla para todo el área de visualización de vídeo para determinar como detección de manipulación. Cuando se cambia el control deslizante de valor numérico, durante un segundo se visualiza en el centro del área de visualización del vídeo un indicador que representa la proporción respecto a todo el área de visualización del vídeo, lo que le permite comprobarla mientras especifica la configuración.

#### Nota [HM4x] S820D/S920F

• Revise la [Proporción de cambio (%)] cuando se modifiquen los ajustes de [Vídeo] > [Preajuste] > [Exposición/Compensación] > [Usar WDR].

#### [Precisión de la detección]

Es posible establecer el valor numérico para determinar la probabilidad reconocimiento de la cara de una persona. Cuanto mayor sea el número, más difícil es identificar la cara como la de una persona.

## <span id="page-113-1"></span>Configuración de área o línea

El área de detección, el área de no detección y la línea para la detección de paso se establecen haciendo clic en el área de visualización de vídeo.

## <span id="page-113-0"></span>Configuración de área

Las áreas de detección y de no detección se especifican a través de la creación de polígonos con 8 vértices. Haga clic en el área de visualización de vídeo para crear el vértice de un polígono. Coloque los vértices en orden, enseguida haga clic en el primer vértice nuevamente o haga doble clic en el último vértice para crear el área de detección del polígono. Arrastre también el área para moverla y arrastre los vértices para cambiar su forma. Haga clic en [Eliminar área] para eliminar el área de detección que se ha establecido.

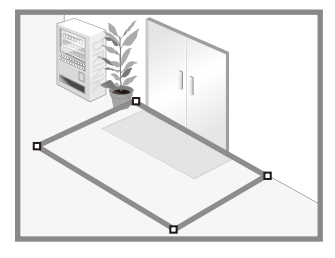

### Nota

• No es posible establecer polígonos dentados (polígonos con vértices con ángulos interiores superiores a 180 grados) o bordes que se superponen como regiones.

## Configuración de línea

La línea que detecta el paso se establece entre los puntos haciendo clic en el punto de partida del área de visualización de vídeo y después en otro punto.

Haga clic en [Eliminar línea] para eliminar la línea de detección establecida.

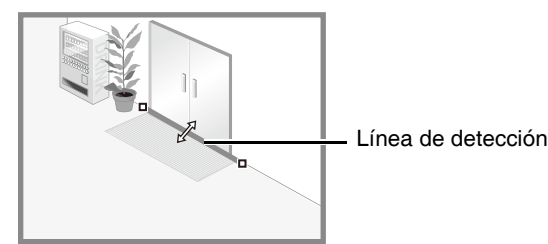

### **E** Nota

• Aun después de configurar una línea de detección, es posible arrastrar cada vértice para cambiar la longitud o la dirección de la línea de detección o la línea entre los vértices para mover toda la línea de detección.

## Visualización del estado de detección

Es posible comprobar el estado de detección en la pantalla. Esta sección describe cómo mostrar la pantalla de detección de estado para cada tipo de detección.

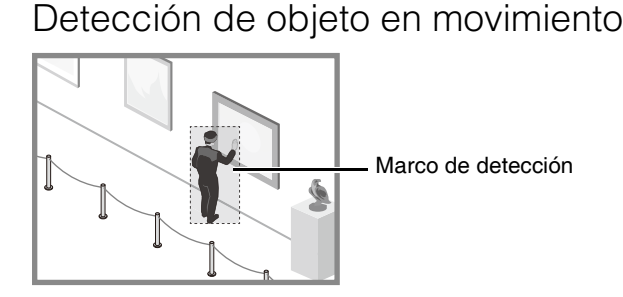

Todos los objetos en movimiento detectados se muestran con marcos de detección. Si no cumplen las condiciones de [Altura del objeto (%)] y [Anchura del objeto (%)], los marcos de detección se muestran como una línea blanca de puntos; si lo hacen, los marcos de detección se muestran con el mismo color que el área detectada y se indica el estado "detectado".

## Detección de objeto abandonado, Detección de objeto eliminado

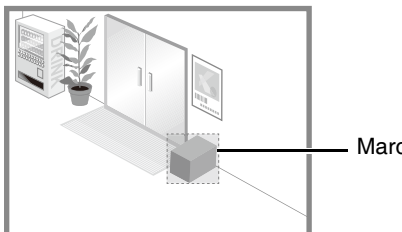

Marco de detección

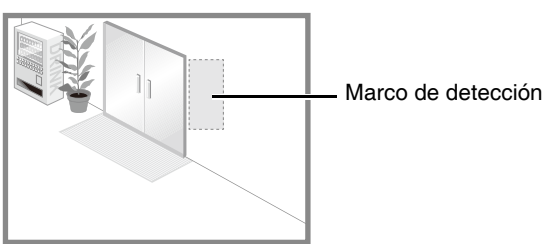

Los marcos de detección aparecen en los objetos que se han detectado por su movimiento y permanecido inmóviles durante cinco segundos. Si no se cumplen la [Altura del objeto (%)], [Anchura del objeto (%)] y [Duración (seg.)], el marco de detección se muestra con una línea blanca de puntos. Si se superan la [Altura del objeto (%)], [Anchura del objeto (%)] y [Duración (seg.)], el marco de detección se mostrará con el mismo color que el área de detección, lo que indica que se ha detectado algo.

### $\left| \cdot \right|$  Importante

- Es posible que un objeto eliminado no se detecte en los siguientes casos:
- Cuando se eliminan objetos largos y finos
- Cuando el mismo objeto se sitúa de forma continua y se eliminan algunos de los objetos
- Cuando objetos con la misma forma se sitúan juntos y se eliminan algunos de los objetos
- Si el vídeo dentro del área de detección cambia sin eliminar un objeto, es posible que se detecte de forma errónea como un objeto eliminado.

## Detección de manipulación de la cámara

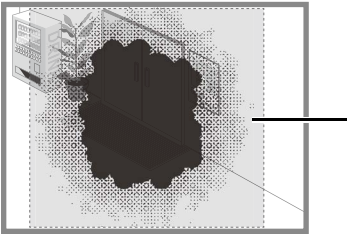

Marco de detección

Los objetos en movimiento detectados se muestran con marcos de detección. Si el objeto es más pequeño que la [Proporción de cambio (%)], el marco de detección se muestra con líneas de puntos blancas. Si el área oscurecida en el vídeo supera la [Proporción de cambio (%)], el marco de detección toma el mismo color que el área de detección, lo que indica que la cámara ha "detectado" manipulación.

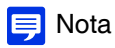

• La detección no se podrá realizar durante tres segundos después de modificar la proporción de cambio para la detección de manipulación de la cámara, o cuando se cambia a la configuración de detección de manipulación de la cámara desde otro modo de detección.

### Detección de paso

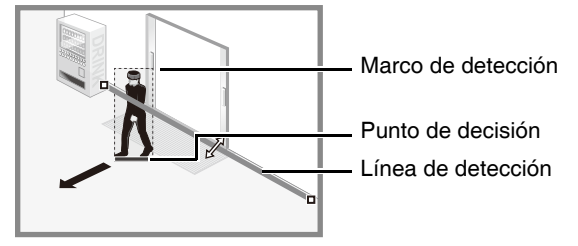

Todos los objetos en movimiento detectados se muestran con marcos de detección blancos.

Cuando el [Punto de decisión] de un objeto que cumple la configuración de [Altura del objeto (%)] y [Anchura del objeto (%)] cruza una línea de detección en la dirección especificada en [Dirección de paso], el marco de detección cambia al mismo color que la línea de detección y se activa el estado "detectado". La notificación de evento de detección de paso solo se produce si se cruza la línea de decisión.

### Importante

• Realice una prueba de detección después de configurar la detección de paso para asegurarse de que el marco de detección de un objeto en movimiento siga visualizándose.

### Detección de intrusión

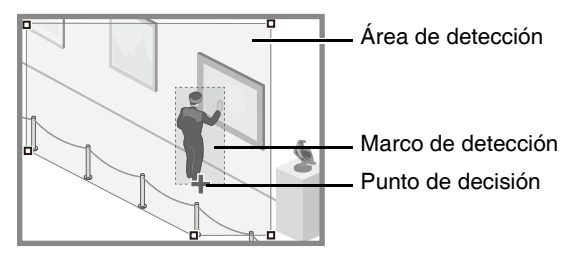

Todos los objetos en movimiento detectados se muestran con marcos de detección.

Cuando el [Punto de decisión] de un objeto que cumple la [Altura del objeto (%)] y la [Anchura del objeto (%)] entra en un área de detección y supera la [Duración (seg.)], el marco de detección cambia al mismo color que el área de detección y se activa el estado "detectado".

### $\left| \cdot \right|$  Importante

• Después de establecer la detección de intrusión, lleve a cabo una prueba de detección para confirmar que el marco de detección del objeto se sigue mostrando.

### Detección de caras

Se muestra un marco de cara en todas las caras que se detectan.

### **ED** Nota

- En la detección de caras, no es posible especificar la operación para "detectado".
- A continuación se presentan los ejemplos principales de error al detectar caras:
	- Cuando la cara es extremadamente pequeña, grande, oscura o brillante en relación con la pantalla completa
	- Cuando la cara está de lado, en diagonal o del revés
	- Cuando parte de la cara está oculta
- Puede detectar un sujeto distinto de una persona como cara por error.

## [Evento]

Configure las operaciones a realizar en la detección de cambios en un sujeto.

### **E** Nota

• En la detección de caras, la pestaña [Evento] está desactivada.

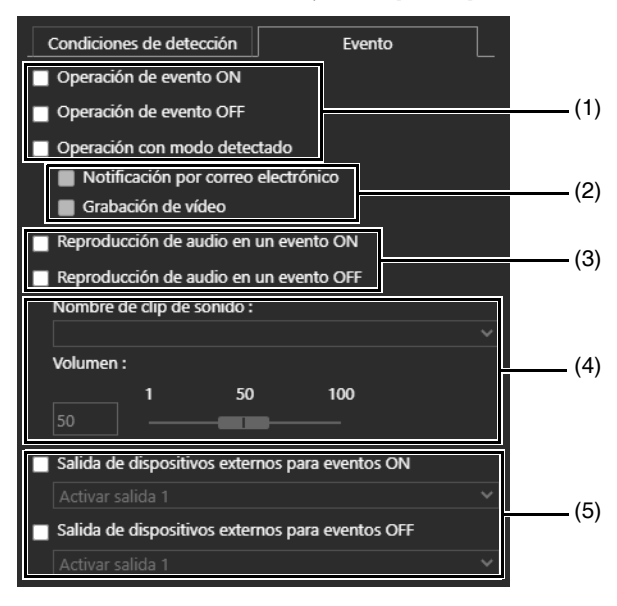

(1) [Operación de evento ON], [Operación de evento OFF], [Operación con modo detectado] Especifica el tiempo de la operación. Es posible realizar múltiples selecciones.

Si alguna de estas opciones está seleccionada, se inicializará la configuración de procesamiento descrita en (2) cuando el estado cambie a "detectado", cuando finalice la operación o mientras el estado siga siendo "detectado".

#### (2) [Notificación por correo electrónico], [Grabación de vídeo]

Especifica la operación del evento. Es posible realizar múltiples selecciones.

Si se selecciona la opción [Notificación por correo electrónico], se enviará una notificación por correo electrónico en el momento establecido en (1) según la configuración de [Grabación de vídeo] > [Notificación por correo electrónico] ([P. 100](#page-99-0)).

Si se selecciona la opción [Grabación de vídeo], el vídeo se grabará en el momento establecido en (1) según la configuración de [Grabación de vídeo] > [Carga] > [Configuración de grabación de vídeo] ([P. 93\)](#page-92-0) o [Grabación en la tarjeta de memoria] > [Configuración de grabación de vídeo] ([P. 97](#page-96-0)).

### (3) [Reproducción de audio en un evento ON], [Reproducción de audio en un evento OFF] HM4x S32VE

Especifica la medición del tiempo de la reproducción de audio. Al seleccionarse, el audio especificado en (4) se reproduce cuando el estado pasa a "detectado" o cuando finaliza la operación.

#### (4) [Nombre de clip de sonido], [Volumen] HM4x S32VE

Especifica el audio que se reproducirá en el momento configurado en (3). Seleccione un clip de sonido del audio registrado en el registro de archivos de clips de sonido 1 a 3 de [Audio] > [Audio] ([P. 92](#page-91-0)) y establezca el volumen para el clip de sonido.

#### (5) [Salida de dispositivos externos para eventos ON], [Salida de dispositivos externos para eventos OFF] Especifica la operación de salida del dispositivo externo.

Seleccione esta opción para iniciar o detener la salida a un dispositivo externo cuando se activa el estado "detectado" o cuando finaliza la operación y seleccione la operación (activa o inactiva).

# [Evento] > [Dispositivo externo]

Configuración de funcionamiento para eventos desencadenados en la salida de dispositivo externo y la entrada de dispositivo externo.

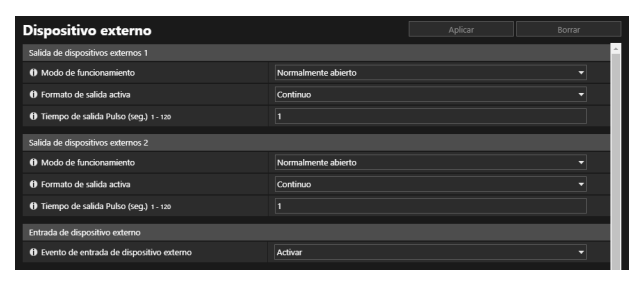

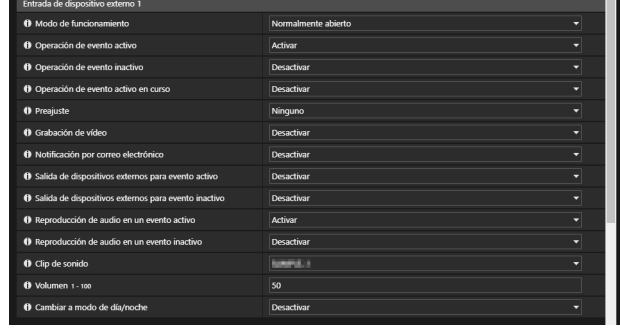

## Salida de dispositivos externos

Configure el funcionamiento de la salida al dispositivo externo. La cámara tiene dos salidas de dispositivo externo. Es posible configurar la salida para cada una de ellas. HM4x

### **E** Nota

• La salida de un dispositivo externo se puede cambiar entre activa e inactiva con [Salida de dispositivos externos] del Visor de la cámara [\(P. 49](#page-48-1)).

#### [Modo de funcionamiento]

Seleccione si los terminales de salida están normalmente abiertos o cerrados.

Si la opción [Normalmente abierto] está definida, tiene lugar un evento activo cuando la conexión del terminal de salida se cierra y se produce un evento inactivo cuando la conexión del terminal de salida se abre.

Si la opción [Normalmente cerrado] está definida, tiene lugar un evento activo cuando la conexión del terminal de salida se abre y se produce un evento inactivo cuando la conexión del terminal de salida se cierra.

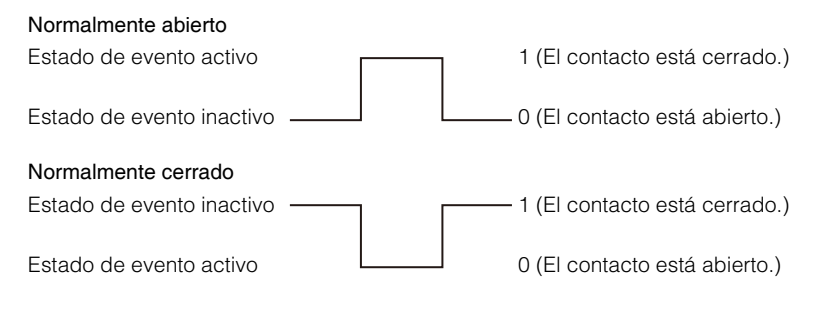

#### [Formato de salida activa]

Seleccione el formato de salida cuando la salida de dispositivo externo está activo.

#### [Tiempo de salida Pulso (seg.)]

Introduzca la hora de duración de la salida (seg.) cuando [Formato de salida activa] está ajustado en [Pulso].

### **I**: Importante

• Si configura [Formato de salida activa] en [Pulso] y utiliza un temporizador ([P. 122](#page-121-0)), solo se controla una salida de contacto al iniciarse el temporizador.

## Entrada de dispositivo externo

#### [Evento de entrada de dispositivo externo]

Seleccione si usar la entrada de un dispositivo externo, como un sensor conectado, como un evento.

<span id="page-119-0"></span>Es posible configurar la operación a realizar cuando se desencadena un evento mediante la entrada desde un dispositivo externo. La cámara tiene dos entradas de dispositivo externo. Es posible configurar la entrada para cada una de ellas. HM4x Es posible configurarlos si ha seleccionado [Activar] en [Evento de entrada de dispositivo externo].

## ■ Nota

• Un icono en el [Menú Evento y Entrada/Salida] del Visor de la cámara indicará cuándo hay un evento de entrada de dispositivo externo ([P. 49\)](#page-48-2).

#### [Modo de funcionamiento]

Seleccione la condición de circuito para adecuar la señal de entrada desde el dispositivo externo conectado.

Cuando [Normalmente abierto] está ajustado, se produce un evento activo al cerrar los terminales del dispositivo externo, y se produce un evento inactivo al abrir los terminales.

Cuando [Normalmente cerrado] está ajustado, se produce un evento activo al abrir los terminales del dispositivo externo, y se produce un evento inactivo al cerrar los terminales.

#### [Operación de evento activo]

Seleccione la operación a realizar cuando se desencadena un evento activo.

Si se ha establecido [Activar], se ejecutarán las opciones [Preajuste] (HM4x S32VE S32D), [Grabación de vídeo] y [Notificación por correo electrónico] de acuerdo con la configuración respectiva cuando se desencadena un evento activo.

#### [Operación de evento inactivo]

Seleccione la operación a realizar cuando se desencadena un evento inactivo.

Si se ha establecido [Activar], se ejecutarán las opciones [Preajuste] (HM4x S32VE S32D), [Grabación de vídeo] y [Notificación por correo electrónico] de acuerdo con la configuración respectiva cuando se desencadena un evento inactivo.

#### [Operación de evento activo en curso]

Seleccione la operación a realizar durante un evento activo. Esto solo se puede configurar cuando [Operación de evento activo] está ajustada en [Activar].

Si selecciona [Activar], se ejecutará [Grabación de vídeo] y [Notificación por correo electrónico] de acuerdo con la configuración respectiva durante un evento activo.

#### [Preajuste] HM4x S32VE S32D

Si se especifica un preajuste, el ángulo de la cámara se moverá automáticamente a la localización preajustada cuando se desencadene un evento de entrada de dispositivo externo.

Es necesario definir los preajustes con antelación con [Vídeo] > [Preajuste] [\(P. 60\)](#page-59-0).

### $\epsilon$  Importante

• Cuando la cámara se mueve a la posición preajustada especificada en la configuración de [Preajuste], se liberan los privilegios de control de la cámara, incluso si el usuario ha obtenido dichos privilegios con el Visor de la cámara u otras aplicaciones de control de la cámara.

#### [Grabación de vídeo]

Seleccione si desea grabar el vídeo según el evento.

Si la opción [Activar] está seleccionada, cuando se desencadene un evento de entrada de dispositivo externo, el vídeo se transmitirá al destino de grabación especificado en [Grabación de vídeo] > [Carga] > [Configuración de grabación de vídeo] > [Acción de grabación de vídeo] [\(P. 93\)](#page-92-1).

#### [Notificación por correo electrónico]

Seleccione si desea enviar una notificación de correo electrónico según el evento.

Si selecciona [Activar], la notificación por correo electrónico se realizará cuando se desencadene un evento de entrada de dispositivo externo.

Para usar la notificación por correo electrónico, es necesario configurar [Grabación de vídeo] > [Notificación por correo electrónico] ([P. 100](#page-99-0)) de antemano.

#### [Salida de dispositivo externo para evento activo]

Seleccione las acciones del dispositivo externo para la salida cuando se desencadene un evento activo.

#### [Salida de dispositivo externo para evento inactivo]

Seleccione las acciones del dispositivo externo para la salida cuando se desencadene un evento inactivo.

#### [Reproducción de audio en un evento activo] HM4x S32VE

Si la opción [Activar] está seleccionada, el clip de sonido especificado en [Clip de sonido] se reproducirá en eventos activos para la entrada de dispositivo externo.

#### [Reproducción de audio en un evento inactivo] HM4x S32VE

Si la opción [Activar] está seleccionada, el clip de sonido especificado en [Clip de sonido] se reproducirá en eventos inactivos para la entrada de dispositivo externo.

#### [Clip de sonido]

Seleccione el clip de sonido cuando [Reproducción de audio en evento activo] o [Reproducción de audio en evento inactivo] se haya configurado en [Activar].

El clip de sonido debe registrarse como Carga de clip de sonido 1 a 3 ([P. 92](#page-91-0)) en [Audio] > [Audio] con antelación.

#### [Volumen]

Introduzca el volumen del clip de sonido.

#### [Cambiar a modo de día/noche]

Seleccione la conducta de cambio al modo día/noche cuando se active un evento de entrada de dispositivo externo. Cuando se establezca [Cambiar al modo de día], se cambiará al Modo de día cuando se desencadene un evento activo y se cambiará al Modo de noche cuando se desencadene un evento inactivo.

Cuando se establezca [Cambiar al modo de noche], se cambiará al Modo de noche cuando se desencadene un evento activo y se cambiará al Modo de día cuando se desencadene un evento inactivo.

### $\left| \cdot \right|$  Importante

- Cuando se establezca [Vídeo] > [Preajuste]> [Exposición/Compensación] > [Día/Noche] en [Automático] [\(P. 64](#page-63-0)), [Cambiar a modo de día/noche] no se ejecutará cuando se desencadene un evento de entrada de dispositivo externo.
- Cuando la configuración [Cambiar a modo de día/noche] cambia el Modo día/noche, se liberan los privilegios de control de la cámara, incluso si el usuario ha obtenido dichos privilegios con el Visor de la cámara u otras aplicaciones de control de la cámara.

# <span id="page-121-0"></span>[Evento] > [Temporizador]

La función de temporizador puede generar eventos que desencadenen operaciones, como la grabación de vídeo o las notificaciones por correo electrónico, a intervalos regulares.

Es posible configurar los siguientes dos tipos de temporizadores.

- 24 horas continuas desde la hora especificada
- Dentro del tiempo especificado solamente

Cada tipo se puede establecer para desencadenar eventos de temporizador a intervalos regulares.

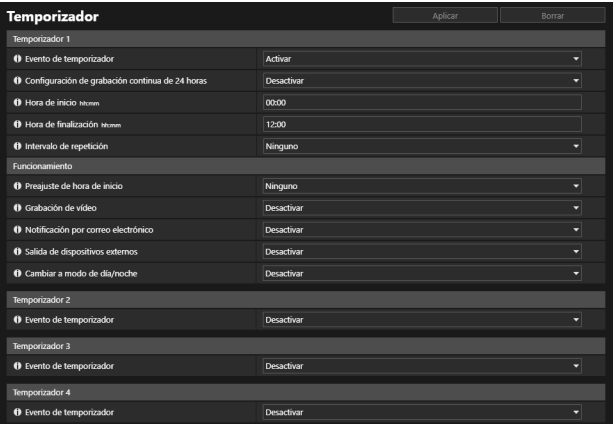

## <span id="page-121-1"></span>Temporizador 1 a 4

Es posible registrar hasta cuatro eventos de temporizador.

#### [Evento de temporizador]

Seleccione si desea usar un evento de temporizador.

#### [Configuración de grabación continua de 24 horas]

Si la opción [Activar] está establecida y la opción [Intervalo de repetición] está establecida en un valor distinto a [Ninguno], el evento del temporizador se repite según lo establecido en el [Intervalo de repetición] independientemente de la [Hora de inicio]. Si el [Intervalo de repetición] se ajusta en [Ninguno], el evento del temporizador solo se desencadenará a la [Hora de inicio]. Tenga en cuenta que la [Grabación de vídeo] solo se podrá efectuar si la opción [Activar] está establecida.

#### [Hora de inicio]

Introduzca la hora de inicio del evento del temporizador en formato de 24 horas. El evento de temporizador se desencadenará a la hora de inicio.

#### [Hora de finalización]

Cuando [Configuración de grabación continua de 24 horas] esté ajustado en [Desactivar], introduzca la hora de finalización del evento de temporizador en el formato de 24 horas.

#### [Intervalo de repetición]

Seleccione un intervalo de repetición para los eventos de temporizador. El evento de temporizador se desencadenará en los intervalos seleccionados.

## Funcionamiento

Establezca las operaciones a realizar cuando se desencadene un evento de temporizador.

#### [Preajuste de hora de inicio] HM4x S32VE S32D

Cuando la opción [Configuración de grabación continua de 24 horas] está ajustada en [Desactivar] y especifica un preajuste, el ángulo de la cámara se moverá automáticamente a la localización de preajuste a la hora definida en [Hora de inicio].

Es necesario definir los preajustes con antelación con [Vídeo] > [Preajuste] ([P. 60](#page-59-0)).

#### $\epsilon$  Importante

• Cuando la cámara se mueve a la posición preajustada especificada en la configuración de [Preajuste de hora de inicio], se liberan los privilegios de control de la cámara, incluso si el usuario ha obtenido dichos privilegios con el Visor de la cámara u otras aplicaciones de control de la cámara.

#### [Grabación de vídeo]

Seleccione si desea grabar el vídeo utilizando el evento de temporizador.

Si la opción [Activar] está seleccionada y se desencadena un evento de temporizador, el vídeo se transmitirá al destino de grabación especificado en [Grabación de vídeo] > [Carga] > [Configuración de grabación de vídeo] > [Acción de grabación de vídeo] ([P. 93](#page-92-1)).

#### [Notificación por correo electrónico]

Cuando la opción [Configuración de grabación continua de 24 horas] esté ajustada en [Desactivar], seleccione si desea enviar una notificación por correo electrónico utilizando el evento de temporizador.

Si selecciona [Activar], la notificación por correo electrónico se realizará cuando se desencadene un evento de temporizador.

Para usar la notificación por correo electrónico, es necesario configurar [Grabación de vídeo] > [Notificación por correo electrónico] ([P. 100](#page-99-0)) de antemano.

#### [Salida de dispositivos externos]

Cuando la opción [Configuración de grabación continua de 24 horas] esté ajustada en [Desactivar], seleccione la operación de salida del dispositivo externo según la [Hora de inicio] y [Hora de finalización] del temporizador. [Intervalo de repetición] no es compatible.

#### [Cambiar a modo de día/noche]

Cuando la opción [Configuración de grabación continua de 24 horas] esté ajustada en [Desactivar], seleccione la operación de cambio de los modos Día/Noche cuando se desencadene un evento de temporizador. Esto solo se puede configurar con [Temporizador 1].

Seleccione [Cambiar al modo de día] para cambiar al modo de día a la [Hora de inicio] y al modo noche a la [Hora de finalización].

Seleccione [Cambiar al modo de noche] para cambiar al modo noche a la [Hora de inicio] y al modo día a la [Hora de finalización].

[Intervalo de repetición] no es compatible.

## **Biggs** Importante

- Si las opciones [Hora de inicio] y [Hora de finalización] están configuradas y selecciona un preajuste con [Preajuste de hora de inicio], la configuración de Día/Noche [\(P. 64](#page-63-0)) en [Vídeo] > [Preajuste] > [Exposición/Compensación] tiene prioridad. Por lo tanto, aunque [Cambiar a modo de día/noche] se configure en [Cambiar al modo de día] o [Cambiar al modo de noche], el ajuste [Cambiar a modo de día/noche] se desactivará si se ha configurado el ajuste opuesto en [Día/Noche]. HM4x S32VE S32D
- Cuando se establezca [Vídeo] > [Preajuste]> [Exposición/Compensación] > [Día/Noche] en [Automático] [\(P. 64](#page-63-0)), [Cambiar a modo de día/noche] no se ejecutará cuando se desencadene un evento de temporizador.
- Cuando la configuración [Cambiar a modo de día/noche] cambia el Modo día/noche, se liberan los privilegios de control de la cámara, incluso si el usuario ha obtenido dichos privilegios con el Visor de la cámara u otras aplicaciones de control de la cámara.

# [Evento] > [Camb. día/noche]

Cuando los eventos desencadenen el cambio de los modos Día/Noche, los preajustes registrados de antemano se pueden ejecutar para cambiar el ángulo de la cámara o los ajustes de calidad de vídeo.

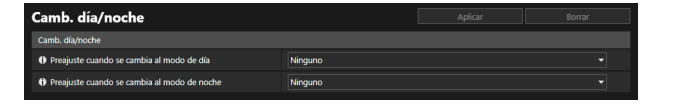

## Camb. día/noche

#### [Preajuste cuando se cambia al modo de día]

Ejecuta el preajuste especificado cuando se cambia al modo de día.

#### [Preajuste cuando se cambia al modo de noche]

Ejecuta el preajuste especificado cuando se cambia al modo de noche.

### $\left| \cdot \right|$  Importante

• Cuando el usuario tiene privilegios de control de la cámara obtenidos a través del Visor de la cámara, los preajustes de [Preajuste cuando se cambia al modo de día] y [Preajuste cuando se cambia al modo de noche] no se ejecutarán.

#### Nota  $\blacksquare$

- Es necesario definir los preajustes con antelación con [Vídeo] > [Preajuste] > [Registrar preajuste] ([P. 68\)](#page-67-1).
- Es posible ajustar la hora para cambiar los modos Día/Noche desencadenados por un evento en [Cambiar a modo de día/noche] en [Entrada de dispositivo externo] [\(P. 120](#page-119-0)) o [Temporizador] ([P. 122\)](#page-121-1).

# [Evento] > [Evento vinculado]

Al vincular dos tipos de eventos, se desencadena un evento individual. Seleccione AND/OR para el método de vinculación de eventos.

Es posible configurar las operaciones a realizar, como grabación de vídeo o envío de notificaciones por correo electrónico, cuando se desencadene un evento vinculado.

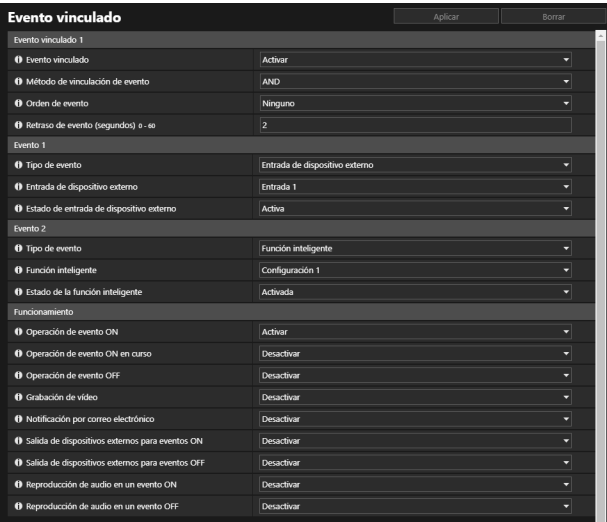

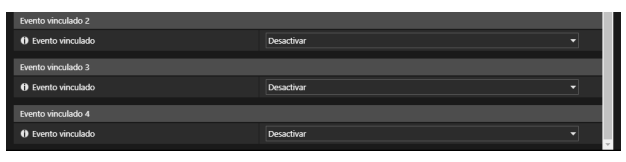

### $\equiv$  Nota

• Es posible comprobar el estado de evento vinculado en el [Menú Evento y Entrada/Salida] del Visor de la cámara ([P. 50\)](#page-49-0).

## Evento vinculado 1 al 4

Es posible registrar hasta cuatro eventos vinculados.

Es posible vincular los siguientes eventos: [Detección de volumen], [Entrada de dispositivo externo], [Temporizador] y [Función inteligente].

#### [Evento vinculado]

Seleccione si desea usar el evento vinculado.

#### [Método de vinculación de evento]

Seleccione las condiciones de vinculación de eventos.

Cuando la opción [AND] está definida, un nuevo evento vinculado se desencadena si ambos tipos de eventos seleccionados con [Evento 1] y [Evento 2] se desencadenan. En este caso, configure [Orden de evento] e [Intervalo entre evento]. Cuando la opción [OR] está definida, un nuevo evento vinculado se desencadena si alguno de los tipos de eventos seleccionados con [Evento 1] o [Evento 2] se desencadena.

#### [Orden de evento]

Es posible seleccionar el orden de desencadenamiento de los dos eventos cuando el [Método de vinculación de evento] está ajustado en [AND].

Si se ajusta en [Ninguno], no se considerará el orden.

#### [Intervalo entre evento (segundos)]

Introduzca el intervalo de desencadenamiento entre dos eventos cuando el [Método de vinculación de evento] esté ajustado en [AND].

Se desencadena un nuevo evento vinculado si el segundo evento se desencadena en el intervalo especificado tras desencadenarse el primer evento.

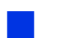

Evento 1, 2

Especifique los dos eventos que se vincularán. Los ajustes son los mismos para ambos.

#### [Tipo de evento]

Seleccione el tipo de evento para vincular.

#### [Detección de volumen]

Seleccione un evento ON o un evento OFF en [Estado de detección de volumen] para desencadenar un evento vinculado.

#### [Entrada de dispositivo externo]

Para la opción [Entrada disp. ext.], seleccione la entrada de dispositivo externo que se utilizará. HM4xSeleccione un evento activo o un evento inactivo para desencadenar un evento vinculado en [Estado de entrada de dispositivo externo].

#### [Temporizador]

Seleccione el número de evento de temporizador para usar en [Temporizador].

#### [Función inteligente]

Seleccione el número de configuración de detección de la función inteligente ([P. 108](#page-107-0)) para usar en [Función inteligente]; a continuación, seleccione un evento ON o un evento OFF para desencadenar un evento vinculado en [Estado de la función inteligente].

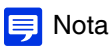

- No se puede definir el mismo tipo de evento para [Evento 1] y [Evento 2]. Sin embargo, una combinación de [Temporizador 1] a [Temporizador 4] puede especificarse para [Temporizador].
- También, una combinación de [Entrada 1] y [Entrada 2] puede especificarse para [Entrada de dispositivo externo]. HM4x

### Funcionamiento

Configure las operaciones a realizar mientras se desencadenan eventos vinculados.

#### [Operación de evento ON]

Si se establece [Activar], se ejecutarán las opciones [Preajuste] (HM4x S32VE S32D ), [Grabación de vídeo] y [Notificación por correo electrónico] de acuerdo con la configuración respectiva cuando se desencadene un evento vinculado (evento ON).

#### [Operación de evento OFF]

Si se establece [Activar], se ejecutarán las opciones [Preajuste] (HM4x S32VE S32D), [Grabación de vídeo] y [Notificación por correo electrónico] de acuerdo con la configuración respectiva cuando se complete un evento vinculado (evento OFF).

#### [Operación de evento ON en curso]

Seleccione la operación a realizar durante un evento ON.

Si selecciona [Activar], se ejecutará [Grabación de vídeo] y [Notificación por correo electrónico] de acuerdo con la configuración respectiva durante un evento vinculado.

#### [Preajuste] HM4x S32VE S32D

Si se especifica un preajuste, el ángulo de la cámara se moverá automáticamente a la localización del preajuste cuando se desencadene un evento vinculado.

Es necesario definir los preajustes con antelación con [Vídeo] > [Preajuste] ([P. 60](#page-59-0)).

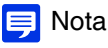

• El [Preajuste] no se puede configurar cuando [Función inteligente] se incluye en [Tipo de evento].

#### [Grabación de vídeo]

Seleccione si desea grabar el vídeo según el evento vinculado.

Si la opción [Activar] está seleccionada y se desencadena un evento vinculado, el vídeo se transmitirá al destino de grabación especificado en [Grabación de vídeo] > [Carga] > [Configuración de grabación de vídeo] > [Acción de grabación de vídeo] [\(P. 93\)](#page-92-1).

#### [Notificación por correo electrónico]

Seleccione si desea enviar una notificación por correo electrónico por el evento vinculado.

Si la opción [Activar] está seleccionada y se desencadena un evento vinculado, se enviará una notificación por correo electrónico.

Para usar la notificación por correo electrónico, es necesario configurar [Grabación de vídeo] > [Notificación por correo electrónico] ([P. 100](#page-99-0)) de antemano.

#### [Salida de dispositivos externos para eventos ON]

Seleccione el estado de la salida del dispositivo externo cuando se desencadene un evento ON.

#### [Salida de dispositivos externos para eventos OFF]

Seleccione el estado de la salida del dispositivo externo cuando se desencadene un evento OFF.

#### [Reproducción de audio en un evento ON] HM4x S32VE

Si la opción [Activar] está seleccionada, el clip de sonido especificado en [Clip de sonido] se reproducirá cuando se desencadene un evento vinculado.

#### [Reproducción de audio en un evento OFF] HM4x S32VE

Si la opción [Activar] está seleccionada, el clip de sonido especificado en [Clip de sonido] se reproducirá cuando se complete un evento vinculado.

## **E** Nota

• [Reproducción de audio en evento activado] y [Reproducción de audio en evento desactivado] solo se puede ajustar cuando [Entrada disp. ext.] y [Función inteligente] se seleccionen como [Tipo de evento] en [Evento 1] y [Evento 2].

#### [Clip de sonido] HM4x S32VE

Seleccione el clip de sonido cuando [Reproducción de audio en un evento ON] o [Reproducción de audio en evento OFF] se haya ajustado en [Activar].

El clip de sonido debe registrarse como Carga de clip de sonido 1 a 3 [\(P. 92\)](#page-91-0) en [Audio] > [Audio] con antelación.

## Ejemplos de funcionamiento de eventos vinculados

Esta opción muestra ejemplos de estado de eventos vinculados de acuerdo con las combinaciones Activado/Desactivado para Evento 1 y Evento 2.

En los siguientes ejemplos, el [Retraso de eventos] es de cuatro segundos y cada celda en las siguientes figuras representa un segundo.

 [Método de vinculación de eventos] ajustado en [OR] Solo un evento Activado Ambos eventos activados Evento 1 **Activado Activado Activado** Evento 2 Evento vinculado Desactivado Activado Desactivado Activado Desactivado Evento 1 **Activado Activado Activado** Evento 2 Evento vinculado Desactivado Activado Desactivado Activado Desactivado

## [Método de vinculación de evento] está ajustado en [AND], [Orden de eventos] está especificado

Esto muestra ejemplos cuando [Orden de eventos] está ajustado en [Evento 1 -> 2]. Cuando [Orden de eventos] está ajustado en [Ninguno] y [Método de vinculación de eventos] en [AND] los eventos vinculados serán como en los ejemplos, incluso si Evento 1 y Evento 2 están cambiados.

Cuando los eventos ocurren en orden 1 -> 2 Evento 1 Activado **Activado** Activado **Activado** Evento 2 Evento vinculado Desactivado Activado Desactivado Activado Desactivado

Cuando los eventos ocurren en orden 2 -> 1 -> 2

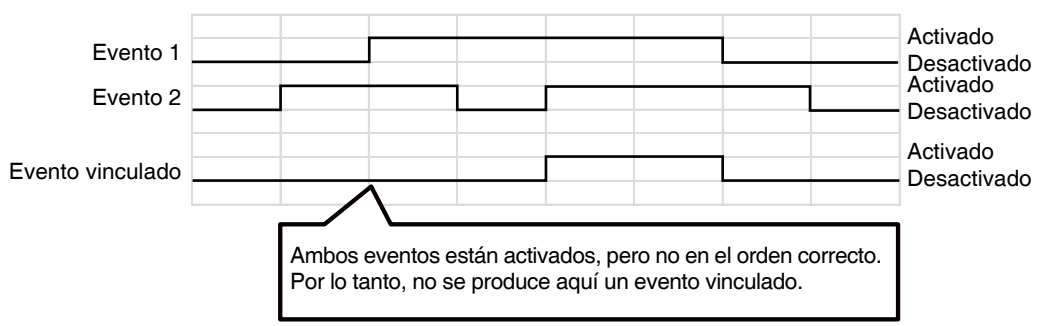

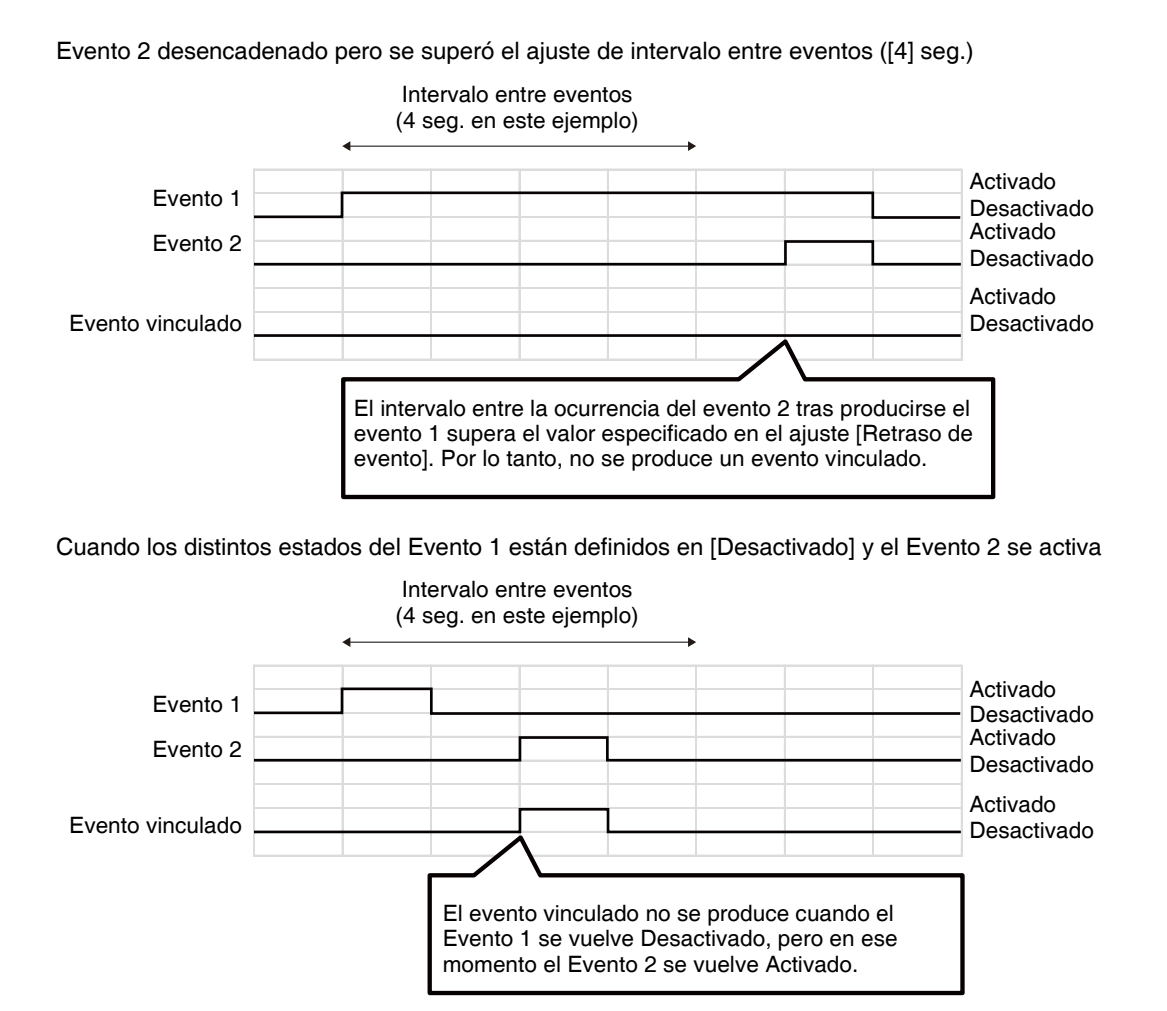

Un evento cambia entre Activado/Desactivado

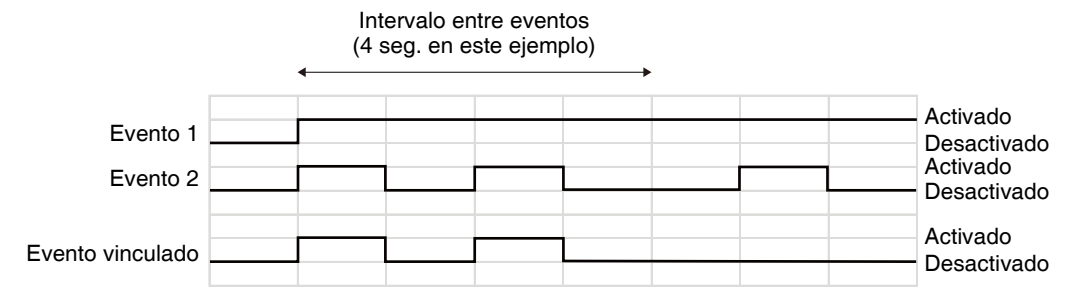

# [Servidor] > [Servidor]

Establezca el uso de servidores HTTP y SNMP.

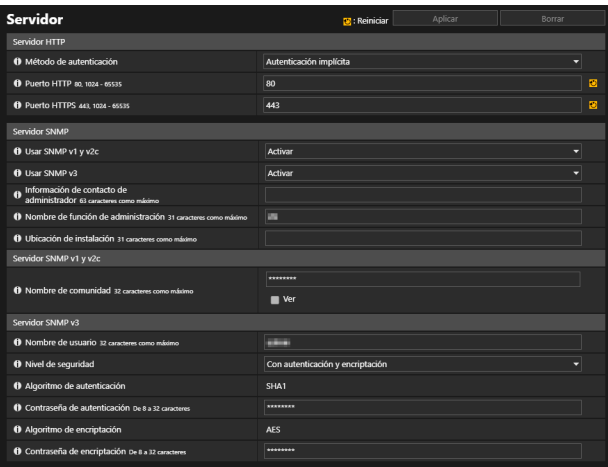

## Servidor HTTP

Configure el método de autenticación y el número de puerto HTTP.

#### $\left| \cdot \right|$  Importante

• Si cambia la configuración de [Puerto HTTP] o [Puerto HTTPS] y es posible que no se pueda acceder a la cámara desde el navegador web activo, se mostrará un cuadro de diálogo de confirmación. Haga clic en [Aceptar] para aplicar la nueva configuración. Si se reinicia la cámara y no puede conectar la cámara al navegador web, se mostrará cualquier URI disponible para conectar la cámara en un mensaje.

Si no puede conectar la cámara a través del URI que aparece, póngase en contacto con el administrador del sistema.

#### [Método de autenticación]

Seleccione un método de autenticación para que use el servidor HTTP.

#### [Puerto HTTP]

Introduzca un número de puerto HTTP. Use normalmente [80] (ajuste predeterminado de fábrica).

#### [Puerto HTTPS]

Introduzca un número de puerto HTTPS. Use normalmente [443] (ajuste predeterminado de fábrica).

## Servidor SNMP

Configure los parámetros necesarios para utilizar SNMP.

### **E** Nota

- La información de la cámara indicada desde el gestor SNMP es de solo lectura.
- Utilice un gestor SNMP compatible con SNMP MIB2 (compatible con RFC1213).

#### [Usar SNMP v1 y v2c]

Si la opción [Activar] está seleccionada, es posible usar SNMP v1 y v2c para navegar por la información de la cámara desde un administrador de SNMP.

#### [Usar SNMP v3]

Si la opción [Activar] está seleccionada, es posible usar SNMP v3 para navegar por la información de la cámara desde un administrador de SNMP.

#### [Información de contacto de administrador]

Introduzca la información de contacto (dirección de correo electrónico, etc.) del administrador de la cámara. Se puede hacer referencia a la información de configuración mediante el gestor SNMP.

#### [Nombre de función de administración]

Introduzca el nombre de la cámara utilizado para administración. Se puede hacer referencia a la información de configuración mediante el gestor SNMP.

Si se deja en blanco, se utilizará como nombre el modelo de la cámara.

#### [Ubicación de instalación]

Introduzca la información relacionada con la ubicación de instalación de esta cámara. Se puede hacer referencia a la información de configuración mediante el gestor SNMP.

# Servidor SNMP v1 y v2c

#### [Nombre de comunidad]

Si la opción [Activar] está seleccionada para [Usar SNMP v1 y v2c], introduzca el nombre de comunidad para usar en SNMPv1 y v2c. La configuración predeterminada de fábrica está en blanco.

## Servidor SNMP v3

#### [Nombre de usuario]

Si la opción [Activar] está seleccionada para [Usar SNMP v3], defina el nombre de usuario para usar con SNMP v3.

#### [Nivel de seguridad]

Seleccione el nivel de seguridad para usar con SNMP v3.

#### [Algoritmo de autenticación]

Si la opción [Con autenticación pero sin encriptación] o [Con autenticación y encriptación] está seleccionada para el [Nivel de seguridad], se mostrará el algoritmo de autenticación.

#### [Contraseña de autenticación]

Si la opción [Con autenticación pero sin encriptación] o [Con autenticación y encriptación] está seleccionada para el [Nivel de seguridad], configure la contraseña de autenticación.

#### [Algoritmo de encriptación]

Si la opción [Con autenticación y encriptación] está seleccionada para el [Nivel de seguridad], se mostrará el algoritmo de encriptación.

#### [Contraseña de encriptación]

Si la opción [Con autenticación y encriptación] está seleccionada para el [Nivel de seguridad], configure la contraseña de encriptado.

# [Servidor] > [Servidor de vídeo]

Configuración para los clientes que se pueden conectar a un servidor de vídeo.

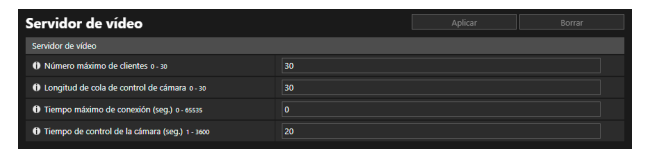

## Servidor de vídeo

#### [Número máximo de clientes]

Introduzca el número máximo de clientes que se pueden conectar a la cámara al mismo tiempo. Si está ajustado en [0], solo los administradores podrán conectarse.

#### $\left| \cdot \right|$  Importante

• Cuando hay muchos clientes o cuando se conectan a la cámara mediante una conexión SSL/TLS y está habilitada la recepción de audio, es posible que la velocidad de grabación de vídeo disminuya y que el sonido baje.

#### B Nota

• Aunque la opción [Número máximo de clientes] esté definida en 10 o más, el número de clientes que pueden mostrar vídeo H.264/ H.265 está limitado a 10.

#### [Longitud de cola de control de cámara]

Introduzca la longitud de cola máxima para los clientes que soliciten el privilegio del control de la cámara desde el visor de la cámara.

Si está ajustado en [0], solo los administradores pueden hacer cola en el control de la cámara.

#### [Tiempo máximo de conexión (seg.)]

Introduzca el tiempo máximo en segundos durante el cual un cliente individual se puede conectar a la cámara. Si está ajustado en [0], el tiempo de conexión es ilimitado.

#### [Tiempo de control de la cámara (seg.)]

Introduzca el tiempo máximo que el visor de la cámara puede retener los privilegios de control de la cámara.

# [Servidor] > [Servidor RTP]

Defina la transmisión de vídeo y audio con RTP.

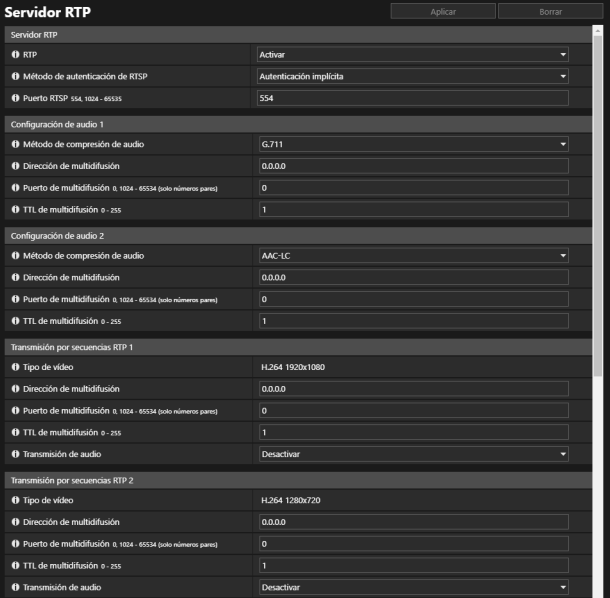

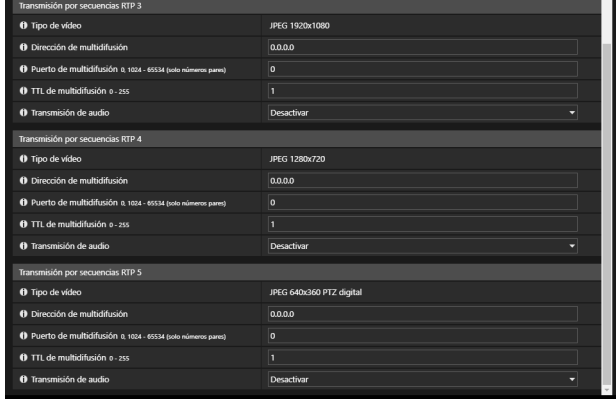

## Servidor RTP

Active el RTP y ajuste el método de autenticación y el número de puerto del RTSP.

#### [RTP]

Seleccione esto para habilitar o deshabilitar RTP.

#### [Método de autenticación de RTSP]

Seleccione un método de autenticación para RTSP. Debido a que el método de autenticación RTSP se configura independientemente del método de autenticación HTTP, el usuario tiene que configurar cada método de autenticación.

#### [Puerto RTSP]

Introduzca un número de puerto RTSP.

## Configuración de audio 1, 2

Defina la multidifusión para la transmisión de audio.

#### [Método de compresión de audio]

Seleccione el método de compresión de audio para la transmisión.

#### [Dirección de multidifusión]

Introduzca una dirección de multidifusión para la transmisión de audio como se indica a continuación.

IPv4: Intervalo de 224.0.0.0 a 239.255.255.255.

IPv6: Dirección que comienza por ff00::/8

Definir IPv4 en [0.0.0.0] y IPv6 en [::0 (::)] para desactivar la multidifusión.

#### [Puerto de multidifusión]

Introduzca el número de puerto de multidifusión para la transmisión de audio. Si está ajustado en [0], la multidifusión de desactiva.

#### [TTL de multidifusión]

Introduzca el intervalo efectivo para la transmisión de la multidifusión.

Si está ajustado en [0], la multidifusión de desactiva.

El TTL (Tiempo de vida), que representa el intervalo efectivo de la transmisión de multidifusión, se incrementa cada vez que la señal pasa a través de un router. Cuando el valor alcanza 0, la señal ya no puede pasar a través del router ni ser transmitida.

Por ejemplo, si el TTL está ajustado en [1], la transmisión de multidifusión se limita solo al segmento local y no puede pasar a través del router para ser transmitida.

## Transmisión por secuencias RTP del 1 al 5

Establezca cada secuencia de transmisión de las transmisiones por secuencias RTP de 1 a 5 (transmisión de vídeo 1 a 4 y PTZ digital) sobre una base por secuencias.

#### [Tipo de vídeo]

Las opciones [Método de compresión de vídeo] y [Tamaño de vídeo] se muestran tal y como se han configurado en [Vídeo] > [Vídeo].

#### [Dirección de multidifusión]

Introduzca una dirección de multidifusión para la transmisión de RTP como se indica a continuación.

IPv4: Intervalo de 224.0.0.0 a 239.255.255.255.

IPv6: Dirección que comienza por ff00::/8

Introduzca [0.0.0.0] para IPv4 y [::0(::)] para IPv6 para desactivar la multidifusión.

#### [Puerto de multidifusión]

Introduzca el número de puerto de multidifusión para la transmisión de RTP. Si está ajustado en [0], la multidifusión de desactiva.

#### [TTL de multidifusión]

Introduzca el intervalo efectivo para la transmisión de la multidifusión de transmisiones por secuencias RTP.

Si está ajustado en [0], la multidifusión de desactiva.

El TTL (Tiempo de vida), que representa el intervalo efectivo de la transmisión de multidifusión, se incrementa cada vez que la señal pasa a través de un router. Cuando el valor alcanza 0, la señal ya no puede pasar a través del router ni ser transmitida.

Por ejemplo, si el TTL está ajustado en [1], la transmisión de multidifusión se limita solo al segmento local y no puede pasar a través del router para ser transmitida.

#### [Transmisión de audio)]

Seleccione si desea usar la transmisión de audio para la transmisión RTP.

[Activar] no puede seleccionarse si [Audio] > [Audio] > [Audio general] > [Entrada de audio] se ajusta en [Desactivar].

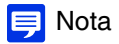

- La URL de transmisión por secuencias RTP rtsp://IP Address:Port Number/rtpstream/config1(to 5)=m [=m] es la solicitud de multidifusión y se puede omitir. Tenga en cuenta que puesto que la operación actual es dependiente de la aplicación cliente de RTP, el método especificado no necesariamente se utiliza para la transmisión.
- Si el vídeo H.264/H.265 está seleccionado, para el control de la tasa de bits y la calidad de vídeo se utiliza la configuración establecida respectivamente en [Vídeo] > [Vídeo] > [Transmisión por secuencias 1] o [Transmisión por secuencias 2] ([P. 57](#page-56-0)).
- Los ajustes de [Distribución de vídeo] y [Distribución de audio] en [Seguridad] > [Administración de usuarios] > [Permiso de usuario] no se usan para RTP.
- Es posible que la transmisión por secuencias RTP no se pueda visualizar en un entorno utilizando un servidor proxy o firewall. Si esto ocurre, póngase en contacto con el administrador del sistema.
- Si se aplican restricciones de acceso a host a un cliente mientras se está transmitiendo mediante RTP en UDP, puede que tarde de algunos a diez segundos hasta que la transmisión cese.
- Independientemente de la configuración de [Audio] > [Audio] > [Servidor de audio] > [Transmisión de audio desde la cámara], se llevará a cabo la transmisión por secuencias RTP de audio.

# $\overline{{\rm [ONVIF]}> {\rm [ONVIF]}}$

Establezca esta opción cuando utilice la cámara con el protocolo ONVIF.

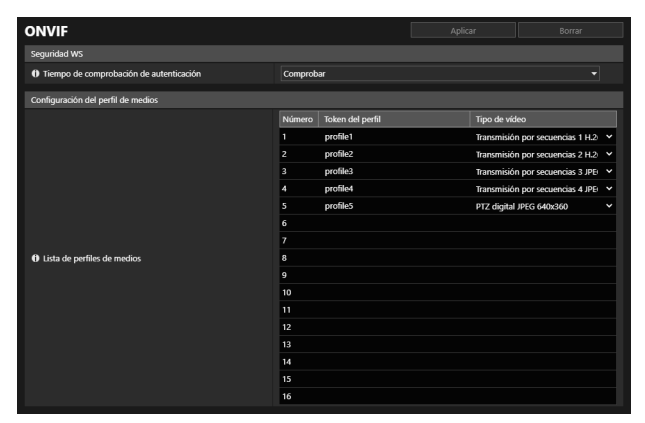

## Seguridad WS

#### [Verificar hora en autenticación]

Seleccione si desea que se compruebe la información de la hora de los datos transmitidos por el cliente.

## Configuración del perfil de medios

#### [Lista de perfiles de medios]

Seleccione el tipo de vídeo para cada perfil de medios desde las transmisiones de vídeo establecidas en [Vídeo] > [Vídeo].

# [Seguridad] > [Administración de certificados]

Información acerca de la creación y administración de certificados.

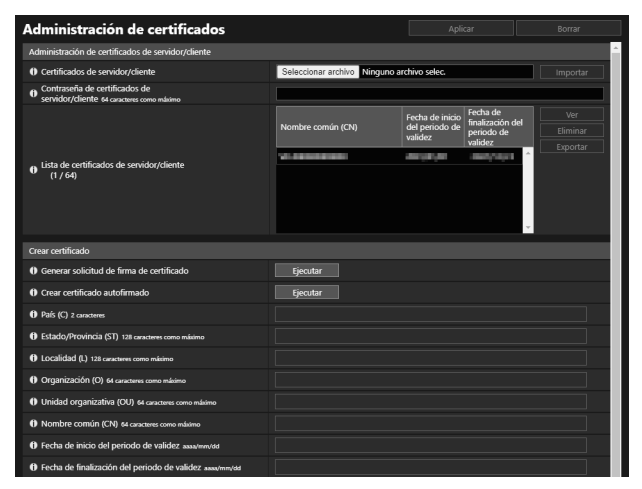

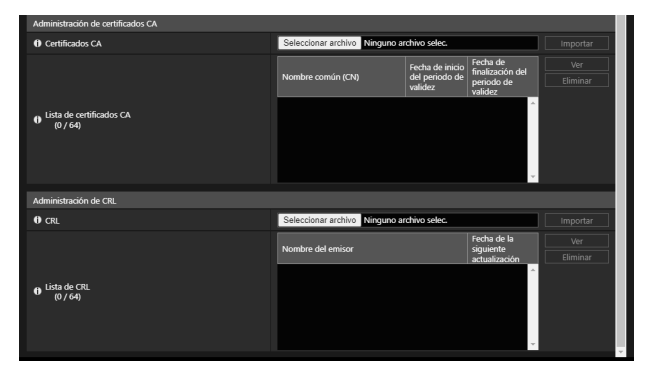

## Administración de certificados de servidor/cliente

Administra los certificados del servidor/cliente.

#### [Certificados de servidor/cliente]

Importa los certificados.

Haga clic en [Elegir archivo] y especifique el archivo de certificado que desea importar y, a continuación, haga clic en [Importar].

#### [Contraseña de certificados de servidor/cliente]

Configure la contraseña que desea usar al importar y exportar el certificado.

#### [Lista de certificados de servidor/cliente]

Esta es la lista de certificados de servidor/cliente para las cámaras instaladas. La validez del certificado se muestra en GMT (Greenwich Mean Time).

- Tras seleccionar un certificado, haga clic en [Ver], [Eliminar] o [Exportar] para llevar a cabo las siguientes operaciones.
- [Ver]: visualización de la información del certificado
- [Eliminar]: eliminación del certificado de la lista
- [Exportar]: exportación de la información del certificado

## Crear certificados

Cree certificados del servidor.

### $\left| \cdot \right|$  Importante

• Recomendamos utilizar el certificado autofirmado para las pruebas de funcionamiento que no requieren seguridad completa. Recomendamos adquirir e instalar un certificado del servidor emitido por una CA para operar el sistema a escala completa.

#### [Generar solicitud de firma de certificado]

Haga clic en [Ejecutar] para crear una clave privada de servidor y generar una solicitud de firma de certificado. Una vez procesada, la solicitud de firma del certificado aparecerá en una ventana independiente.

#### [Crear certificado autofirmado]

Introduzca los siguientes elementos, haga clic en [Aplicar] y haga clic en [Ejecutar] para crear un certificado autofirmado. El certificado creado surtirá efecto después de reiniciar.

## Nota

• Puesto que la generación de certificados o solicitudes de firma de certificados tarda tiempo, es recomendable detener los procesos de distribución de vídeo o carga, etc.

### [País (C)]

Introduzca el código del país ISO3166-1 alfa-2.

## [Estado/Provincia (ST)], [Localidad (L)], [Organización (O)], [Unidad organizativa (OU)], [Nombre común (CN)]

Introduzca el nombre del estado/de la provincia, la localidad, el nombre de la organización, la unidad organizativa y el nombre común en caracteres alfanuméricos (espacios o caracteres imprimibles). Introduzca un nombre de host en formato FQDN, etc. para configurar el nombre común (necesario).

#### [Fecha de inicio del periodo de validez], [Fecha de finalización del periodo de validez]

Ajuste el periodo de validez del certificado que se va a crear (necesario al crear un certificado autofirmado).

# Administración de certificados CA

Administre el certificado CA.

#### [Certificados CA]

Importa certificados CA.

Haga clic en [Elegir archivo] y especifique el archivo de certificado que desea importar y, a continuación, haga clic en [Importar].

#### [Lista de certificados CA]

Lista de los certificados CA. La validez del certificado se muestra en GMT (Greenwich Mean Time). Seleccione un certificado y, a continuación, haga clic en [Ver] para visualizar su información. Haga clic en [Eliminar] para eliminarlo de la lista.

## Administración de CRL

Administra la CRL (lista de revocación de certificados).

#### [CRL]

Importa la CRL.

Haga clic en [Elegir archivo] y especifique el archivo de la CRL que desea importar y, a continuación, haga clic en [Importar].

#### [Lista de CRL]

Lista de CRL. El periodo de validez de [Fecha de la siguiente actualización] se muestra en GMT (Greenwich Mean Time). Seleccione una CRL y, a continuación, haga clic en [Ver] para visualizar su información. Haga clic en [Eliminar] para eliminarlo de la lista.

### **E** Nota

• CRL solo se aplica a [Comprobar certificado del servidor] ([P. 94](#page-93-0), [P. 95\)](#page-94-0) para las cargas de FTP o HTTP.

# [Seguridad] > [SSL/TLS]

Se explica la configuración de las comunicaciones encriptadas y los certificados del servidor.

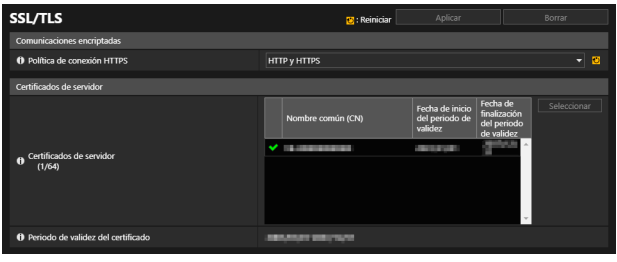

## Comunicaciones encriptadas

Configure las comunicaciones encriptadas.

#### [Política de conexión HTTPS]

Defina la comunicación SSL/TLS con conexiones HTTPS.

Si no efectúa la comunicación SSL/TLS, seleccione [HTTP].

Si no efectúa la comunicación SSL/TLS, seleccione [HTTP] o [HTTP y HTTPS]. Las conexiones con SSL/TLS se activan tras reiniciar.

Si [HTTPS] está seleccionado, el acceso HTTP también se redirige a HTTPS para realizar la comunicación SSL/TLS.

### $\left| \cdot \right|$  Importante

• El rendimiento de distribución de vídeo se reduce al realizar una comunicación SSL/TLS.

## Certificados de servidor

Configure el certificado del servidor que se va a utilizar.

#### [Certificados del servidor]

Seleccione un certificado para usarlo entre los certificados registrados en [Seguridad] > [Administración de certificados] > [Administración de certificados de servidor/cliente] y haga clic en [Seleccionar].

#### [Periodo de validez del certificado]

Muestra el periodo de validez del certificado seleccionado.

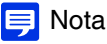

• Según el certificado del servidor utilizado por la cámara y el ordenador conectado a la cámara, puede ser necesario instalar el certificado raíz, el certificado CA intermedio o el certificado seleccionado y exportado en [Lista de certificados de servidor/cliente].

# [Seguridad] > [802.1X]

Configuración de la autenticación 802.1X y visualización del estado de autenticación y de la administración del certificado.

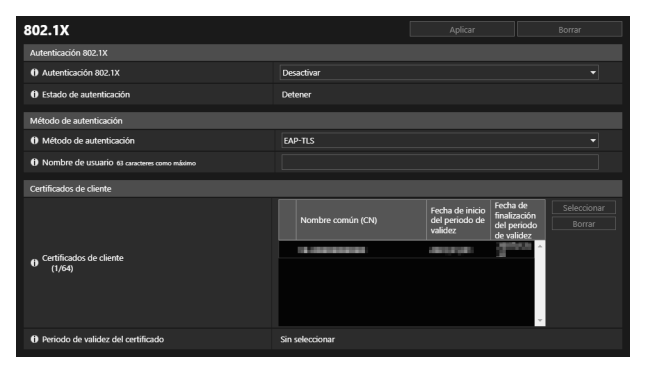

## Autenticación 802.1X

Mostrar el control y el estado de activación/desactivación de la autenticación 802.1X.

#### [Autenticación 802.1X]

Seleccione esta opción para habilitar o deshabilitar la autenticación 802.1X.

#### [Estado de autenticación]

Muestra el estado de la autenticación 802.1X. Existen tres tipos de estado: [Autenticado], [No autenticado] y [Detener].

## Método de autenticación

Configure el método de autenticación utilizado para la autenticación 802.1X

#### [Método de autenticación]

Seleccione [EAP-TLS], [EAP-TTLS] o [EAP-PEAP] como el método de autenticación para usar con la autenticación 802.1X.

#### [Nombre de usuario]

Introduzca el nombre de usuario para la autenticación.

#### [Contraseña]

Introduzca la contraseña requerida para la autenticación. Solo aparecerá cuando [Método de autenticación] esté ajustado en [EAP-TTLS] o [EAP-PEAP].

## Certificados de cliente

Solo aparecerá cuando [Método de autenticación] esté ajustado en [EAP-TLS].

#### [Certificados de cliente]

Ajustes del certificado de cliente que se va a utilizar.

Seleccione un certificado de cliente para usarlo entre los certificados registrados en [Seguridad] > [Administración de certificados] > [Administración de certificados de servidor/cliente] y haga clic en [Seleccionar]. El certificado seleccionado surte efecto después de reiniciar.

Seleccione el certificado de cliente en uso y haga clic en [Borrar] para desmarcarlo.

#### [Periodo de validez del certificado]

Muestra el periodo de validez del certificado de cliente seleccionado en [Certificados de cliente].

# [Seguridad] > [Administración de usuarios]

Es posible cambiar la cuenta del administrador, añadir nuevos usuarios autorizados y definir los privilegios para los usuarios autorizados y los usuarios invitados.

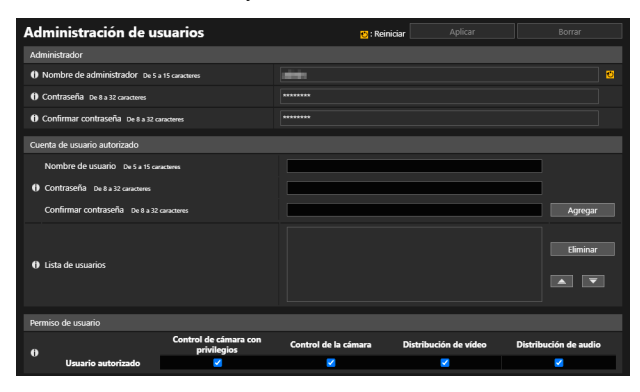

## Cuenta de administrador

Defina esta al cambiar la información de la cuenta del administrador.

### $\left| \cdot \right|$  Importante

- Para garantizar la seguridad del sistema, cree una contraseña de administrador que no sea fácil de adivinar por terceros. No olvide la nueva contraseña tras la configuración.
- Si olvida el administrador o la contraseña del administrador, restaure la configuración predeterminada de fábrica ([P. 179](#page-178-0)). Sin embargo, tenga en cuenta que se reiniciarán todos los ajustes de la cámara a la configuración predeterminada de fábrica, incluida la cuenta del administrador, la información de red, la fecha y la hora.

#### [Nombre de administrador]

Introduzca el nombre de administrador utilizando solamente caracteres alfanuméricos, guiones (-) y guiones bajos (\_). Sin embargo, no pueden usarse guiones (-) ni guiones bajos (\_) al principio.

#### [Contraseña]

Introduzca la contraseña de administrador.

Si el Visor de la cámara, etc., están conectados, termine la conexión antes de cambiar la contraseña.

#### [Confirmar contraseña]

Introduzca la misma contraseña que arriba para confirmarla.

## <span id="page-138-0"></span>Cuenta de usuario autorizado

Añada usuarios autorizados.

#### [Nombre de usuario], [Contraseña], [Confirmar contraseña]

Para añadir el usuario autorizado, introduzca el nombre de usuario y contraseña y, a continuación, haga clic en [Add] (Añadir).

Introduzca el nombre de usuario utilizando solo caracteres alfanuméricos, guiones (-) y guiones bajos (\_). Se pueden registrar hasta 50 usuarios autorizados.

#### [Lista de usuarios]

Muestra una lista de los usuarios autorizados añadidos.

El orden de la lista se puede cambiar con los botones ▲▼ a la derecha.

Para eliminar un usuario autorizado de la lista, seleccione el usuario y haga clic en [Eliminar].

## Permiso de usuario

Existen tres tipos de usuarios que pueden acceder al visor de la cámara.

#### Administrador:

El usuario asignado con todos los privilegios.

Acceda al Visor con el nombre de administrador y la contraseña registrados para la cuenta de administrador.

El administrador puede desactivar todos los privilegios de un usuario autorizado o de un usuario invitado, además de prohibir por completo que los usuarios autorizados y los usuarios invitados accedan a la cámara.

#### Usuario autorizado:

Un usuario autorizado con más privilegios que un usuario invitado. Es necesario registrar el nombre de usuario y la contraseña [\(P. 139\)](#page-138-0).

#### Usuario invitado:

El usuario con un conjunto limitado de funciones. Puede acceder al Visor sin llevar a cabo la autenticación de usuario.

Para conceder privilegios a un usuario invitado, ajuste [Sistema] > [Visor] > [Config. de visor] > [Autenticación de usuario] en [No autenticar].

Configure los privilegios para los usuarios autorizados y los usuarios invitados en [Permiso de usuario]. Los cuatro tipos de privilegios que existen para utilizar los Visores son control de cámara con privilegios, control de la cámara, distribución de vídeo y distribución de audio.

El alcance de cada privilegio y la posibilidad de concederlo a un usuario se muestran a continuación.

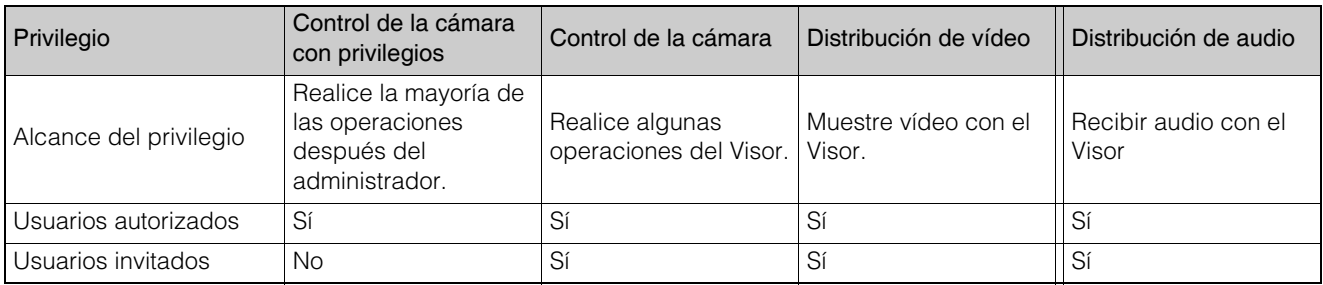

Si un elemento de [Control de cámara con privilegios], [Control de la cámara] o [Distribución de vídeo] se ajusta en [Activar] en la tabla situada encima, todos los elementos situados encima y a la derecha de ese elemento también se ajustarán en [Activar]. Si un elemento se ajusta en [Desactivar], todos los elementos situados debajo y a la izquierda de ese elemento también se ajustarán en [Desactivar].

En las filas, los privilegios más poderosos que se sitúan a la izquierda están acompañados por privilegios menos poderosos que se sitúan a la derecha. No obstante, la distribución de audio se puede ajustar por separado. En las columnas, los usuarios autorizados tienen más privilegios que los usuarios invitados.

### Nota

• Con la configuración predeterminada de fábrica, los usuarios autorizados tienen asignados todos los privilegios.

# [Seguridad] > [Restr. de host]

estr. de host .<br>Activar O Aplicar restriccio nes de ac O Política predeterminada Autorizar acceso  $01$  $_{02}$  $\alpha$  $\alpha$ ns. **O** Dirección de red / Subred  $\overline{\mathbf{s}}$ 

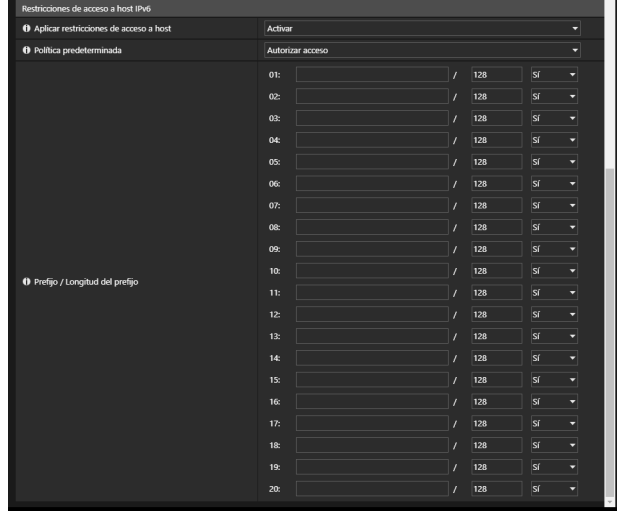

Se puede definir un control de acceso individual para las direcciones IPv4 y IPv6.

### $\left| \cdot \right|$  Importante

- Para prohibir el acceso a través de un servidor proxy en conexión HTTP, se debe configurar una dirección de servidor proxy.
- Si configura la restricción de acceso a host por error, es posible que el acceso a las páginas de configuración esté prohibido, en cuyo caso la restauración de la configuración predeterminada de fábrica será el único modo de recuperación.

#### Nota

• Si se configura la misma dirección, se aplicará la dirección que aparezca en el lugar más alto de la lista.

## Restricciones de acceso a host IPv4

Especifique los hosts desde los que se permite y se prohíbe el acceso a IPv4.

#### [Aplicar restricciones de acceso a host]

Seleccione si desea aplicar las restricciones de acceso a host IPv4.

#### [Política predeterminada]

Seleccione si desea permitir o prohibir el acceso desde las direcciones IPv4 que no han sido especificadas en [Dirección de red / Subred].

#### [Dirección de red / Subred]

Introduzca las direcciones de red IPv4 en la lista y seleccione [Sí] o [No] para acceder a cada dirección. Es posible especificar la subred para configurar las restricciones de acceso por red o host. Si se ajusta en [No], se prohíbe el acceso a todos los puertos.

## Restricciones de acceso a host IPv6

Especifique los hosts desde los que se permite y se prohíbe el acceso a IPv6.

#### [Aplicar restricciones de acceso a host]

Seleccione si desea aplicar las restricciones de acceso a host IPv6.

#### [Política predeterminada]

Seleccione si desea permitir o prohibir el acceso de las direcciones IPv6 que no han sido especificadas en [Prefijo / Longitud del prefijo].

#### [Prefijo / Longitud del prefijo]

Introduzca direcciones IPv6 (prefijos) en la lista y seleccione [Sí] o [No] para acceder a cada dirección. Es posible especificar la longitud del prefijo para configurar las restricciones de acceso por red o host. Si se ajusta en [No], se prohíbe el acceso a todos los puertos.

# [Sistema] > [Sistema]

Configuración del nombre de la cámara, del nombre del dispositivo de entrada/salida externo y la configuración de la instalación y funcionamiento de la cámara.

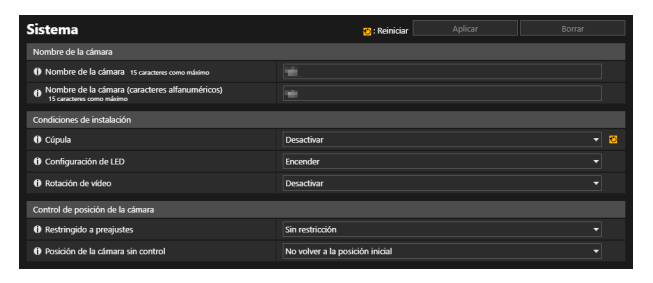

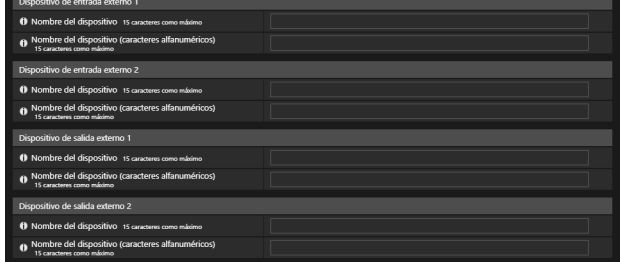

## Nombre de la cámara

Defina el nombre de la cámara.

#### [Nombre de la cámara], [Nombre de la cámara (caracteres alfanuméricos)]

Introduzca el nombre de una cámara. Asegúrese de introducir un nombre en [Nombre de la cámara].

## Condiciones de instalación

Configure los ajustes según el uso de la cámara adecuados para la ubicación en la que esta se instale.

#### [Cúpula] HM4x

Seleccione si se utiliza una cúpula o no. Para utilizar la cámara con una carcasa domo para interior exclusiva para la cámara, seleccione [Activar].

#### [Configuración de LED]

Seleccione si encender el LED que indica el estado de funcionamiento de la cámara.

Si la opción [Encender] está seleccionada, el LED se encenderá al encender la cámara, al reiniciar y durante el uso normal. Si [Apagar] está seleccionado, el LED se encenderá durante varios segundos durante el inicio y luego se apagará. Independientemente del ajuste, el LED parpadeará al inicializar la configuración.

Configure la opción [Apagar] si se utiliza la carcasa domo para interior exclusiva para la cámara o si la luz del LED reflejada interfiere con la captura de la imagen que entra en el área de captura, etc. HM4x

#### [Rotación de vídeo]

Seleccione si desea voltear el vídeo verticalmente.

Seleccione el ajuste adecuado para el método de instalación de la cámara, como el montaje en el techo o la colocación sobre un escritorio.

## Control de la posición de la cámara

Ajustes para el uso de la cámara cuando no hay restricciones de control de cámara para los usuarios o solicitudes de privilegios de control de cámara.

#### [Restringido a preajustes] HM4x S32VE S32D

Restringe el ángulo de la cámara a la posición del preajuste, incluida la posición inicial, cuando los usuarios que no sean administradores controlan la cámara con el Visor de la cámara, etc.

#### [Posición de la cámara sin control]

Seleccione el funcionamiento de la cámara cuando no haya usuarios con privilegios de control de cámara. Si se ha seleccionado [Volver a la posición inicial], la posición inicial de la cámara debe definirse por adelantado con [Vídeo] > [Preajuste] > [Registrar preajuste] [\(P. 60\)](#page-59-0).

## Dispositivo de entrada externo

Introduzca los nombres de los dispositivos para identificar el dispositivo de entrada externo conectado. Existen dos terminales de dispositivo de entrada externo en la cámara. HM4x

#### [Nombre del dispositivo], [Nombre del dispositivo (caracteres alfanuméricos)]

Introduzca el nombre del dispositivo conectado a la terminal de entrada del dispositivo externo. Si se introduce el [Nombre del dispositivo], el [Menú Evento y Entrada/Salida] del visor de la cámara mostrará el [Nombre del dispositivo] indicado en la preferencia.

## Dispositivo de salida externo

Introduzca los nombres de los dispositivos para identificar el dispositivo de salida externo correspondiente que se va a conectar. Existen dos terminales de salida de dispositivos externos en la cámara. HM4x

#### [Nombre del dispositivo], [Nombre del dispositivo (caracteres alfanuméricos)]

Introduzca el nombre del dispositivo conectado a la terminal de salida del dispositivo externo.

Si se introduce el [Nombre del dispositivo], el [Menú Evento y Entrada/Salida] del visor de la cámara mostrará el [Nombre del dispositivo] indicado en la preferencia.

# [Sistema] > [Visor]

Configure el inicio, la autorización y la visualización del Visor.

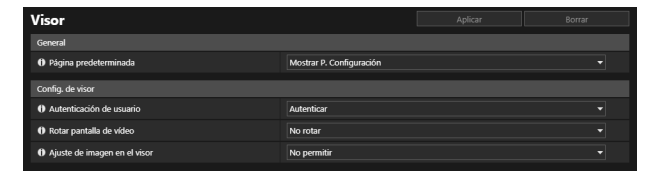

## **General**

#### [Página predeterminada]

Defina la página Configuración o el Visor como primera página para mostrar cuando se conecte la cámara. Si otros usuarios que no sean el administrador utilizan el Visor, defina la [Página predeterminada] en [Mostrar visor].

## Config. del visor

#### [Autenticación de usuario]

Muestra la pantalla de autenticación de usuario cuando la cámara está conectada al Visor ([P. 26](#page-25-0)). Si la opción [Autenticar] está seleccionada, solo se puede conectar el administrador o un usuario autorizado [\(P. 139\)](#page-138-0). Cuando seleccione [No autenticar], puesto que los usuarios invitados también podrán conectarse, establezca los privilegios que se les concederán en [Seguridad] > [Administración de usuarios] > [Permiso de usuario].

#### [Rotar pantalla de vídeo] S820D/S920F

Si las opciones [Rotar 90 grados a la derecha] o [Rotar 90 grados a la izquierda] están seleccionadas, el vídeo se muestra en vertical en el Visor de la cámara. Utilice esto para rotar la cámara 90° para capturar vídeo en vertical.

#### 目 Nota

- La rotación de la pantalla de vídeo solo afecta al Visor. El vídeo en el área de visualización de vídeo de la página Configuración no se rota. Las cargas y los vídeos almacenados en la tarjeta de memoria no se rotan.
- Si rota la pantalla de vídeo, la visualización en pantalla también se rota.

#### [Ajuste de imagen en el visor]

Elija si desea permitir los ajustes de exposición, enfoque y día/noche desde el Visor.
# [Sistema] > [Fecha y hora]

Configuración de la fecha y la hora de la cámara

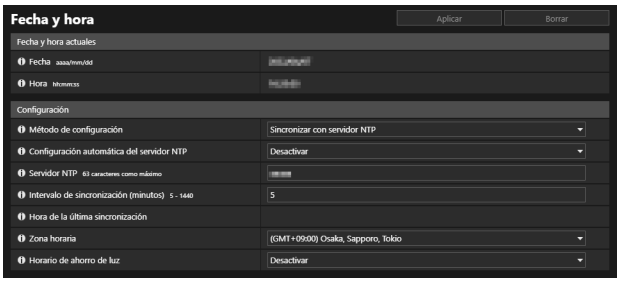

# Fecha y hora actuales

Aparecen la fecha y la hora configuradas en la cámara.

# **Configuración**

Defina el método de configuración de la fecha y la hora, la zona horaria y el horario de verano de la cámara.

#### [Método de configuración]

Seleccione el método de configuración de la fecha y la hora.

#### [Configurar de forma manual]

Defina la fecha y hora deseadas en [Fecha] y [Hora].

Ajuste la hora en el formato de 24 horas siguiendo el orden <hora:minuto:segundo>.

## [Sincronizar con servidor NTP]

Sincronizar con la hora del servidor NTP especificada en la pantalla [Configuración automática del servidor NTP].

## [Configuración automática del servidor NTP]

Seleccione uno de los siguientes métodos de configuración.

## [Desactivar]

Introduzca la dirección IP o el nombre de host del servidor NTP en [Servidor NTP].

## [Usar DHCP]

Se sincroniza con la hora del servidor NTP que adquirió la dirección del servidor DHCP. La dirección adquirida del servidor NTP se muestra en [Servidor NTP (DHCP)].

Para establecerlo, cambie [Sistema] > [Red] > [IPv4] > [Método de configuración de la dirección IPv4] a [Configuración automática (DHCP)] [\(P. 148\)](#page-147-0).

## [Usar DHCPv6]

Se sincroniza con la hora del servidor NTP que adquirió la dirección del servidor DHCPv6. La dirección adquirida del servidor NTP se muestra en [Servidor NTP (DHCPv6)].

Para configurar esto, cambie [Sistema] > [Red] > [IPv6] > [IPv6] a [Activar] y, a continuación, configure [Configuración automática (DHCP)] en [Activar] [\(P. 149\)](#page-148-0).

#### [Usar DHCP/DHCPv6]

Se sincroniza con la hora del servidor NTP que adquirió la dirección del servidor DHCP/DHCPv6. Si el servidor NTP (dirección) se puede adquirir tanto del servidor DHCP (IPv4) como del servidor DHCPv6, se usará la dirección del servidor NTP adquirida del servidor DHCP (IPv4).

#### [Intervalo de sincronización (minutos)]

Introduzca el intervalo de sincronización para el servidor NTP especificado.

#### [Hora de la última sincronización]

Se indicará la hora a la que se realizó por última vez la sincronización con el servidor NTP especificado.

## [Sincronizar con la hora del ordenador]

La fecha y la hora se sincronizarán con la del ordenador que tiene actualmente acceso a la cámara. Tras hacer clic en [Aplicar], [Método de configuración] cambiará a [Configurar de forma manual]. [Zona horaria] no está seleccionado automáticamente, así que defínalo si es necesario.

## **I** Nota

• Si no se puede conectar al servidor NTP debido a que la dirección IP del servidor NTP es incorrecta, etc., [Hora de la última sincronización] no se actualizará o se quedará en blanco.

## [Zona horaria]

Seleccione la zona horaria adecuada.

Cuando se cambia la zona horaria y se hace clic en [Aplicar], la fecha y la hora se mostrarán automáticamente en función de la zona horaria seleccionada.

## [Horario de ahorro de luz]

Seleccione si desea que se ajuste de forma automática para el horario de verano en función de la zona horaria.

# [Sistema] > [Tarjeta de memoria]

Ejecuta el formato de tarjeta de memoria establecido en la cámara y vuelve a crear el archivo de administración de vídeo grabado. También es posible consultar el estado de la tarjeta de memoria.

Para obtener información acerca del vídeo grabado en la configuración de la tarjeta de memoria, consulte [Grabación de vídeo] > [Grabación en la tarjeta de memoria] ([P. 97](#page-96-0)).

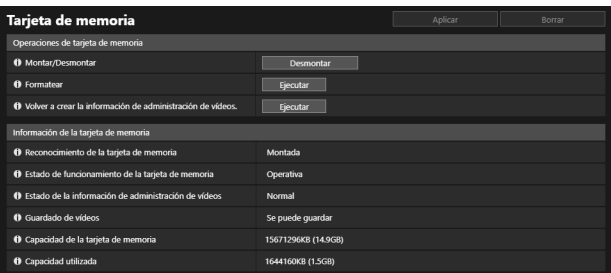

# Operaciones de tarjeta de memoria

Las opciones de configuración cambiarán según el estado de la tarjeta de memoria (montada/desmontada).

## **Pa** Importante

• Asegúrese de realizar el proceso de desmontaje al desconectar la alimentación de la cámara o extraer la tarjeta de memoria. Si no la desmonta primero se podrían producir problemas de administración de archivos o la tarjeta de memoria podría quedar inaccesible. Es posible usar la Camera Management Tool para montar y desmontar en conjunto tarjetas de memoria de varias cámaras.

La tarjeta de memoria se montará automáticamente cuando la inserte en la ranura correspondiente. También se montará automáticamente si se ha insertado en la cámara cuando se inicia la cámara.

#### [Montar/Desmontar]

Haga clic en [Desmontar] para desmontar la tarjeta de memoria.

Asegúrese de desmontar la tarjeta de memoria al desconectar la alimentación de la cámara o extraer la tarjeta de memoria. Si está desmontada, haga clic en [Montar] para montar la tarjeta de memoria.

#### [Formatear]

Haga clic en [Ejecutar] para dar formato a la tarjeta de memoria. Al dar formato se borrarán todos los archivos y directorios de la tarjeta de memoria.

## **E** Nota

• Se realiza un formateo con un formato rápido.

## [Volver a crear la información de administración de vídeos]

Si hace clic en [Ejecutar], el archivo de administración de la tarjeta de memoria para el vídeo guardado se volverá a crear. No se puede acceder a la tarjeta de memoria durante este proceso. También se recomienda que los usuarios se abstengan de transmitir vídeo o cargarlo desde la cámara cuando se vuelva a crear.

Cuando se vuelven a crear archivos de información de administración de vídeos, cuantos más archivos vuelva a crear, más tiempo tardará el proceso; puede que lleve horas.

## <span id="page-146-0"></span>Información de la tarjeta de memoria

Muestra la misma información que [Grabación de vídeo] > [Grabación en la tarjeta de memoria] > [Información de la tarjeta de memoria] [\(P. 99\)](#page-98-0).

# [Sistema] > [Red]

#### Ajustes de red para conectar la cámara.

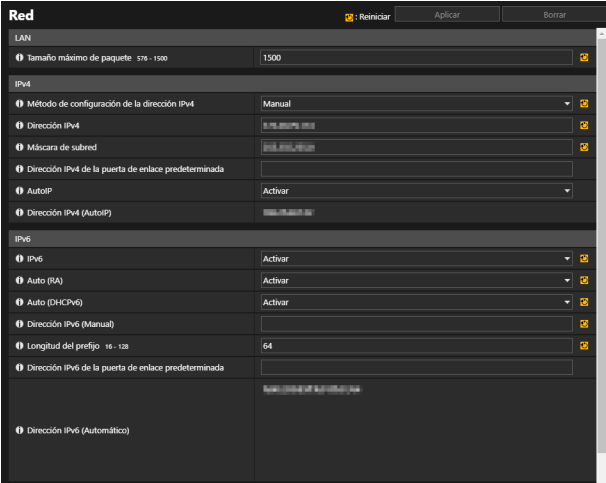

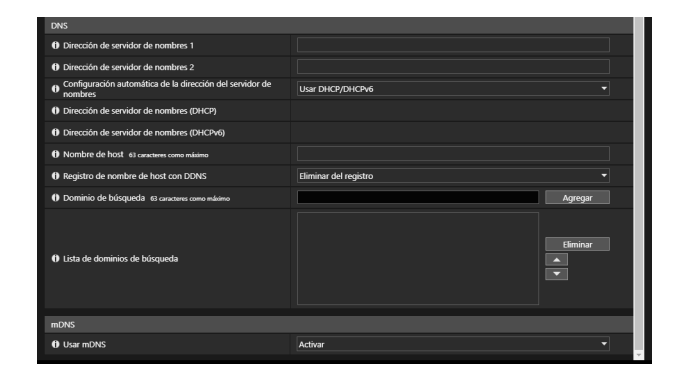

## $\left| \right|$  Importante

• Si cambia cualquier configuración de red, es posible que no se pueda acceder a la cámara desde el navegador web activo. En este caso, se mostrará un cuadro de diálogo de confirmación cuando haga clic en [Aplicar] o [Aplicar y reiniciar]. Haga clic en [Aceptar] para aplicar los ajustes que se han cambiado.

Si tras reiniciar, después de realizar cambios en la configuración, no es posible establecer la conexión con la cámara desde el navegador web, se mostrará cualquier URI candidato para conectarse a la cámara en un mensaje. Si no puede conectar la cámara a través del URI que aparece, póngase en contacto con el administrador del sistema.

## LAN

Ajustes para el tamaño de datos de la transmisión desde la cámara.

#### [Tamaño máximo de paquete]

Introduzca el tamaño de paquete máximo para transmitir a la cámara. Normalmente, no es necesario cambiar la configuración predeterminada de 1500.

Es necesario un ajuste de 1280 o superior cuando se usa IPv6.

Cuando utilice ADSL, si ajusta un valor ligeramente inferior, puede aumentar la eficiencia de la transmisión.

## IPv4

Ajustes para usar IPv4 con el fin de conectar la cámara. La dirección IPv4 se puede adquirir del servidor DHCP automáticamente o definirla manualmente.

## $\left| \cdot \right|$  Importante

- Póngase en contacto con el administrador del sistema para conocer la [Dirección IPv4], la [Máscara de subred] y la [Dirección IPv4 de la puerta de enlace predeterminada] si define la dirección IPv4 de forma manual.
- Si cualquiera de los ajustes de [Dirección IPv4], [Máscara de subred] o [Dirección IPv4 de la puerta de enlace predeterminada] es incorrecto, la cámara podría dejar de ser accesible a través de la red. Si esto ocurre, utilice Camera Management Tool para restablecer la dirección.

## <span id="page-147-0"></span>[Método de configuración de la dirección IPv4]

Seleccione el método para configurar la dirección IPv4.

Para [Manual], introduzca una dirección IPv4 fija en [Dirección IPv4].

Para [Configuración automática (DHCP)], los valores adquiridos del servidor DHCP se definirán automáticamente en [Dirección IPv4], [Máscara de subred] y [Dirección IPv4 de la puerta de enlace predeterminada].

## **EL** Importante

• Si se selecciona [Configuración automática (DHCP)] como el método de configuración de la dirección IPv4, es posible que la dirección IPv4 no se asigne correctamente en ciertos entornos, como cuando hay un router presente entre el servidor de DHCP y la cámara. En tal caso, seleccione [Manual] y establezca una dirección IPv4 fija.

## [Dirección IPv4]

Cuando [Método de configuración de la dirección IPv4] esté definido en [Manual], introduzca una dirección IPv4 fija.

#### [Máscara de subred]

Cuando [Método de configuración de la dirección IPv4] esté seleccionado en [Manual], introduzca los valores de la máscara de subred para cada red.

#### [Dirección IPv4 de la puerta de enlace predeterminada]

Cuando [Método de configuración de la dirección IPv4] esté definido en [Manual], introduzca una dirección IP de la puerta de enlace predeterminada. Asegúrese de realizar la configuración si conecta la cámara a una subred diferente de la del visor.

## [AutoIP]

Seleccione si desea activar/desactivar AutoIP.

#### [Dirección IPv4 (AutoIP)]

Cuando [AutoIP] esté ajustado en [Activar], aparecerá una dirección IPv4 configurada automáticamente.

## IPv6

Ajustes para usar IPv6 para conectar la cámara. La dirección IPv6 se puede asignar con el RA o el servidor DHCPv6 automáticamente o definirla manualmente.

## **EL** Importante

• Póngase en contacto con el administrador del sistema para conocer la [Dirección IPv6 (Manual)], la [Longitud del prefijo] y la [Dirección IPv6 de la puerta de enlace predeterminada] si define la dirección IPv6 de forma manual.

## [IPv6]

Seleccione esto para habilitar o deshabilitar IPv6.

## [Auto (RA)]

Seleccione [Activar] para configurar una dirección automáticamente mediante RA (siglas en inglés de Anuncio de router, datos de la red transmitidos automáticamente desde un router).

## <span id="page-148-0"></span>[Auto (DHCPv6)]

Seleccione [Activar] para usar DHCPv6 para definir una dirección automáticamente.

## [Dirección IPv6 (Manual)]

Para configurar la dirección de forma manual, introduzca una dirección IPv6 fija.

## [Longitud del prefijo]

Para configurar la dirección de forma manual, introduzca una longitud del prefijo.

#### [Dirección IPv6 de la puerta de enlace predeterminada]

Introduzca una dirección de puerta de enlace predeterminada. Asegúrese de realizar la configuración si conecta la cámara a una subred diferente de la del visor.

## [Dirección IPv6 (Automático)]

Si las opciones [IPv6], [Auto (RA)] y [Auto (DHCPv6)] están establecidas en [Activar], se mostrará la dirección adquirida automáticamente.

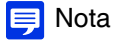

• En los entornos en los que no se pueda utilizar IPv6, si la opción IPv6/Auto está ajustada en [Activar], en el campo [Dirección IPv6 (Automático)] solo aparecerá la dirección local del vínculo.

# **DNS**

Defina la dirección del servidor de DNS. La dirección del servidor de DNS se puede ajustar de forma manual o adquirirse automáticamente de un servidor DHCP/DHCPv6.

## [Dirección de servidor de nombres 1], [Dirección de servidor de nombres 2]

Introduzca la dirección del servidor de nombres que se debe registrar. Para registrar solo una dirección, mantenga el campo [Dirección del servidor de nombres 2] en blanco.

## Nota

• Si [Dirección de servidor de nombres 1] no está disponible, se accederá a [Dirección de servidor de nombres 2]. Sin embargo, es preciso que [Dirección de servidor de nombres 2] se haya configurado por adelantado.

## [Configuración automática de la dirección del servidor de nombres]

Seleccione el servidor para usar para el ajuste automático de la dirección del servidor de nombres.

Para establecer [Usar DHCP], seleccione [Configuración automática DHCP] en [Método de configuración de la dirección IPv4] ([P. 148](#page-147-0)).

Para configurar [Usar DHCPv6], seleccione [Activar] en [IPv6] y, a continuación, seleccione [Activar] en [Auto (DHCPv6)] ([P. 149](#page-148-0)).

## [Dirección de servidor de nombres (DHCP)]

Seleccione [Usar DHCP] o [Usar DHCP/DHCPv6] en [Configuración automática de la dirección del servidor de nombres] para ver la dirección de servidor de nombres que se ha obtenido del servidor DHCP.

## [Dirección de servidor de nombres (DHCPv6)]

Seleccione [Usar DHCPv6] o [Usar DHCP/DHCPv6] en [Configuración automática de la dirección del servidor de nombres] para ver la dirección de servidor de nombres que se ha obtenido del servidor DHCPv6.

## [Nombre de host]

Es posible registrar el nombre del host de la cámara en el servidor de nombres con caracteres alfanuméricos.

## [Registro de nombre de host con DDNS]

Cuando se introduce un nombre en [Nombre de host] en formato FQDN y se selecciona la opción [Registrar], el nombre de host se registrará en el servidor de nombres.

Registrar un nombre de host en DDNS es útil cuando se trabaja con [Método de configuración de la dirección IPv4] ajustado en [Auto (DHCP)] ([P. 148](#page-147-0)). La configuración del registro del servidor de DNS se debe realizar por adelantado. Póngase en contacto con el administrador de su sistema para realizar la configuración del servidor de DNS.

## [Dominio de búsqueda]

Introduzca un nombre de dominio y haga clic en [Agregar] para agregar el nombre de dominio a la lista de dominios de búsqueda.

Cuando los nombres de dominio se especifican en la Lista de dominios de búsqueda, un nombre de servidor, solo al especificar con el servidor de carga especificado, sin nombre de dominio, se gestionará en la forma nombre de host + nombre de dominio.

## [Lista de dominios de búsqueda]

Una lista de nombres de dominio agregados con [Dominio de búsqueda].

La función consulta al servidor de DNS cada uno de los nombres de dominio comenzando por la parte superior de la lista. Utilice los botones ▲▼ situados a la derecha para cambiar el orden de los nombres de dominio.

Para eliminar un nombre de dominio, selecciónelo en la lista y haga clic en [Eliminar].

## mDNS

Esto configurará los ajustes para usar DNS de multidifusión. Si se utiliza mDNS, la dirección IP y el nombre de host de la cámara se notificarán a otros hosts de la red.

## [Usar mDNS]

Seleccione si desea activar/desactivar mDNS.

# [Mantenimiento] > [General]

Compruebe la información de la cámara, como la versión de software, y realice un mantenimiento en el sistema de la cámara.

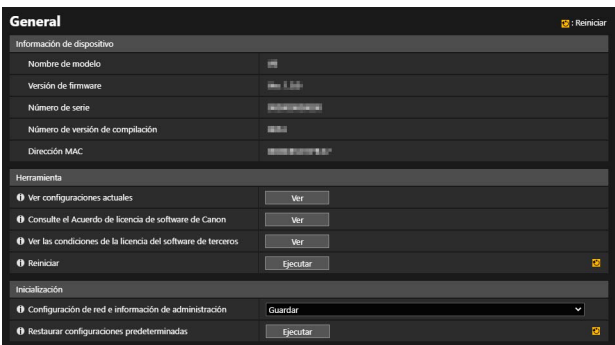

# Información de dispositivo

[Nombre de modelo], [Versión de firmware], [Número de serie], [Número de versión de compilación] y [Dirección MAC] Muestra información sobre la cámara.

## **Herramienta**

Muestra la configuración de la cámara y las licencias y reinicia la cámara.

[Ver configuraciones actuales]

Muestra la lista de ajustes actuales en la página Configuración.

[Consulte el Acuerdo de licencia de software de Canon] Muestra la lista de los acuerdos de licencia para los productos de software.

[Ver las condiciones de la licencia del software de terceros] Muestra la información de las licencias de software de otros fabricantes.

[Reiniciar] Reinicie la cámara.

## <span id="page-150-0"></span>Inicialización

Inicie la cámara.

## $\left| \cdot \right|$  Importante

- No desconecte la cámara mientras realiza la operación [Restaurar configuraciones predeterminadas]. Si desconecta la cámara en esta fase podría desactivar su capacidad para iniciarse correctamente.
- Una vez que haya hecho clic en [Aceptar], ya no podrá detener el proceso de restablecimiento de la configuración predeterminada.

## [Configuración de red e información de administración]

- Si ajusta esta opción en [Guardar], la configuración siguiente se conservará durante la inicialización.
- Servidor HTTP
- Certificados
- SSL/TLS
- Nombre de administrador
- Contraseña de administrador
- Host Access Restrictions (Restricciones de acceso a host)
- Servidor NTP
- Zona horaria
- Configuración de red

Cuando está ajustada en [No guardar], se inicializarán todos los ajustes, excepto la fecha y la hora de la cámara. Puesto que los ajustes de red se van a inicializar, no se activará la conexión con la cámara. Utilice Camera Management Tool para ajustar la configuración inicial.

## [Restaurar configuraciones predeterminadas]

Tras reiniciar, siga la selección en [Configuración de red e información de administración] para restaurar la configuración predeterminada.

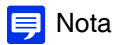

- Se recomienda al usuario realizar una copia de seguridad de cada ajuste actual antes de hacer clic en [Ejecutar] en [Restaurar configuraciones predeterminadas].
- También puede restablecer la configuración predeterminada de fábrica de la cámara con el conmutador de reajuste. Sin embargo, tenga en cuenta que se reiniciarán todos los ajustes de la cámara a la configuración predeterminada de fábrica, excepto la fecha y la hora [\(P. 179](#page-178-0)).

# [Mantenimiento] > [Copia de seguridad / Restaurar]

Permite guardar/restaurar todos los ajustes de la cámara.

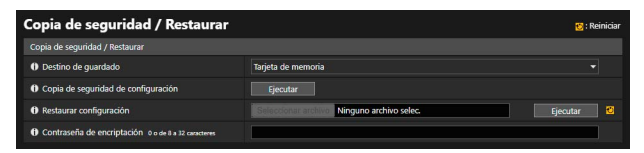

# <span id="page-152-0"></span>Copia de seguridad / Restaurar

Configure los ajustes en relación a la copia de seguridad y restauración.

## $\left| \cdot \right|$  Importante

• No desconecte la cámara mientras realiza la operación [Copia de seguridad de configuración] o [Restaurar configuración]. Si desconecta la cámara en esta fase podría desactivar su capacidad para reiniciar correctamente.

## [Destino de guardado]

Seleccione el destino para guardar la configuración de la cámara cuando se realice una copia de seguridad.

#### [Copia de seguridad de configuración]

Todos los ajustes, excepto la fecha y la hora, se guardarán en la copia de seguridad. De la cuenta del administrador, los certificados usados por SSL/TLS o 802.1X y los archivos de la clave privada también se realizarán una copia de seguridad.

#### [Restaurar configuración]

Restaura todos los ajustes, excepto la fecha y la hora, del archivo de la copia de seguridad creada con [Copia de seguridad de configuración].

Si selecciona [PC] en [Destino de guardado], haga clic en [Examinar] para especificar el archivo de copia de seguridad. La cuenta del administrador, la dirección IP, los certificados usados por SSL/TLS y 802.1X y los archivos de la clave privada también se restauran.

Una vez finalizada la restauración, se reiniciará la cámara.

## $\left| \cdot \right|$  Importante

- Tenga en cuenta que cuando restaure desde el archivo de copia de seguridad de otra cámara, podrían producirse problemas como no poder conectarse a la cámara, debido a que la dirección de red entra en conflicto o la contraseña de administrador se sobrescribe.
- Al restaurar la configuración, no utilice un archivo de copia de seguridad creado con una versión de firmware posterior que la de la cámara para restaurar.

#### [Contraseña de encriptación]

Defina la contraseña para usar al realizar una copia de seguridad y restaurar. Esta es la contraseña para cifrar los datos de la copia de seguridad.

Al restaurar desde datos de copia de seguridad cifrados, introduzca la contraseña definida cuando se realizó la copia de seguridad.

## Nota

• La configuración no se restaura si la contraseña definida cuando se realizó la copia de seguridad y la contraseña definida en la restauración no coinciden.

# [Mantenimiento] > [Actualizar firmware]

Es posible actualizar el firmware.

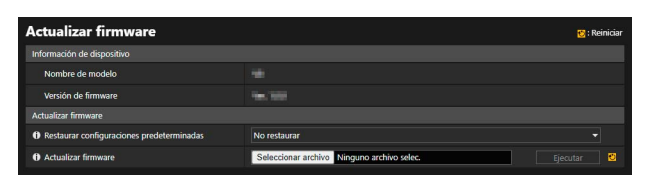

# Información de dispositivo

[Nombre de modelo] y [Versión de firmware]

Muestra la información sobre la cámara conectada.

# Actualizar firmware

Configure los ajustes relacionados con las actualizaciones de firmware.

## $\left| \cdot \right|$  Importante

• No desconecte la cámara mientras realiza la operación [Actualizar firmware]. Si desconecta la cámara en esta fase podría desactivar su capacidad para reiniciar correctamente.

## [Restaurar configuraciones predeterminadas]

La configuración inicial se restablece cuando se actualiza el firmware.

- Si ajusta esta opción en [Restaurar], la configuración siguiente se conservará durante la inicialización.
- Servidor HTTP
- Certificados
- SSL/TLS
- Nombre de administrador
- Contraseña de administrador
- Restricciones de acceso a host
- Servidor NTP
- Zona horaria
- Configuración de red

## [Actualizar firmware]

Haga clic en [Elegir archivo], especifique un archivo de firmware para cargarlo y haga clic en [Ejecutar]. Cuando se muestra el mensaje de confirmación, haga clic en [Aceptar] para iniciar la actualización de firmware. La cámara se reinicia tras actualizarse el firmware.

# [Mantenimiento] > [Entorno]

Establezca la frecuencia del sistema, WDR o función inteligente o muestre el valor máximo para la tasa de imagen.

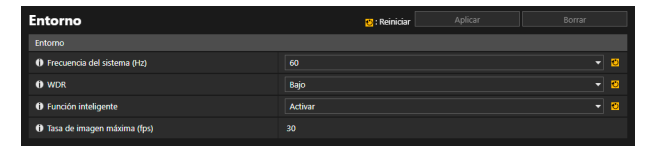

# Entorno

Es posible modificar los ajustes del [Entorno] establecidos en la configuración inicial.

## <span id="page-154-0"></span>[Frecuencia del sistema (Hz)]

Es posible modificar la frecuencia del sistema.

Si hay un brillo desigual en la pantalla debido al efecto de la luz fluorescente, etc., puede que cambiar la frecuencia del sistema reduzca el fenómeno. Sin embargo, cambiar la frecuencia del sistema cambia las opciones de tasa de imagen. Compruebe la tasa de imagen máxima mediante la opción [Tasa de imagen máxima (fps)].

## [WDR]

Es posible modificar la intensidad del efecto de WDR.

Con WDR, es posible capturar vídeos con visibilidad tanto de las áreas oscuras como iluminadas, incluso en una escena con un gran contraste de brillo al suprimir el efecto de luces saturadas y sombras bloqueadas.

Si esta opción no está establecida en [Desactivar], la tasa de imagen puede verse restringida. Compruebe qué tasa de imagen se puede configurar en [Tasa de imagen máxima (fps)]. HM4x S820D/S920F

## [Función inteligente]

Es posible seleccionar si utilizar la función inteligente o no. Si se utiliza la función inteligente, la tasa de imagen podría verse limitada. Compruebe qué tasa de imagen se puede configurar en [Tasa de imagen máxima (fps)].

## [Tasa de imagen máxima (fps)]

Muestra el valor de la tasa de imagen máxima establecido en [Frecuencia del sistema (Hz)], [WDR] y [Función inteligente].

## $\left| \cdot \right|$  Importante

- Si se modifica la configuración de [Entorno], es recomendable comprobar cada uno de los elementos de [Vídeo], [Grabación de vídeo], [Detección] y [Evento].
- Si [WDR] se configura en [Desactivar], [Vídeo] > [Imagen (Opción)] > [Estabilizador de imagen] se fija en [Desactivar]. HM4x

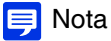

• En función de la configuración de [Entorno], la tasa de imagen se puede establecer para la transmisión de vídeo H.264 o H.265.

# [Mantenimiento] > [Registro]

Es posible comprobar las operaciones de la cámara y el historial de conexiones y definir la transmisión por correo electrónico del mensaje de registro.

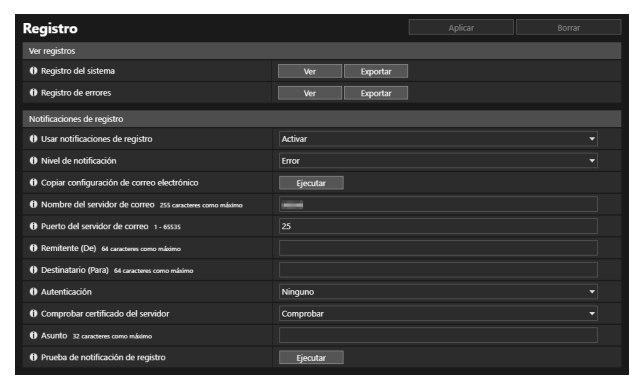

# <span id="page-155-0"></span>Visualizar registros

Visualice un historial de las operaciones de la cámara y de las conexiones.

## [Registro del sistema], [Registro de errores]

Si hace clic en [Ver], se muestran los mensajes de registro guardados desde que se inició la cámara.

Al hacer clic en [Exportar], la lista de mensajes puede descargarse como archivo.

Para obtener información sobre los mensajes de registro, consulte ["Lista de mensajes de registro" \(P. 164\)](#page-163-0).

## Notificaciones de registro

Defina el servidor de correo electrónico y la dirección de correo electrónico para usar para notificación de registros.

## [Usar notificaciones de registro]

Si la opción [Activar] está seleccionada, se muestran las siguientes opciones de configuración para la notificación de registro.

## [Nivel de notificación]

Seleccione el nivel de notificación de registros. Para obtener información sobre los niveles de mensajes de registro, consulte ["Mensajes de registro en la cámara" \(P. 164\).](#page-163-1)

## [Copiar configuración de correo electrónico]

Copia la configuración de correo electrónico que se usa en [Grabación de vídeo] > [Notificación por correo electrónico] ([P. 100](#page-99-0)). Sin embargo, la [Contraseña] no se copia.

## [Nombre del servidor de correo]

Introduzca el nombre de host o la dirección IP del servidor SMTP

## [Puerto del servidor de correo]

Introduzca el número de puerto del servidor SMTP.

## [Remitente (De)]

Introduzca la dirección de correo electrónico del remitente.

## [Destinatario (Para)]

Introduzca la dirección de correo electrónico del destinatario.

## [Autenticación]

Seleccione un método de autenticación adecuado al servidor SMTP de destino.

## [Nombre de usuario], [Contraseña], [Servidor POP]

Introduzca el nombre de usuario y contraseña necesarios para la autenticación y el nombre de host o la dirección IP del servidor POP cuando se configure la autenticación de correo electrónico en [POP antes de SMTP]. Introduzca el nombre de usuario y la contraseña necesarios para la autenticación cuando la autenticación de correo electrónico está ajustada en [SMTP-AUTH].

## [Comprobar certificado del servidor]

Seleccione si desea verificar el certificado de servidor.

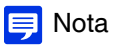

• Para verificar un certificado de servidor, es necesario importar previamente el certificado CA necesario para la verificación en [Seguridad] > [Administración de certificados] > [Administración de certificados CA].

## [Asunto]

Introduzca el asunto del correo electrónico en caracteres alfanuméricos.

## [Prueba de notificación de registro]

Al hacer clic en [Ejecutar], se inicia una prueba de notificación de registro de acuerdo con la configuración actualmente introducida.

Si selecciona algo distinto a [Ninguna] para [Autenticación], haga clic en [Ejecutar] antes de hacer clic en [Aplicar] tras introducir la [Contraseña].

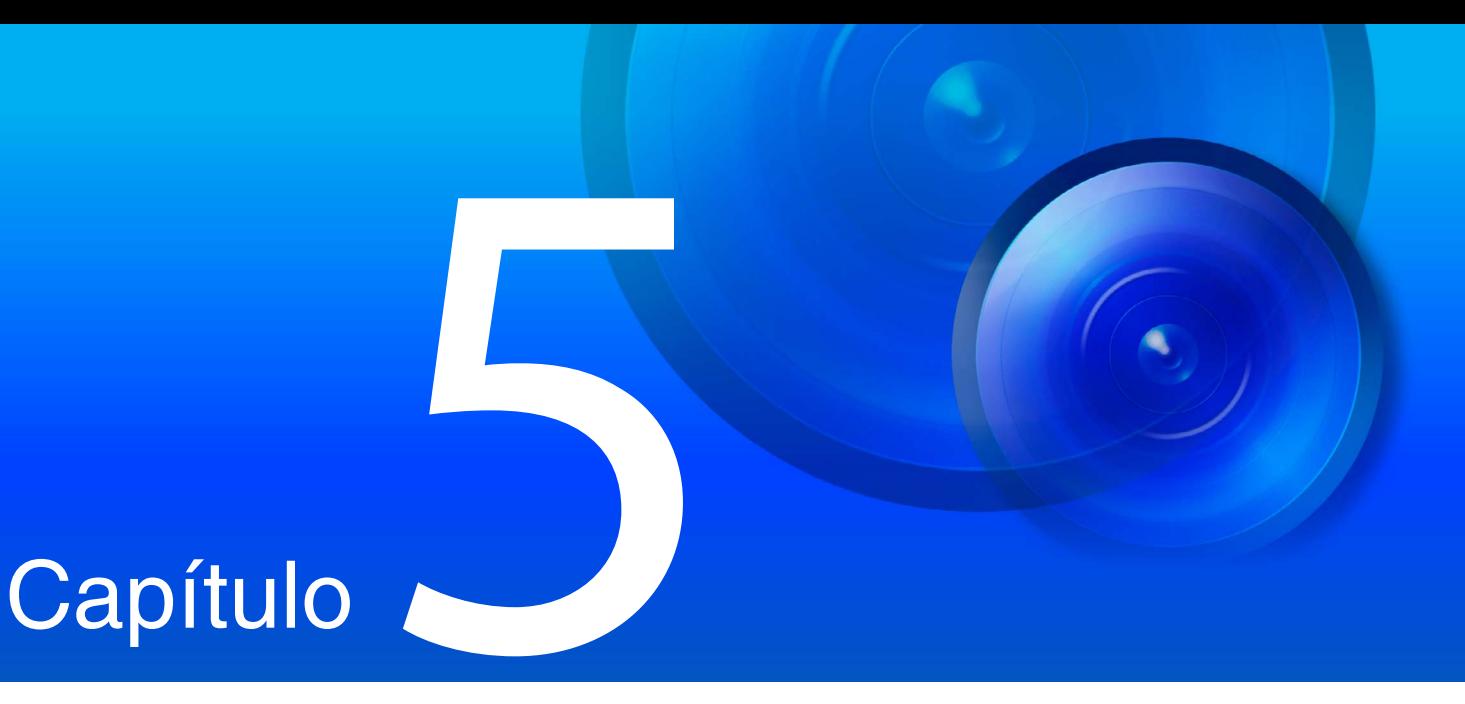

# Apéndice

En este capítulo se proporciona información adicional sobre las funciones de la cámara, además se explican las medidas que se deben llevar a cabo cuando ocurre algún problema o cuando se muestra un mensaje durante el uso de la cámara. También se explica cómo puede restablecer la cámara al estado de configuración predeterminada de fábrica.

# Modificadores

Según el elemento de configuración, puede especificar parámetros con "caracteres %" modificadores.

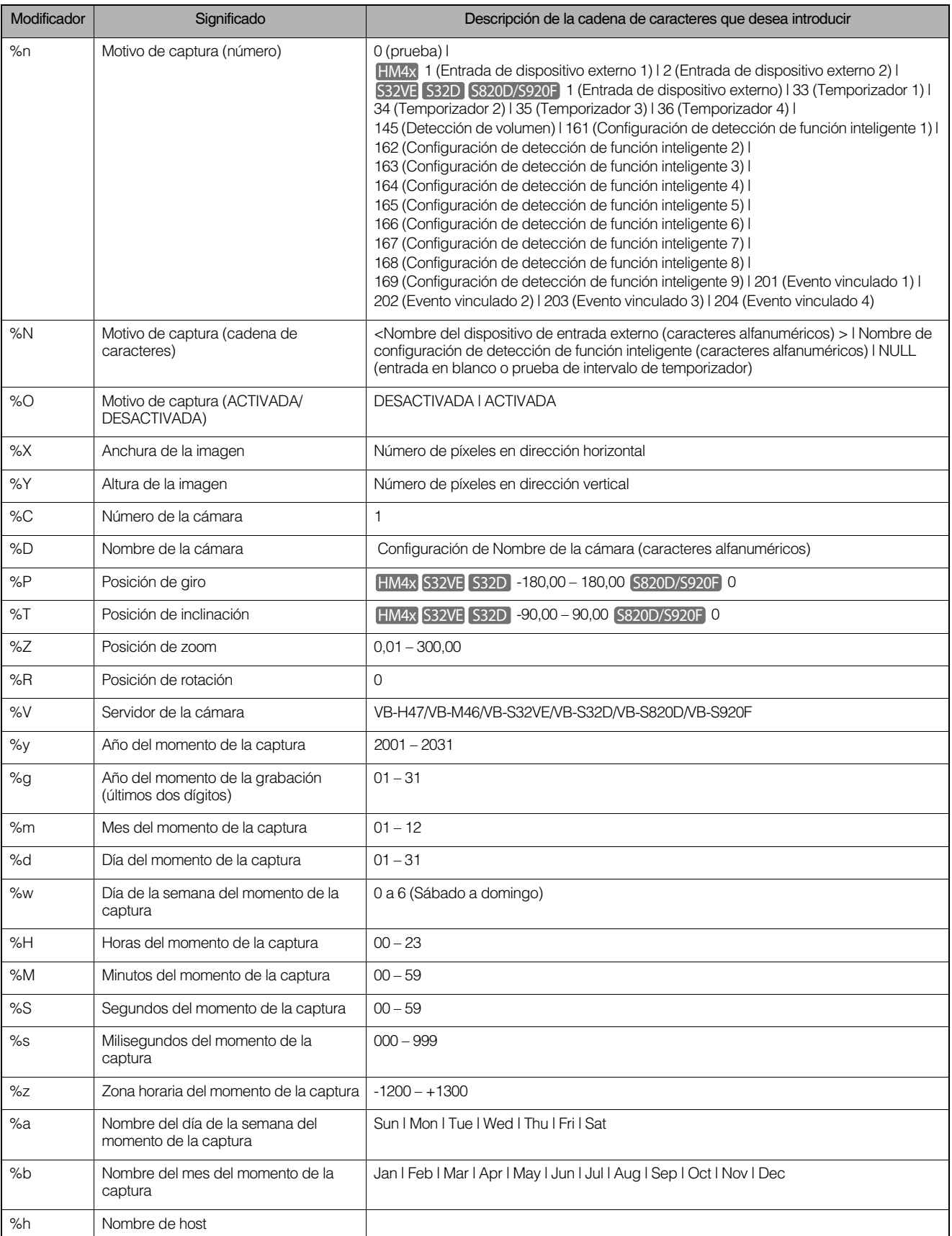

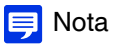

• Si el carácter no está definido, "%" se eliminará.

## **Modificadores disponibles**

Los modificadores que se pueden utilizar para cada elemento de configuración se especifican abajo.

## [Carga FTP] [\(P. 94\)](#page-93-0)

[Nombre de subdirectorio a crear] Solo se pueden usar los modificadores %y, %m, %d, %w, %H, %h, %n. [Nombre de archivo a crear] Solo se pueden usar los modificadores %y, %m, %d, %w, %H, %M, %S, %s, %n.

#### [Carga HTTP] [\(P. 95](#page-94-0))

[Parámetro (cadena de consulta)] Se pueden utilizar todos los modificadores.

## [Notificación por correo electrónico] ([P. 100\)](#page-99-1)

[Cuerpo del mensaje] Se pueden utilizar todos los modificadores.

# Resolución de problemas

Antes de ponerse en contacto con el proveedor donde adquirieron el producto los usuarios o con el representante de ventas de Canon, compruebe los siguientes elementos. Si se muestra un mensaje de registro, compruebe los detalles de dicho mensaje y la contramedida correspondiente en la lista de mensajes de registro.

## **I** Nota

- Para obtener información sobre la solución de problemas de Camera Management Tool, Recorded Video Utility y Mobile Camera Viewer, consulte cada manual.
- Se puede producir un problema causado por el software de seguridad. Configúrelo para excluir la cámara, o el software en el que se produjo el problema, en el software de seguridad.

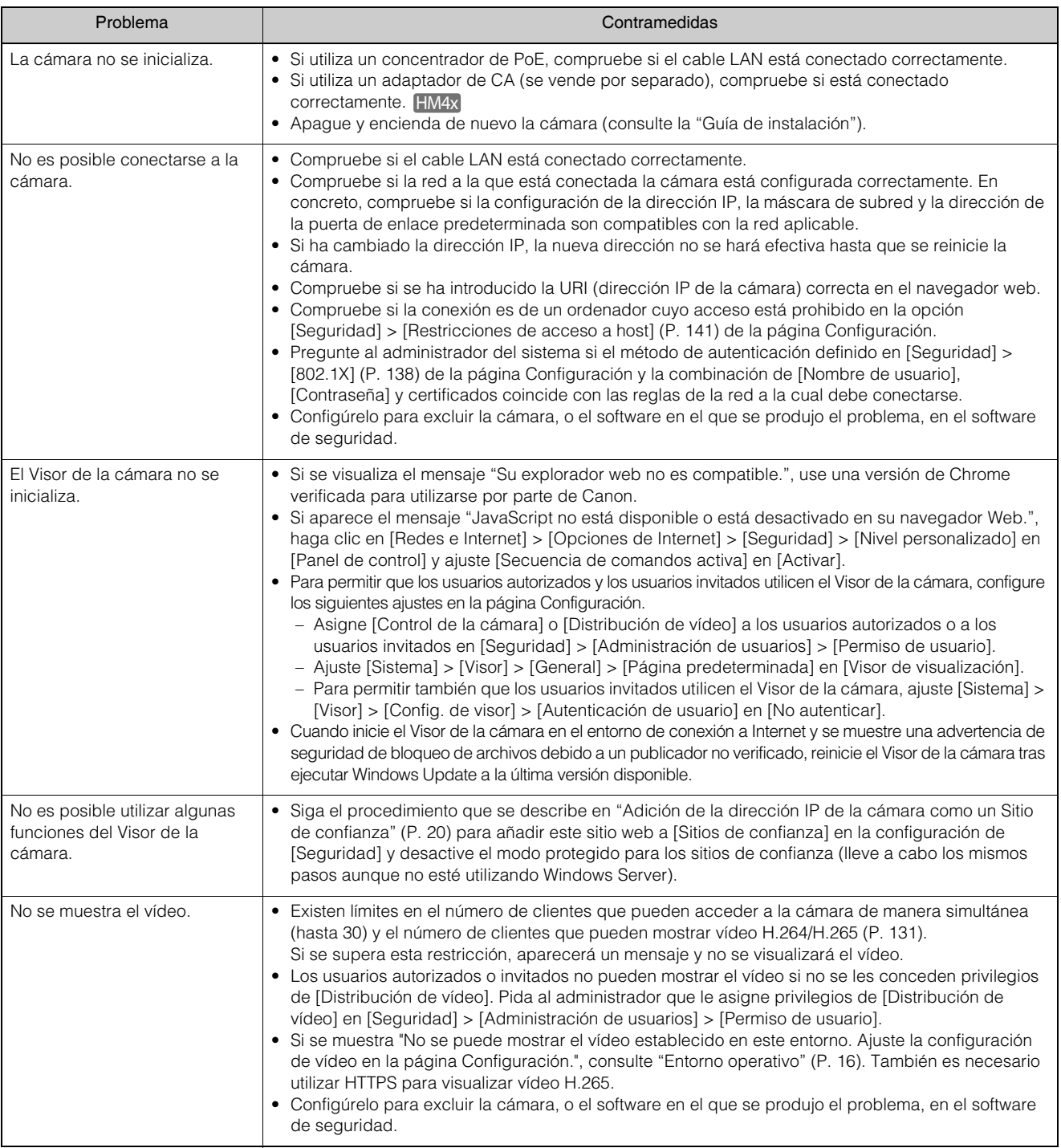

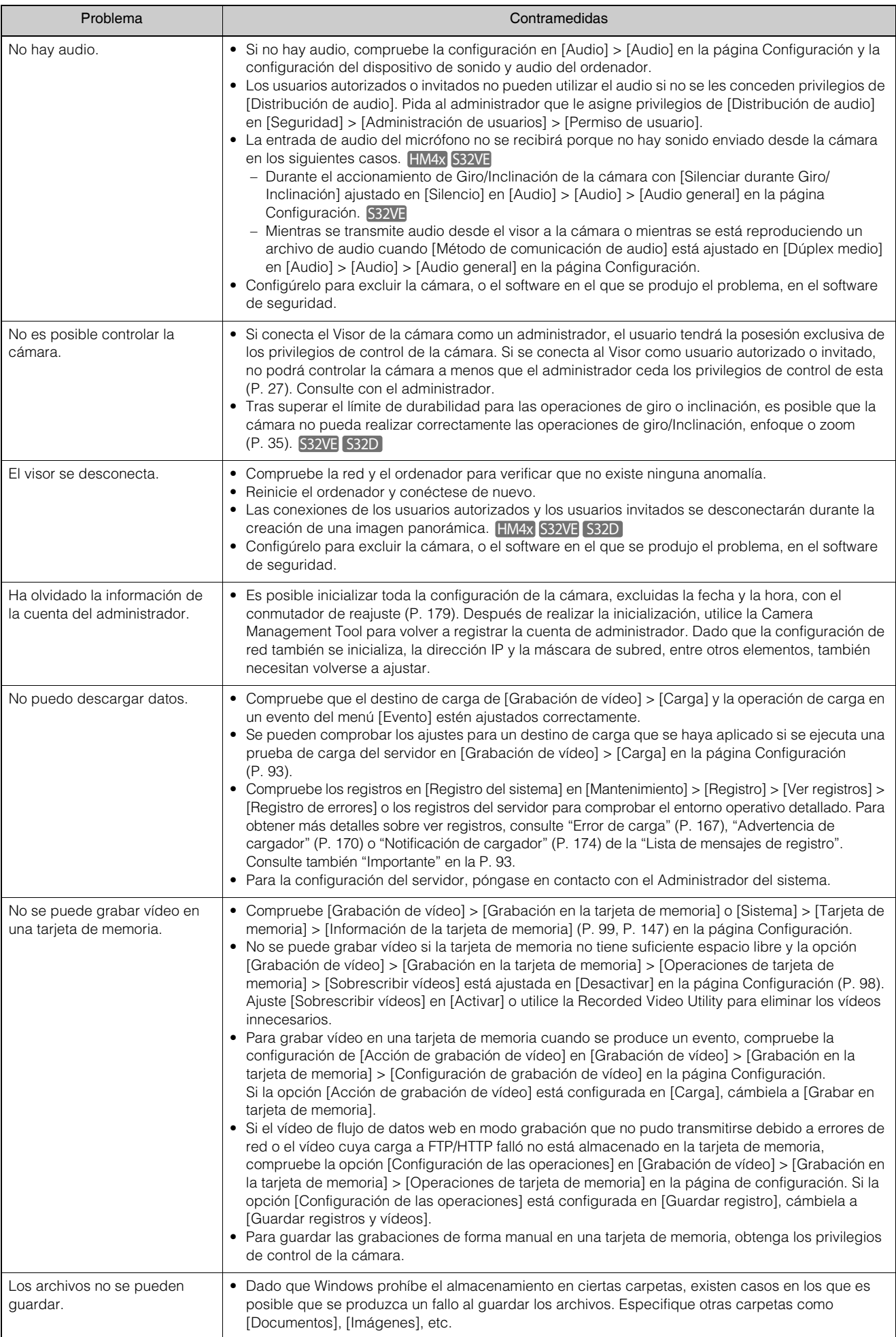

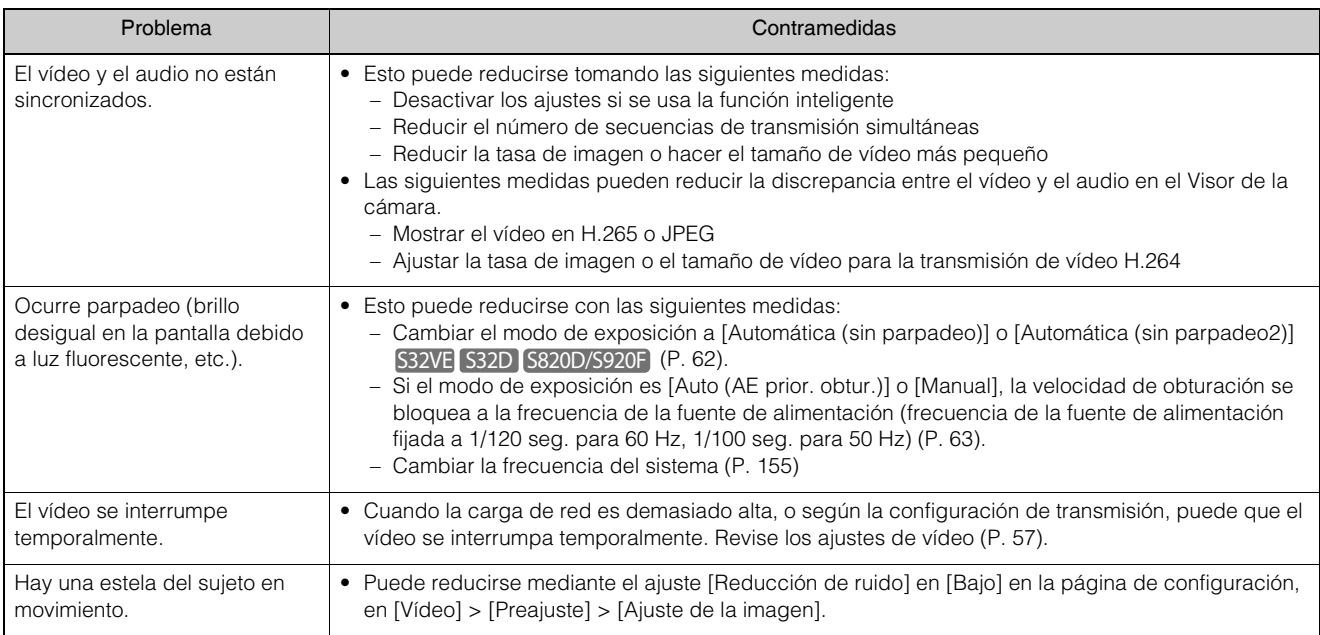

# <span id="page-163-0"></span>Lista de mensajes de registro

# <span id="page-163-1"></span>Mensajes de registro en la cámara

Esta es la lista de mensajes de registro que se muestra en [Mantenimiento] > [Registro] > [Ver registros] en la página Configuración ([P. 156](#page-155-0)).

Los mensajes de registro se dividen en las siguientes categorías.

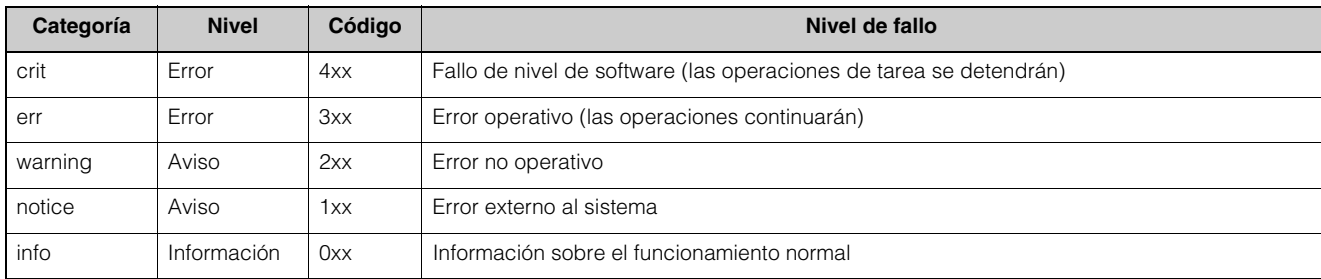

## **E** Nota

• Si no se graba contenido en el registro durante unas dos horas, "-- MARK --" se registrará en el área del mensaje.

# Registro de errores

Error de sistema

## S302 Error al guardar la configuración [err]

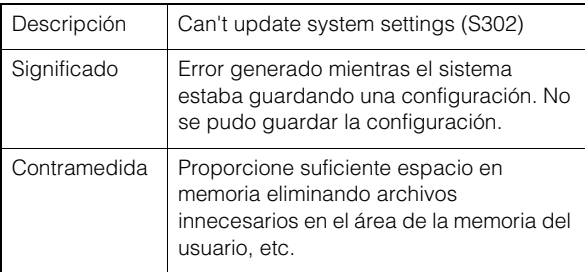

## S303 Error al guardar la configuración [err]

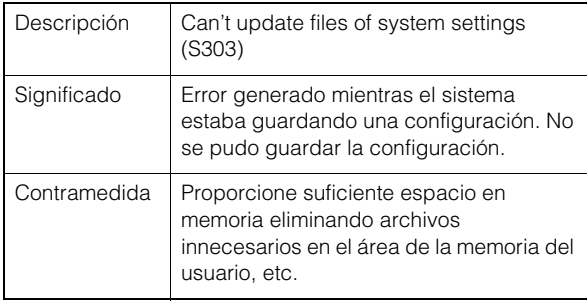

## S307 Error al guardar la configuración [err]

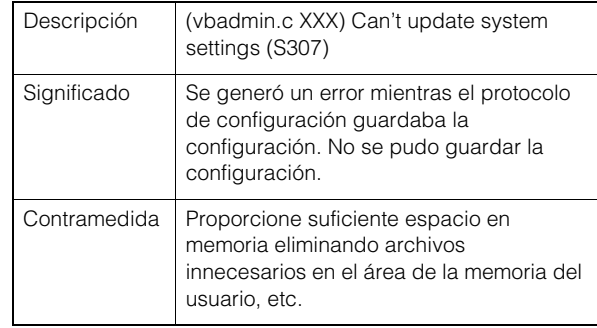

## S310 Error de funcionamiento en servicio de evento [err]

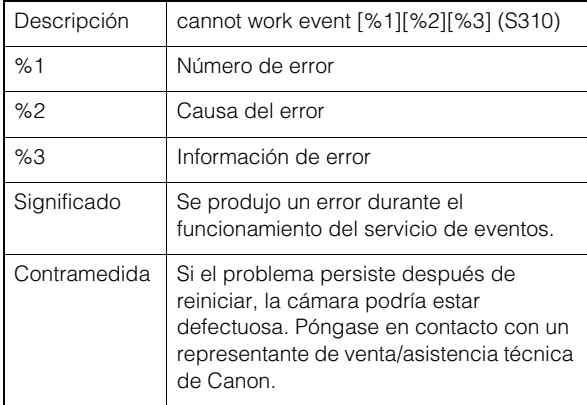

## S311 Error de funcionamiento en servicio de entrada/salida de disp. externo [err]

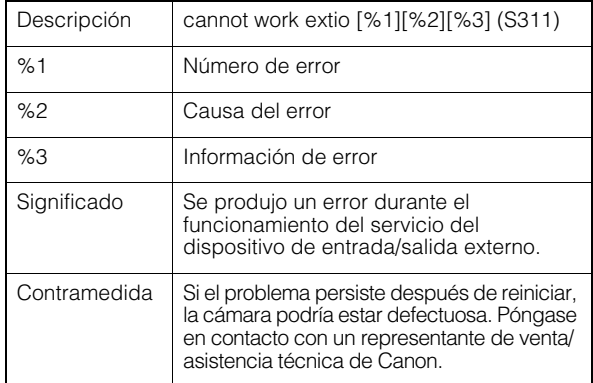

## S312 Error de funcionamiento en servicio de temporizador [err]

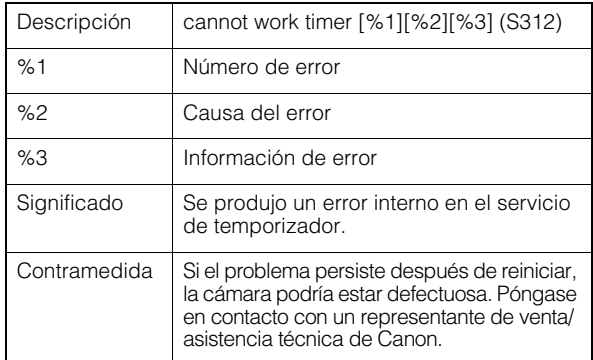

## S320 Error de funcionamiento de GIRO/ INCLINACIÓN [err]

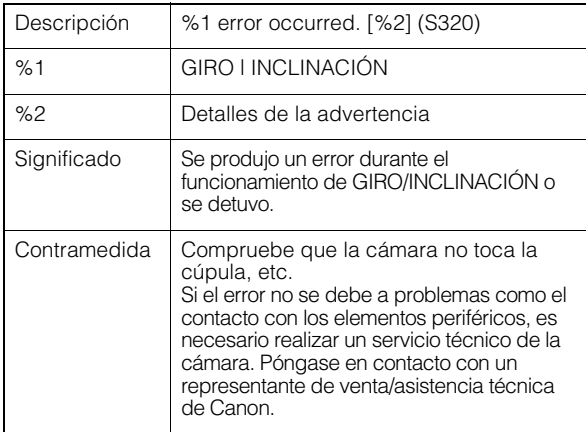

## S391 Error del sistema de imagen [err]

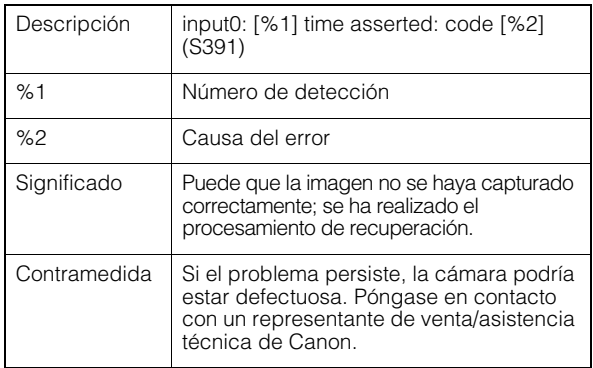

## S410 Error de inicialización del servicio de eventos [crit]

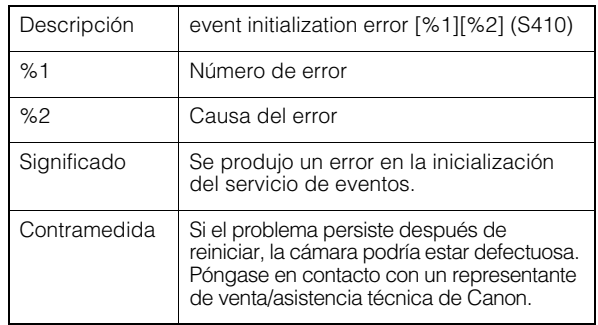

## S411 Error de inicialización del servicio de entrada/salida externo [crit]

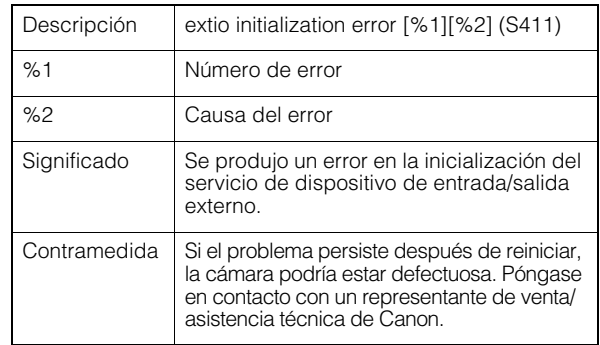

## S412 Error de inicialización del servicio de temporizador [crit]

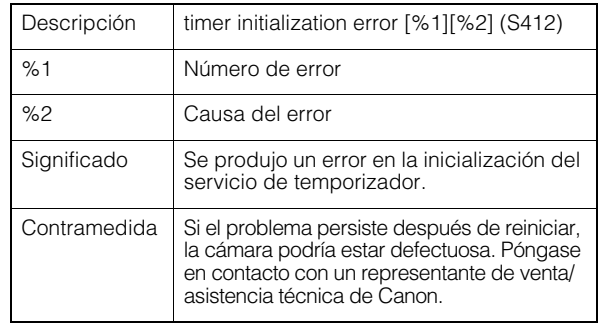

## S413 Error de tiempo de ejecución del servicio de temporizador [crit]

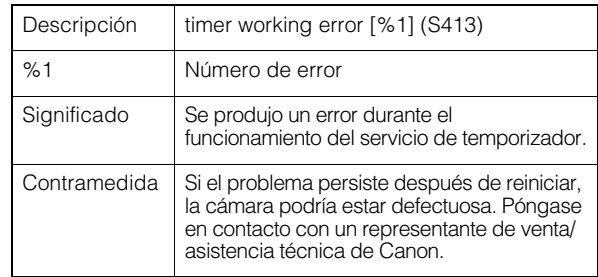

## S420 El controlador de E/S externo ha fallado [crit]

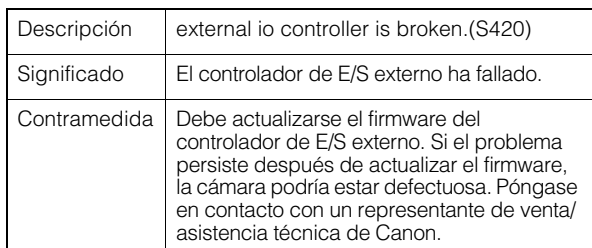

## S490 Error del sistema de imagen [crit]

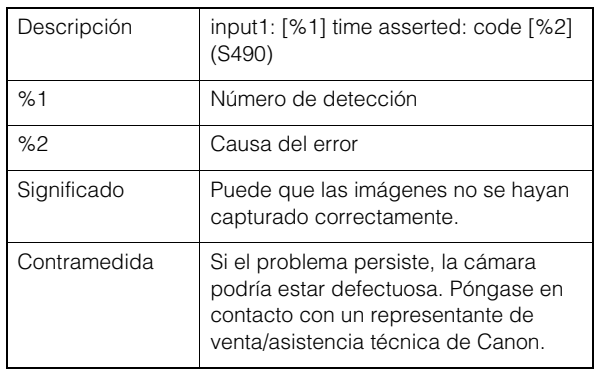

## **E** Error de servidor de audio

## B301 Error de dispositivo de audio [err]

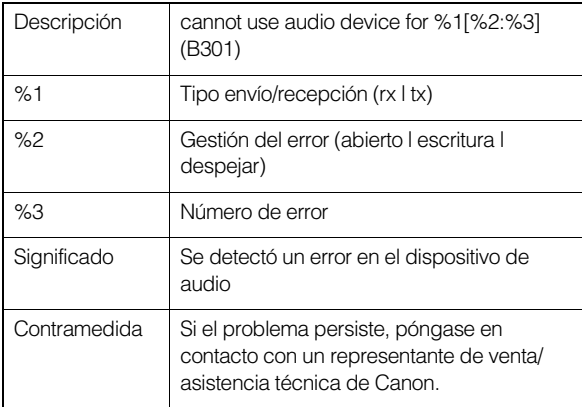

## B402 Error de inicialización del servidor de audio [crit]

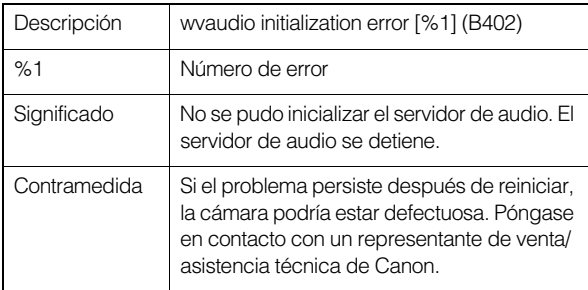

## B403 Error de cambio de configuración [crit]

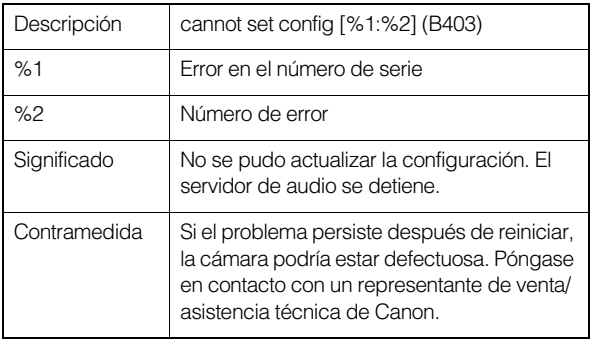

## **E** Error en la aplicación de la cámara

## C301 Error de cambio al modo Día/Noche [err]

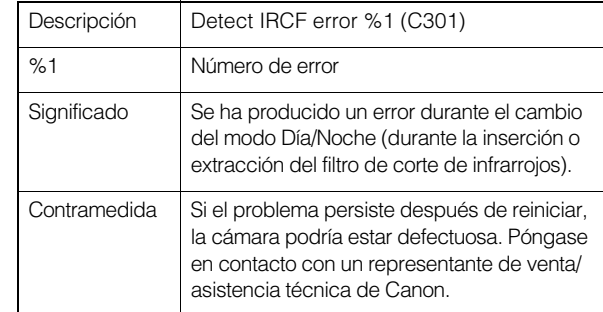

## **E**rror de vídeo

## V300 Error de entrada de vídeo [err]

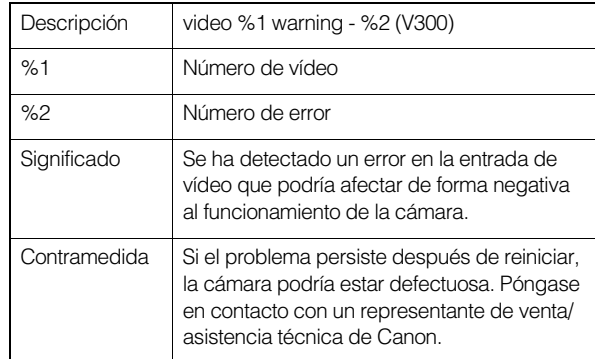

## V320 Error interno en servicio inteligente [err]

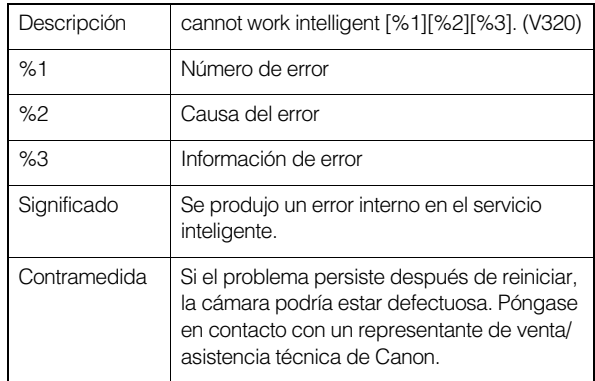

## V321 Error en el modo de ajuste provisional en servicio inteligente [err]

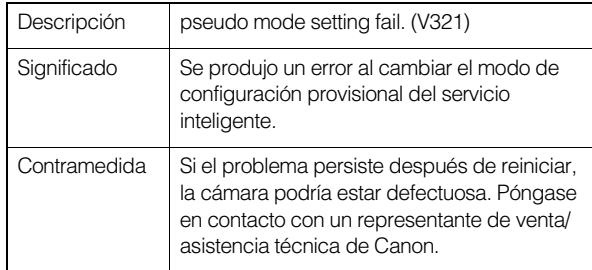

## V400 Error de inicialización de entrada de vídeo [crit]

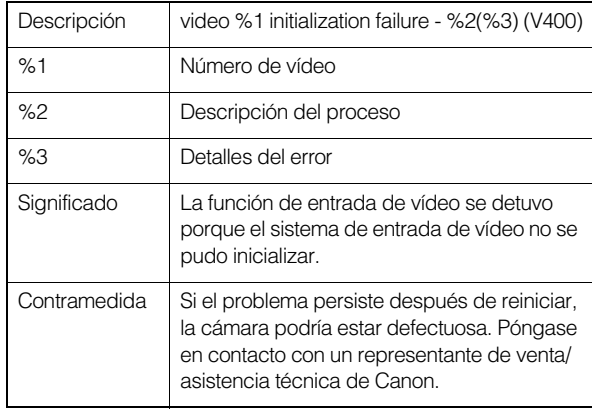

## V401 Error de comando de entrada de vídeo [crit]

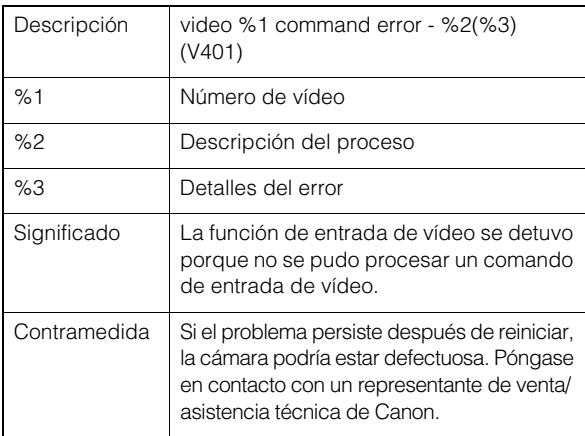

## V402 Entrada de vídeo detenida [crit]

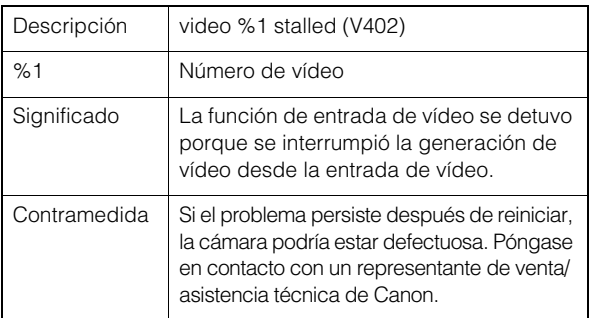

## V403 Error de entrada de vídeo [crit]

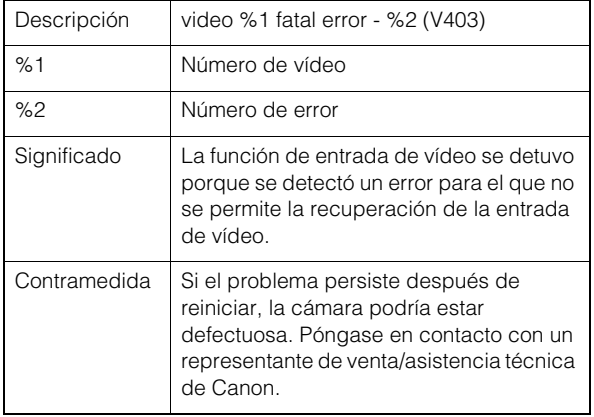

## V420 No se pudo iniciar el servicio inteligente [crit]

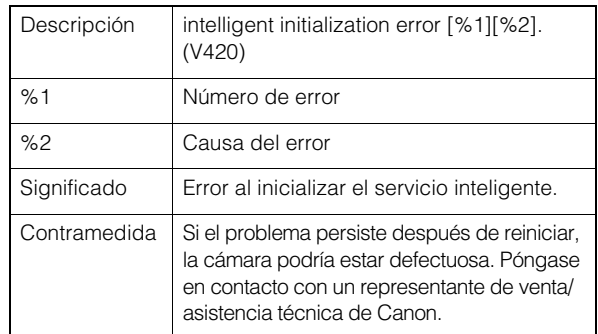

## V421 Error del servicio inteligente [crit]

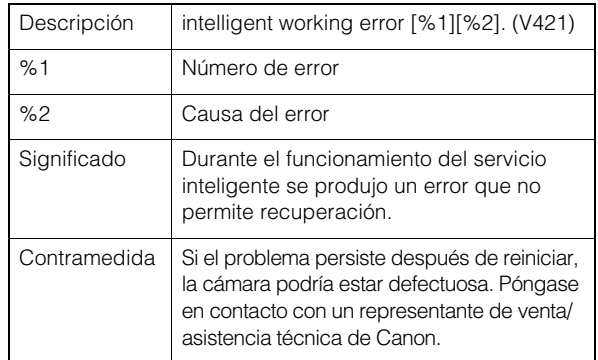

## <span id="page-166-0"></span>**Error de carga**

## A470 Error de inicialización del cargador [crit]

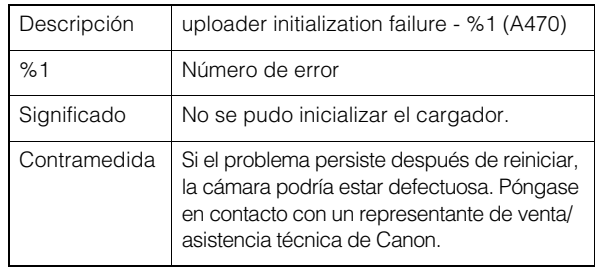

## **E** Error de la tarjeta de memoria

## M301 Error del módulo de control de la tarjeta de memoria [err]

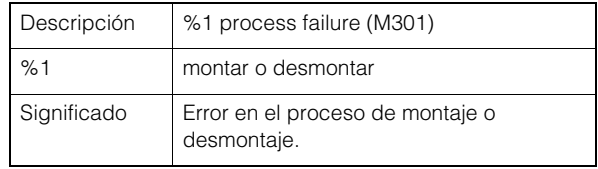

## M302 No se puede eliminar el archivo no válido [err]

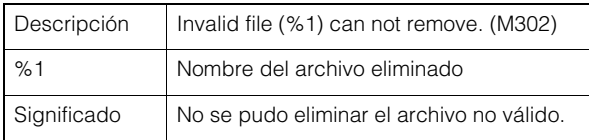

## M303 No se puede procesar el directorio [err]

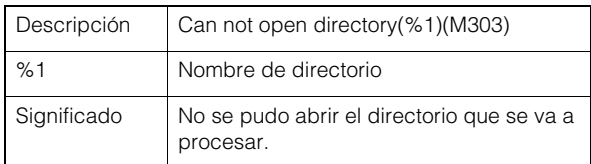

## M304 Error al volver a crear la información de administración [err]

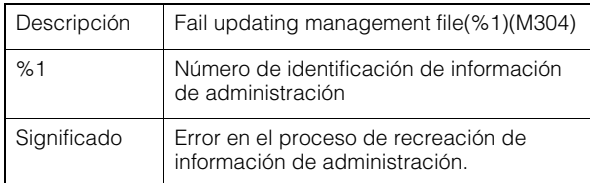

## M305 Error al escribir un archivo de vídeo [err]

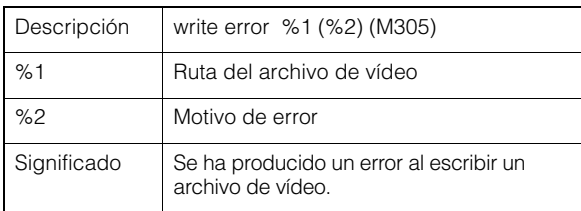

## M400 Fallo al inicializar una tarjeta de memoria [crit]

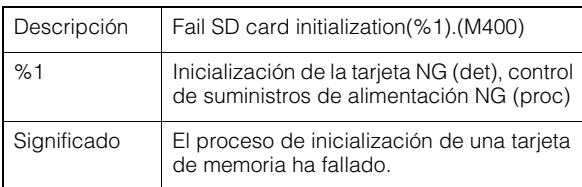

# **E** Fror de ONVIF (RTP)

## R301 Error de distribución de la comunicación [err]

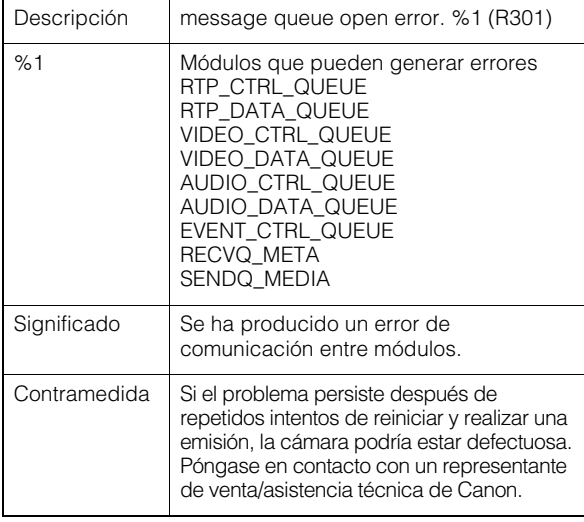

## R302 Error al obtener el parámetro [err]

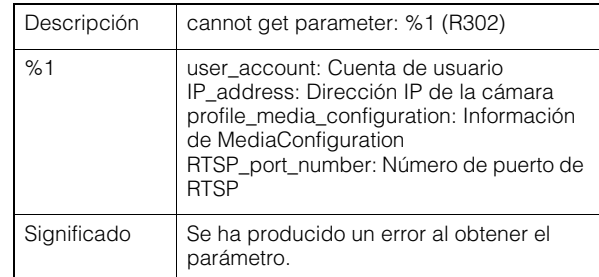

## R303 Error de inicialización de distribución de metadatos [err]

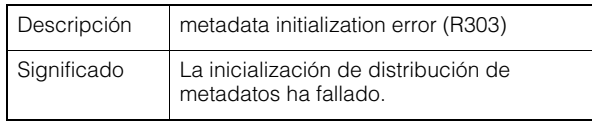

## R304 Cancelación anormal del cliente [err]

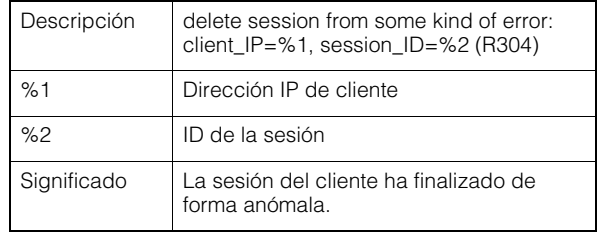

## R304 Cliente desconectado [err]

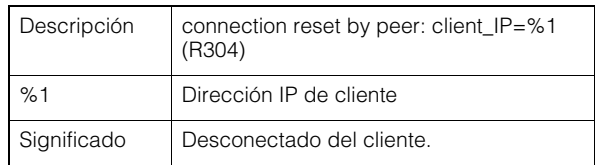

## R304 Cliente desconectado [err]

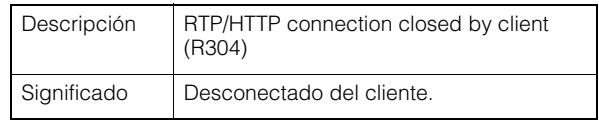

## R305 Error de procesamiento de RTSP [err]

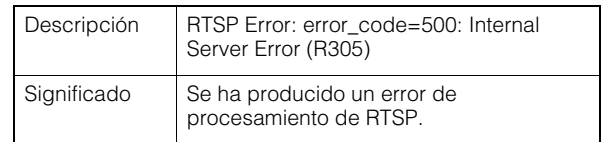

## **Advertencia de sistema**

## S220 Advertencia de operación de GIRO/ INCLINACIÓN [warning]

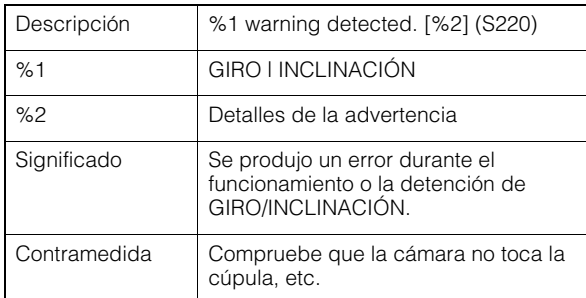

## Advertencia del servidor HTTP

## H143 Error de especificación de nombre de usuario [notice]

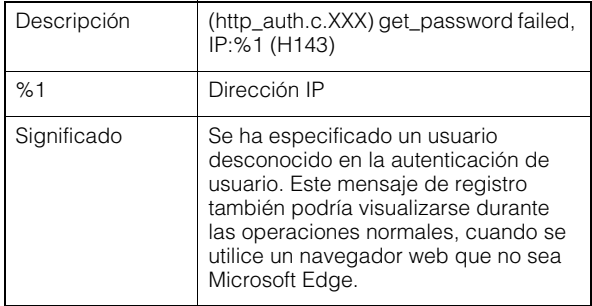

## H144 Error de especificación de contraseña [notice]

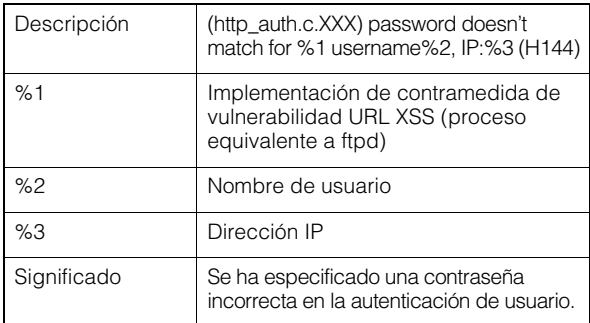

## H201 Desconectado debido a un tiempo de espera [advertencia]

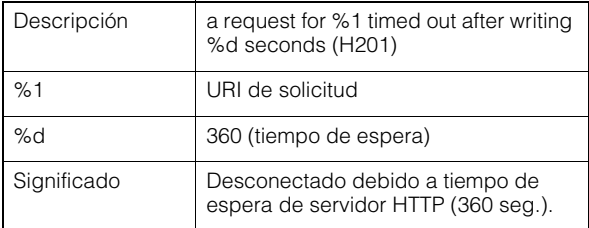

## **Advertencia de wvhttp**

## W101 Nombre de usuario no válido [notice]

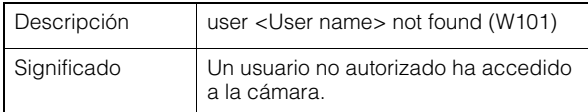

## W102 Contraseña no válida [notice]

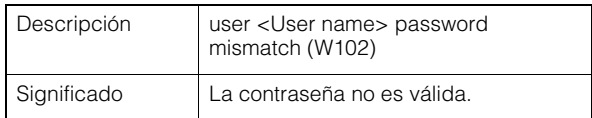

## W130 Búfer recuperado [notice]

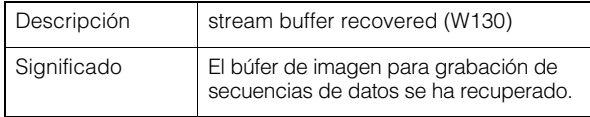

## W201 Imagen panorámica [warning]

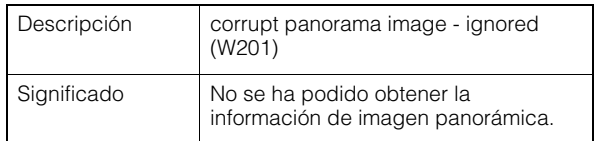

## W230 Sobreflujo de búfer [warning]

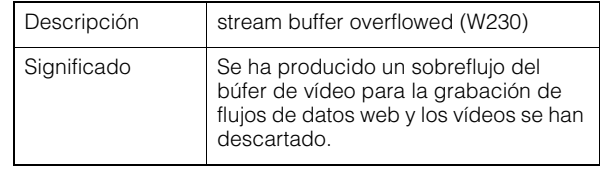

## **Advertencia del servidor de audio**

## B101 Solicitud inusual recibida [notice

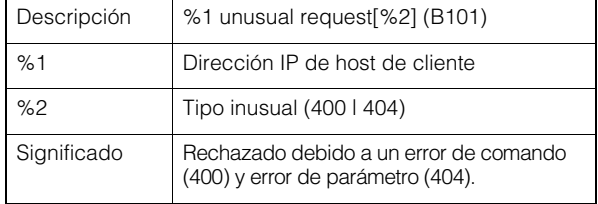

## B102 Conexión de cliente denegada [notice]

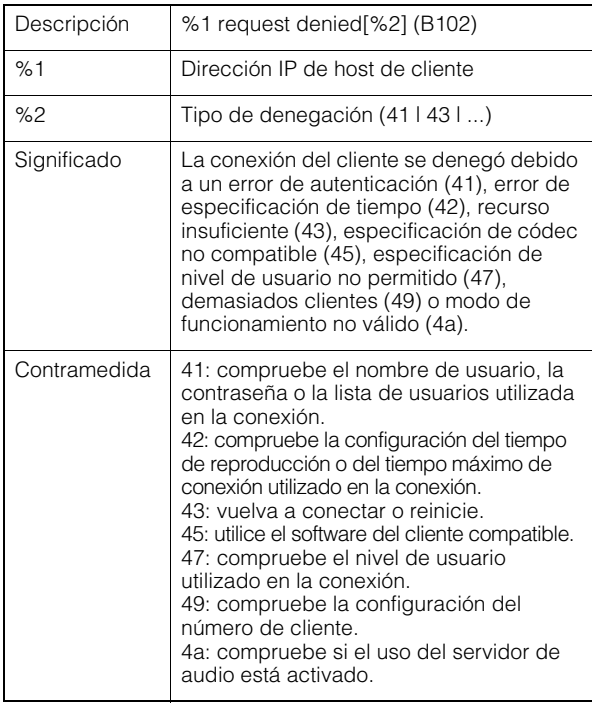

## B103 Cliente desconectado por la fuerza [notice]

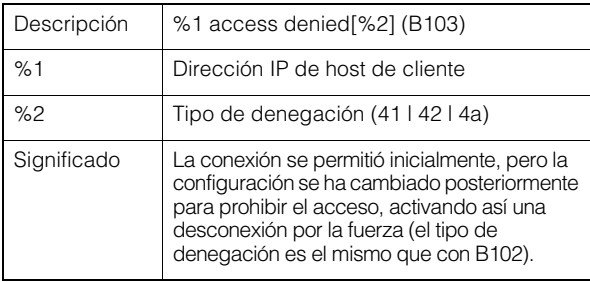

## B201 Fallo de notificación de evento [warning]

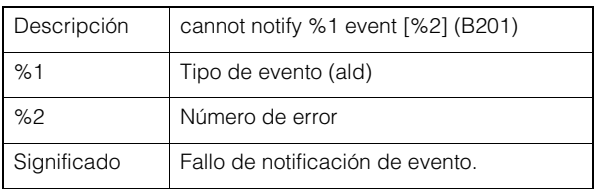

## B202 Fallo de recepción de evento [warning]

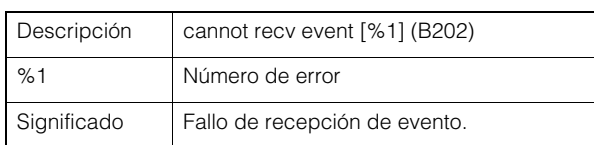

## B203 Fallo de envío de mensaje de audio [warning]

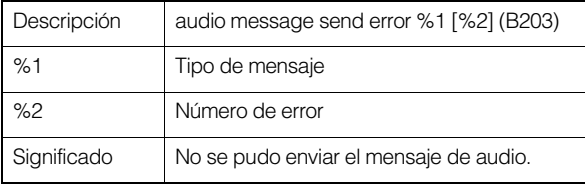

## B204 Fallo de recepción de mensaje de audio [warning]

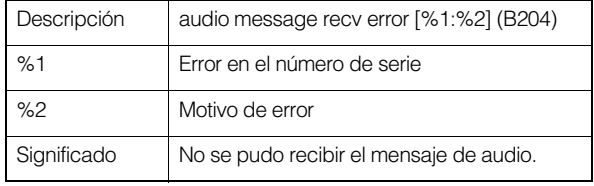

## Advertencia de la aplicación de la cámara

## C201 Advertencia de cambio al modo de día/ noche [warning]

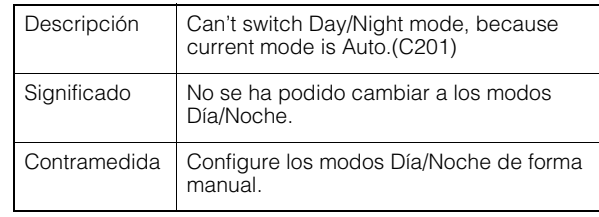

## C211 Sobreflujo de comando de control de la cámara [warning]

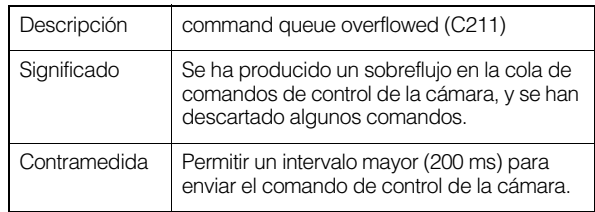

## **Advertencia de vídeo**

## V200 Advertencia de entrada de vídeo [warning]

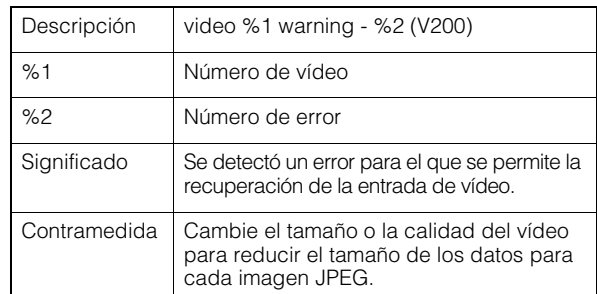

## <span id="page-169-0"></span>Advertencia de cargador

## A120 Error de resolución de nombre de destino de carga [notice]

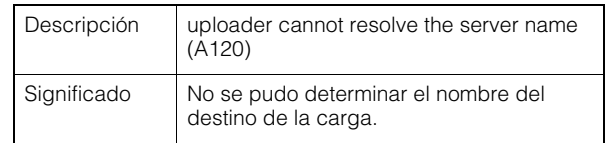

## A121 Error de conexión al cargar destino [notice]

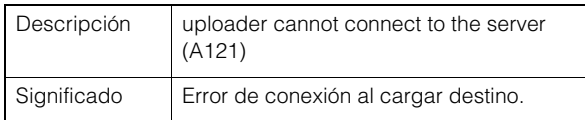

## A122 Error de conexión al cargar destino [notice]

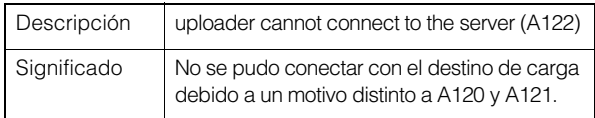

## A134 Configuración de carga no válida (modo FTP/HTTP) [notice]

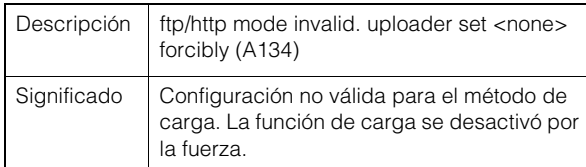

## A135 Configuración de carga no válida (modo FTP PORT/PASV) [notice]

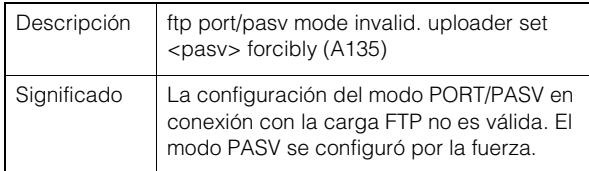

## A136 Configuración de carga no válida (solo notificación HTTP/modo de imagen) [notice]

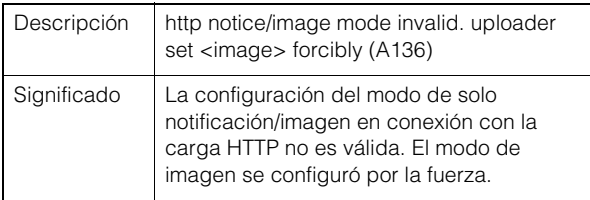

## A137 Configuración de carga no válida (notificación por correo electrónico) [notice]

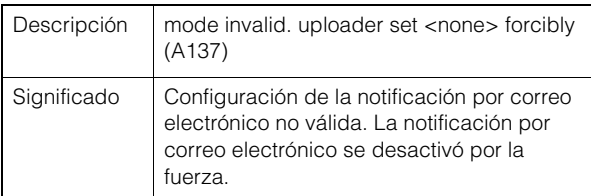

## A138 Configuración de carga no válida (modo de autenticación de notificación por correo electrónico) [notice]

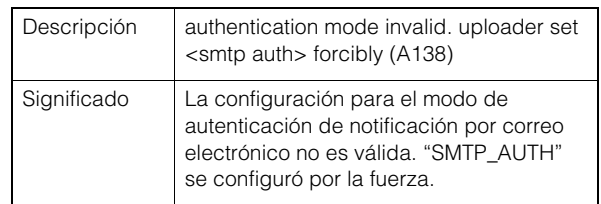

## A274 Sobreflujo de búfer de eventos para carga [warning]

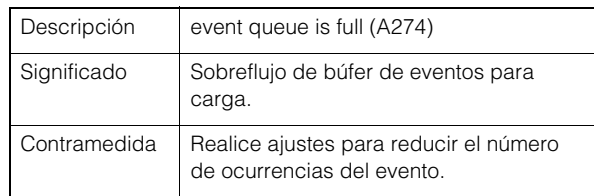

## A275 Sobreflujo de búfer de vídeo para carga [warning]

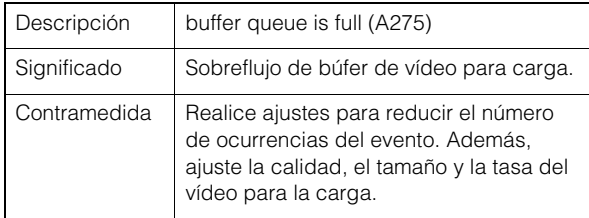

## **Advertencia de la tarjeta de** memoria

## M201 La tarjeta de memoria está protegida contra escritura [warning]

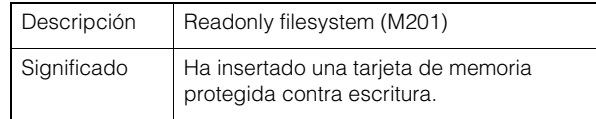

## M203 No hay suficiente espacio en la tarjeta de memoria [warning]

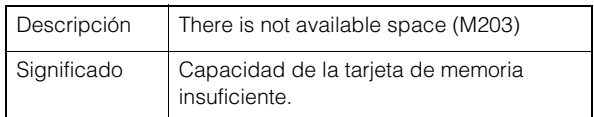

## M204 Se ha eliminado un archivo no válido [warning]

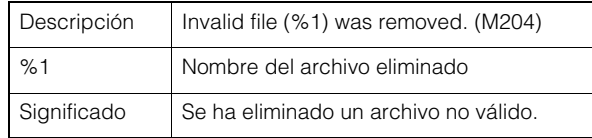

## M205 Comprobación del archivo de información de administración [warning]

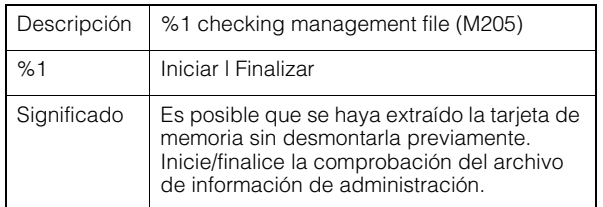

## M206 Se ha eliminado la información de administración no válida [warning]

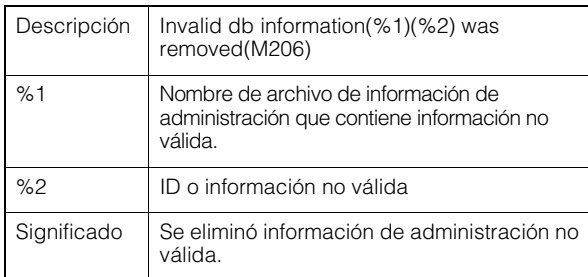

## M207 Tarjeta de memoria eliminada antes de desmontarla [warning]

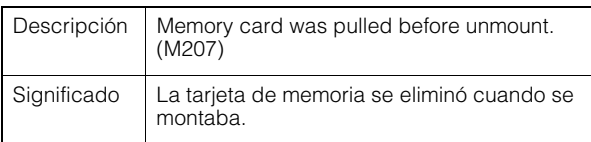

## **Advertencia de ONVIF (RTP)**

## R101 Se ha superado el tiempo de espera de la sesión RTP [notice]

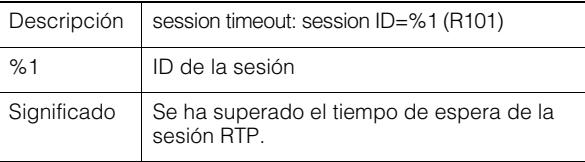

# Registro de notificación

# **Notificación de sistema**

## S001 Sistema iniciado [info]

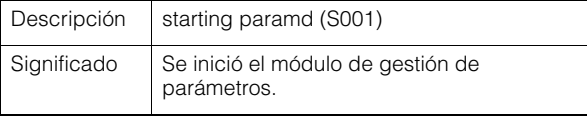

## R102 Error al obtener la información (tamaño de carga útil de RTP) [notice]

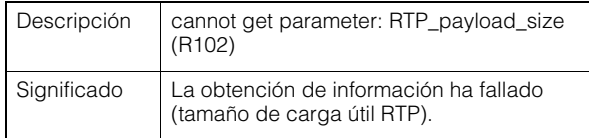

## R102 Error al obtener la información (dirección IP) [notice]

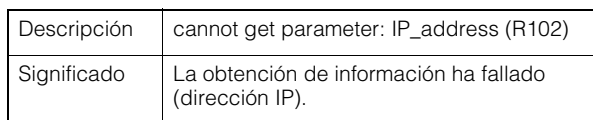

## R103 Error de autenticación de RTSP [notice]

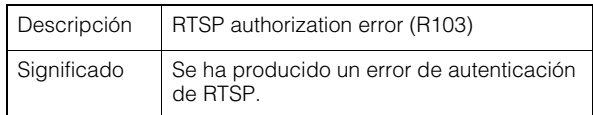

## R107 Fallo de conexión de RTSP [notice]

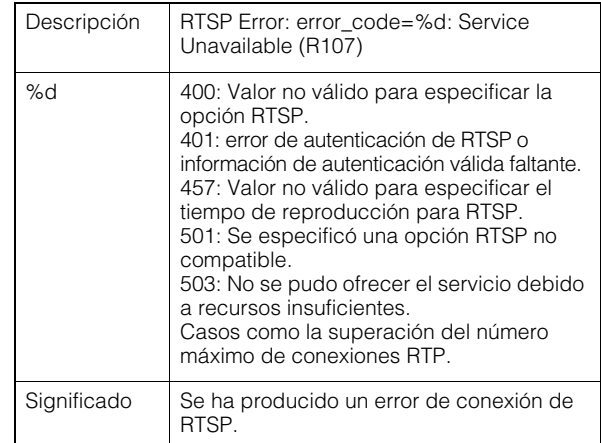

## S002 Cambio de configuración del sistema [info]

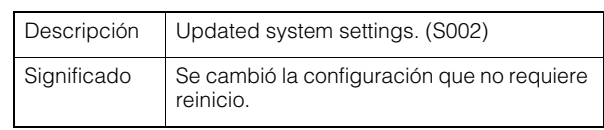

## S010 Servicio de eventos iniciado [info]

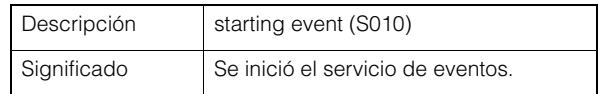

## S011 Servicio de eventos finalizado [info]

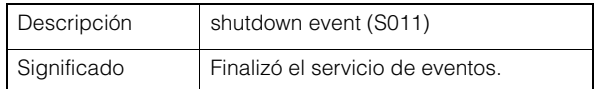

## S012 Se inició el servicio del dispositivo externo [info]

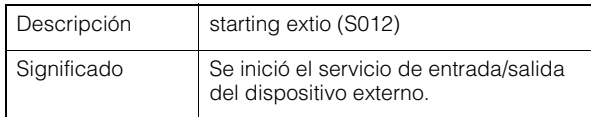

## S013 Finalizó el servicio del dispositivo externo [info]

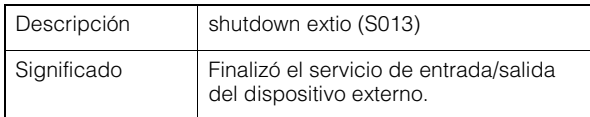

## S014 Servicio de temporizador iniciado [info]

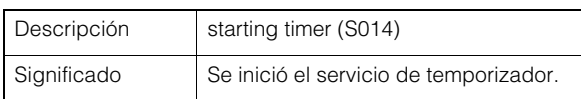

## S015 Servicio de temporizador finalizado [info]

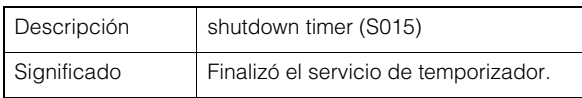

## S017 Servicio de qtimer iniciado o finalizado [info]

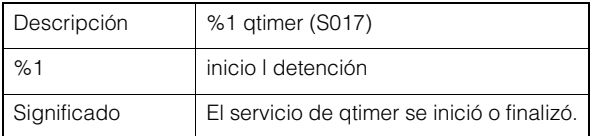

## S050 Se ha asignado la dirección IPv4 para la interfaz LAN con cable [info]

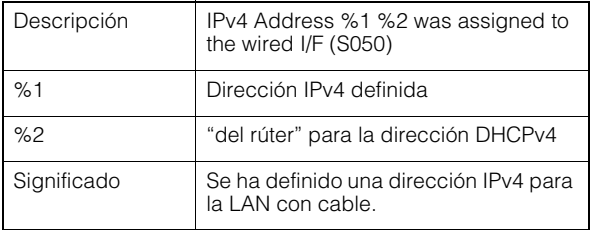

## S051 Se ha asignado la dirección IPv6 para la interfaz LAN con cable [info]

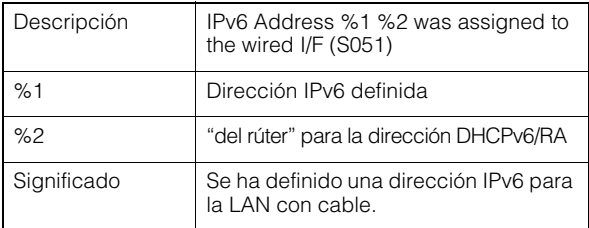

## S054 Se ha liberado la dirección IPv4 para la interfaz LAN con cable [info]

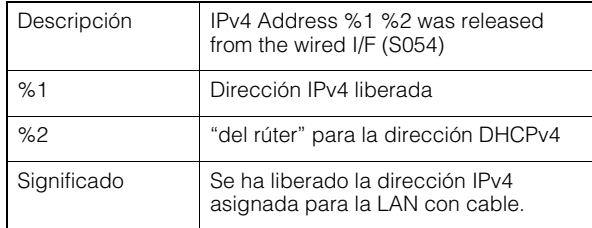

## S055 Se ha liberado la dirección IPv6 para la interfaz LAN con cable [info]

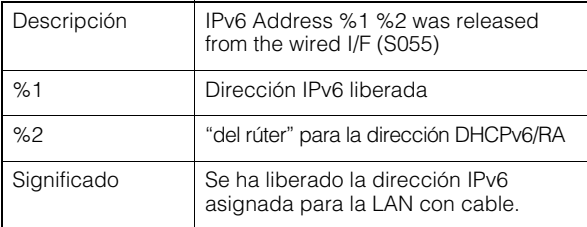

## S070 Cambios en el certificado [info]

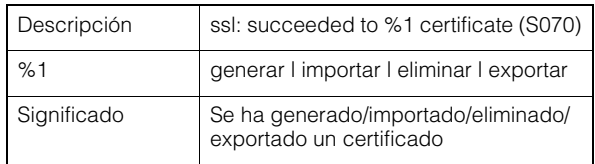

## **Notificación wvhttp**

## W001 Inicio y detención del sistema [info]

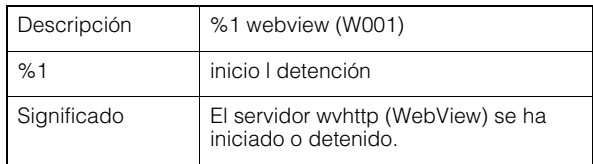

## W030 Inicio y fin del cliente WebView Livescope [info]

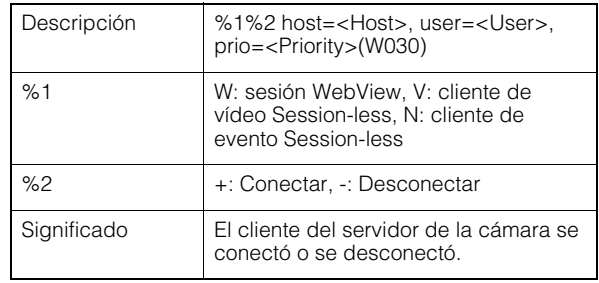

## W031 Tamaño de datos de vídeo transmitidos [info]

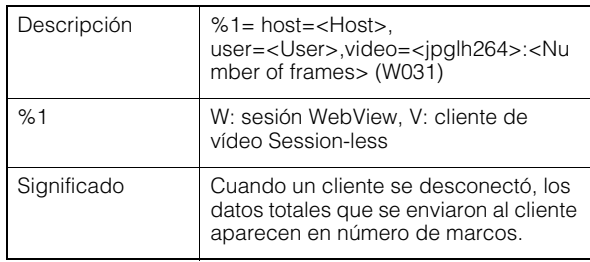

## W040 Almacenamiento en la memoria externa [info]

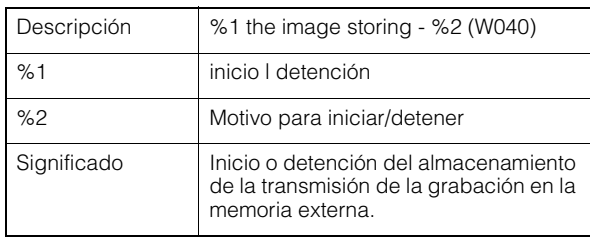

## Notificación de servidor de audio

## B001 Inicio y detención del servidor de audio [info]

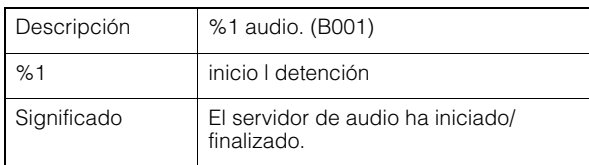

## B011 Cliente de audio conectado [info]

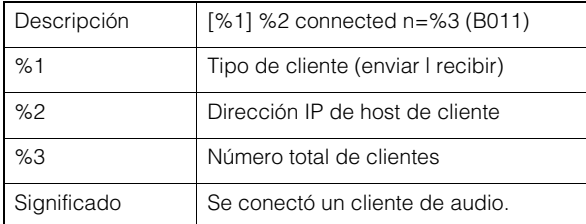

## B012 Cliente de audio cerrado [info]

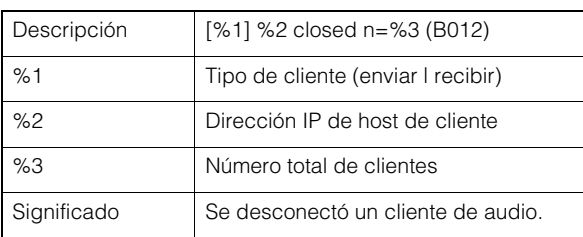

## Notificación de aplicación de cámara

## C001 Iniciación y detención del módulo de control de la cámara [info]

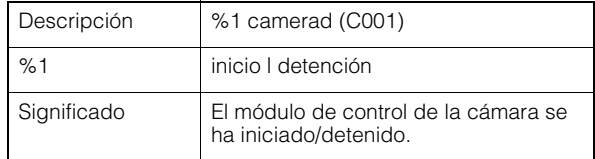

## C002 Se ha iniciado y detenido la aplicación de la cámara [info]

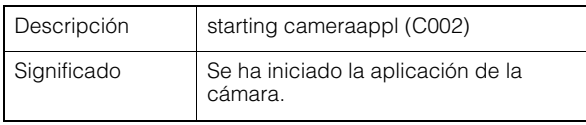

## Notificación de vídeo

## V001 Inicio y detención del servidor de vídeo [info]

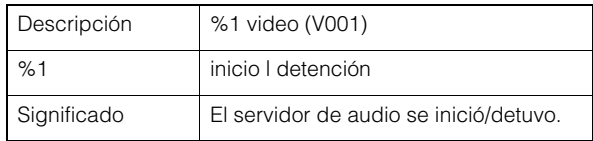

## V020 Iniciando servicio inteligente [info]

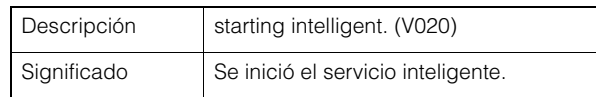

## V021 Deteniendo el servicio inteligente [info]

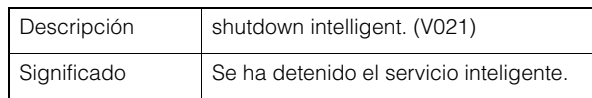

## <span id="page-173-0"></span>Notificación de cargador

## A004 Inicio y detención del cargador [info]

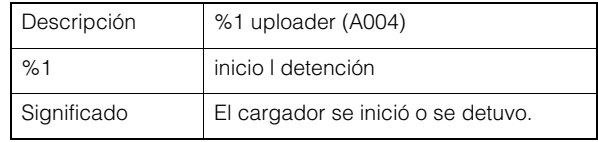

## A040 Número de cargas (CORREO) [info]

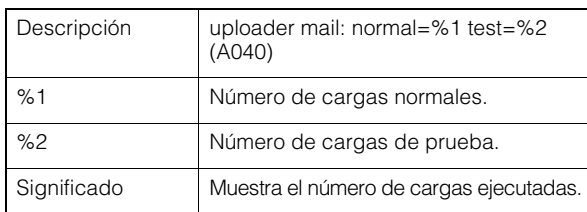

## A041 Número de cargas (FTP) [info]

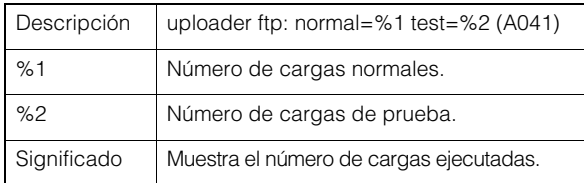

## A042 Número de cargas (HTTP) [info]

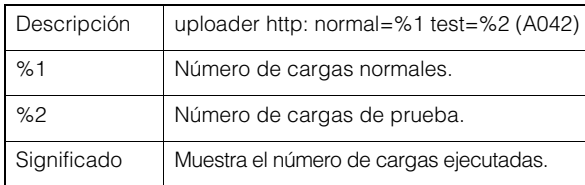

## Notificación de la tarjeta de memoria

## M001 Iniciación y detención del módulo de control de tarjetas de memoria [info]

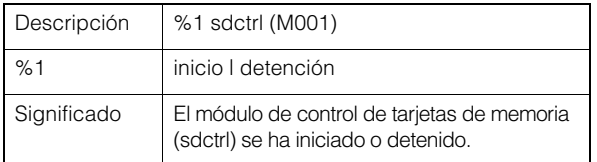

## M002 Información de administración válida insertada [info]

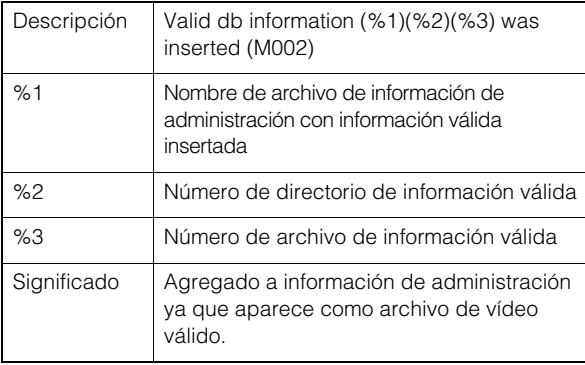

## M003 Se inició/finalizó la recreación de información de administración [info]

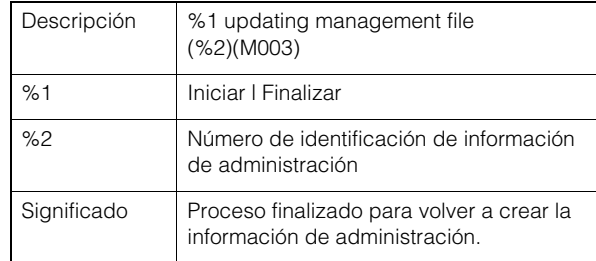

# Notificación de ONVIF (RTP)

## R001 Inicio del módulo de distribución RTP [info]

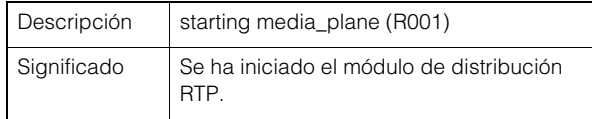

## R002 Detención del módulo de distribución RTP [info]

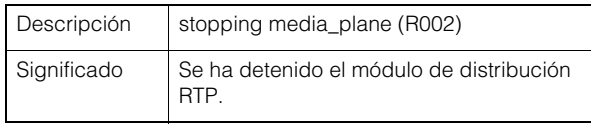

## R003 Solicitud de RTSP PLAY recibida [info]

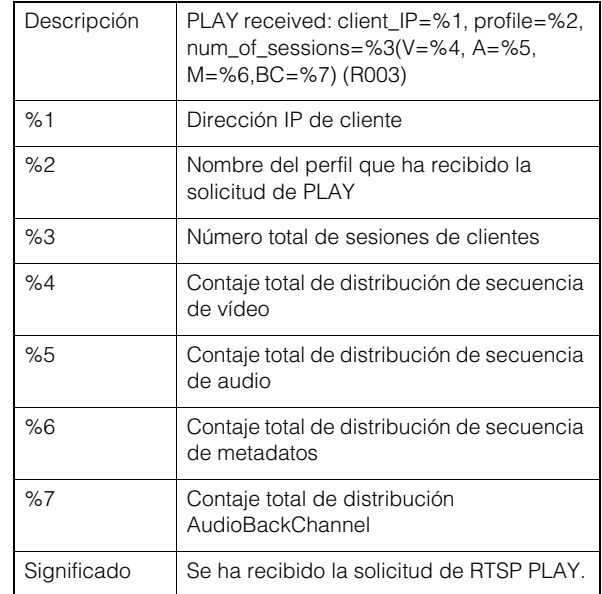

## R004 Solicitud de RTSP TEARDOWN recibida [info]

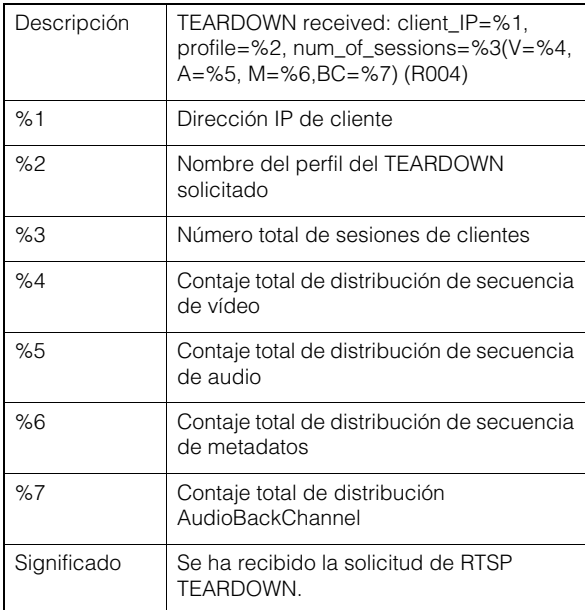

## R005 Inicio de multidifusión [info]

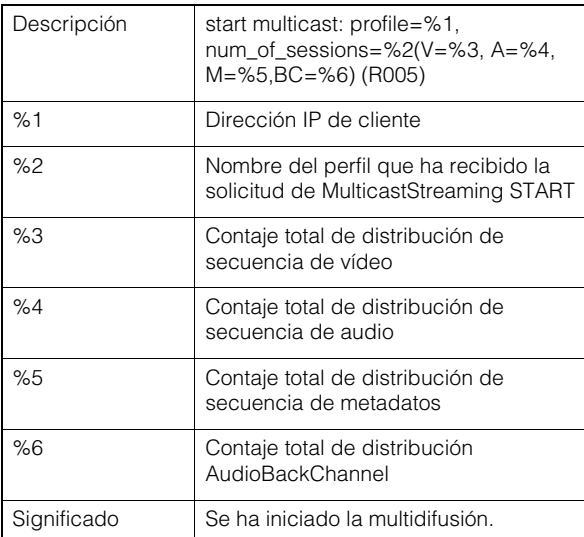

## R006 Detención de multidifusión [info]

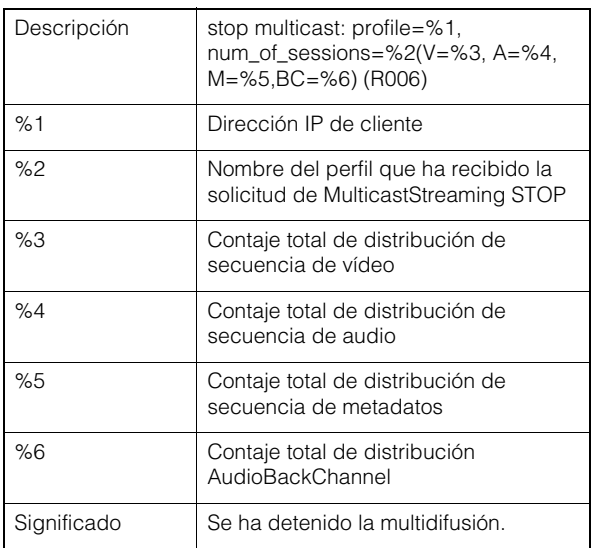

# Lista de mensajes del visor

# Mensajes mostrados en la pantalla de información

Los mensajes que se muestran en la pantalla de información del Visor de la cámara se clasifican en los siguientes tres tipos.

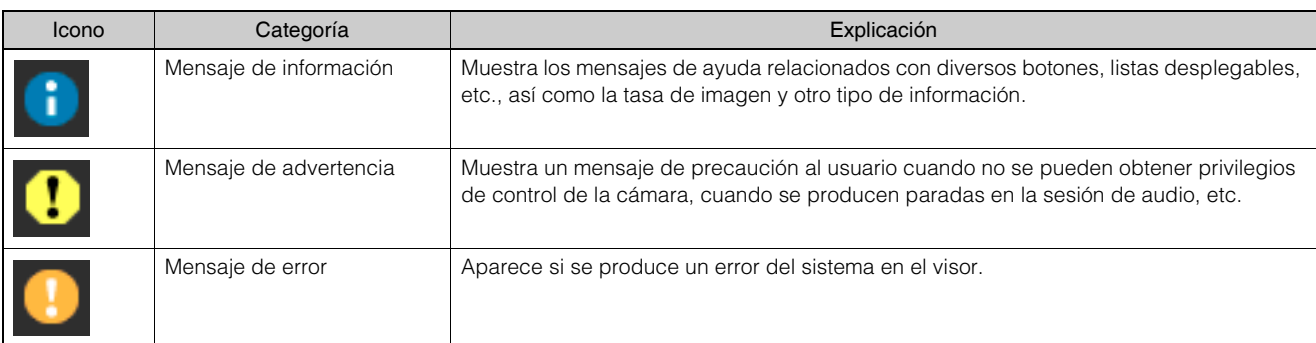

## Mensaje de advertencia

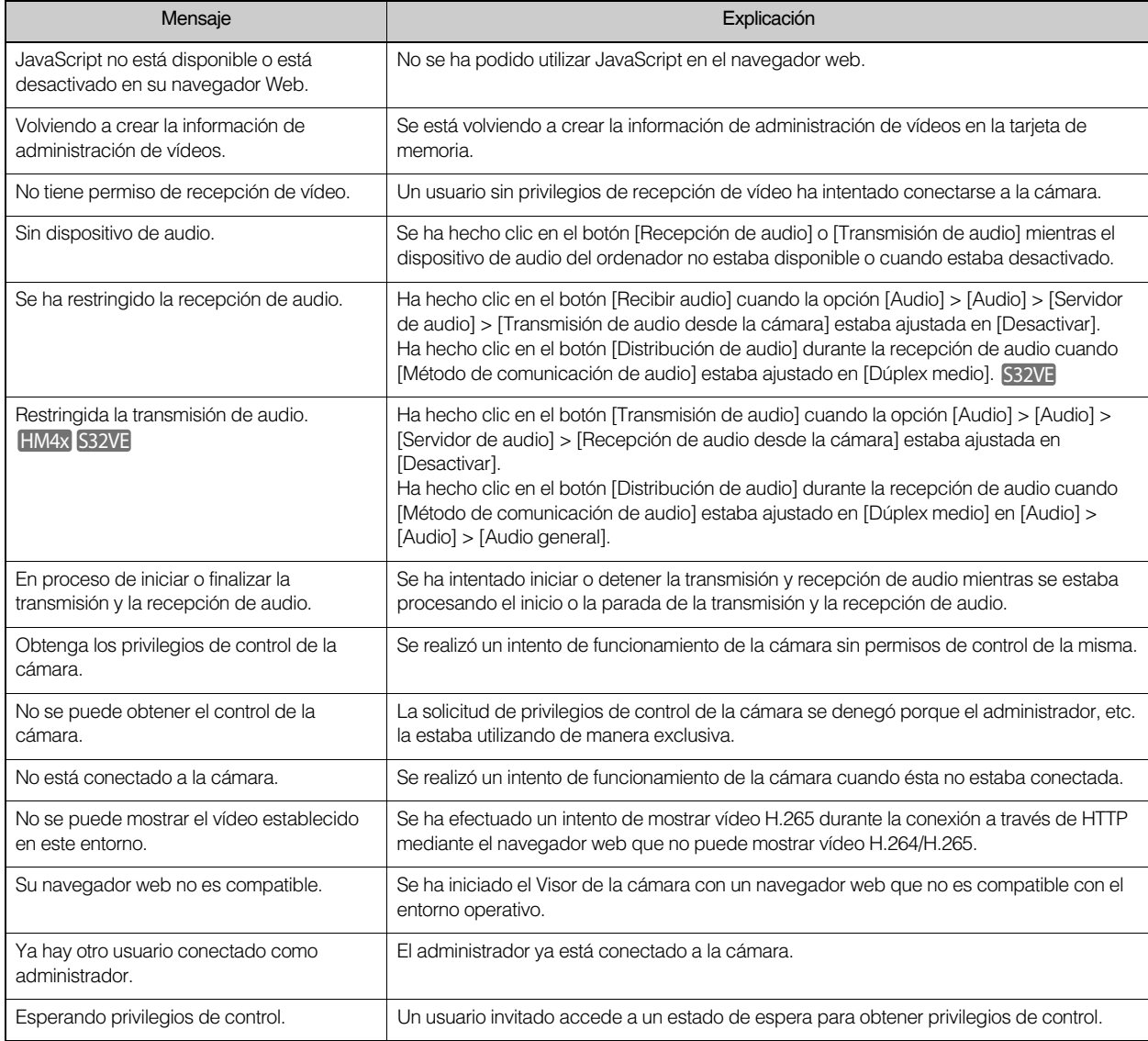

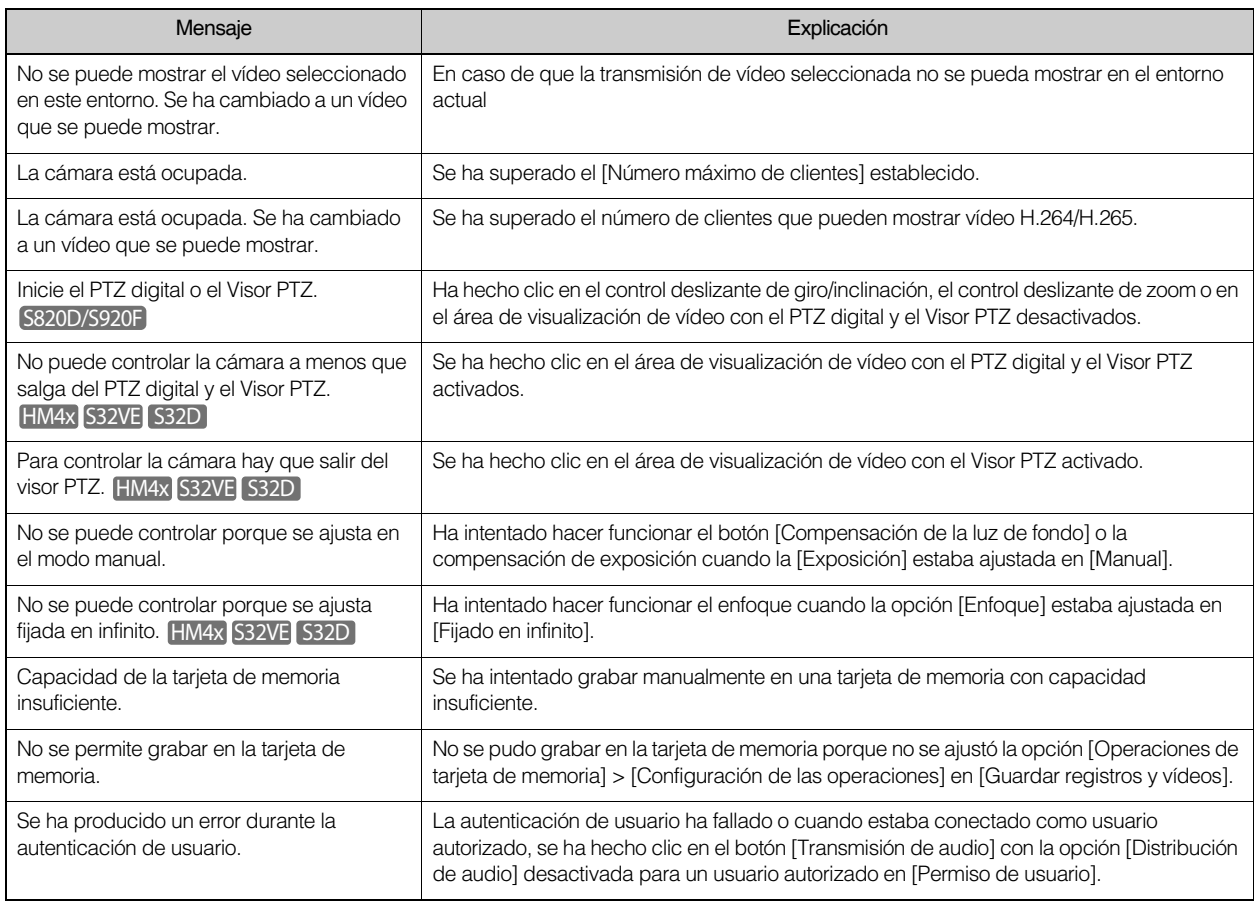

# Restablecimiento de la Configuración predeterminada de fábrica

Si ha olvidado los ajustes y desea configurar la cámara desde el principio, restablezca primero la configuración predeterminada de fábrica.

Se recomienda crear un archivo de copia de seguridad antes de restablecer la configuración predeterminada de fábrica mediante [Mantenimiento] > [Copia de seguridad / Restaurar] > en la página Configuración ([P. 153](#page-152-0)).

## $\mathsf{E}$ lmportante

• Si se restaura a la configuración predeterminada de fábrica, resultará imposible conectarse a la cámara porque la cuenta de administrador también se habrá inicializado. Utilice Camera Management Tool para ajustar la configuración inicial.

## Nota

- También se puede realizar una copia de seguridad de la configuración mediante la Camera Management Tool. Para obtener más detalles sobre el uso de Camera Management Tool, consulte el "Manual de usuario de Camera Management Tool".
- Para ver la configuración predeterminada de fábrica, consulte la [P. 181.](#page-180-0)

# Restauración de la configuración inicial desde un navegador web

Utilice [Mantenimiento] > [General] > [Inicialización] > [Configuración de red e información de administración] > [No guardar] en la página Configuración para restaurar [\(P. 151\)](#page-150-0).

## <span id="page-178-1"></span><span id="page-178-0"></span>Restablecer la configuración predeterminada de fábrica con el Conmutador de reajuste de la cámara

Si ha olvidado o no conoce la dirección IP de la cámara o la información de la cuenta, no puede utilizar la cámara a través de la red. En este caso, pulse el conmutador de reajuste de la cámara para inicializarla. Prepare la cámara previamente para reajustarla.

## **1** Quite la cubierta superior. S32VE

Para obtener información sobre cómo quitar la cubierta superior, consulte la "Guía de instalación".

## **2** Apague la cámara.

La cámara no tiene interruptor de encendido. Encienda la cámara y apáguela enchufando o desenchufando el cable LAN (fuente de alimentación PoE) o el cable de alimentación HM4x.

#### **3** Encienda la alimentación mientras presiona el conmutador de reajuste, confirme que el LED se ilumina y suelte el conmutador de reajuste después de cinco segundos.

El conmutador de reajuste está ubicado en la parte posterior del orificio. Pulse el conmutador con la punta de un objeto largo, como un clip.

Cuando el LED deje de parpadear, el procedimiento de reinicio habrá finalizado

Toda la configuración de la cámara, excepto la fecha y la hora, se restablece a la configuración predeterminada de fábrica.

## VB-H47, VB-M46

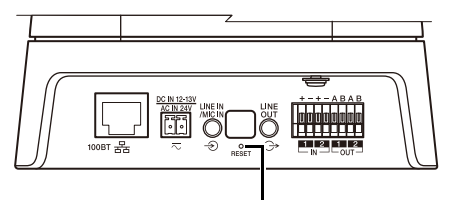

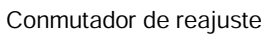

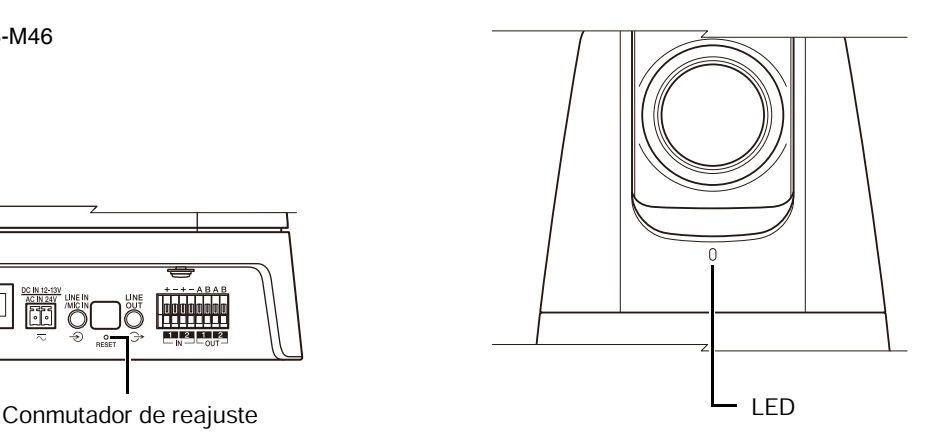

VB-S32VE

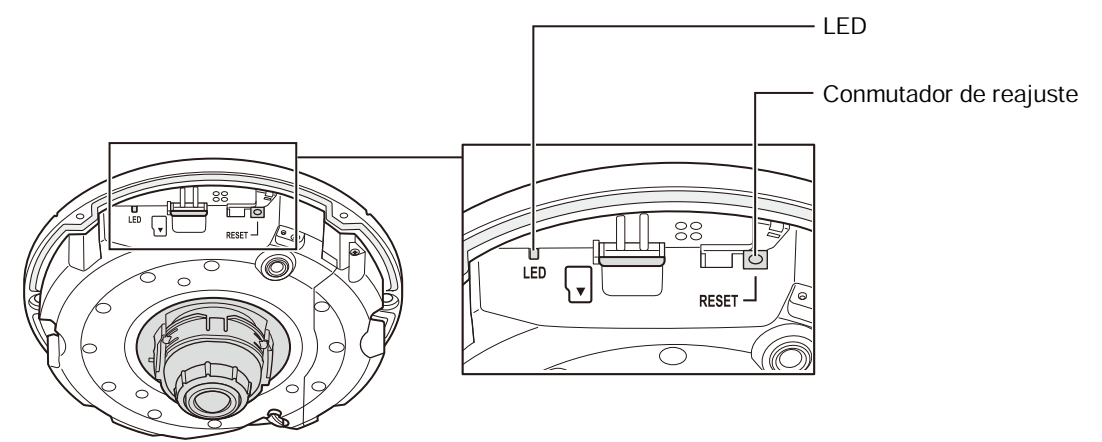

VB-S32D, VB-S820D VB-S920F

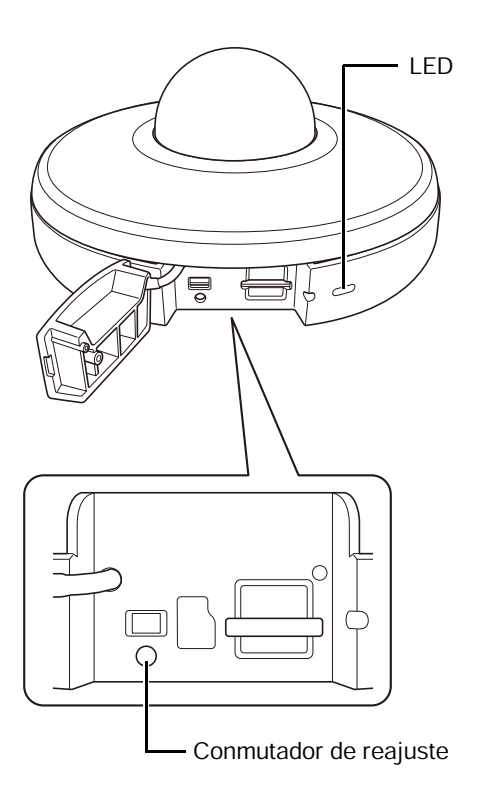

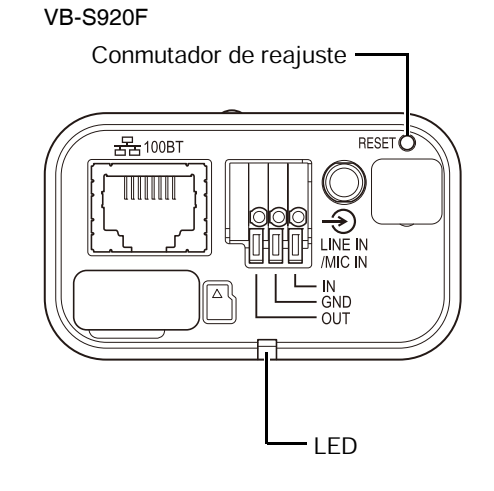

**4** Coloque la cubierta superior. S32VE

Para obtener información sobre cómo colocar la cubierta superior, consulte la "Guía de instalación".
# <span id="page-180-0"></span>Lista de configuraciones predeterminadas de fábrica

### [Vídeo] > [Vídeo]

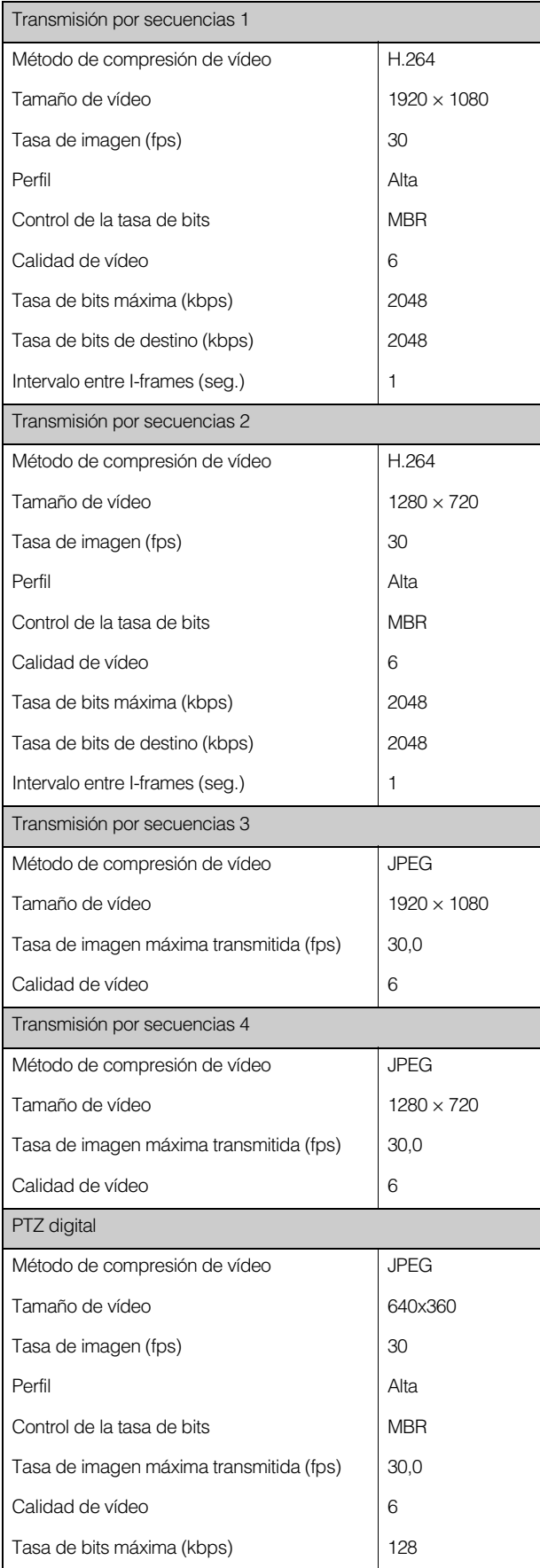

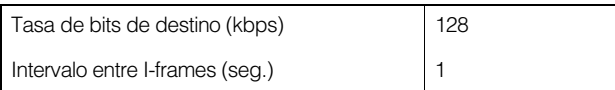

#### [Vídeo] > [Recorrido preajustado] HM4x S820D/S920F

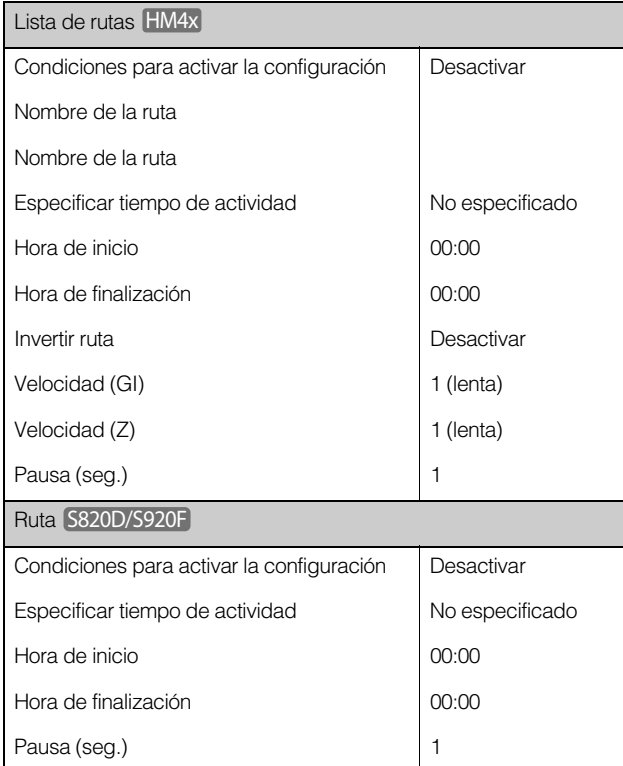

### [Vídeo] > [Imagen (Opción)]

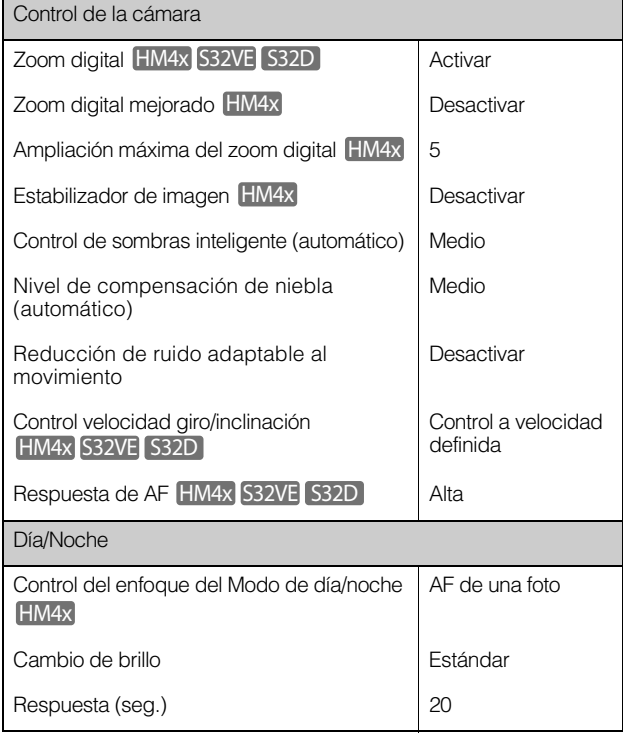

### [Vídeo] > [ADSR]

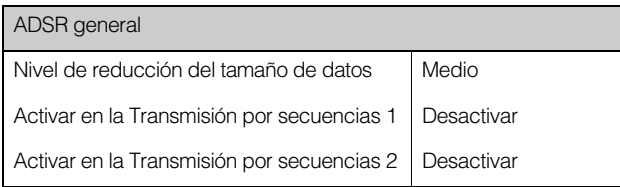

### [Vídeo] > [Visualización en pantalla]

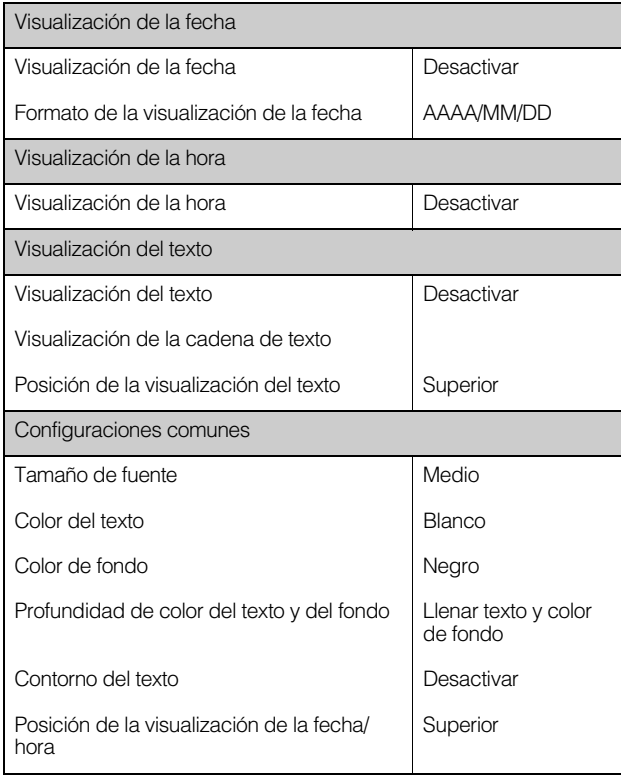

### [Vídeo] > [Máscara de privacidad]

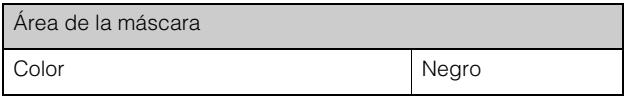

### [Vídeo] > [Restricción de vista] HM4x S32VE S32D

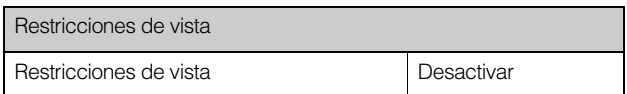

### [Audio] > [Audio]

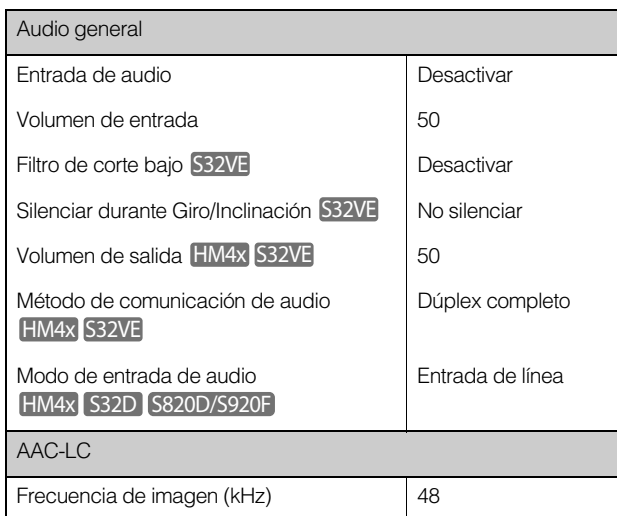

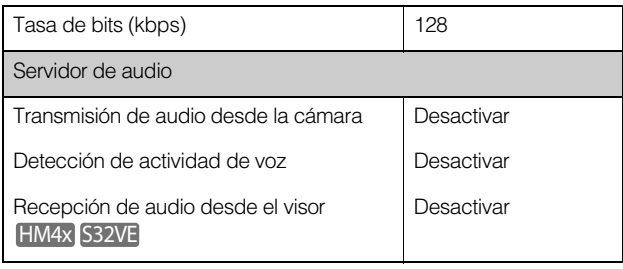

### [Grabación de vídeo] > [Carga]

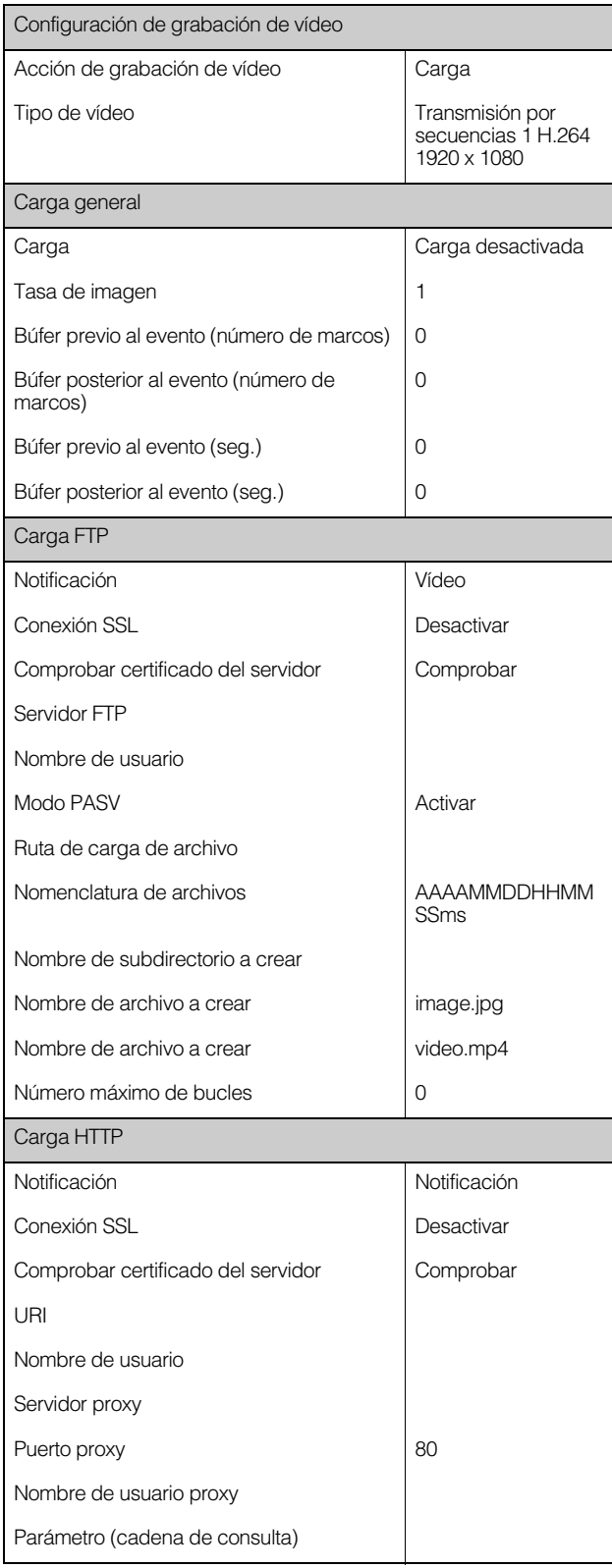

### [Vídeo] > [Grabación en tarjeta de memoria]

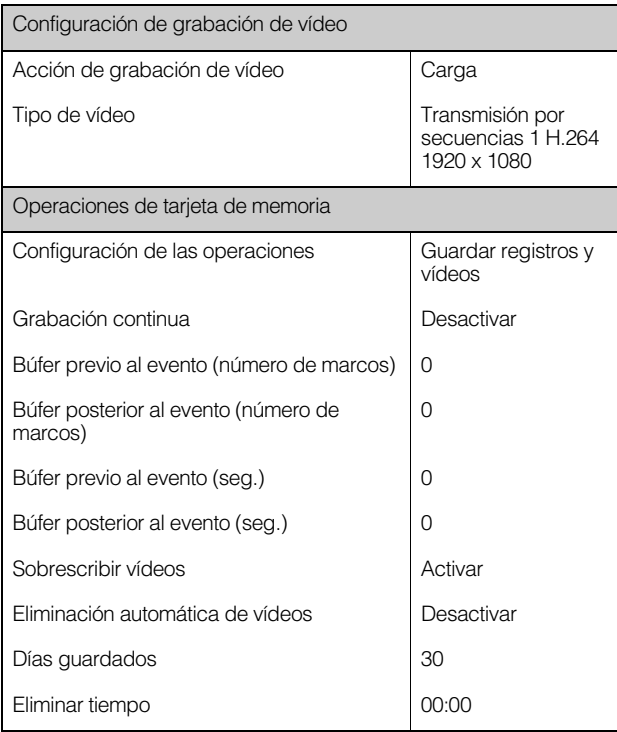

### [Grabación de vídeo] > [Notificación por correo electrónico]

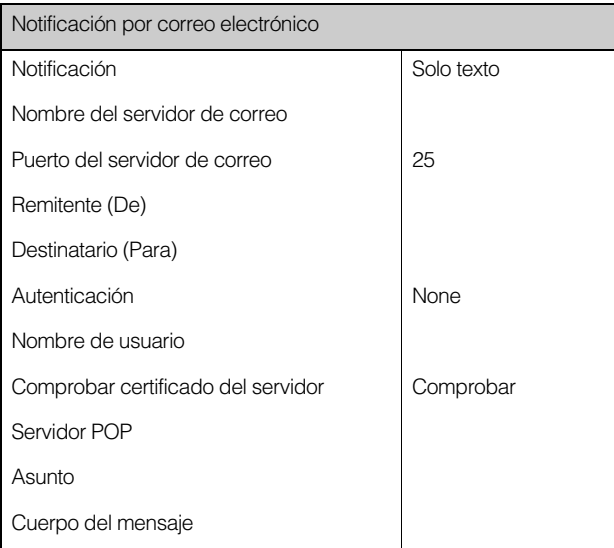

### [Detección] > [Detección de audio]

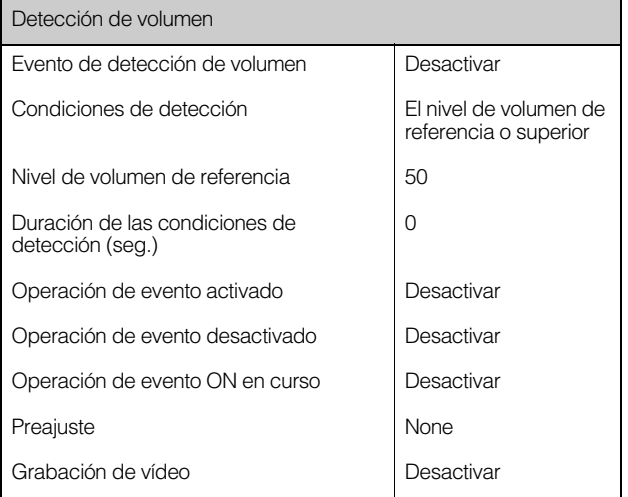

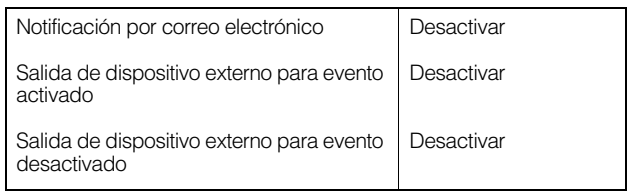

### [Evento] > [Dispositivo externo]

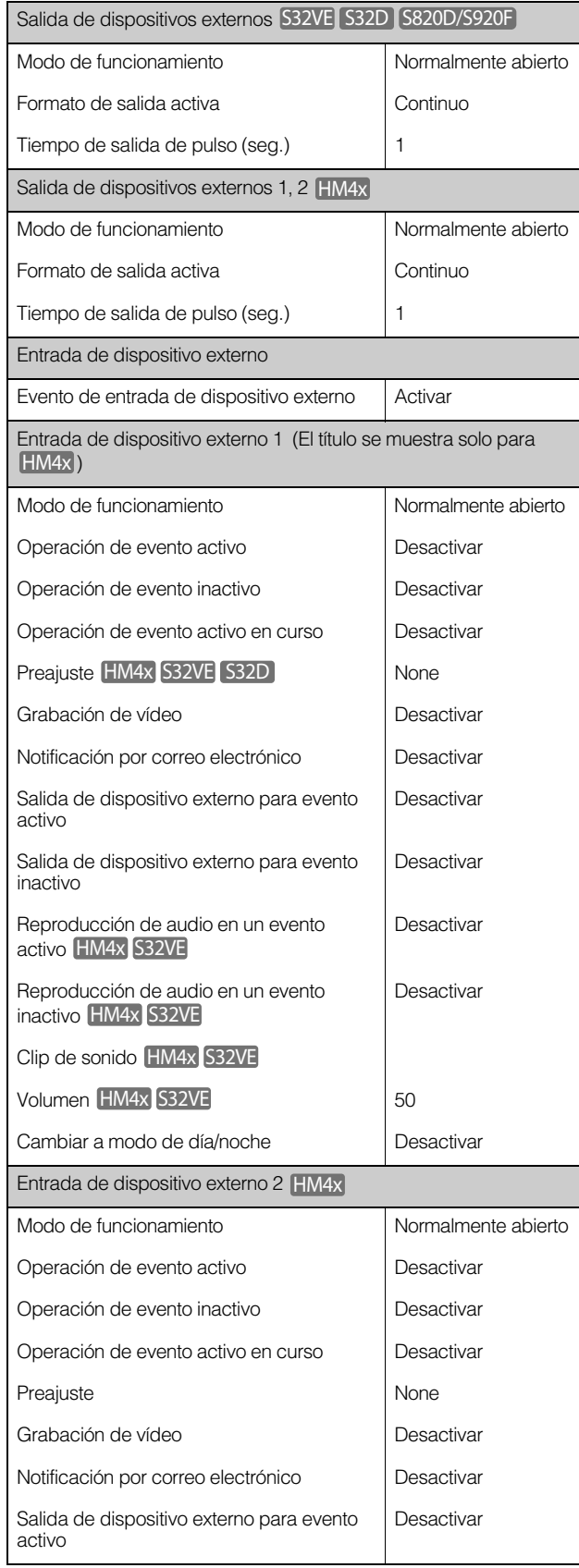

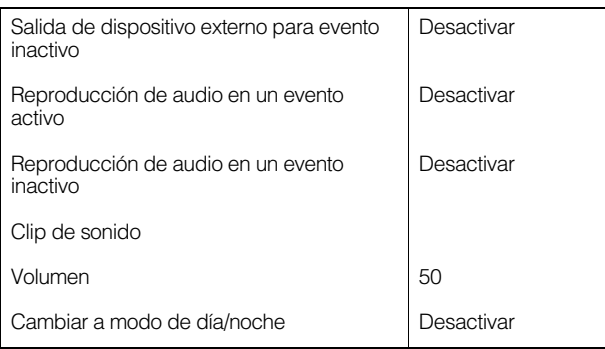

### [Evento] > [Temporizador]

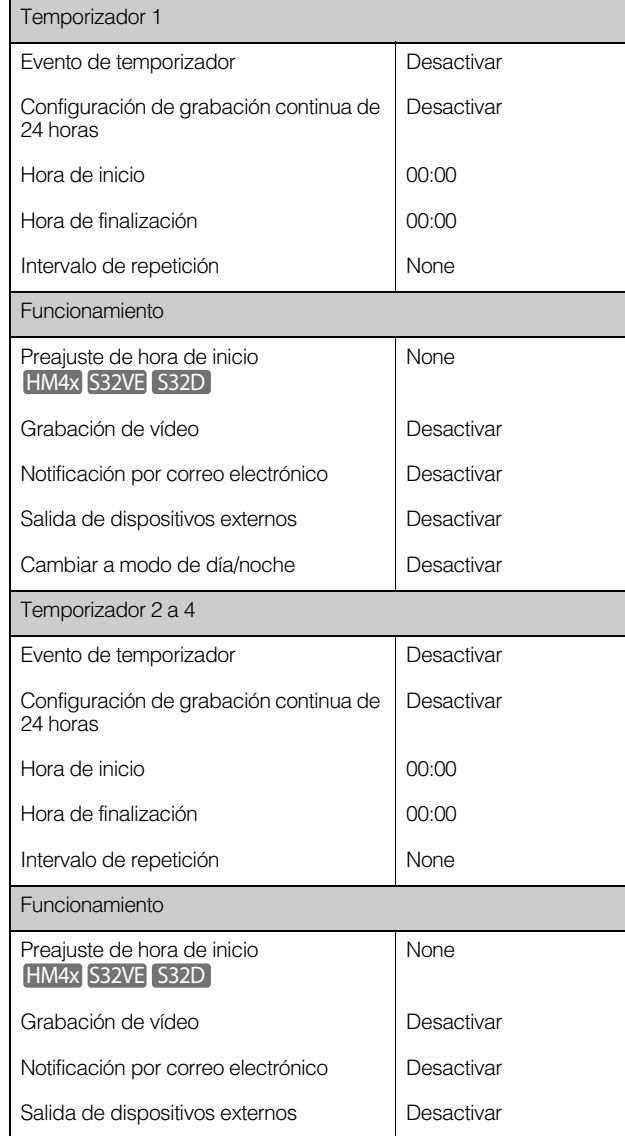

### [Evento] > [Camb. día/noche]

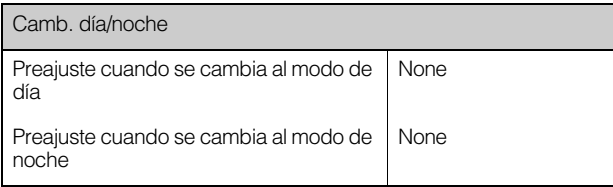

### [Evento] > [Evento vinculado]

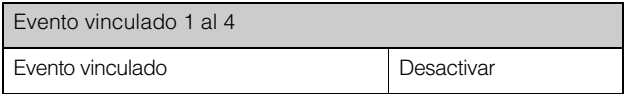

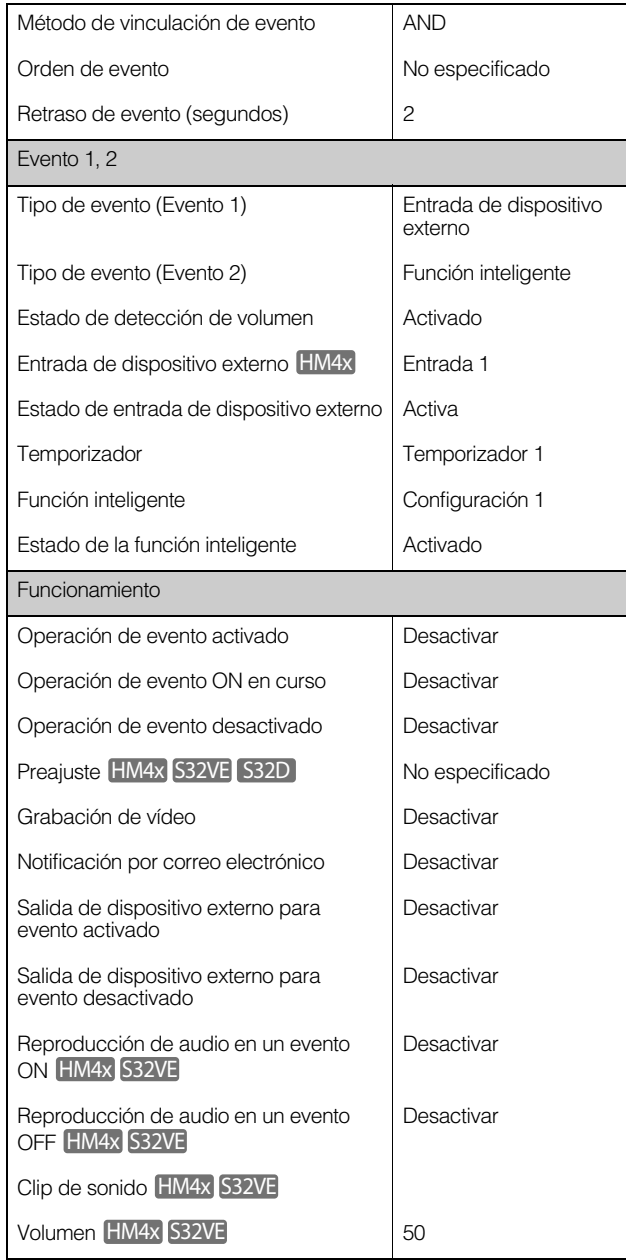

### [Servidor] > [Servidor]

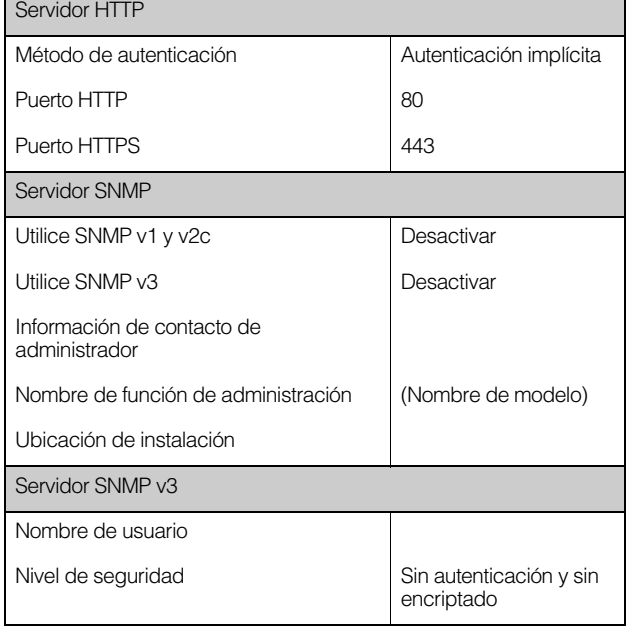

÷.

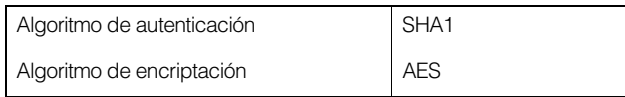

### [Servidor] > [Servidor de vídeo]

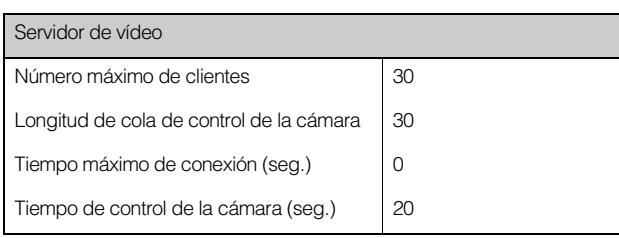

### [Servidor] > [Servidor RTP]

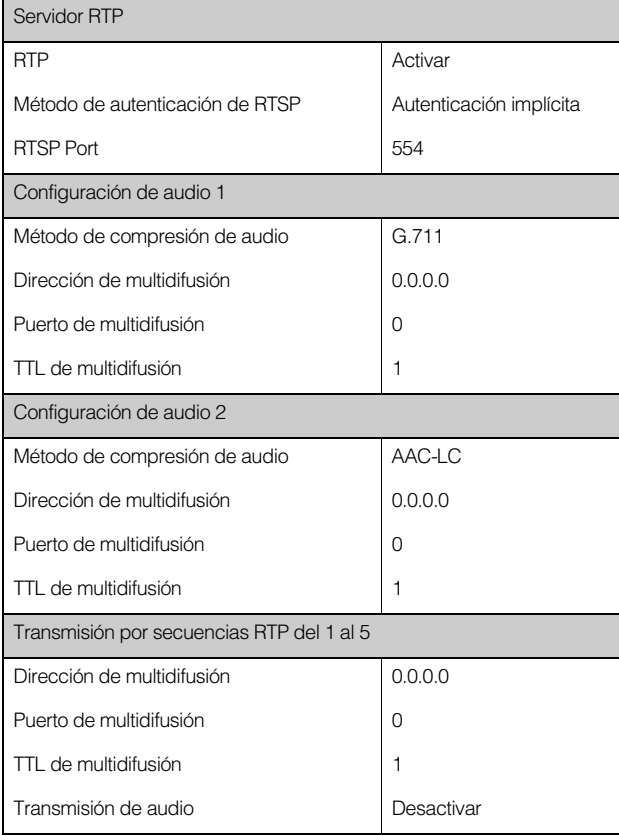

### [ONVIF] > [ONVIF]

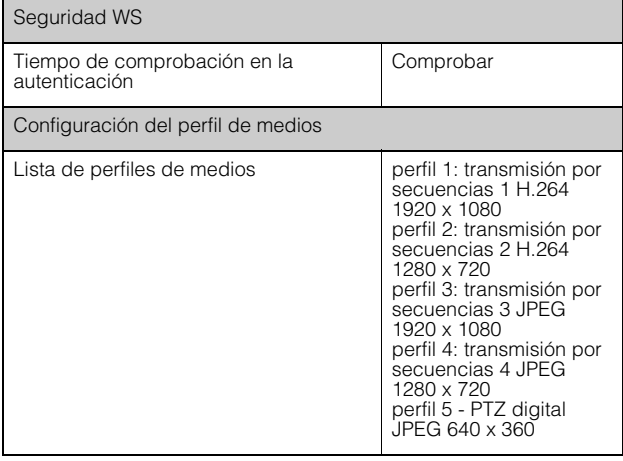

### [Seguridad] > [SSL/TLS]

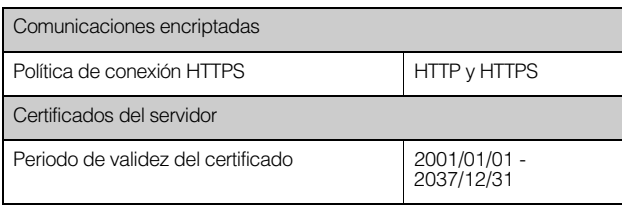

### [Seguridad] > [802.1X]

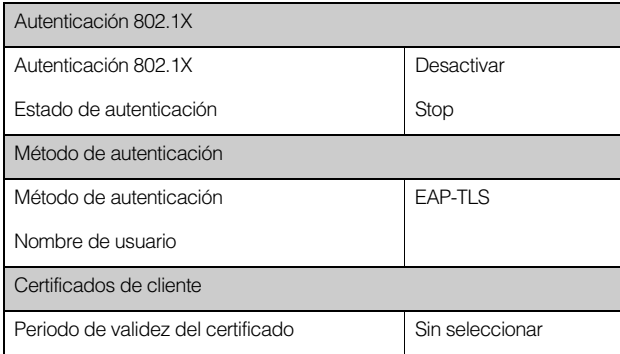

### [Seguridad] > [Administración de usuarios]

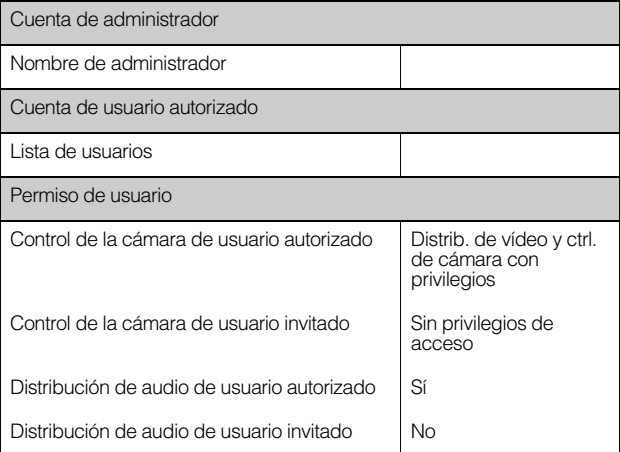

### [Seguridad] > [Restricciones de acceso a host]

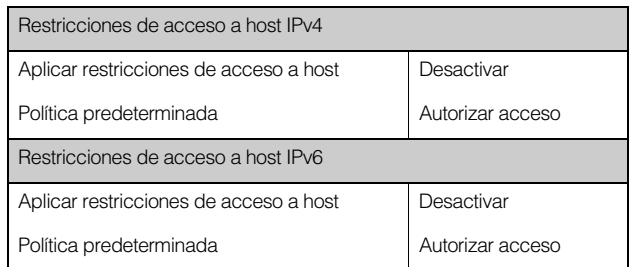

### [Sistema] > [Sistema]

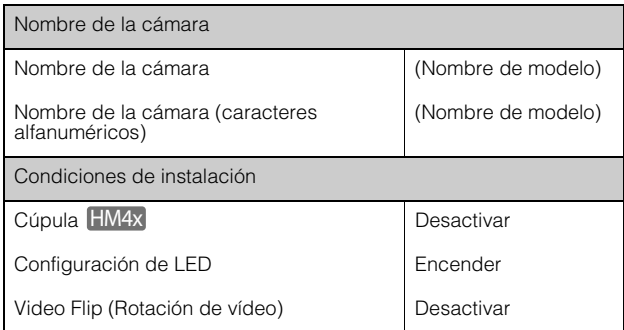

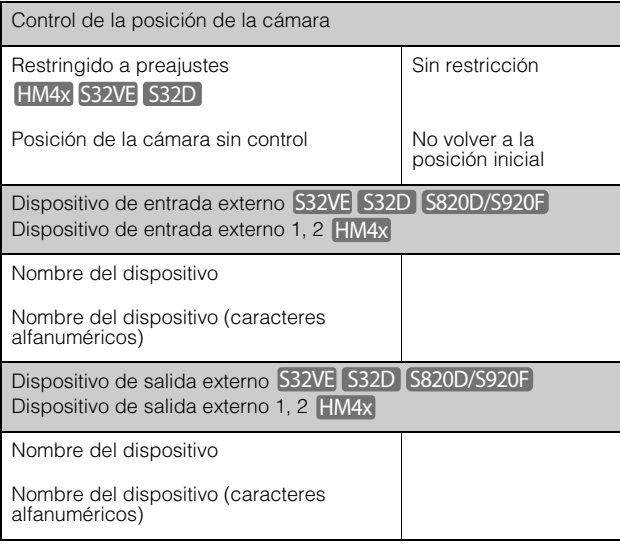

### [Sistema] > [Visor]

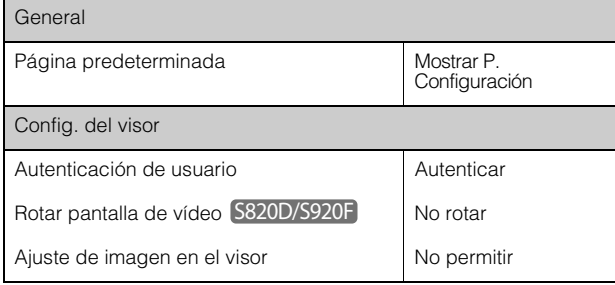

### [Sistema] > [Fecha y hora]

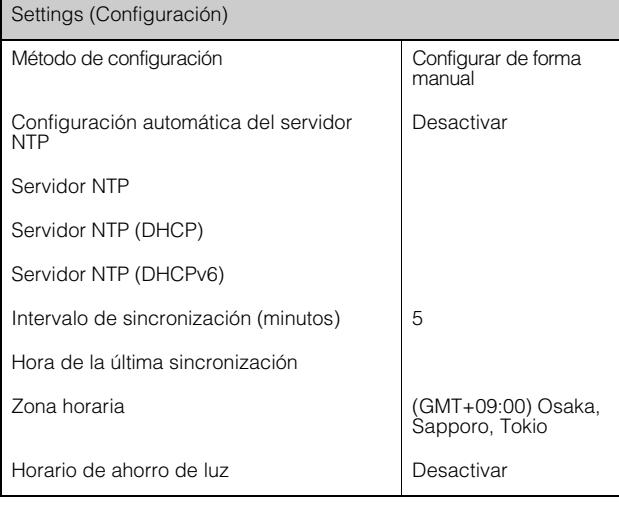

### [Sistema] > [Red]

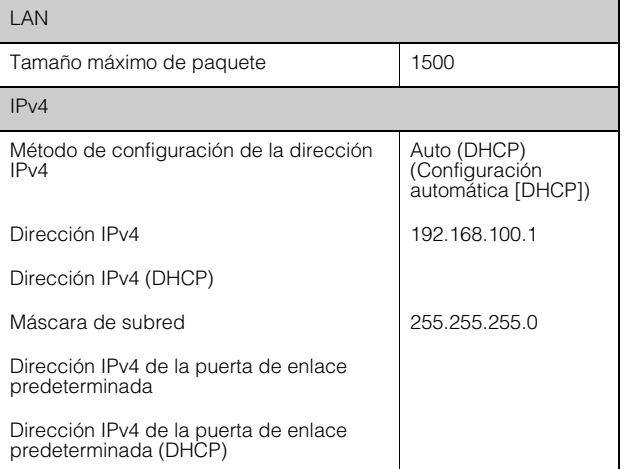

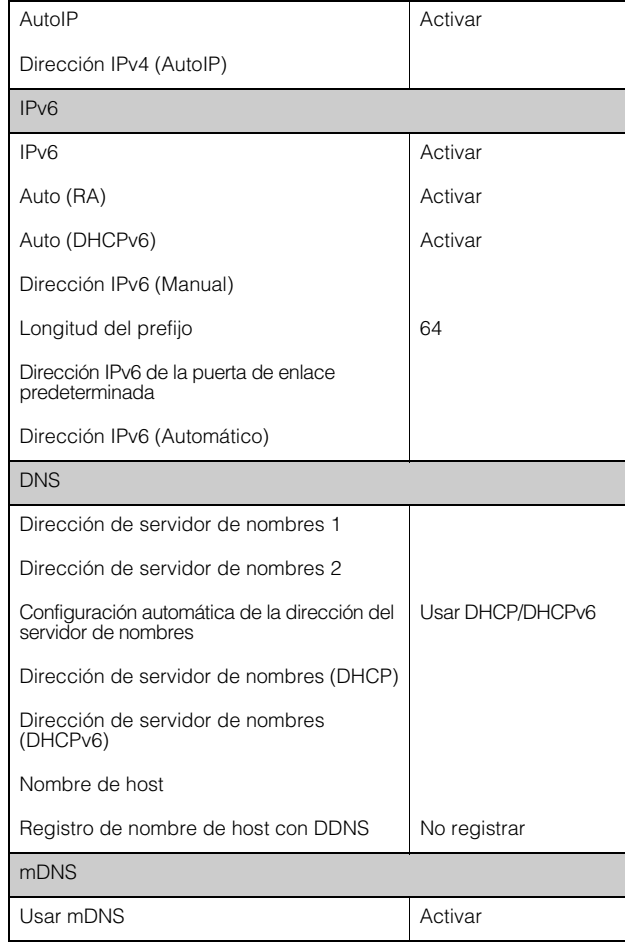

### [Mantenimiento] > [Entorno]

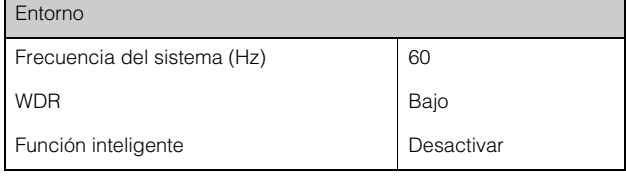

### [Mantenimiento] > [Registro]

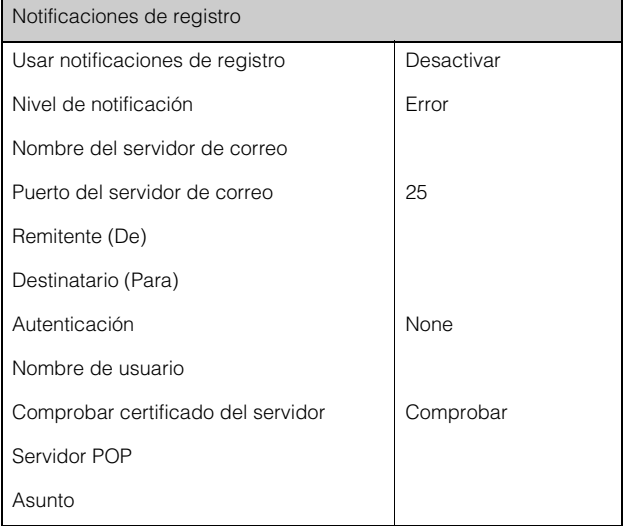

## Limpieza de la cámara

### Confirmación de imagen de vídeo

Compruebe periódicamente para asegurarse de que el área de captura establecida no está mal alineada, y que sigue enfocada.

Si fuese necesario, vuelva a ajustarlo.

### Método de limpieza

Antes de comenzar cualquier trabajo, apague el equipo.

### Limpieza de la cubierta de la cúpula, la cubierta superior y el protector del objetivo

**1** Elimine las sustancias extrañas, como el polvo y la arena, utilizando un paño suave humedecido con agua limpia\*.

- \* Las cámaras exteriores S32VE también se pueden lavar con agua limpia (por ejemplo, agua del grifo).
- **2** Si están sucias con una sustancia que no se puede eliminar con agua, como huellas dactilares o aceite, límpielas cuidadosamente con una esponja o un paño suave humedecido con un detergente neutro para lavar platos diluido aproximadamente al 1 % con agua.
- **3** Enjuague estas piezas con un paño suave que esté humedecido con agua limpia para asegurarse de que no queden restos de detergente ni gotas de agua.

### A Aviso

No utilice disolventes inflamables como alcohol, disolvente de pintura o bencina para limpiar la cámara. En caso de no seguir estas precauciones, se podrían producir incendios o descargas eléctricas.

#### A Precaución

Inspeccione periódicamente las piezas y los tornillos para comprobar si tienen óxido o están sueltos. Si desea realizar una inspección, póngase en contacto con el representante de ventas de Canon. Si no sigue estas precauciones es posible que se produzcan lesiones o daños en el equipo debido a caídas.

### $\epsilon$  Importante

- Si lleva a cabo un método de limpieza incorrecto, la cubierta de la cúpula, la cubierta de la tapa o el protector del objetivo podrían arañarse y habría que sustituirlos mediante el pago de una cuota. Por tanto, siga la siguiente serie de instrucciones detenidamente.
	- Debido al polvo, la suciedad, las huellas dactilares, etc., es posible que el enfoque automático no funcione correctamente o que el reflejo de la luz infrarroja o de retroiluminación haga que la imagen se vea blanca y borrosa. Para preservar el nivel de calidad de imagen, es necesario limpiar periódicamente la ventana protectora.
	- No aclare con un paño seco. Nunca aclare con un paño, especialmente sin retirar la suciedad. Esto puede dar como resultado arañazos en la cubierta de la cúpula, la cubierta de la tapa o el protector del objetivo.

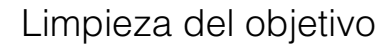

Utilice un limpiador de objetivos comercial para quitar la suciedad de la superficie del objetivo.

- Si la superficie del objetivo está rayada, la captura de imágenes podría ser deficiente.
- Es posible que el enfoque automático no funcione correctamente si la superficie del objetivo tiene polvo o suciedad. HM4x S32VE S32D

# Desechar la cámara

Deseche la cámara conforme a las leyes y normas locales.

Al desechar la cámara, inicialice y elimine toda la información de ajuste de esta ([P. 179](#page-178-0)). Antes de desechar la cámara, acuérdese de extraer la tarjeta de memoria.

# Índice

## A

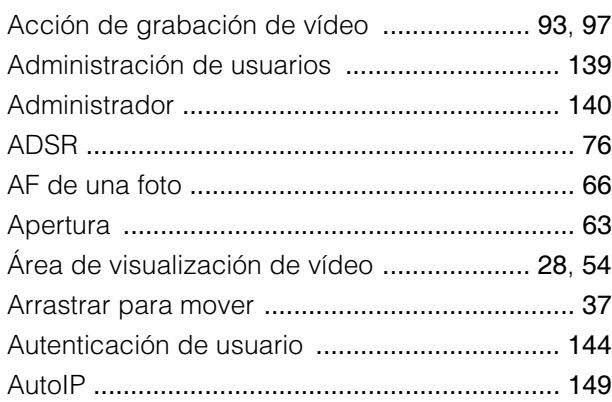

## B

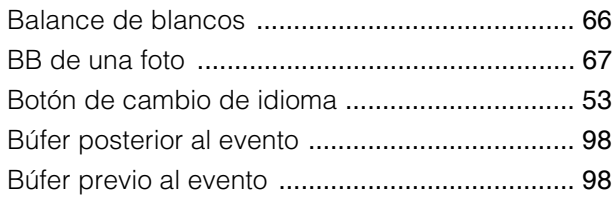

# C

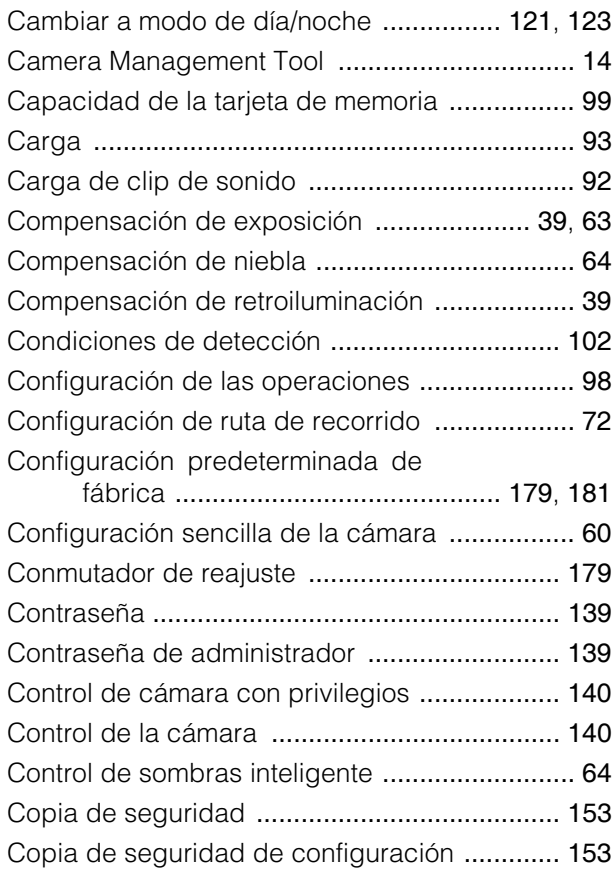

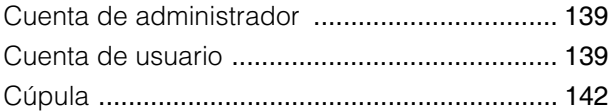

# D

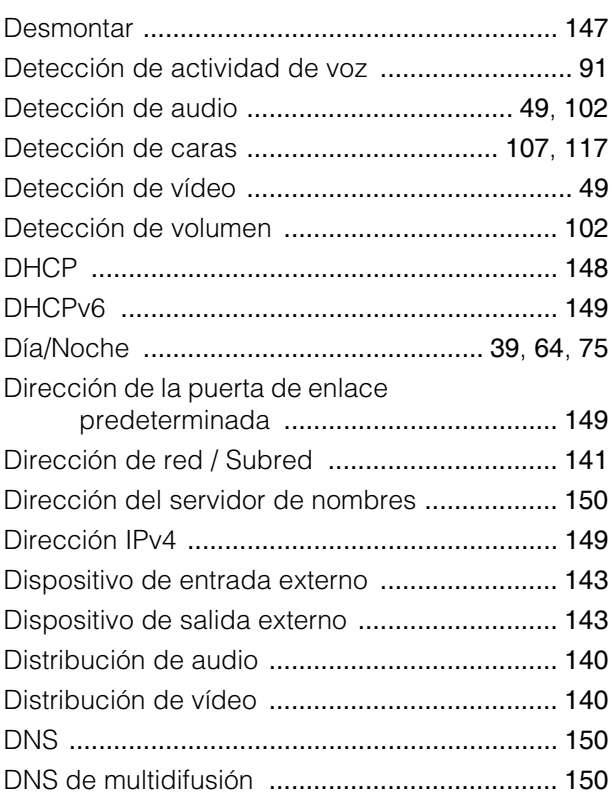

## E

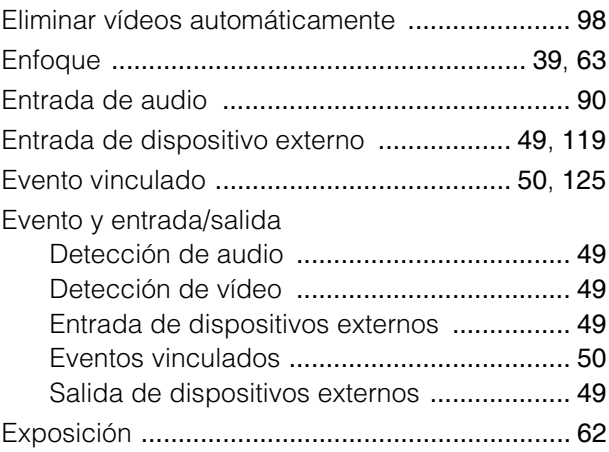

# F

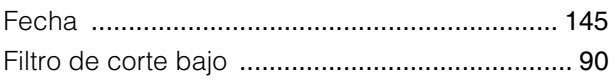

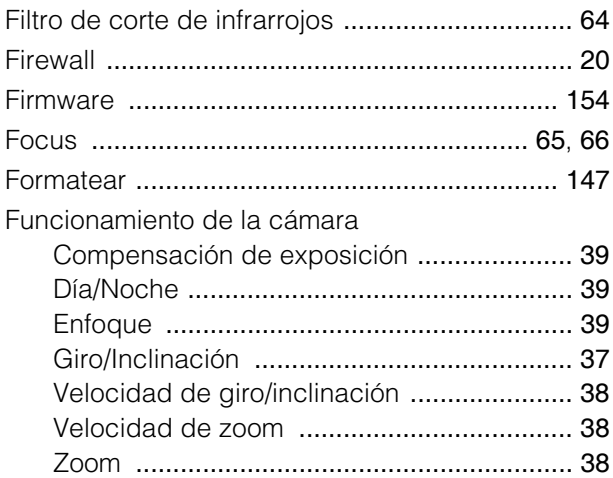

# G

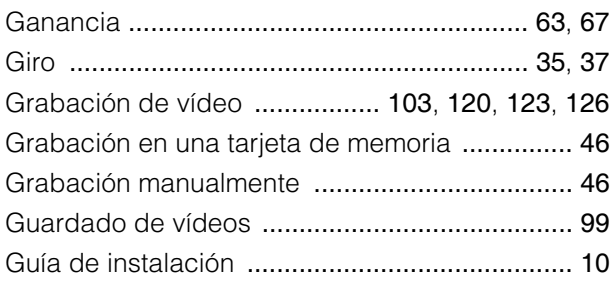

# H

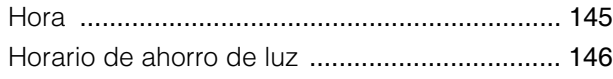

## I

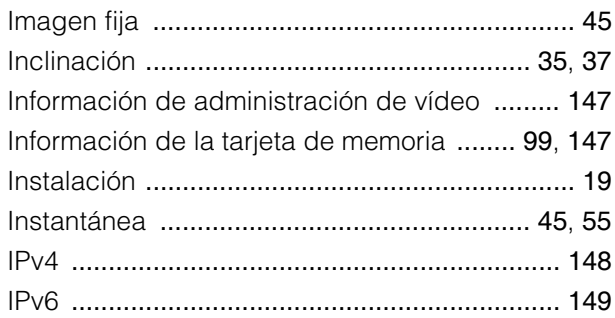

# J

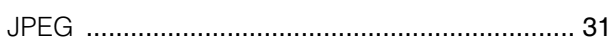

## L

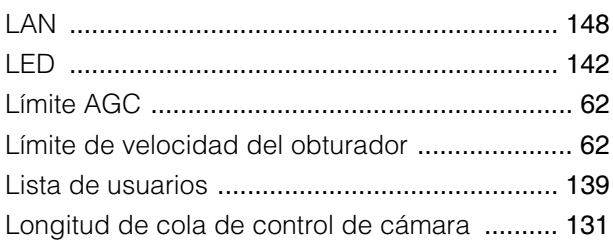

# M

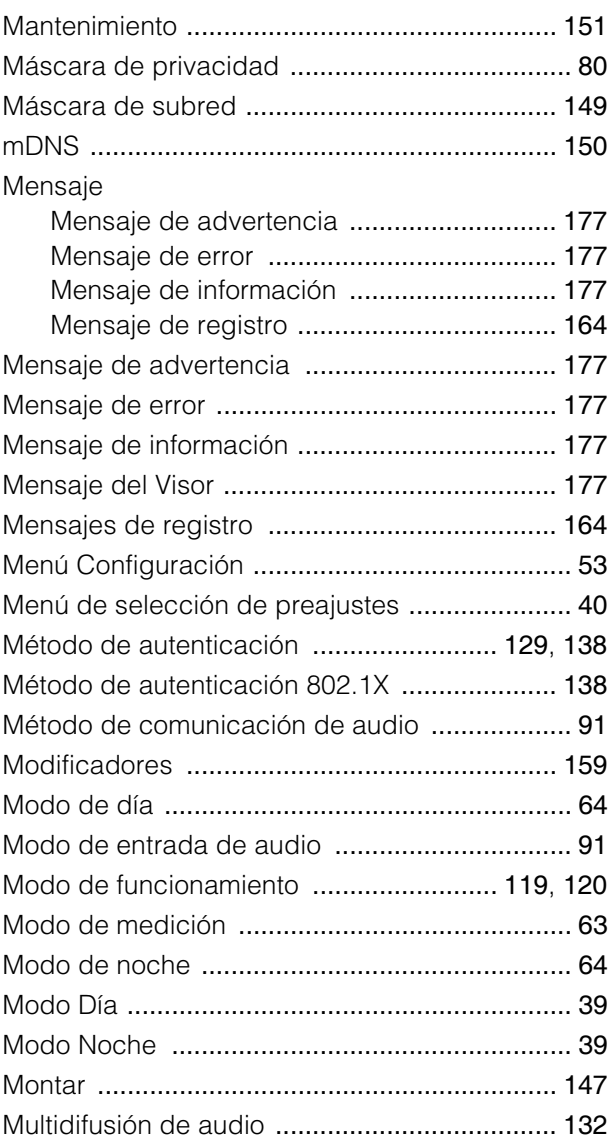

# N

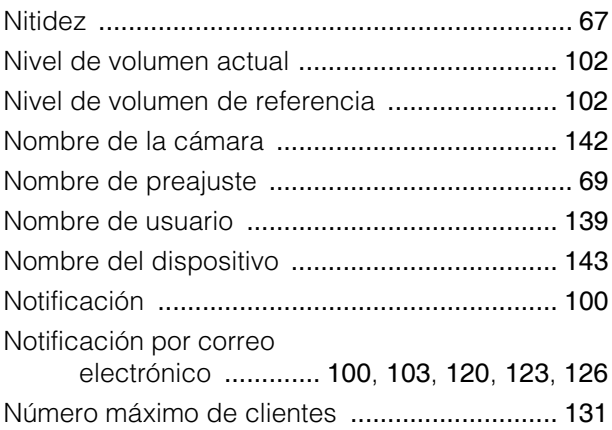

## P

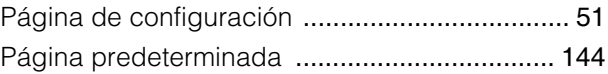

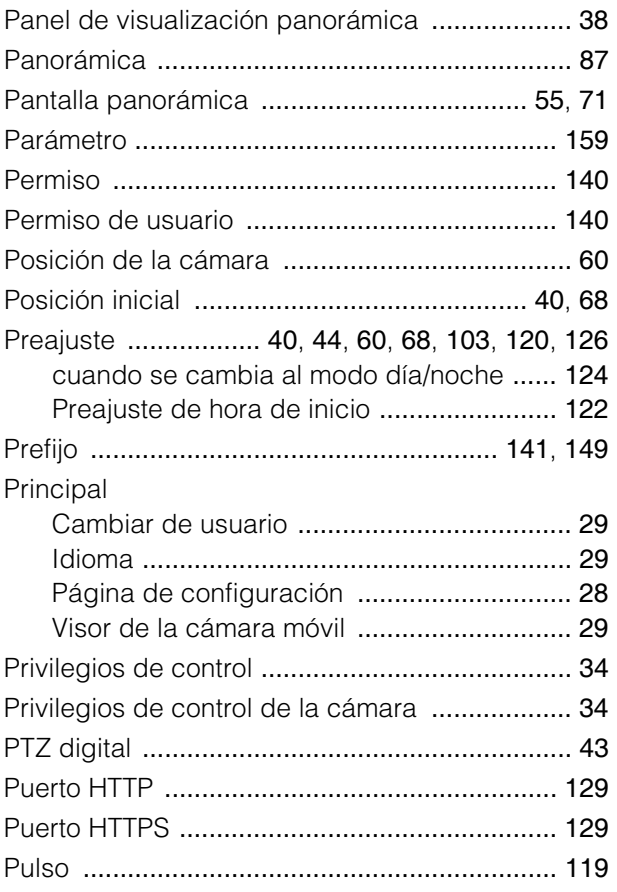

## R

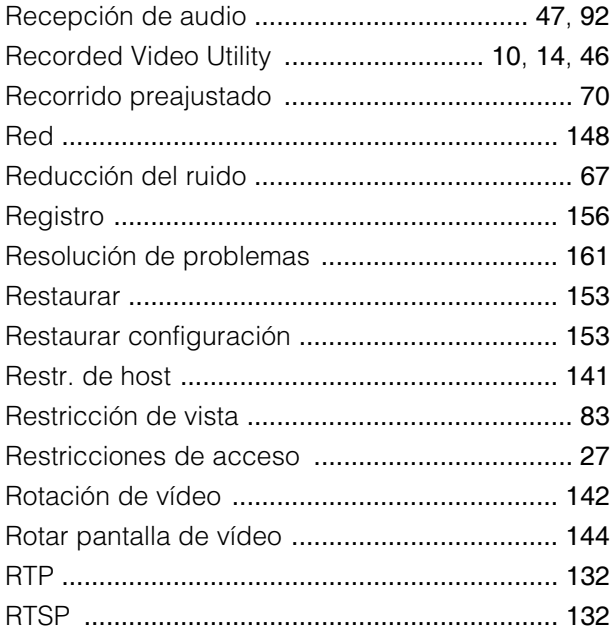

# S

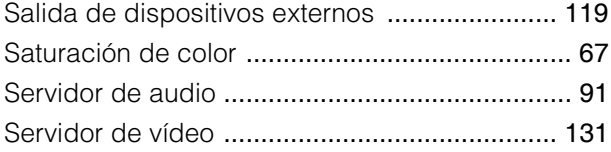

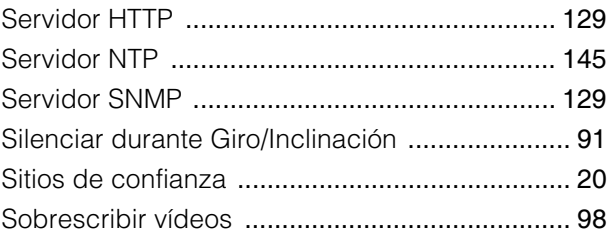

# T

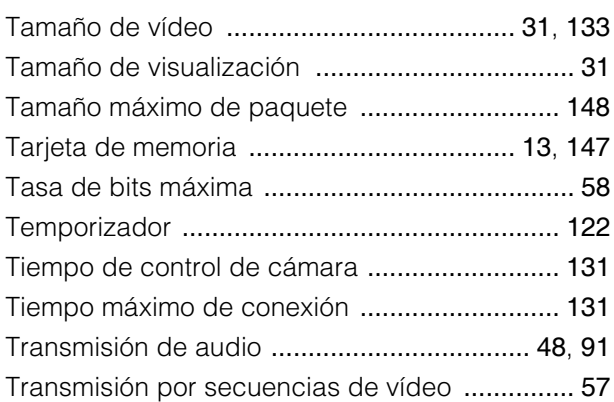

# U

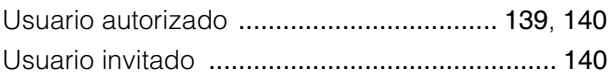

# V

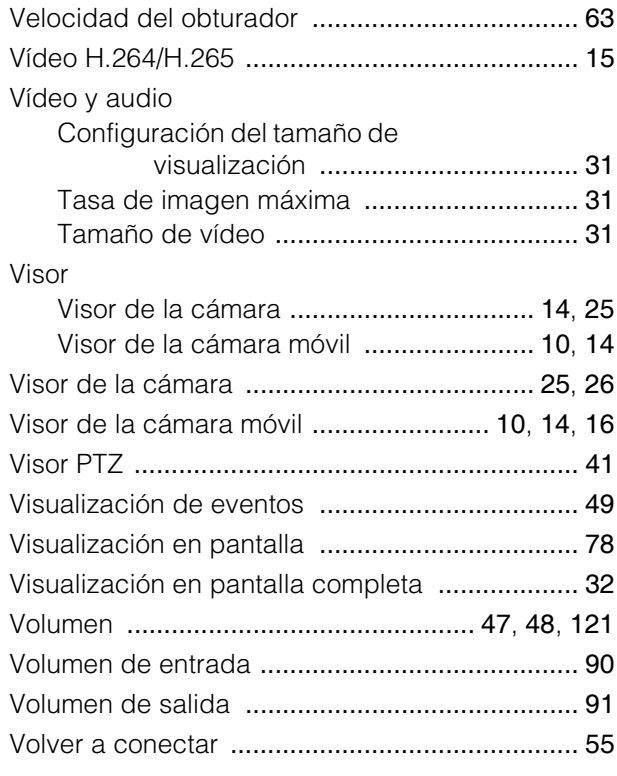

# Z

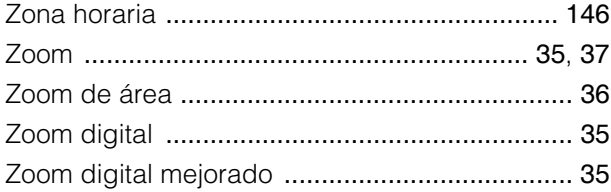

### Sólo para la Unión Europea y el Área Económica Europea (Noruega, Islandia y Liechtenstein)

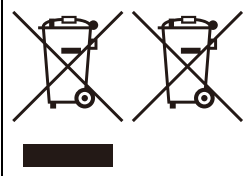

Estos iconos indican que este producto no debe desecharse con los residuos domésticos de acuerdo con la Directiva sobre RAEE (2012/19/UE) y la Directiva sobre Pilas y Acumuladores (2006/66/CE) y/o la legislación nacional.

Si aparece un símbolo químico bajo este icono, de acuerdo con la Directiva sobre Pilas y Acumuladores, significa que la pila o el acumulador contiene metales pesados (Hg = Mercurio, Cd = Cadmio, Pb = Plomo) en una concentración superior al límite especificado en dicha directiva.

Este producto deberá entregarse en un punto de recogida designado, por ejemplo, entregándolo en el lugar de venta al adquirir un producto nuevo similar o en un centro autorizado para la recogida de residuos de aparatos eléctricos y electrónicos (RAEE), baterías y acumuladores. La gestión incorrecta de este tipo de residuos puede afectar al medio ambiente y a la salud humana debido a las sustancias potencialmente nocivas que suelen contener estos aparatos.

Su cooperación en la correcta eliminación de este producto contribuirá al correcto aprovechamiento de los recursos naturales. Los usuarios tienen derecho a devolver pilas, acumuladores o baterías usados sin coste alguno. El precio de venta de pilas, acumuladores y baterías incluye el coste de la gestión medioambiental de su desecho, y no es necesario mostrar la cuantía de dicho coste en la información y la factura suministradas a los usuarios finales.

Si desea más información sobre el reciclado de este producto, póngase en contacto con su municipio, el servicio o el organismo encargado de la gestión de residuos domésticos o visite [www.canon-europe.com/sustainability/approach/](http://www.canon-europe.com/sustainability/approach/).